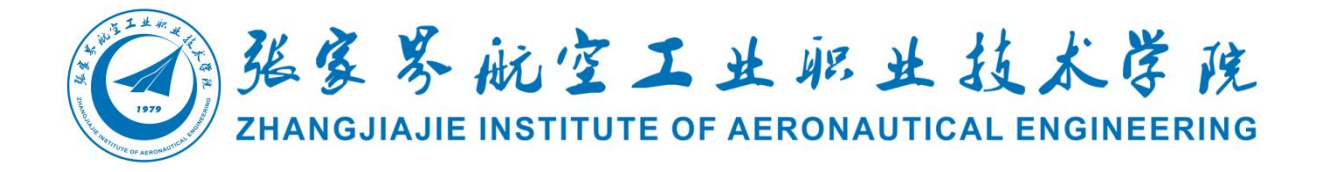

# <span id="page-0-0"></span>计算机网络技术

# 专业技能考核题库

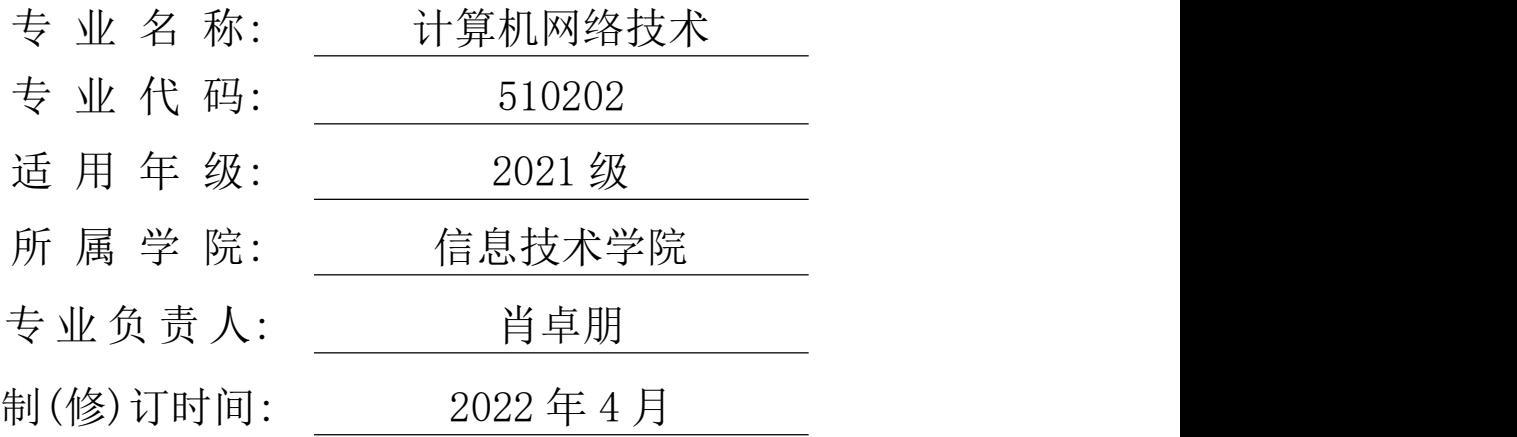

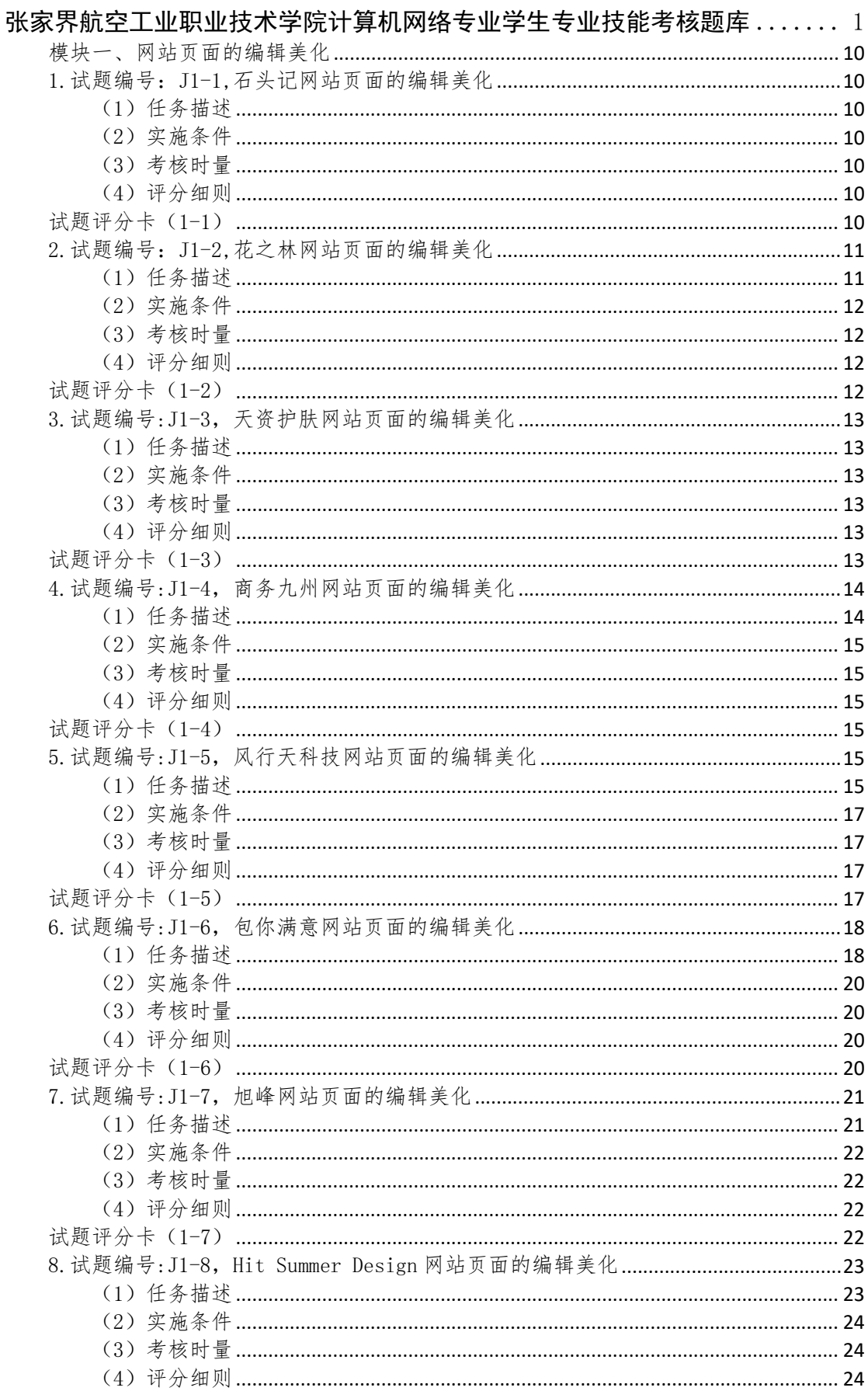

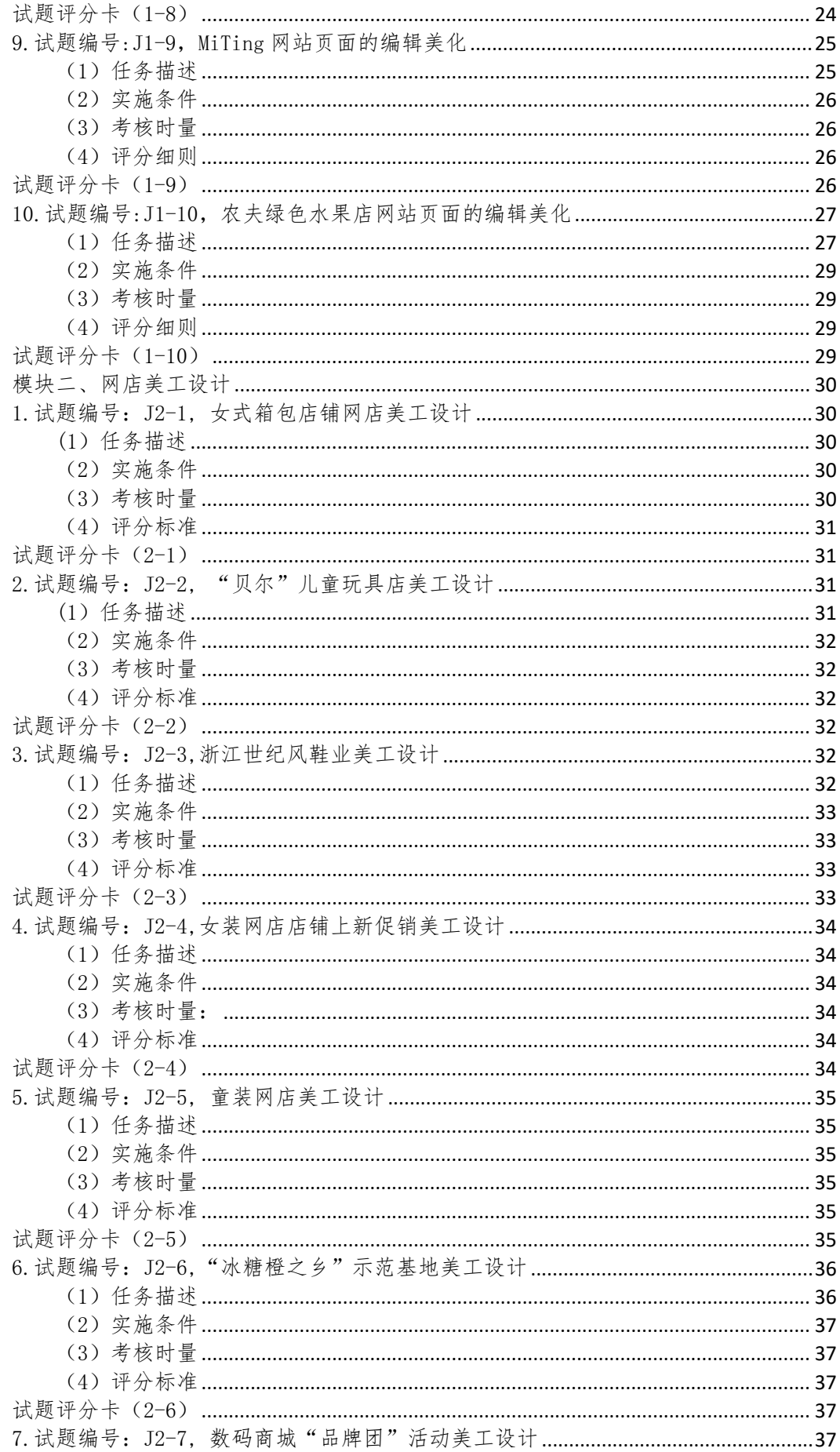

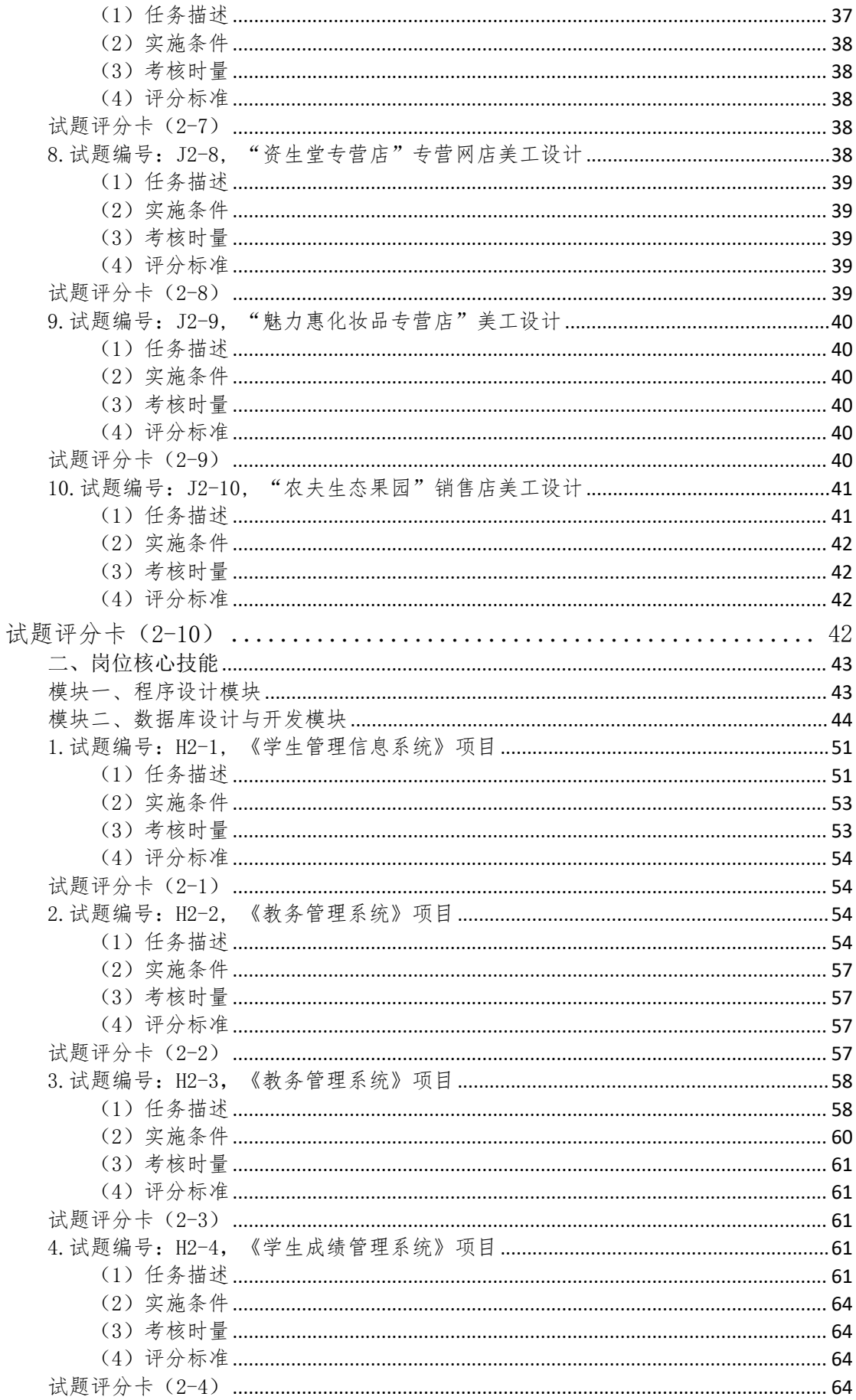

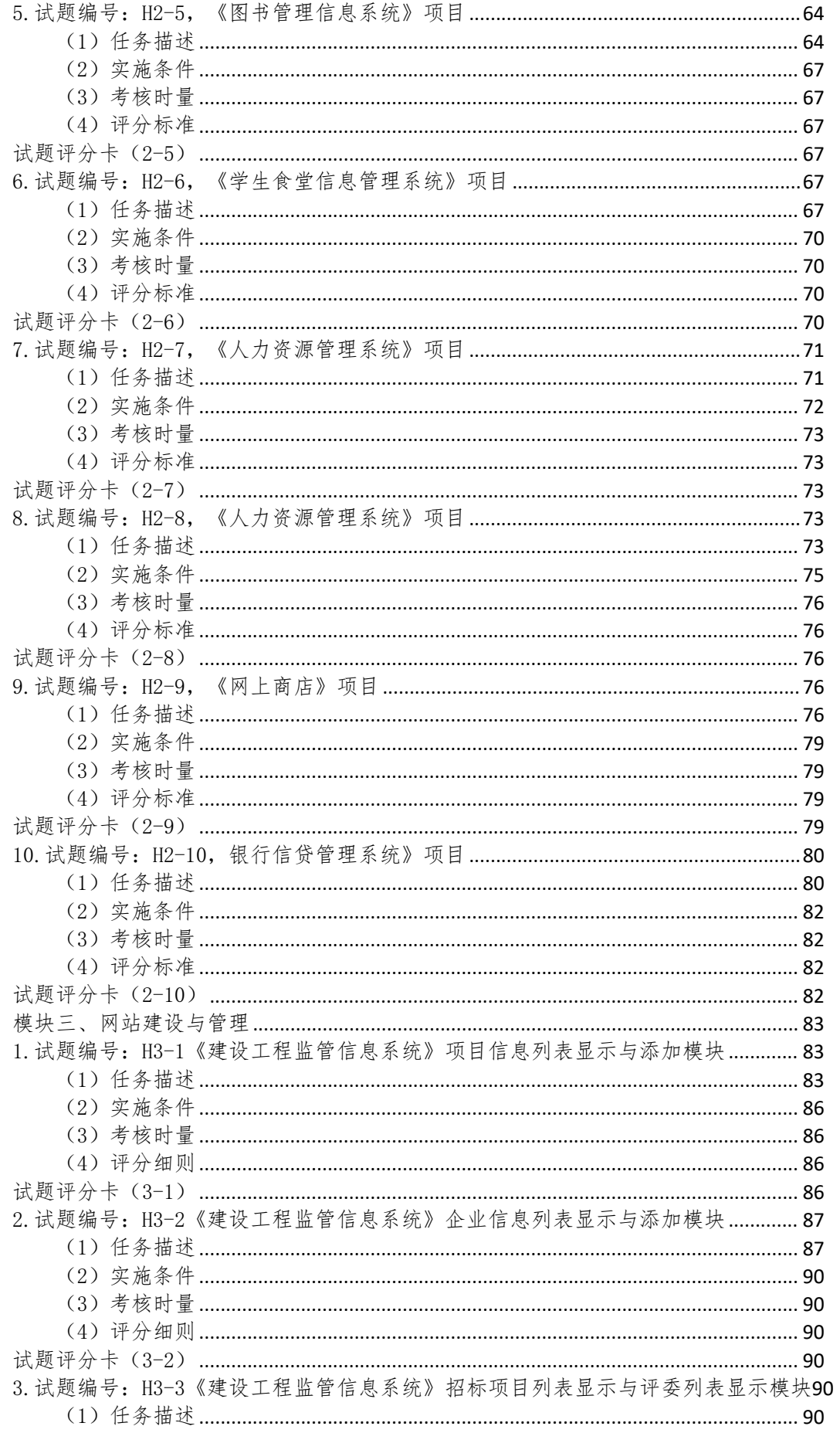

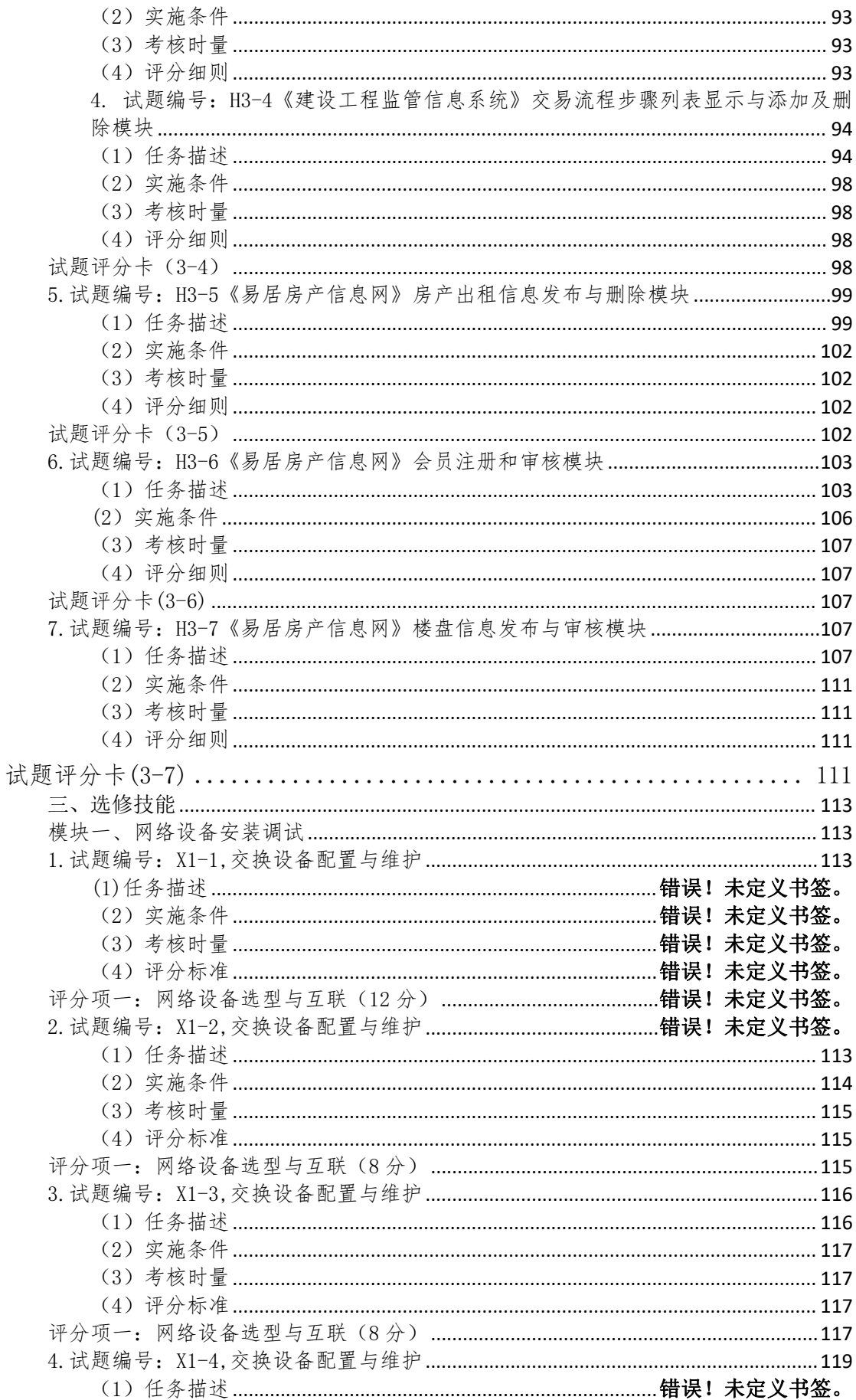

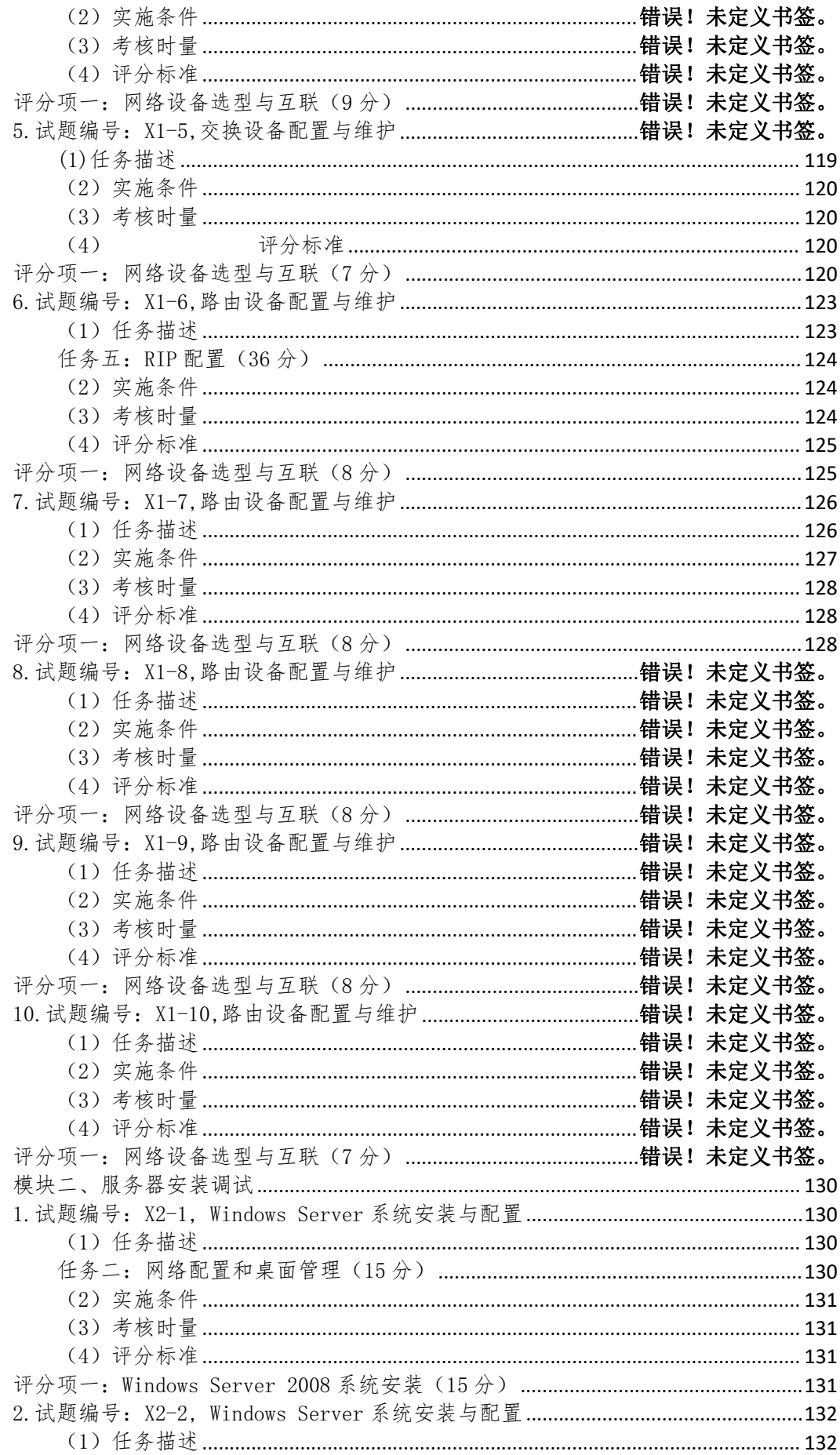

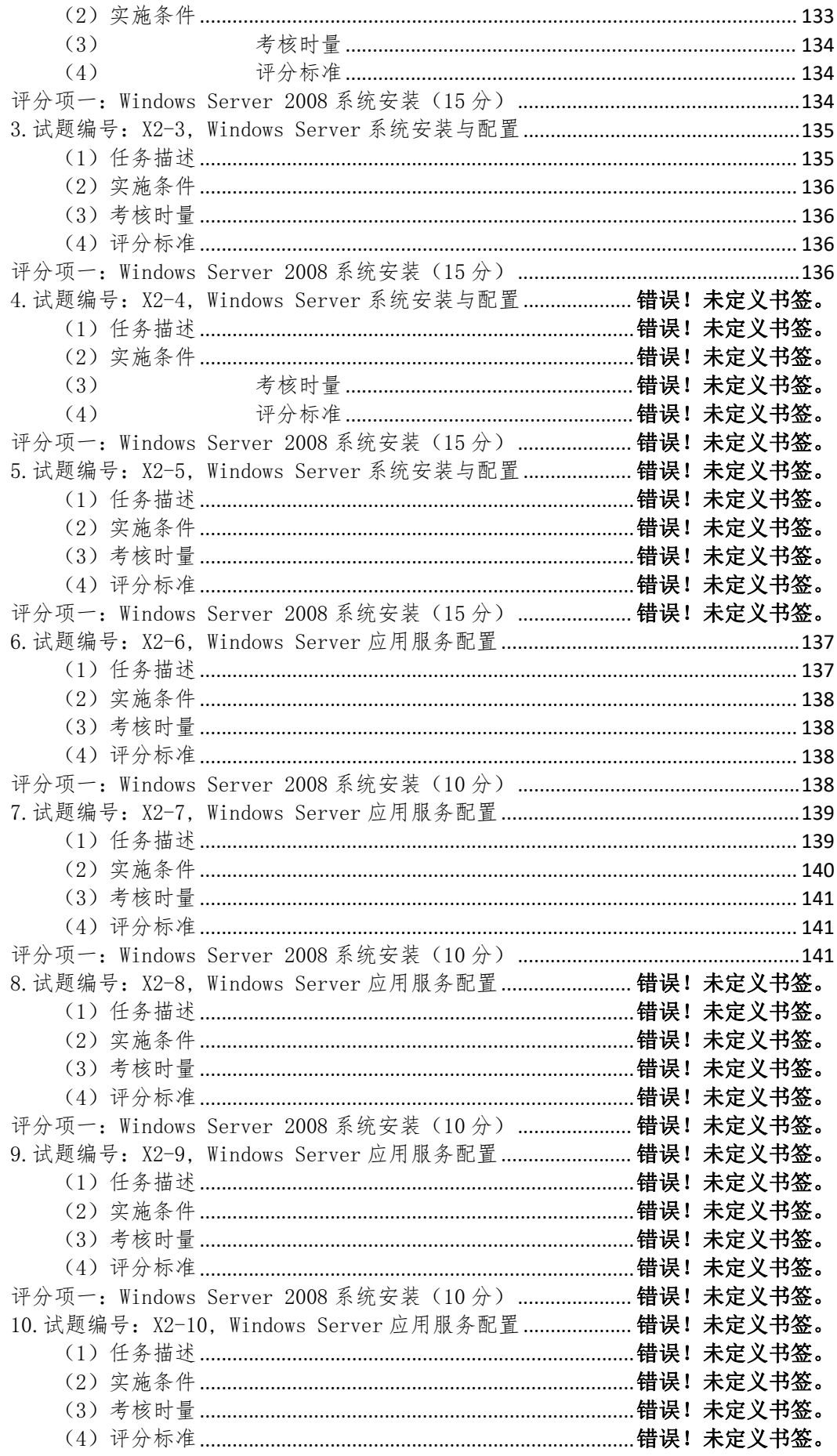

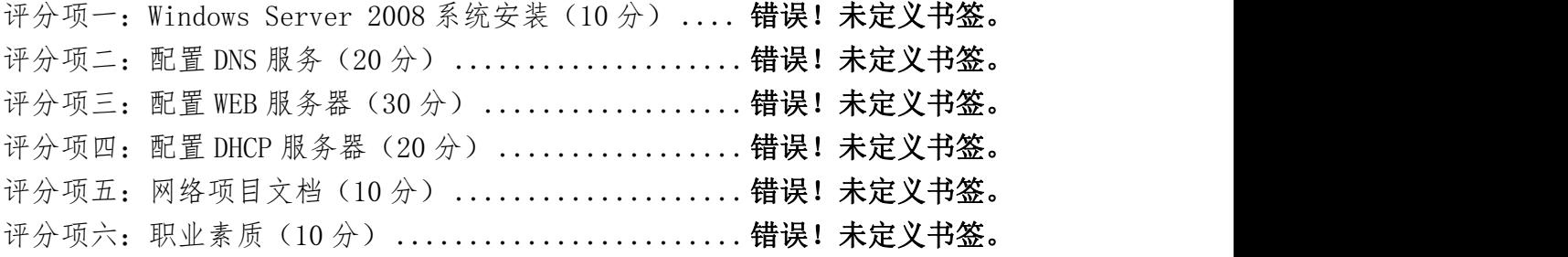

# 张家界航空工业职业技术学院

# 计算机网络技术专业技能考核题库

## 一、专业基本技能模块

### <span id="page-9-0"></span>模块一、网站页面的编辑美化

<span id="page-9-1"></span>1.试题编号:J1-1,石头记网站页面的编辑美化

<span id="page-9-2"></span>(1)任务描述

"石头记"是一家专门经营女性饰品的公司,现公司决定建设一个营销型的网站来树立 企业形象,加强产品的宣传。请运用相应的工具软件来完成其商务网站内容建设中相关页面 美化处理。

①将 images 文件夹下的 banner.bmp 图像大小调整为宽 778 像素,高 76 像素;将 Banner 图片上左边的 logo 擦除,添加由公司名称"石头记"、域名"www.istone.com"合成的 文字 logo,文字的格式、大小、颜色、形状自定义,但要求美观、清晰,修改后的图像文 件格式存储为 banner. jpg 格式, 保存在 images 文件夹中;

②将公司产品图片 Product\_1 到 Product\_2 均加上印有图片 logo1 的水印,将处理后的 这些图片按原来格式和文件名存储于站点 images 文件夹下;

③打开素材文件夹下 index.html 的主页文件,设置页面属性中网页标题为"石头记饰 品网站", 超链接属性均为"始终无下划线";

④根据网站项目背景知识为主页添加合适的 Keyword 关键字和 description 标签; ⑤在页面的中下部添加一个矩形,并在该区域内添加下面产品介绍文字"来自韩国 银

色小花设计,高贵而不张扬,非常适合办公室 MM 哦!优质合金镀 K 金,可保长久不退色";

⑥设置主页面的链接:将导航条中的售后服务链接到售后服务页面 service.html,关 于我们链接到 Us.html,联系我们链接到 contact.html; 将完成以上所有操作步骤的网页 文件另存为"default.html",放在当前试题文件夹下;

⑦建立 CSS 外部样式文件,文件名为 mycss.css,文件保存在素材文件夹下 CSS 文件 夹中、要求设置主页产品介绍文字的样式为:字体设定为宋体,大小设定为 12,颜色代码 为"#CC0000"。

<span id="page-9-3"></span>(2)实施条件

硬件: 计算机;软件: winxp\win7\win8 操作系统, Office2010 版本以上, Photoshop 工具软件(CS6.0 以上版本),HBuilder X.

<span id="page-9-4"></span>(3)考核时量

本试题测试要求 60 分钟完成

<span id="page-9-5"></span>(4)评分细则

见试题评分卡(试题 1-1)

#### <span id="page-9-6"></span>试题评分卡(1-1)

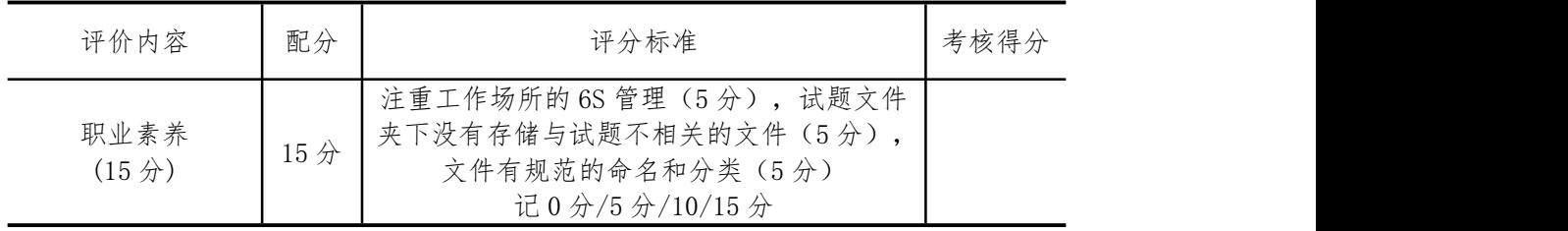

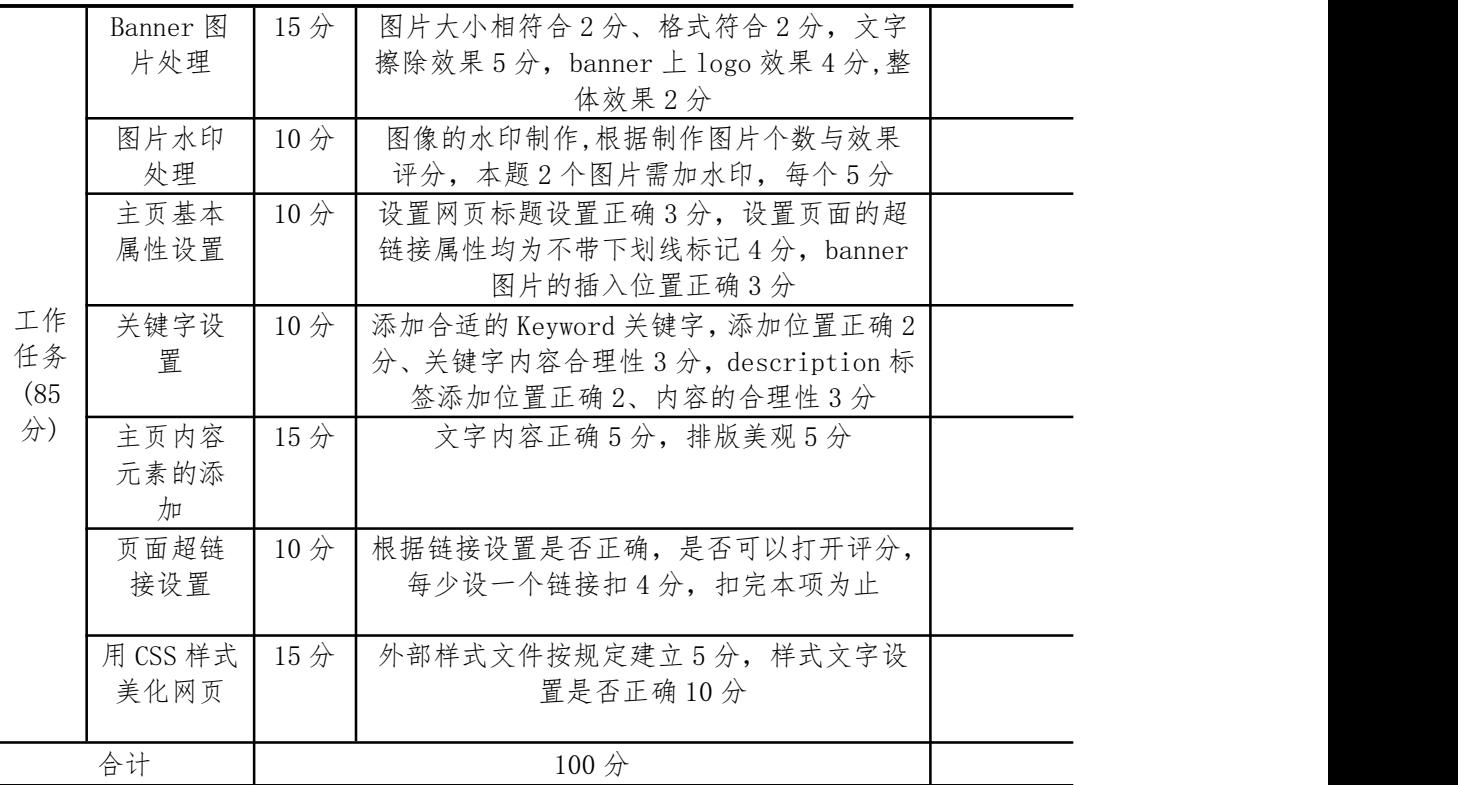

<span id="page-10-0"></span>2.试题编号:J1-2,花之林网站页面的编辑美化

<span id="page-10-1"></span>(1)任务描述

"花之林"是一家专门经营鲜花和相关配套礼品的公司,现公司决定建设一个营销型的 网站来树立企业形象,加强产品的宣传。请运用相应的工具软件来完成其商务网站建设中相 关页面美化处理。

①将文件夹 images 下的 header.jpg图像大小调整为宽 790 像素,高 108 像素;将 banner 图片上添加由公司名称"花之林"、域名"www. huazl. com"合成的文字 logo, 文字的字 体为华文彩云、"花之林"字体大小为 60,域名"www. huazl. com"英文字体大小为 24, 内外发光、描边填充渐变为紫绿橙渐变, 修改后的图像存储为 banner. jpg 格式, 保存在 images 文件夹中(具体参见效果图);

②将产品图片 product\_1 和 product\_2 均加上图片"shuiyin.jpg"上的水印"花之林"。 图片的图像大小调整为宽 130 像素,高度 130 像素,将处理后的这些图片按原来格式和文 件名存储于站点 images 文件夹下;

③将公司产品图片 1.jpg 上的小狗抠下来加到图 2.jpg 合适的位置上,并加上"买就 送"三个字,大小颜色等均自定义,但要求字变形为拱形和加上投影,合并成一幅图片。将 处理后的图片大小设置为宽度和高度均为 125 像素,保存为 product\_3 存储于站点 images 文件夹下(具体参见效果图);

④根据网站项目背景知识给主页 index.html 设置网页标题;页面字体设置为"华文细 黑";设置主页页面的超链接属性均为"始终无下划线",链接颜色为"#000099",已经 访问的链接颜色设为"# FF00FF";

⑤从图片素材文件夹 images 中找出相应的图片素材 banner,product\_1,product\_2 和 product 3 (上面题目中已经做好的),分别将它们插入主页相应的有红色文字提醒的位 置;

6在页面的左下部"花之物语"插入由图片 9. jpg 与 10. jpg 组成的鼠标经过图像; ⑦设置主页面的链接:将导航条中的"联系我们"链接到页面 contact.html,热门商 品栏目中 "心心相印" 文字链接到 "http://www. flowercn. com";

⑧图片放大特效的制作:将主页下面栏目"热门商品"里的"心心相印"的玫瑰花图片 进行放大特效处理。(将下面的代码插入适当的位置并进行相应的修改)

<table width="120" border="0" align="center" cellpadding="0" cellspacing="0">

 $\langle \text{tr} \rangle$ 

<td align="left"><a href="http://www.baidu.com" target="\_blank"><img src="http://list.image.baidu.com/t/image\_category/res/Gangtai/Xu\_Xi\_Yuan.jpg" onmouseover="this.width='190';this.height=230"

onmouseout="this.width='95';this.height=115" border="0" /></a></td></tr>>tr>  $\langle$ /table $\rangle$ 

将完成以上所有操作步骤的网页文件另存为"default.html",放在当前试题文件夹 下。

<span id="page-11-0"></span>(2)实施条件

硬件: 计算机; 软件: winxp\win7\win8 操作系统, Office2010 版本以上, Photoshop 工具软件(CS6.0 以上版本),HBuilder X.。

<span id="page-11-1"></span>(3)考核时量

本试题测试要求 60 分钟完成

<span id="page-11-2"></span>(4)评分细则

见试题评分卡(试题 1-2)

### <span id="page-11-3"></span>试题评分卡(1-2)

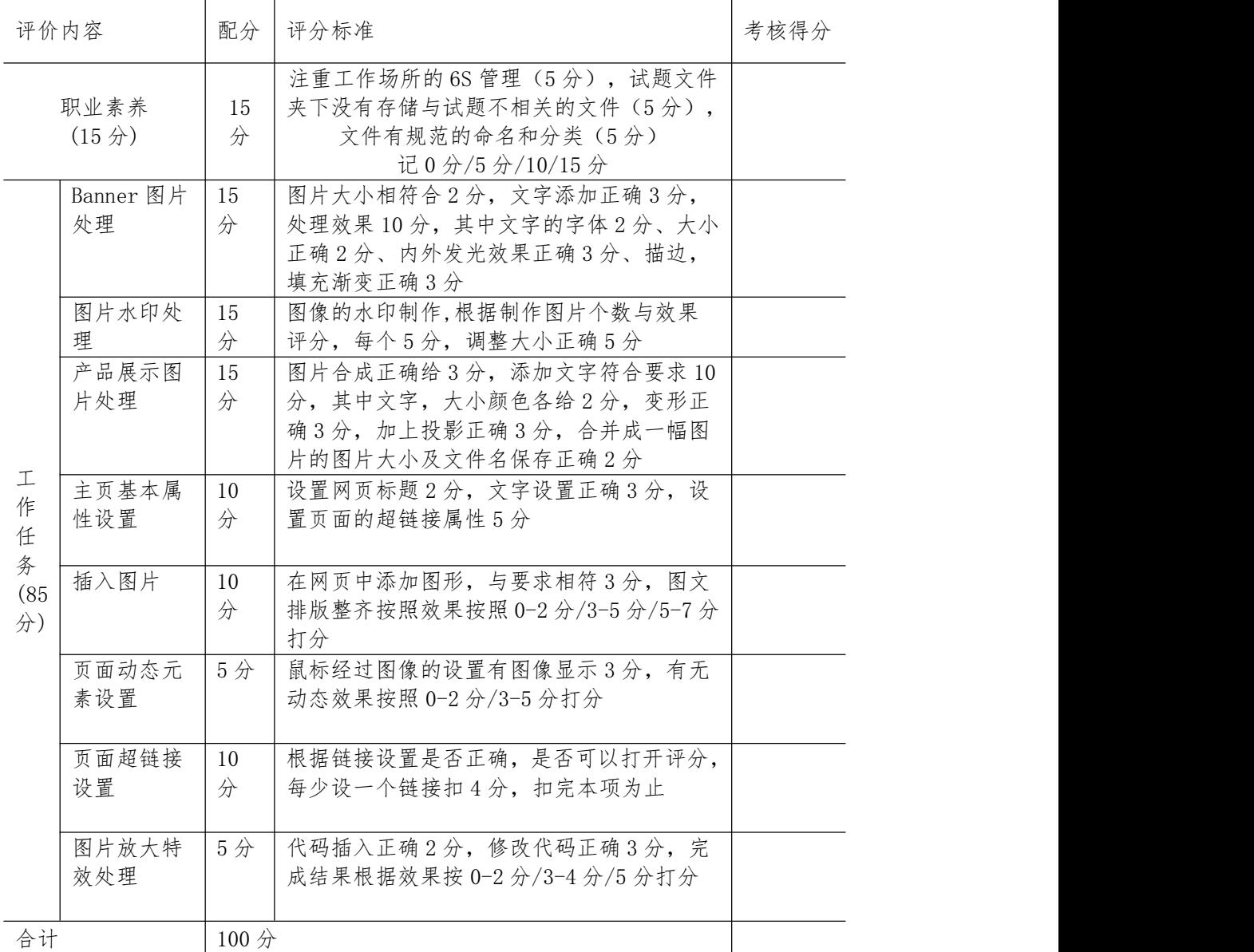

### <span id="page-12-0"></span>3.试题编号:J1-3,天资护肤网站页面的编辑美化

<span id="page-12-1"></span>(1)任务描述

"天资护肤"是一家专门经营女性护肤产品的公司,现公司决定建设一个营销型的网站 来树立企业形象,加强产品的宣传。请运用相应的工具软件来完成其商务网站建设中相关页 面美化处理。

①将文件夹 images 下的 logo.jpg 图片上中间的文字擦除(即"珊珊花店"等文字), 添加由公司名称"天资护肤"、"设为首页","加入收藏",域名"www.tianzi.com", 合成的文字 logo,文字的字体、大小、颜色、形状自定义,修改后的图像文件格式存储为 banner. jpg 格式, 保存在 images 文件夹中;

②将产品 product\_4 图片中的产品裁剪出来,图像大小设置为宽度为 413 像素, 高度 为 204 像素, 修改后的图像保存在 images 文件夹中, 文件名不变;

③将公司产品图片 product\_3 和 product\_5 均加上图片"shuiyin.png"的水印,将处 理后的这些图片按原来格式和文件名存储于站点 images 文件夹下;

④打开主页文件 index.html,根据网站项目背景知识给此主页设置网页标题,设置超 链接属性均为"始终无下划线",已访问链接颜色为"#FFFFFFF",为主页添加合适的 Keyword 关键字和 description 标签;

⑤在主页中插入相应的图片,图片从素材文件夹 images 中找,其中 logo 图片插入上面 已经做好的 banner. jpg, 并更新图片 product 3 和 product 5;

⑥在页面的右上部显示不出图片的灰色部分插入由图片product\_1与product\_4组成的 鼠标经过图像;

⑦设置主页面的链接:将导航条中的"加盟代理" 链接到"product\_6.jpg","产 品展示"链接到"http://www.sina.com.cn","联系我们"链接到"contact.html";

⑧建立 CSS 外部样式文件,文件名为 mycss.css,文件保存在站点 CSS 子文件夹下。 要求设置主页文字字体的样式为:字体设定为黑体,大小设定为 14,颜色代码为"#FDC0E2"。 并通过样式为导航条介绍文字所处单元格加上细虚线边框,边框颜色为"#CCCCC"。

⑨滚动文字设计:在主页最下面的文字:"copy right @2011 tianzi.com,All Rights Reserved 版权所有 湖南天资贸易有限公司"设计成滚动文字效果。

水平滚动代码:

<marquee direction="left" align="bottom" height="25" width="100%" onmouseout="this. start()" onmouseover="this. stop()" scrollamount="2" scrolldelay="1">水平滚动字幕内容</marquee>。

<span id="page-12-2"></span>(2)实施条件

硬件:计算机;软件:winxp\win7\win8 操作系统,Office2010 版本以上,Photoshop 工具软件(CS6.0 以上版本),HBuilder X.。

<span id="page-12-3"></span>(3)考核时量

本试题测试要求 60 分钟完成

<span id="page-12-4"></span>(4)评分细则

见试题评分卡(试题 1-3)

<span id="page-12-5"></span>试题评分卡 (1-3)

| 评价内容                       |                 | 配分              | 评分标准                                                                                     | 考核得分 |
|----------------------------|-----------------|-----------------|------------------------------------------------------------------------------------------|------|
| 职业素养<br>(15 <sup>分</sup> ) |                 | 15 <sub>分</sub> | 注重工作场所的 6S 管理 (5分), 试题文件<br>夹下没有存储与试题不相关的文件(5分),<br>文件有规范的命名和分类(5分)<br>记 0 分/5 分/10/15 分 |      |
| 工作                         | Banner 图<br>片处理 | $15$ 分          | 图片大小相符合2分、格式符合3分,banner<br>上 logo 处理效果 10 分                                              |      |

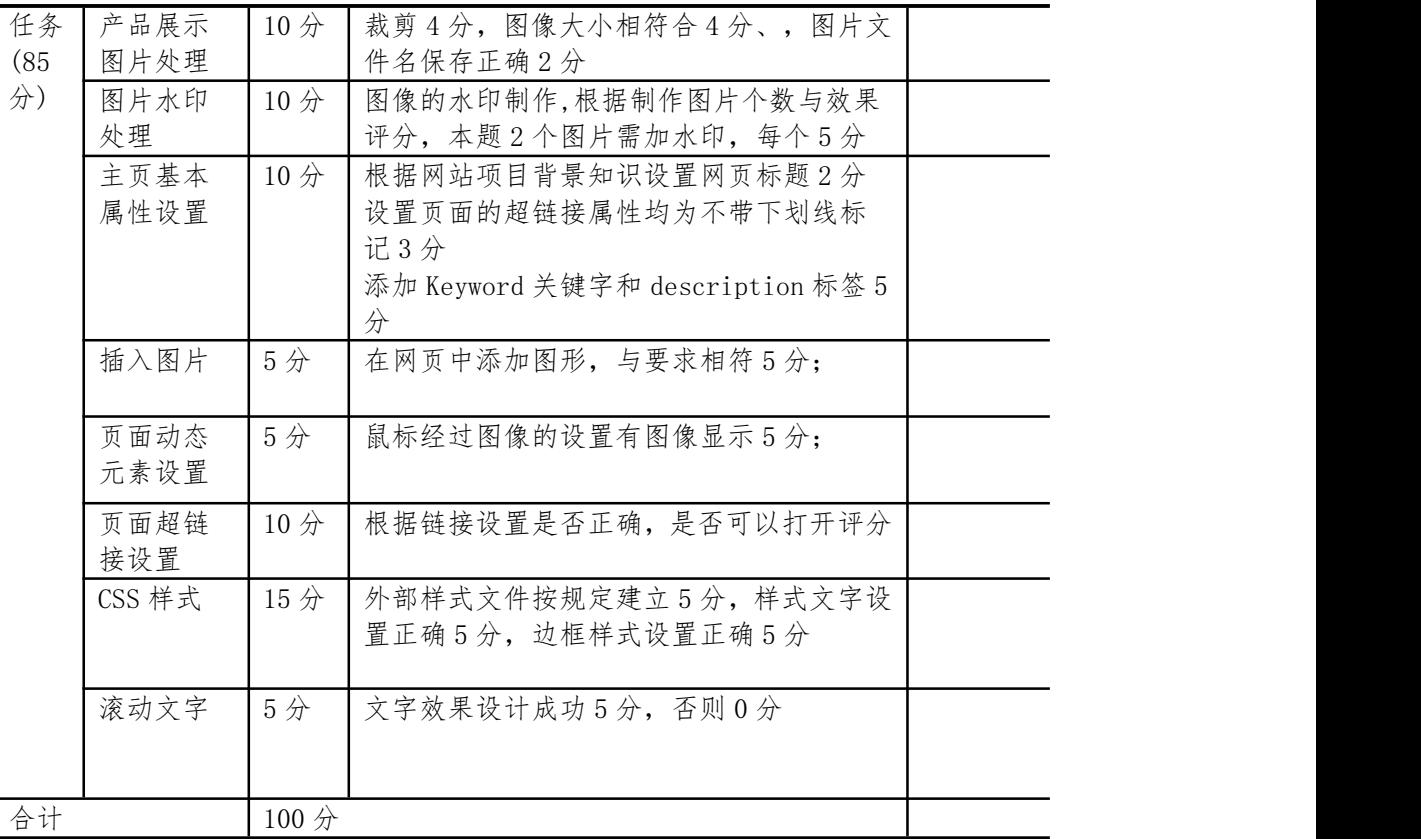

<span id="page-13-0"></span>4.试题编号:J1-4,商务九州网站页面的编辑美化

<span id="page-13-1"></span>(1)任务描述

商务九州是一家以销售数码、通讯产品为主的电子商务有限公司,产品均来自各大正规 厂商,全部为正品、质量可靠有保证。现公司决定建设一个营销型的网站来树立企业形象, 加强产品的宣传。请运用相应的工具软件来完成其商务网站建设中相关页面美化处理。

①将素材文件夹 images 下的 logo.gif 图像大小调整为宽 776 像素,高 140 像素;添 加"因为用心,所以专业"的文字,要求:颜色为"268DF5",华文新魏,24号;采用变 形文字中的旗帜样式,弯曲 80%,其它选项默认,修改后的图像文件格式存储为 banner.jpg 格式,保存在 images 文件夹中;

②按照文件夹 images 下图片 1.gif 的背景制作出另外一幅图片,即保留背景,只需要 将文字"特价商品"更改为"新品推荐"即可, 效果见页面中的参考效果图, 命名为 2. gif, 保存在 images 文件夹中, (注意图片 1. jpg 源文件要保留);

③打开"index.Html"的主页文件;设置页面属性中设置网页标题为"商务九州", 页面属性外观中背景颜色为"#999999";设置页面的所有超链接属性为"不带下划线标记", 链接颜色为"#FFFF00";

④在显示为"所有类别"的列表后的标签内(红色小字"按钮"处)插入一个显示为"搜 索"的按钮:

⑤在主页红色字"插入 LOGO"处插入从图片素材文件夹 images 中找出前面处理过的图 片"banner. jpg";红色字"新品推荐"处插入"2. gif";

⑥从图片素材文件夹 images 中找到"华硕 A6"的图片,将其插入主页文件中"华硕 A6" 单元格的左边相应位置,并设置图像的边框为 2;

⑦在主页下方"魅族 X2(512M)"单元格左边插入图像对象、鼠标经过图像,原始图 像选择文件夹 images 中的"魅族 X2(1)", 鼠标经过图像为"魅族 X2(2)";

⑧建立 CSS 外部样式文件,文件名为 mycss.css,文件保存在站点 CSS 子文件夹下。 要求将主页"特价商品"栏目中商品图片旁边的文字的样式设置为:字体为楷体,字号大小 为 12, 颜色代码为"#FDCOE2"。并通过样式为导航条中文字所处单元格加上一实线边框, 边框颜色为"#CCCCCC";

⑨浮动广告制作:根据背景和网站风格、特点,设计一则浮动广告,大小要求为 80 × 90 像素。(根据文件夹下"代码.txt"中提供的代码进行修改,加入到主页文件中)。

<span id="page-14-0"></span>(2)实施条件

硬件: 计算机; 软件: winxp\win7\win8 操作系统, Office2010 版本以上, Photoshop 工具软件(CS6.0 以上版本),HBuilder X.。

<span id="page-14-1"></span>(3)考核时量

本试题测试要求 60 分钟完成

<span id="page-14-2"></span>(4)评分细则

见试题评分卡(试题 1-4)

<span id="page-14-3"></span>试题评分卡(1-4)

| 评价内容                      |                            | 配分              | 评分标准                                                                                     | 考核得分 |
|---------------------------|----------------------------|-----------------|------------------------------------------------------------------------------------------|------|
|                           | 职业素养<br>(15 <sup>分</sup> ) | 15分             | 注重工作场所的 6S 管理 (5分), 试题文件<br>夹下没有存储与试题不相关的文件(5分),<br>文件有规范的命名和分类(5分)<br>记 0 分/5 分/10/15 分 |      |
|                           | Banner 图<br>片处理            | 15分             | 图片大小相符合2分、文字添加成功3分,<br>变形符合8分,保存文件成功2分;                                                  |      |
|                           | 产品展示栏<br>图片处理              | 10 <sup>分</sup> | 图像大小相符合2分、图像背景一致3分、<br>文字处理成功4分,图片文件名保存正确1<br>分:                                         |      |
|                           | 主页基本属<br>性设置               | 10分             | 设置网页标题2分,背景颜色设置正确2分,<br>设置页面的超链接属性均为不带下划线标记<br>4分,颜色正确2分;                                |      |
| 工                         | 插入按钮                       | 5分              | 插入按钮位置正确1分,按钮显示正确4分;                                                                     |      |
| 作<br>任<br>务<br>(85)<br>分) | 插入图片                       | 10 <sup>分</sup> | 在网页中添加图形, 与要求相符, 图文排版<br>整齐5分;                                                           |      |
|                           | 主页内容元<br>素的添加              | 10分             | 插入图片2分,边框设置正确8分;                                                                         |      |
|                           | 页面动态元<br>素设置               | 5分              | 鼠标经过图像的设置有图像显示5分;                                                                        |      |
|                           | CSS 样式                     | 10分             | 每个样式按 0-3 分给分, 文件保存正确 1 分;                                                               |      |
|                           | 浮动广告设<br>计                 | 10 <sup>分</sup> | 广告主题与背景相符5分,浮动效果成功5<br>分:<br>广告设计效果按 0-1 分, 1-3 分, 3-5 分给分                               |      |
| 合计                        |                            | 100分            |                                                                                          |      |

<span id="page-14-4"></span>5.试题编号:J1-5,风行天科技网站页面的编辑美化

<span id="page-14-5"></span>(1)任务描述

"风行天科技"是一家专门经营科技产品的公司,现公司决定建设一个营销型的网站来 树立企业形象,加强产品的宣传。请运用相应的工具软件来完成其商务网站建设中相关页面 美化处理。

①将文件夹 images 下的 logo\_1.gif 图像的高度调整为 60 像素,图片的模式调整为 RGB 颜色;将其背景去掉,将公司的名称"fengxingtian"加上"透明彩虹"的渐变。修改后的 图像文件格式存储为 shuiyin. png 格式, 保存在 images 文件夹中;

②将图片 anniu\_1.JPEG 加上内阴影和斜面浮雕效果,参数设置如下图 1 和图 2 所示。 再根据这种效果的制作两外两个图标(即图像背景、背景形状一致),只需要把"公司公告" 这四个字改为"加入收藏夹"和"设置为首页",图像大小设置为宽度 98 像素,高度 30 像素,字体颜色自选。完成后把图像保存在 images 文件夹中,文件另为 anniu 2. jpg 和 anniu\_3. jpg;

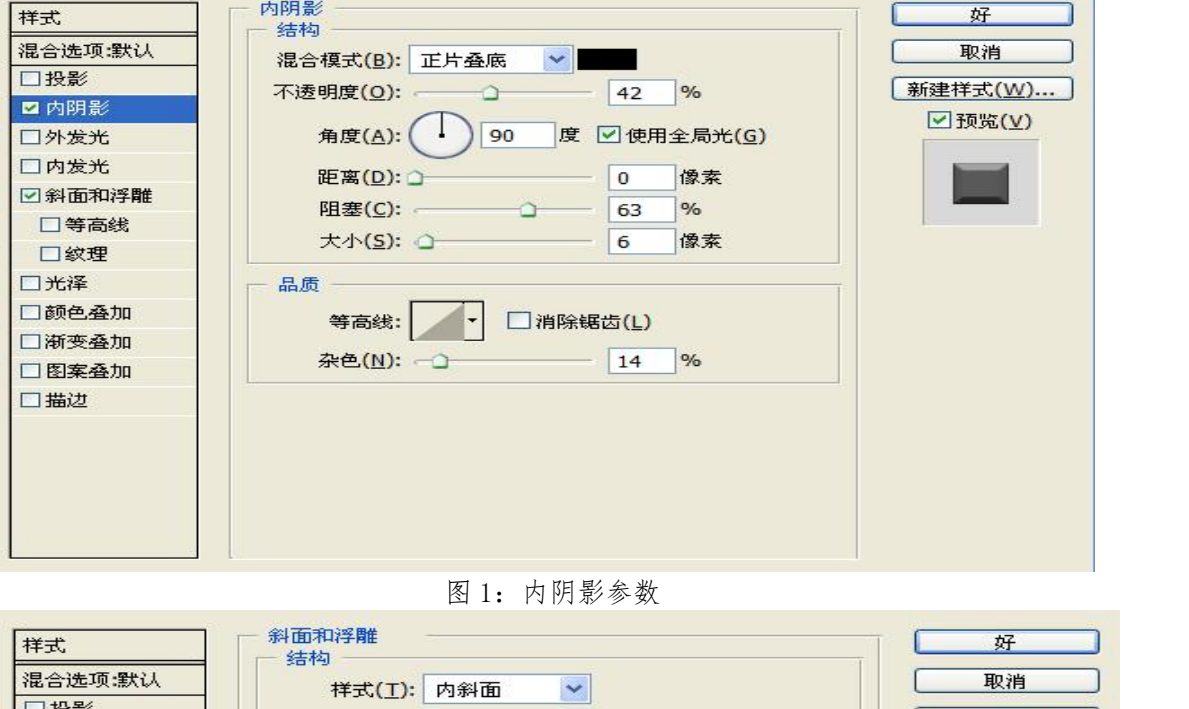

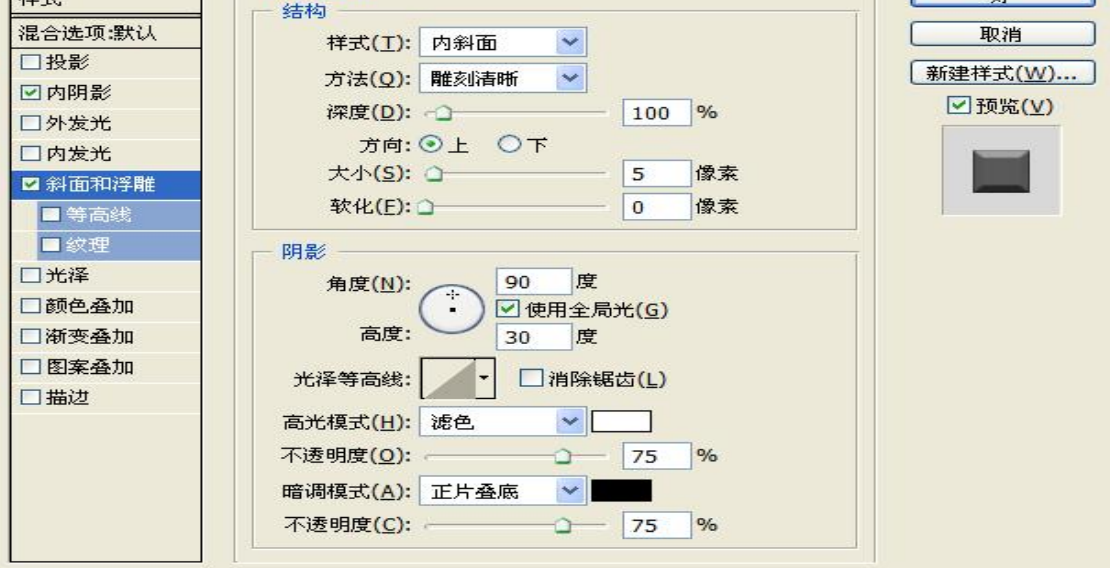

图 2:斜面和浮雕参数

③将公司产品图片 Product\_1 加上题(1)中已经做好的图片 shuiyin.png 上的水印, 将处理后的图片按原来格式和文件名存储于站点 images 文件夹下;

④根据网站项目背景知识给主页文件 index.html 设置网页标题为"风行天下";设置 主页页面的超链接属性均为"始终有下划线",链接颜色为"#0000FF",链接字体为"黑 体";根据网站项目背景知识为主页添加合适的 Keyword 关键字;

⑤在"新闻导航"栏目下,添加图片素材文件夹 images 中的 Product\_1(注意:是已经 加上了水印的图片),对齐方式:右对齐;

⑥在 logo 条左边加上图片 shuiyin.jpg 上的水印, 右边的红色小字"加入收藏夹"和 "设置为首页"处设计表格(宽度为 100 像素)并插入上面做好的两张按钮图片 anniu\_ 2.jpg 和 anniu\_3.jpg;(效果图见下图 3)

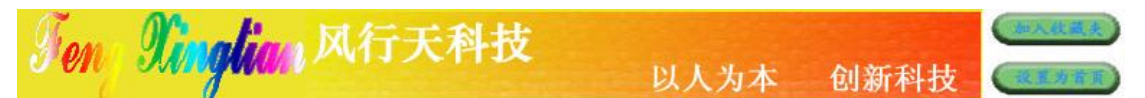

图 3: LOGO 条效果图

⑦设置主页面的链接:将导航条中的"产品介绍"链接到百度首页: http://www.baidu.com;

⑧建立 CSS 外部样式文件,文件名为 mycss.css,文件保存在站点 CSS 子文件夹下。要 求设置主页产品介绍文字的样式为:字体设定为楷体,大小设定为 12,颜色代码为"#FDC0E2"。 并通过样式为导航条介绍文字所处单元格加上一实线边框,边框颜色为"#CCCCCC";

⑨广告图片放大效果的制作:在"最新产品展示"栏目,根据下面代码的提示进行修改, 把该栏目下的第一幅图片设计成图片的放大效果。(效果见下图 4:对比图)

 $\langle$ table width="120" border="0" align="center" cellpadding="0" cellspacing="0">  $\langle \text{tr} \rangle$ 

<td align="left"><a href="http://www.baidu.com" target="\_blank"><img src="http://list.image.baidu.com/t/image\_category/res/Gangtai/Xu\_Xi\_Yuan.jpg" onmouseover="this.width='190';this.height=230"

onmouseout="this.width='95';this.height=115" border="0" /></a></td></tr>>tr>  $\langle$ /table>

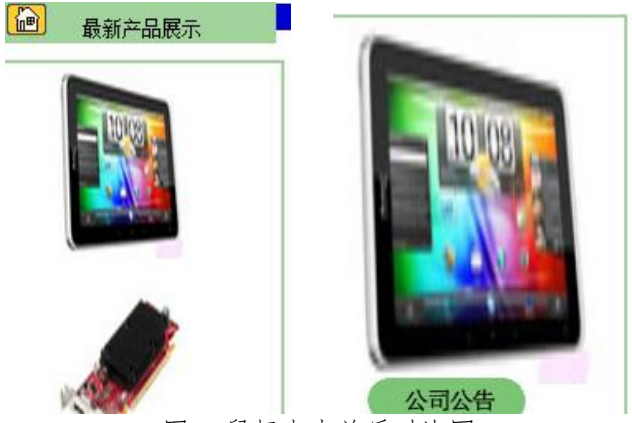

图 4:鼠标点击前后对比图

<span id="page-16-0"></span>(2)实施条件

硬件: 计算机; 软件: winxp\win7\win8 操作系统, Office2010 版本以上, Photoshop 工具软件(CS6.0 以上版本),HBuilder X.

<span id="page-16-1"></span>(3)考核时量

本试题测试要求 60 分钟完成

<span id="page-16-2"></span>(4)评分细则

见试题评分卡(试题 1-5)

<span id="page-16-3"></span>试题评分卡(1-5)

|        | 评价内容                       |                       | 评分标准                                                                                     | 考核得分 |
|--------|----------------------------|-----------------------|------------------------------------------------------------------------------------------|------|
|        | 职业素养<br>(15 <sup>分</sup> ) | 15分                   | 注重工作场所的 6S 管理 (5分), 试题文件<br>夹下没有存储与试题不相关的文件(5分),<br>文件有规范的命名和分类(5分)<br>记 0 分/5 分/10/15 分 |      |
| 作      | Banner 图片<br>处理            | $10 \nleftrightarrow$ | 图片大小, 模式相符合2分, 去掉背景和完<br>成渐变效果6分,文件保存正确2分;                                               |      |
| 任<br>务 | 按钮图片处<br>理                 | $10$ 分                | 修改文字正确5分,图片保存正确5分;                                                                       |      |

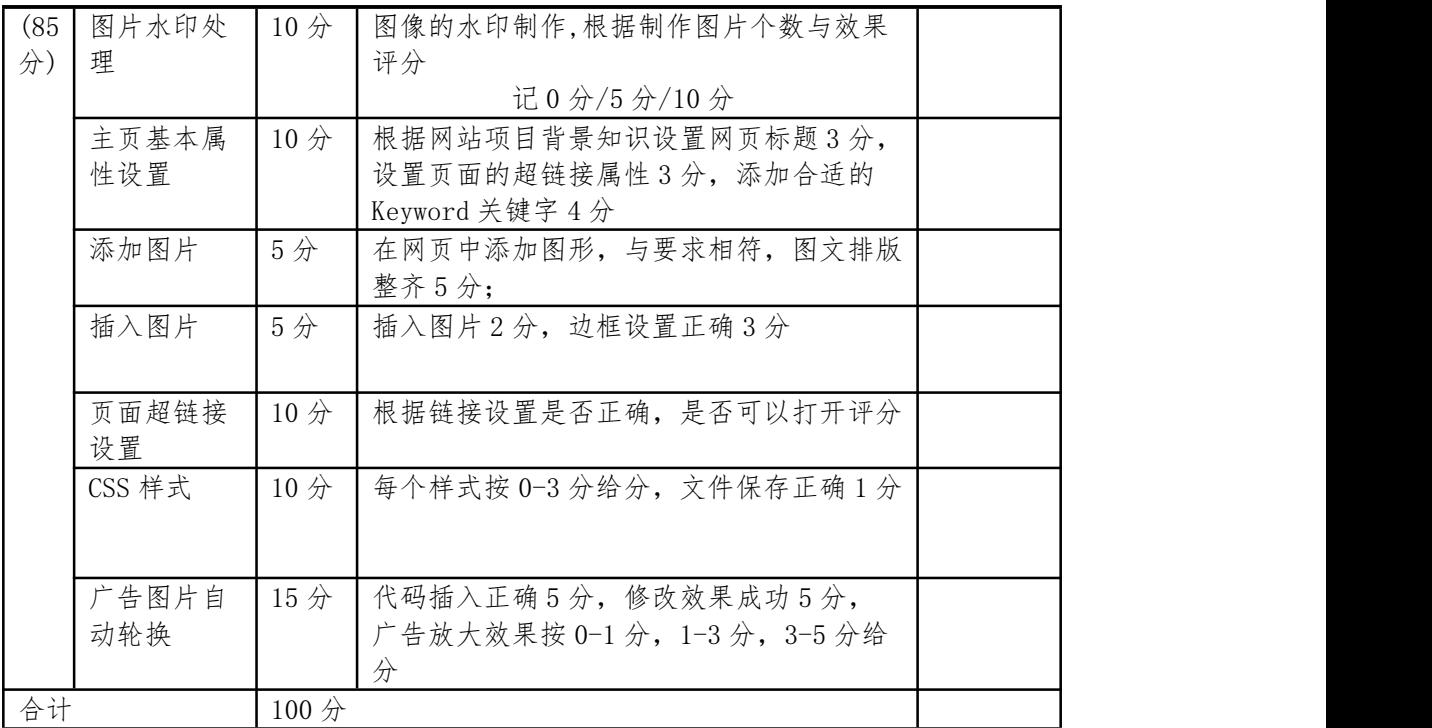

<span id="page-17-0"></span>6.试题编号:J1-6,包你满意网站页面的编辑美化

<span id="page-17-1"></span>(1)任务描述

"包你满意"是一家专门经营女性包包的公司,现公司决定建设一个营销型的网站来树 立企业形象,加强产品的宣传。请运用相应的工具软件来完成其商务网站内容建设中相关页 面美化处理。

①打开文件夹 images 下的 banner.jpg;将 Banner 图片上右边添加由公司名称"包你 满意"、域名"www. baonmy. com"合成的文字 logo, 将文字"包你满意"的图层样式选 择投影和外发光,属性设置见下图 1 和图 2,其它的字体、大小、颜色、形状自定义,而域 名则要求变形为水平下弧,弯曲 50%,其它自定义。修改后图片大小不变,依然存储为 banner.jpg,保存在 images 文件夹中。

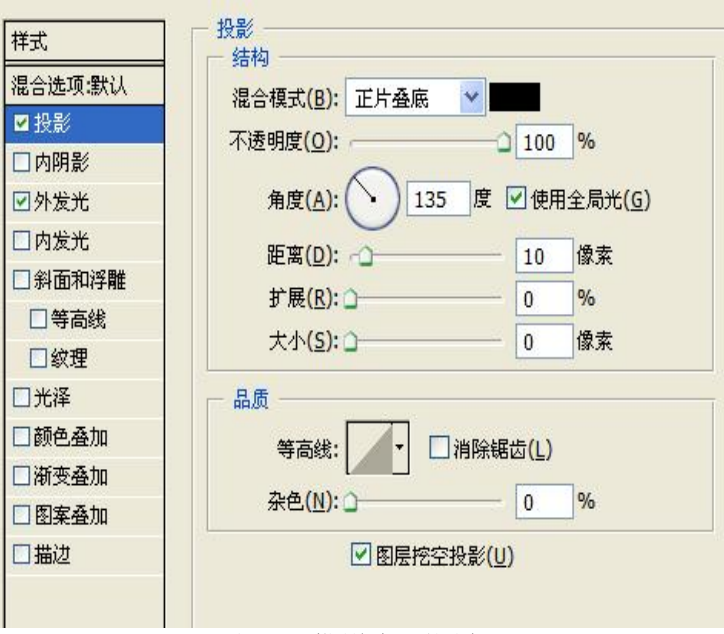

图 1:投影选项设置

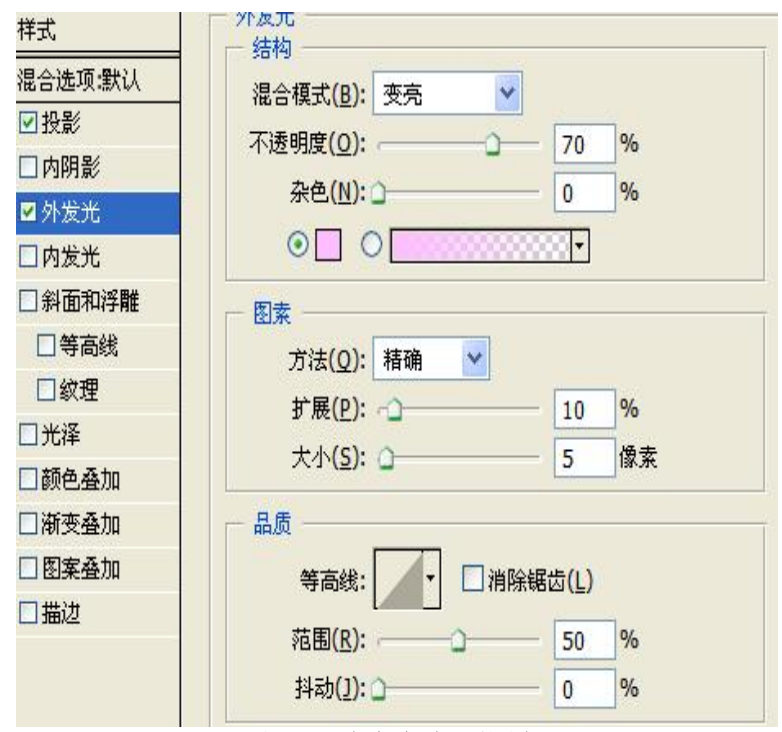

图 2:外发光选项设置

②将产品 product\_1 图片右下角的一小段文字全部删除,加上"包你满意"四个竖排文 字,其大小、颜色、形状自定义,修改后的图像保存在 images 文件夹中,文件名不变;

③打开主页 index.html,设置主页的背景颜色为"#5A5068";根据网站项目背景知识 为主页添加合适的 Keyword 关键字;

④从图片素材文件夹 images 中找出上面题目中已经修改后的 banner.jpg,插入相应 位置(注意调整大小);

⑤在"商品描述"栏目进行文字的编排,中文字素材为考试文件夹下的"文字素材.txt", 设计此栏目,布局见下图:

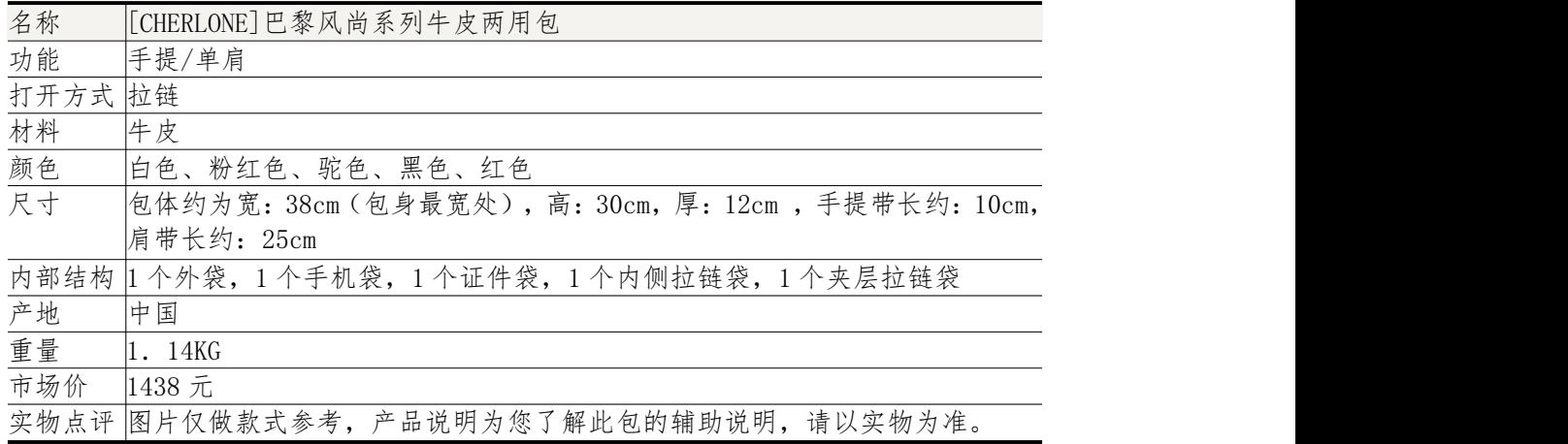

#### 图 3: 栏目设置

⑥在主页的"商品展示"栏目中插入由图片 Product\_5 与 product\_1 组成的鼠标经过图 **像;** 

⑦设置热点链接:利用矩形热点工具对左方栏目"推荐商品"进行热点链接,连接到 "product  $6.$  jpg";

⑧建立 CSS 外部样式文件,文件名为 index.css,文件保存在站点 CSS 子文件夹下、要 求设置主页商品分类中文字"帆布包 女士钱包 拉杆包 复古包"的样式为:字体设定为楷 体,大小设定为 14, 颜色代码为"#CC0000"。

将完成以上所有操作步骤的网页文件另存为"default.html",放在考试文件夹下。

### <span id="page-19-0"></span>(2)实施条件

硬件: 计算机; 软件: winxp\win7\win8 操作系统, Office2010 版本以上, Photoshop 工具软件(CS6.0 以上版本),HBuilder X.。

<span id="page-19-1"></span>(3)考核时量

本试题测试要求 60 分钟完成

<span id="page-19-2"></span>(4)评分细则

见试题评分卡(试题 1-6)

| 评价内容                           |                                 | 配分   | 评分标准                                                                                      | 考核得分 |
|--------------------------------|---------------------------------|------|-------------------------------------------------------------------------------------------|------|
|                                | 职业素养<br>$(15 \nleftrightarrow)$ | 15分  | 注重工作场所的 6S 管理 (5分), 试题文<br>件夹下没有存储与试题不相关的文件(5<br>分), 文件有规范的命名和分类(5分)<br>记 0 分/5 分/10/15 分 |      |
|                                | Banner 图片<br>处理                 | 15分  | 添加文字3分、文字属性设置符合要求10<br>分,保存成功2分                                                           |      |
|                                | 产品展示图<br>片处理                    | 10分  | 删除文字5分、添加竖排文字3分,图片文<br>件保存正确2分                                                            |      |
| 工<br>作<br>任<br>务<br>(85)<br>分) | 主页基本属<br>性设置                    | 10分  | 设置页面的背景颜色4分,添加合适的<br>Keyword 关键字 6 分                                                      |      |
|                                | 插入图片                            | 10分  | 在网页中添加图形,与要求相符5分,图文<br>排版整齐 5分;                                                           |      |
|                                | 主页内容元<br>素的添加与<br>排版            | 10分  | 在网页中添加相应内容,内容与样文相符合<br>5 <sub>分</sub><br>对网页内容进行排版处理,图文排版整齐 5<br>分                        |      |
|                                | 动态效果                            | 5分   | 鼠标经过图像的动态效果设置正确                                                                           |      |
|                                | 热点链接                            | 10分  | 根据热点链接设置是否正确,是否可以打开<br>评分                                                                 |      |
|                                | 用 CSS 样式<br>美化网页                | 15分  | 外部样式文件按规定建立5分,样式文字设<br>置是否正确5分,样式是否应用到对应文字<br>5 <sub>分</sub>                              |      |
| 合计                             |                                 | 100分 |                                                                                           |      |
|                                |                                 |      |                                                                                           |      |

<span id="page-19-3"></span>试题评分卡(1-6)

<span id="page-20-0"></span>7.试题编号:J1-7,旭峰网站页面的编辑美化

<span id="page-20-1"></span>(1)任务描述

"旭峰"有机蔬菜基地,是一家农产品高科技公司,种植各类有机蔬菜水果,并由专门 的农产品专家建立的实验室。现在该公司决定建立一个网站推广蔬菜基地以及蔬菜水果等产 品。

①添加字体文件"迷你简毡笔黑.TTF"。

②将图片 flower. jpg 右上角的"旭峰"擦除,添加由公司名称"旭峰"、域名 "www.xufeng.com"合成的文字 logo,文字"旭峰"的字体为"迷你简毡笔黑"(logo 位置参照下面样图 1-3-13-1: example. jpg); 修改后的图像文件存储为 banner. jpg, 保 存在 images 文件夹中;

③将文件夹 images 下图片 product.jpg 的图像的灰色部分裁减掉,并将剩下的"水果" 部分的宽高调整为 350 像素× 110 像素, 结合样图插入到主页 index.html 中"基地介绍" 下方的合适位置(参见下图 1);

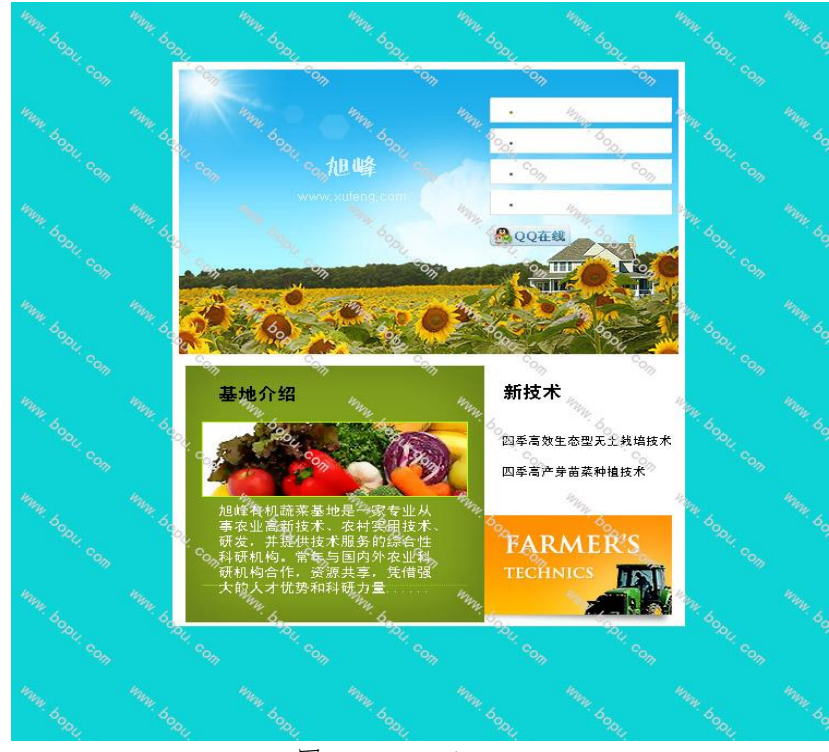

图 1: example. jpg

④结合给定的样图 menuexample.jpg(见下图 1-3-13-2) 制作 4 个白色按钮:首页、关 于我们、产品和联系我们。按钮宽高 170×30 像素。结合样图 2 将按钮插入到合适的位置;

## Product

图 2: menuexample. jpg

⑤参照样图 1,插入文字素材。页面左下角公司介绍的中文字素材为"旭峰有机蔬菜基 地是一家专业从事农业高新技术、农村实用技术研发,并提供技术服务的综合性科研机构。 常年与国内外农业科研机构合作,资源共享,凭借强大的人才优势和科研力量,高起点、高 速度发展。近年来在蔬菜、瓜果无土栽培、芽苗菜培植等专领域取得了一个又一个硕果,在 解决农业及农村经济建设中基础性、关键性问题上,成绩斐然。"页面右边,新技术下的文 字素材为"四季高效生态型无土栽培技术"和"四季高产芽苗菜种植技术";字体、大小、 颜色等自定义,排版美观;

⑥建立 CSS 外部样式文件,文件名为 index.css,文件保存在站点 CSS 子文件夹下。要 求设置主页公司介绍的文字的样式为:字体设定为黑体,大小设定为 12,颜色代码为"#

FFFFFF"。通过样式为主页公司介绍的大段文字所处单元格加上一细线边框,边框颜色为 "#CCCCCC":

⑦设置主页面的链接:将导航条中的首页链接到页面 index.html,关于我们链接到 us. html,联系我们链接到 contact. html, 产品链接到 products. html, 四季高效生态型 无土栽培技术链接到 newstec1. html。(不存在的网页需要自己创建);

⑧设置主页文件 index.html 页面属性中的网页标题为"旭峰有机蔬菜基地", 根据 网站项目背景知识为主页添加合适的 Keyword 关键字和 description 标签。

⑨滚动文字设计:在主页最下面创建的文字:"copy right @2011 www.xufeng.com,All Rights Reserved 版权所有 "旭峰"有机蔬菜基地" ",利用下面的代码设计成滚动文字 效果。

水平滚动代码:

<marquee direction="left" align="bottom" height="25" width="100%" onmouseout="this. start()" onmouseover="this. stop()" scrollamount="2" scrolldelay="1">水平滚动字幕内容</marquee>

最后将完成以上所有操作步骤的网页文件另存为"default.html",放在当前试卷文 件夹下。

<span id="page-21-0"></span>(2)实施条件

硬件:计算机;软件:winxp\win7\win8 操作系统,Office2010 版本以上,Photoshop 工具软件(CS6.0 以上版本),HBuilder X.

<span id="page-21-1"></span>(3)考核时量

本试题测试要求 60 分钟完成

<span id="page-21-2"></span>(4)评分细则

见试题评分卡(试题 1-7)

<span id="page-21-3"></span>试题评分卡(1-7)

| 评价内容      |                            | 配分              | 评分标准                                                                                     | 考核得分                       |  |
|-----------|----------------------------|-----------------|------------------------------------------------------------------------------------------|----------------------------|--|
|           | 职业素养<br>(15 <sup>分</sup> ) | 15分             | 注重工作场所的 6S 管理 (5分), 试题文件<br>夹下没有存储与试题不相关的文件(5分),<br>文件有规范的命名和分类(5分)<br>记 0 分/5 分/10/15 分 | 职业素养<br>(15 <sup>分</sup> ) |  |
|           | Banner 图片<br>处理            | 15分             | 擦除"旭峰"3分<br>合成 Logo 10 分, 其中字体正确 3 分, 位置<br>正确3分, 整体效果4分<br>存储正确2分                       |                            |  |
|           | 图片裁剪                       | 5分              | 图片裁剪正确5分;                                                                                |                            |  |
|           | 菜单按钮制                      | 16分             | 每个按钮4分,其中按钮制作3分,插入正                                                                      |                            |  |
| 工         | 作                          |                 | 确1分                                                                                      |                            |  |
| 作         | 文字插入                       | 10分             | 基地介绍文字5分,新技术文字5分。                                                                        |                            |  |
| 任         | CSS 式样                     | 10 <sup>分</sup> | 外部样式文件按规定建立5分,样式文字设                                                                      |                            |  |
| 务<br>(85) |                            |                 | 置是否正确5分;                                                                                 |                            |  |
| 分)        | 链接设置                       | 10分             | 每个链接2分。                                                                                  |                            |  |
|           | 页面属性设                      | 14分             | 标题设置 4分                                                                                  |                            |  |
|           | 置                          |                 | 添加合适的 Keyword 关键字, 添加位置正确                                                                |                            |  |
|           |                            |                 | 2分、关键字内容合理性3分                                                                            |                            |  |
|           |                            |                 | description 标签添加位置正确 2、内容的                                                               |                            |  |
|           |                            |                 | 合理性 3分                                                                                   |                            |  |
|           |                            |                 |                                                                                          |                            |  |

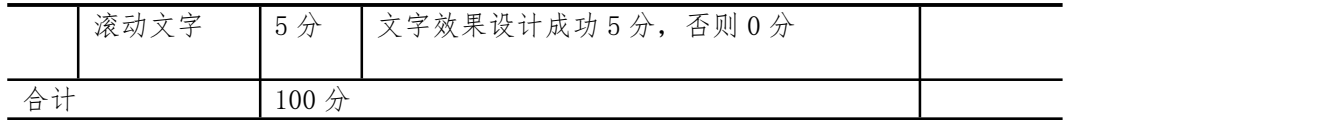

<span id="page-22-0"></span>8. 试题编号: J1-8, Hit Summer Design 网站页面的编辑美化

<span id="page-22-1"></span>(1)任务描述

"Hit Summer Design"是一个的室内设计工作室,为了加强公司的网上宣传,建立一 个网站。请运用相应的工具软件来完成其商务网站建设中相关工作任务。

①将文件夹 images 下的 h. jpg、x. jpg 和 y. jpg, 分别纵向四等份(竖切), 比如: h. jpg 分成四等分,从左到右分别保存为 1. jpg、2. jpg、3. jpg、h4. jpg。x. jpg 和 y.jpg 依照 h.jpg 的方式进行分割和保存。分割后 12 张图片的宽高均为 173×404 像素。所有图 片均保存在 images 下。

②取上题已经分割保存好的图片 1.jpg、x1.jpg 和 y1.jpg,将这一组图片放到一个 图片文件内,并且按照 1. jpg、x1. jpg,、y1. jpg 的顺序交替显示,命名为 c1. gif (也 可以采用其他动画文件形式,文件名不变,只改变后缀名)。要求交替出现的时间间隔设为 1 秒。参照 c4. gif。依照同样规则将其他分割好的图片进行组合,完成 c2. gif、c3. gif。

③根据素材 bexample.psd,制作四个菜单按钮:服务(颜色代码:# 0887DE)、关于 我们(颜色代码:#FF4615)、价格(颜色代码:#FDE52A)、联系我们(颜色代码:# B9EE13)。

④参照图1:样图Example.jpg,布局网站首页(忽略logo)。将首页保存为default.html, 放在当前试卷文件夹下 。要求 页面属性设置:背景颜色为黑色;要求首页居中对齐根据背 景资料设计一个 LOGO, 要求加入名称"Hit Summer Design"为"Hit Summer Design"设 计一个水印图片,并将它作为主页的背景图案布局正确,合理

 $\odot$ 在网页中嵌入"阿里旺旺"客服(位置参见 Example.jpg), 使客户点击标志 就能和你在阿里旺旺上进行交流。

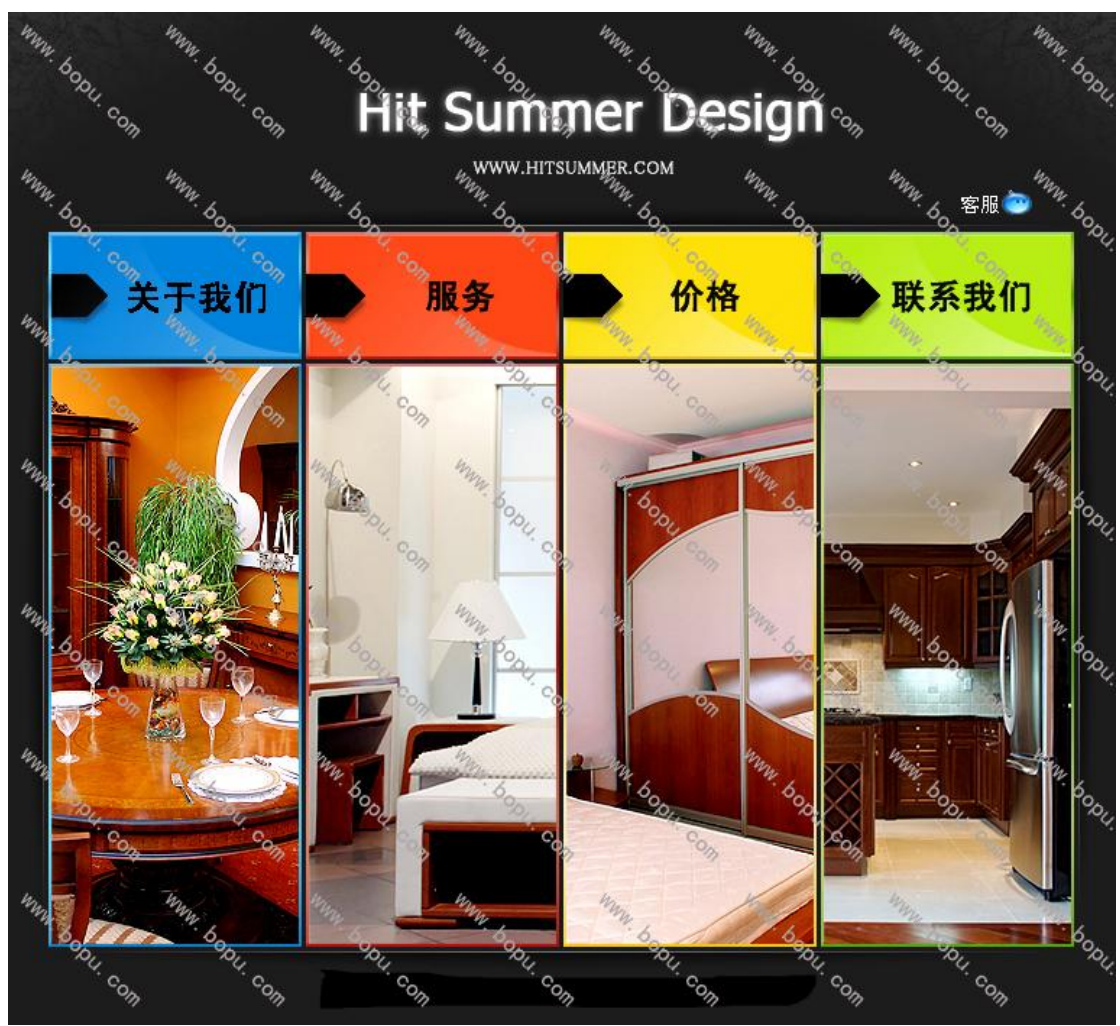

图 1: 样图 Example.jpg

⑥根据网站项目背景知识为主页添加合适的 Keyword 关键字和 description 标签。 ⑦将第三题中制作好的四个按钮"关于我们"、"服务"、"价格"、"联系我们"分 别设置热点链接,链接地址分别为"http://www.baidu.com/";"http://www.ciid.com.cn/"; "http://www.taobao.com" ; "http://www.renren.com/"

<span id="page-23-0"></span>(2)实施条件

硬件: 计算机; 软件: winxp\win7\win8 操作系统, Office2010 版本以上, Photoshop 工具软件(CS6.0 以上版本),HBuilder X.

<span id="page-23-1"></span>(3)考核时量

本试题测试要求 60 分钟完成

<span id="page-23-2"></span>(4)评分细则

见试题评分卡(试题 1-8)

<span id="page-23-3"></span>试题评分卡(1-8)

| 评价内容                            | 配分  | 评分标准                                                                                     | 考核得分 |
|---------------------------------|-----|------------------------------------------------------------------------------------------|------|
| 职业素养<br>$(15 \nleftrightarrow)$ | 15分 | 注重工作场所的 6S 管理 (5分), 试题文件<br>夹下没有存储与试题不相关的文件(5分),<br>文件有规范的命名和分类(5分)<br>记 0 分/5 分/10/15 分 |      |

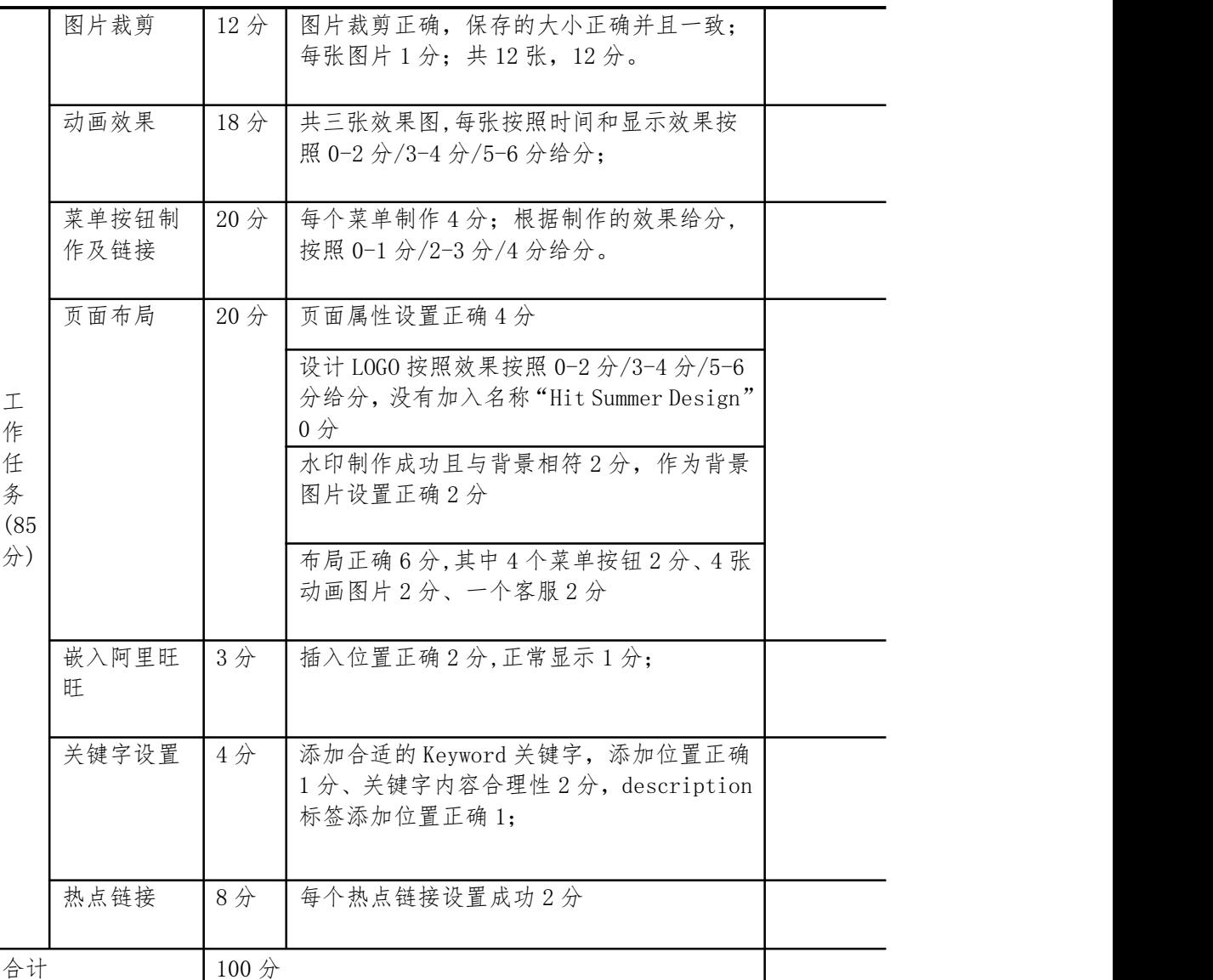

<span id="page-24-0"></span>9. 试题编号: J1-9, MiTing 网站页面的编辑美化

<span id="page-24-1"></span>(1)任务描述

"MiTing",中文名"米婷",是一家新进入中国市场的韩国化妆品公司,主要采用代 理商和专柜等方式对产品进行销售。现公司决定建设一个营销型的网站来树立企业形象,加 强产品的宣传。请运用相应的工具软件来完成商务网站的编辑与管理相关工作任务。

①将 images 文件夹下的 banner.Jpg 打开,调整长宽 1100 像素 × 520 像素。在不改 变长宽比例、不裁剪图片的条件下,将产品图片 pro1. jpg、pro2. jpg、pro3. jpg 的文件 大小改为 40kb 以下;

②参照下图 1: 样图 index, 调整 banner. jpg 图片中人物面部颜色光泽, 使其更自然 清新;将人物左肩的红点去掉;

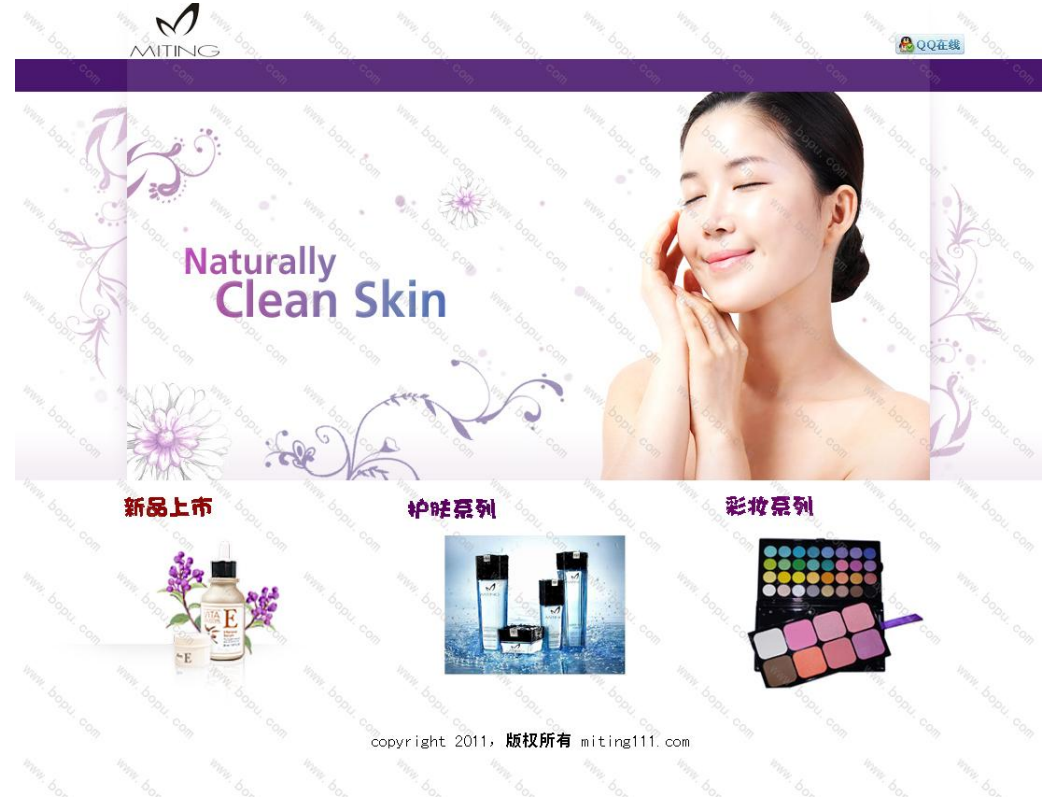

图 1:样图 index

③将公司产品图片 pro1.jpg、pro2.jpg、pro3.jpg 均加上公司名称——"Miting" 的水印(文字大小,字体等属性自定义);

④新建主页文件 default.html,放在考试文件夹下。参照上图 1:样图 index(忽略 斜杠水印),对主页文件进行布局;

⑤在主页顶部 Logo 下的紫色条上加入四个导航链接:首页、关于我们、产品和联系我 们,颜色、大小、字体均自定义。链接地址为,名称的首字母.html,如首页链接到 index.Html, 关于我们链接到 gywm. Html (不存在的网页需要进行创建);

⑥建立 CSS 样式文件,用 CSS 将"新品上市"、"护肤系列"和"彩妆系列"字体设定 为宋体,大小设定为 24, 颜色代码为"#990000";

⑦在网页中嵌入 qq 客服(位置参见 index. jpg), 使客户点击标志 <mark>+2 QQ在线</mark> 就能 和你在 qq 上进行交流;

⑧打开主页文件,设置页面属性中网页标题为"米婷官网", 超链接属性均为"始终 无下划线";

⑨根据网站项目背景知识为主页添加合适的 Keyword 关键字和 description 标签。

<span id="page-25-0"></span>(2)实施条件

硬件: 计算机;软件: winxp\win7\win8 操作系统, Office2010 版本以上, Photoshop 工具软件(CS6.0 以上版本),HBuilder X.

<span id="page-25-1"></span>(3)考核时量

本试题测试要求 60 分钟完成

<span id="page-25-2"></span>(4)评分细则

见试题评分卡(试题 1-9)

<span id="page-25-3"></span>试题评分卡(1-9)

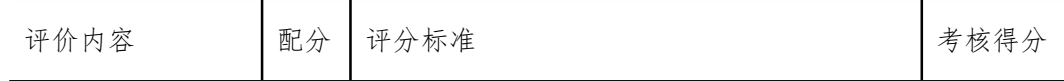

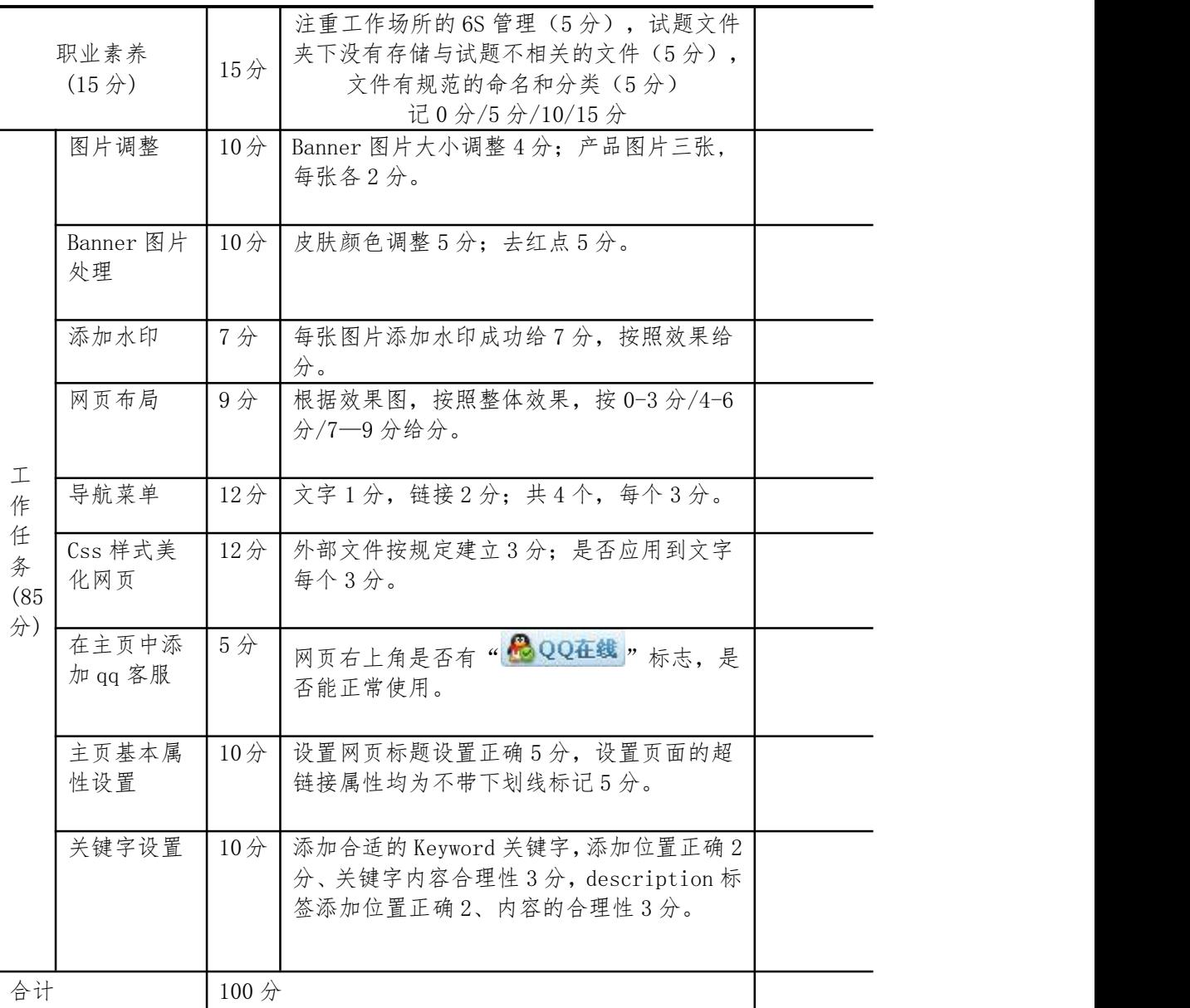

<span id="page-26-0"></span>10.试题编号:J1-10,农夫绿色水果店网站页面的编辑美化

<span id="page-26-1"></span>(1)任务描述

"农夫绿色水果店"是一家新进入株洲市场的经营绿色食品公司,现公司决定建设一个 营销型的网站来树立企业形象,加强产品的宣传,扩大公司的知名度,打造自己的品牌。请 运用相应的工具软件来完成商务网站的编辑与管理相关工作任务。

①将 images 文件夹下的 img\_01.Jpg 打开, 添加公司名称"农夫绿色水果店",放在 英文字母的下面,字体为楷体或者华文行楷,字体大小 18 点,并将文字加上投影,内发光 和斜面浮雕,其中斜面和浮雕的样式选择"外斜面",其他默认。将做好的图片按名字 img\_01 副本. Jpg 保存(参见下图 5);

②打开图片 tu-1. jpg , 将水果抠出来, 必须将图片 tu-1. jpg 中左下方的"昵图网: nipic.com/…"等白色文字去除,书写水印文字"农夫绿色水果",并将它作为自定义的画 笔,命名为"水印",写到水果上面,将做好的图片复制到 img 01 副本. Jpg 图片的右边 空白处并调整大小,做好以后还是按名字 banner. Jpg 保存好;具体效果见下图样图 5(主 页参考图);

③给 images 文件夹下已有的图形 img\_24.jpg、img\_27.jpg、img\_29.jpg、img\_31.jpg, 添加上题中已经做好的画笔样式"水印",将图片 img 24. jpg 调整色彩平衡, 其色阶调整 见下图 1;

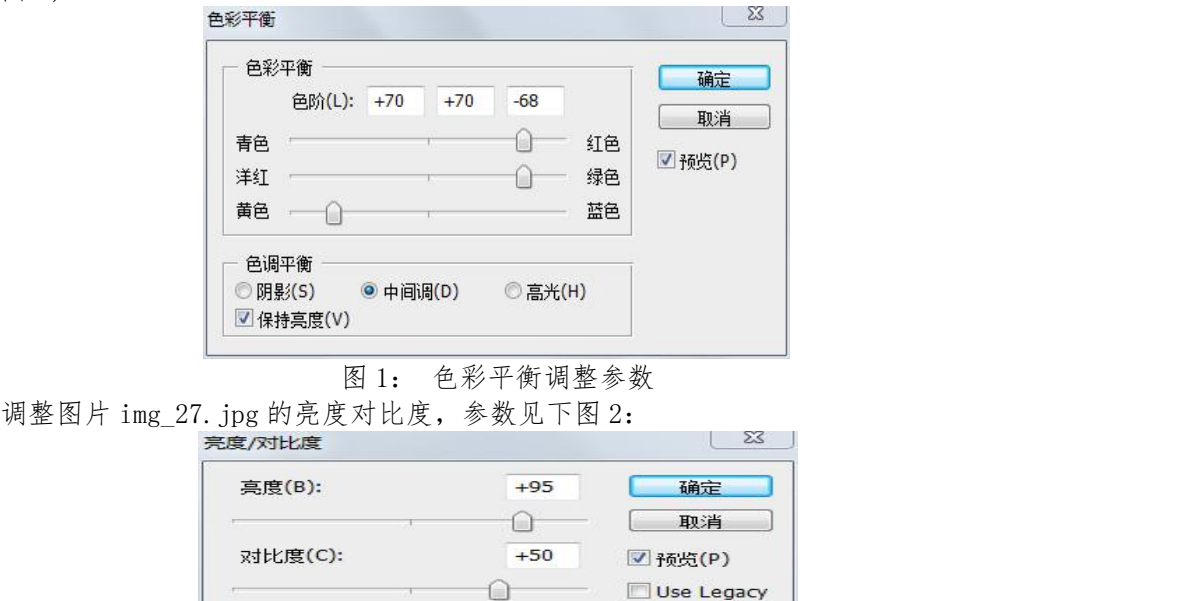

图 2: 亮度对比度调整参数

调整图片 img\_29.jpg 的色阶,参数如下图 3:

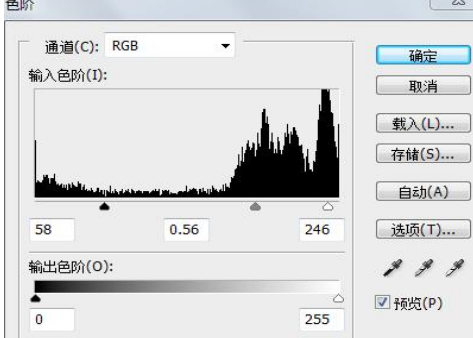

图 3: 色阶调整参数

将所有做好的图片按原图片名称保存好;

④将图片 img\_34.jpg 中的文字全部删掉,加上如下文字和字符:"农夫绿色水果网: www.farmerGF.com",并将它制作成从右至左移动的动画效果,要求过渡 5 个帧,中间延迟 时间均为 0.5 秒,永远循环,其他参数默认,做好动画以后存储为 web 所用格式;(参数见 下图 4)

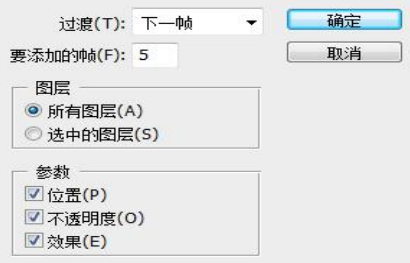

### 图 4: 动画过渡参数设置

⑤打开主页 index.htm 文件,在 banner 图片旁边的灰色横条里面添加导航条内容,文 字为"网页首页 公司简介 精品水果 新鲜蔬果 干鲜类品 五谷杂粮 联系我们",将它们设 置为宋体,12PX,加粗,水平和垂直居中;

⑥在"什么是绿色食品"栏目下的空白处添加以下文字段落:

"如今"绿色食品"倍受消费者青睐,但许多人对它的内涵并不十分清楚,从而出现种 种误解:一曰"绿色食品"就是含叶绿素的绿颜色食品;二曰"绿色食品"就是走上餐桌的 野菜;三曰市场上销售的绿颜色食品就是"绿色食品"……"

要求制作成段落从下往上展示的动画效果。可以借用下面的代码插入相应位置,并进行 修改。

<marquee scrollAmount=2 width=300 height=160 direction=up>·早晨好啊!<br>·空 气好清新啊<br>>•今朝食乜好呢?<p>·<a href=http://www.cctv.com>中央电视台  $\langle \rangle$ a $\times$ /marquee $\times$ 

具体效果见下面的样图 5:

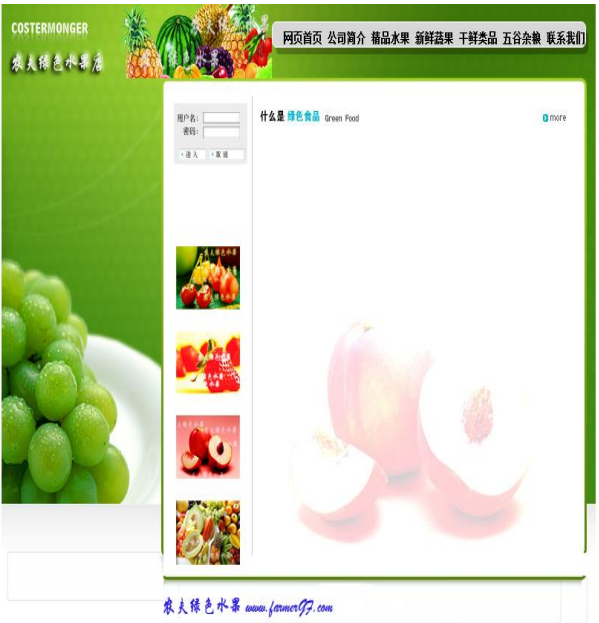

图 5:主页样图

<span id="page-28-0"></span>(2)实施条件

硬件: 计算机;软件: winxp\win7\win8 操作系统, Office2010 版本以上, Photoshop 工具软件(CS6.0 以上版本),HBuilder X.

<span id="page-28-1"></span>(3)考核时量

本试题测试要求 60 分钟完成

<span id="page-28-2"></span>(4)评分细则

见试题评分卡(试题 1-10)

### <span id="page-28-3"></span>试题评分卡(1-10)

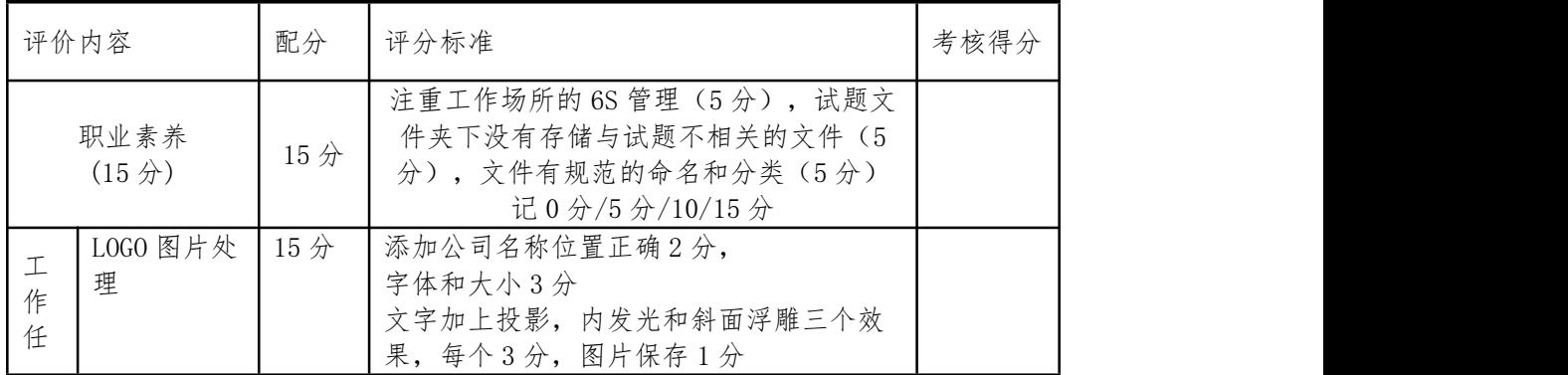

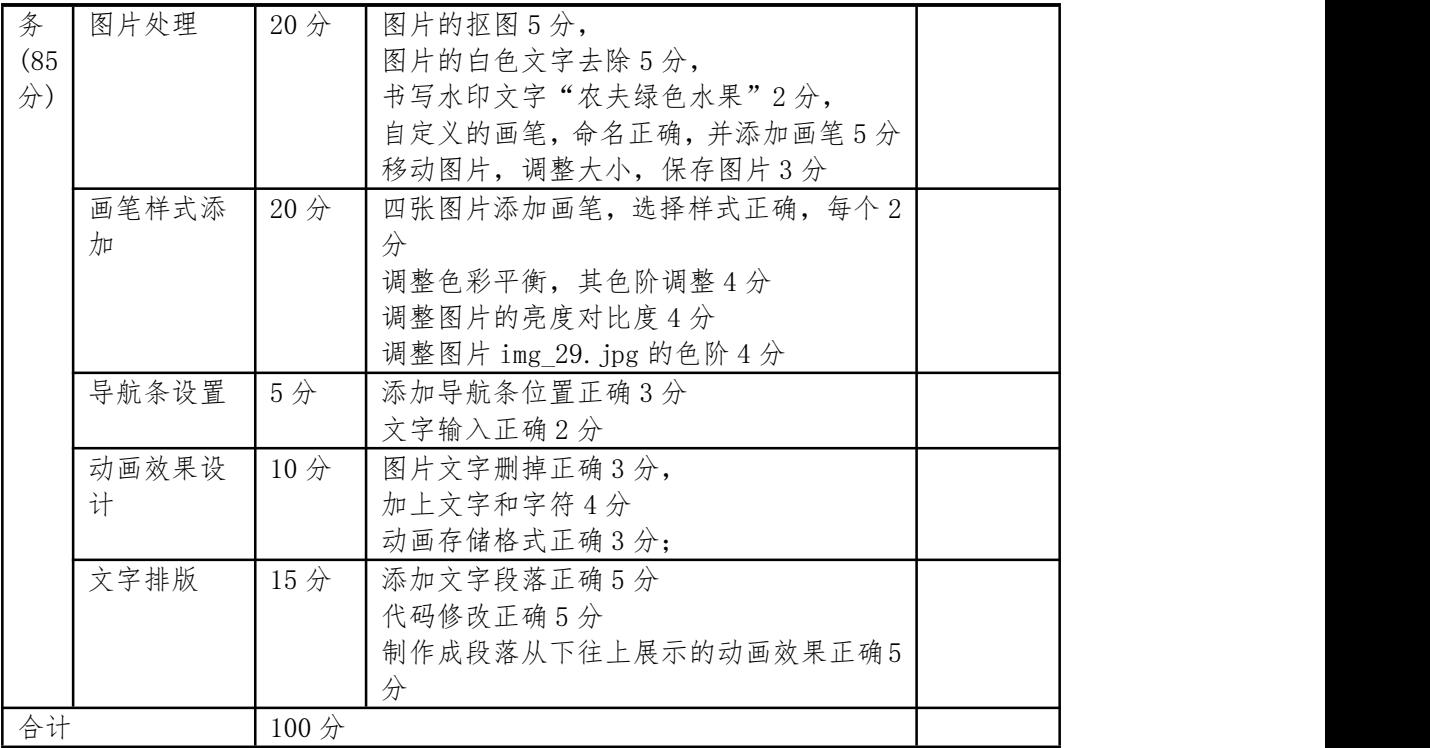

### <span id="page-29-0"></span>模块二、网店美工设计

<span id="page-29-1"></span>1. 试题编号: J2-1, 女式箱包店铺网店美工设计

<span id="page-29-2"></span>(1)任务描述

【背景素材】五一节快到了,某女包商城准备在五一节前进行一次促销活动,活动内容 如下。优惠措施:买 200 元,送 2 张 50 元面值的优惠券,每天仅送前 5 名,送完为止。活 动时间:4 月 15 日—4 月 30 日。

请根据文件夹中提供的素材,按照下面制作要求,为此次活动制作符合主题、设计美观, 主题突出,有视觉冲击力的宣传海报。

①海报尺寸:要求为 950 像素×350 像素;

②海报背景:要求根据活动背景资料主题提示,设置适当的渐变颜色;

③海报中的产品展示:采用抠图方式将模特图、产品图抠出融入海报恰当位置;图片抠 图要求细致,产品在海报中呈现时要求有美观排列方式,并设置合适的样式,如投影效果等;

④海报中的文字信息:根据背景资料提示,给新海报添加主题标语;并从背景资料中提 取有关本次活动的利益点等相关信息,给新海报添加宣传文案。文字要求重点突出,主次分 明,要对文字进行合适的格式和排版设置。

⑤海报中的图标元素:请使用形状工具组至少制作 1 种以上符合主题氛围的图标元素或 标签,给新海报添加活动氛围。

⑥海报中的引导按钮:结合活动主题,在海报中添加引导按钮,达到引导行动的效果。 ⑦文件保存:海报制作完好后,要求将结果保存为一种格式文件,文件名 "学号姓 名.jpg",文件大小不超过 200KB,文件存储在当前试题所在文件夹下。

<span id="page-29-3"></span>(2)实施条件

硬件:计算机

软件: winxp\win7\win8 操作系统, Office2010 版本以上, Photoshop CS6.0

<span id="page-29-4"></span>(3)考核时量

本试题测试要求 60 分钟完成

### <span id="page-30-0"></span>(4)评分标准

见试题评分卡

|            | 评价内容                       | 配分              | 评分标准                                                                          | 考核得分 |
|------------|----------------------------|-----------------|-------------------------------------------------------------------------------|------|
|            | 职业素养<br>(15 <sup>分</sup> ) | 15分             | 注重工作场所的 6S 管理 (5分), 试题文件夹下没<br>有存储与试题不相关的文件(5分), PSD 文件中各<br>图层有规范的命名和分组(5分)。 |      |
|            | 海报尺寸                       | 5分              | 海报尺寸符合要求, 按 0 分/5 分评分                                                         |      |
|            | 海报背景设计                     | 5分              | 按是否设置渐变色和渐变色设置美观效果给分<br>按 0 分/3 分/4 分/5 分评分                                   |      |
|            | 海报中产品展<br>示                | 10分             | 根据模特抠图效果、裁剪效果、大小调整效果, 按<br>0分/4分/6分/8分/10分评分                                  |      |
|            | 海报上文字设<br>计                | 10 <sup>分</sup> | 海报上的主题标语、宣传文案的内容是否简练、有<br>吸引力、是否展示活动中心点、利益点; 按0分/4<br>分/6分/8分/10分评分           |      |
| 工<br>作     |                            | 10分             | 根据海报文字的字体类型、间距、字体大小、粗细<br>等效果, 按 0 分/4 分/6 分/8 分/10 分评分                       |      |
| 任<br>务     | 海报中的图标<br>元素               | 5分              | 根据有无图标元素,以及图标元素的美观效果,按<br>0分/3分/4分/5分评分                                       |      |
| (85)<br>分) | 海报中的引导<br>按钮               | 5分              | 根据有无引导按钮,以及引导按钮的美观效果,按<br>0分/3分/4分/5分评分                                       |      |
|            | 海报整体排版<br>设计               | 10分             | 根据海报中各元素的整体排版、布局的合理、美观<br>程度, 按0分/4分/6分/8分/10分评分                              |      |
|            | 海报整体颜色<br>搭配               | 10分             | 根据海报中各元素的颜色搭配的协调、美观效果,<br>按 0 分/4 分/6 分/8 分/10 分评分                            |      |
|            | 有无强烈的营<br>销冲击效果            | 5 <sub>分</sub>  | 按营销的视觉冲击力, 按 0 分/3 分/4 分/5 评分                                                 |      |
|            | 文件保存                       | 10分             | 文件名正确(2分)、文件格式符合要求(4分)<br>文件大小符合要求(4分)                                        |      |
| 合计         |                            | 100分            |                                                                               |      |

<span id="page-30-1"></span>试题评分卡(2-1)

<span id="page-30-2"></span>2.试题编号:J2-2, "贝尔"儿童玩具店美工设计

<span id="page-30-3"></span>(1)任务描述

【背景资料】"贝尔"儿童玩具店是一家以销售儿童玩具为主,经营 2 年多的知名网店。 近日,店里马上要迎来 3 周年店庆活动。 为此需要对网店装修进行更新。现定本次活动的 主题为喜迎店庆聚优惠。届时将以先领券再购物、新品乐享折上折、买多少送多少、收藏再 购物即送大礼包等形式,还将设置数量有限、先到先得的秒杀、半价、免单等环节回馈广大 顾客。

请根据文件夹中提供的素材,按照下面制作要求,为此次活动制作符合主题、设计美观, 主题突出,有视觉冲击力的宣传海报。

①海报尺寸:请将试题素材中"首页"图片上方的主题海报尺寸测量后,新建一个尺寸 大小相同的文件。

②海报背景: 挑选试题素材"背景"文件夹中合适的图片进行图片大小、角度等调整, 使用调整好的图片作为新海报的背景。

③海报中的产品展示:采用抠图方式将试题素材中的产品抠出,缩放到合适比例大小, 融入海报恰当位置;图片抠图要求细致,产品在海报中呈现时要求有美观排列方式,并设置 合适的样式,如投影效果等;

④海报中的文字信息:请根据上面任务描述中的背景资料提取新海报主题,参照素材"首 页"图片中主题海报标语字体样式,给新海报添加主题标语。请从背景资料中提取 3 个以上 有关本次活动的利益点,给新海报添加宣传文案。

⑤海报中的图标元素:请使用形状工具组制作 2 种以上符合主题氛围的图标元素,给新 海报添加活动氛围。

⑥海报中的引导按钮:结合活动主题,在海报中添加引导按钮,达到引导行动的效果。 ⑦文件保存:海报制作完好后,要求将结果保存为一种格式文件,文件名 "学号姓 名.jpg",文件大小不超过 200KB,文件存储在当前试题所在文件夹下。

<span id="page-31-0"></span>(2)实施条件

硬件:计算机

软件: winxp\win7\win8 操作系统, Office2010 版本以上, Photoshop CS6.0

<span id="page-31-1"></span>(3)考核时量

本试题测试要求 60 分钟完成

<span id="page-31-2"></span>(4)评分标准

见试题评分卡

### <span id="page-31-3"></span>试题评分卡(2-2)

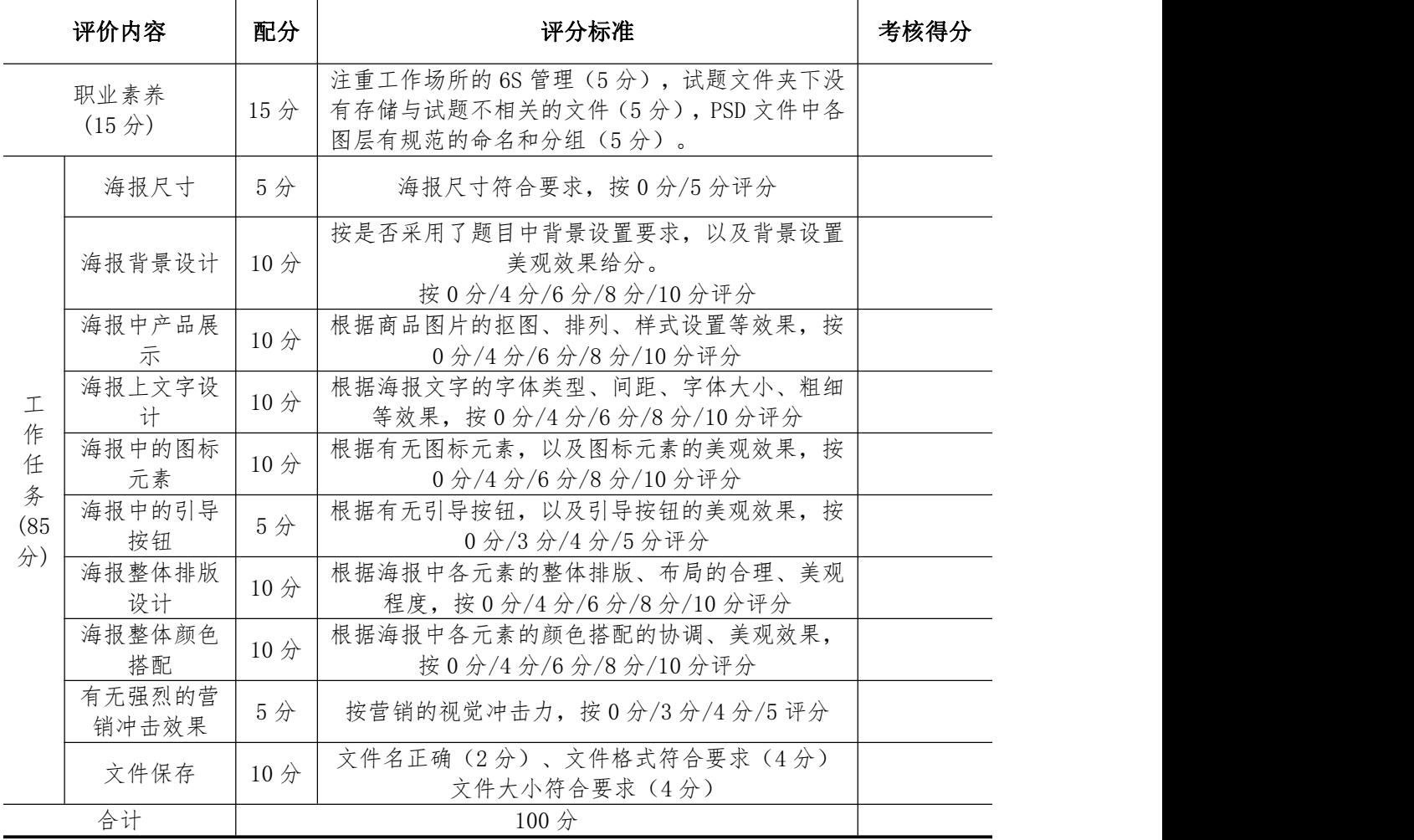

<span id="page-31-4"></span>3.试题编号:J2-3,浙江世纪风鞋业美工设计

<span id="page-31-5"></span>(1)任务描述

【背景素材】BeNai 是浙江世纪风鞋业公司旗下的男款运动休闲鞋品牌,该产品的设计 以休闲概念为主题,畅导舒适、物超所值的休闲感受。公司将于春季最新推出一款男士运动 休闲耐磨跑步鞋,该鞋有两个色系:白色、灰红,尝鲜价为:158 元/双。

请根据文件夹中提供的素材,按照下面制作要求,为此次活动制作符合主题、设计美观, 主题突出,有视觉冲击力的宣传海报。

①海报尺寸:要求为 950 像素×400 像素;

②海报背景:要求根据活动背景资料主题提示,使用素材中的"草地.jpg"、"树叶.jpg"、 "地板.jpg"合成海报背景;

③海报中的产品展示:采用抠图方式将素材中"鞋子 1.jpg"、"鞋子 2.jpg"、抠出 合成海报产品,融入海报恰当位置;图片抠图要求细致,产品在海报中呈现时要求有美观排 列方式,并设置合适的样式,如提亮、正色、投影效果等;

④海报中的文字信息:根据背景资料提示,给新海报添加主题标语;并从背景资料中提 取有关本次活动的利益点或者本商品的特色等相关信息,给新海报添加宣传文案。文字进行 合适的格式和排版设置。

⑤海报中的图标元素:请使用形状工具组至少制作 1 种以上符合主题氛围的图标元素或 标签,给新海报添加活动氛围。

⑥海报中的引导按钮:结合活动主题,在海报中添加引导按钮,达到引导行动的效果。 ⑦文件保存:海报制作完好后,要求将结果保存为一种格式文件,文件名 "学号姓 名.jpg",文件大小不超过 200KB,文件存储在当前试题所在文件夹下。

<span id="page-32-0"></span>(2)实施条件

硬件:计算机

软件: winxp\win7\win8 操作系统, Office2010 版本以上, Photoshop CS6.0

<span id="page-32-1"></span>(3)考核时量

本试题测试要求 60 分钟完成

<span id="page-32-2"></span>(4)评分标准

见试题评分卡

### <span id="page-32-3"></span>试题评分卡(2-3)

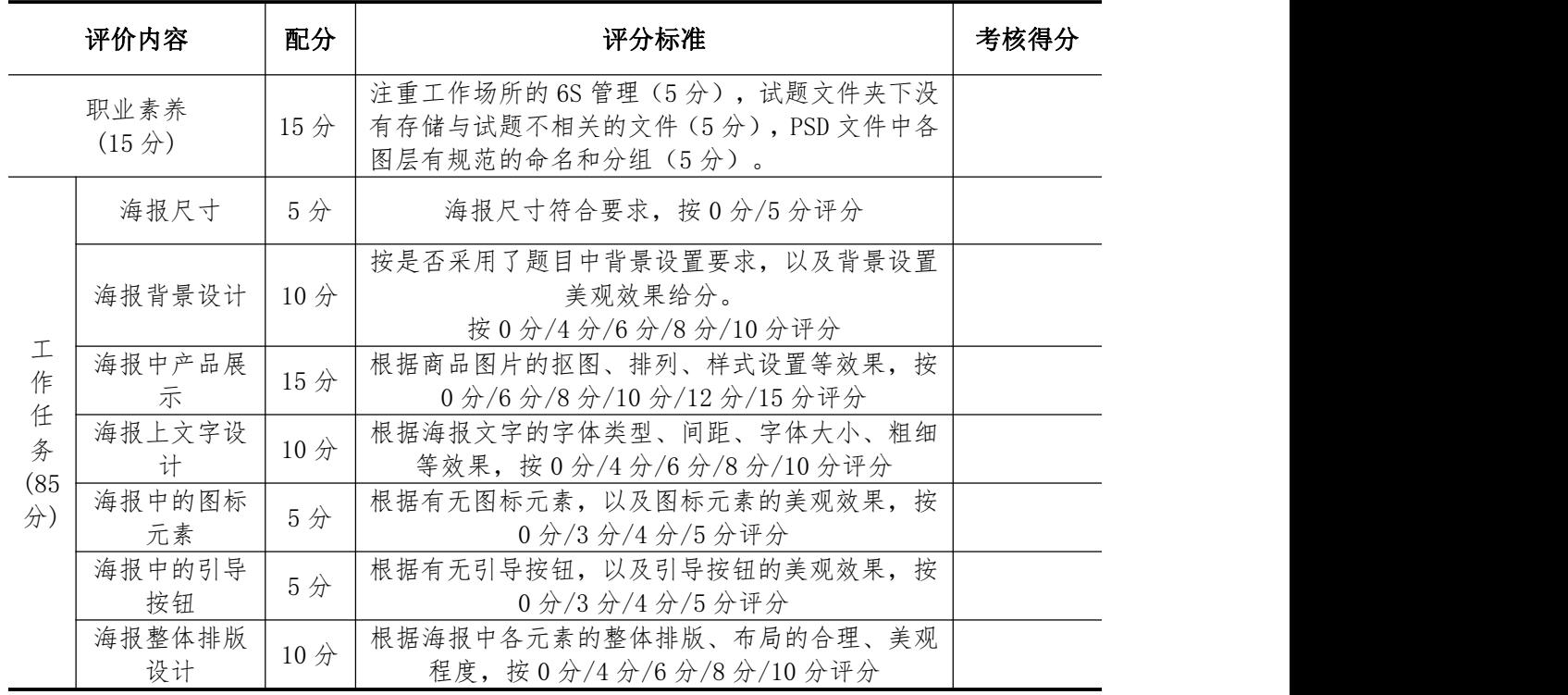

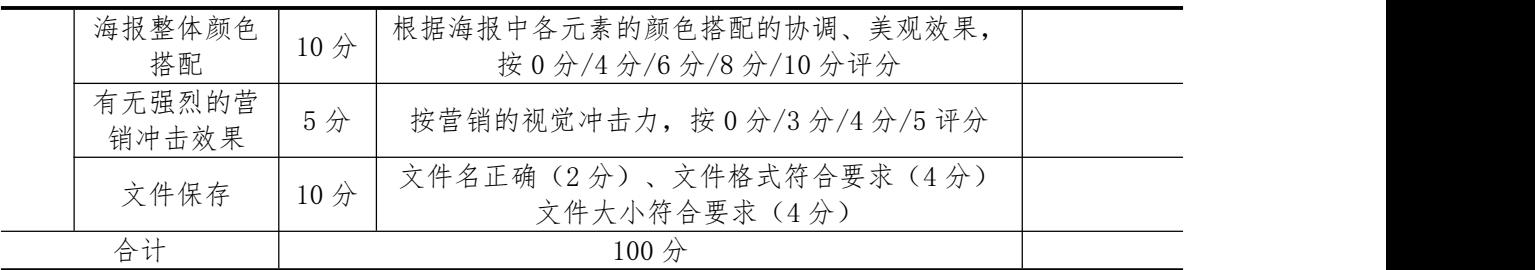

<span id="page-33-0"></span>4.试题编号:J2-4,女装网店店铺上新促销美工设计

<span id="page-33-1"></span>(1)任务描述

【背景资料】2023 年的 520 女神节(Chinese Valentines' Day)快到了,某女装网店 准备"以爱之名"为店铺新上的一款女性的高腰百褶裙做一张促销海报,此款短裙的特点是 对格工艺、定织面料、挺括有型,提升女性气质。优惠措施:特价 189 元。活动时间:5月 10 日—5 月 20 日。

请根据试题文件夹中提供的素材,按照下面制作要求,为此次活动制作符合主题、设计 美观、主题突出、有视觉冲击力的宣传海报。

①海报尺寸:要求为 1920 像素×550 像素;

②海报背景:要求根据活动主题、商品图片和模特图片的颜色,从背景素材文件中的素 材中选择合适的素材(素材可以根据需要自由裁剪、组合);

③海报中的产品展示:采用抠图方式将模特图、产品图抠出融入海报恰当位置;图片抠 图要求细致,产品在海报中呈现时要求有美观排列方式;

④海报中的文字信息:根据背景资料提示,给新海报添加主题标语;并从背景资料中提 取有关本次活动的利益点等相关信息,给新海报添加宣传文案。并对各文字进行合适的格式 和排版设置。

⑤海报中的图标元素:请使用形状工具组至少制作 1 种以上符合主题氛围的图标元素或 标签,给新海报添加活动氛围。

⑥海报中的引导按钮:结合活动主题,在海报中添加引导按钮,达到引导行动的效果。 ⑦文件保存:海报制作完好后,要求将结果保存为一种格式文件,文件名 "学号姓

名. jpg", 文件大小不超过 200KB, 文件存储在当前试题所在文件夹下。

<span id="page-33-2"></span>(2)实施条件

硬件:计算机

软件: winxp\win7\win8 操作系统, Office2010 版本以上, Photoshop CS6.0

<span id="page-33-3"></span>(3)考核时量:

本试题测试要求 60 分钟完成

- <span id="page-33-4"></span>(4)评分标准
- 见试题评分卡

<span id="page-33-5"></span>试题评分卡(2-4)

|                     | 评价内容                       | 配分     | 评分标准                                                                          | 考核得分 |
|---------------------|----------------------------|--------|-------------------------------------------------------------------------------|------|
|                     | 职业素养<br>(15 <sup>分</sup> ) | $15$ 分 | 注重工作场所的 6S 管理 (5分), 试题文件夹下没<br>有存储与试题不相关的文件(5分), PSD 文件中各<br>图层有规范的命名和分组(5分)。 |      |
| 作<br>任<br>务<br>(85) | 海报尺寸                       | 5分     | 海报尺寸符合要求, 按0分/5分评分                                                            |      |
|                     | 海报背景设计                     | 5分     | 按是否选择背景素材和素材设置美观效果、融合情<br>况给分, 按0分/3分/4分/5分评分                                 |      |
|                     | 海报中产品展                     | 10分    | 根据模特抠图效果、裁剪效果、大小调整效果, 按<br>0分/4分/6分/8分/10分评分                                  |      |

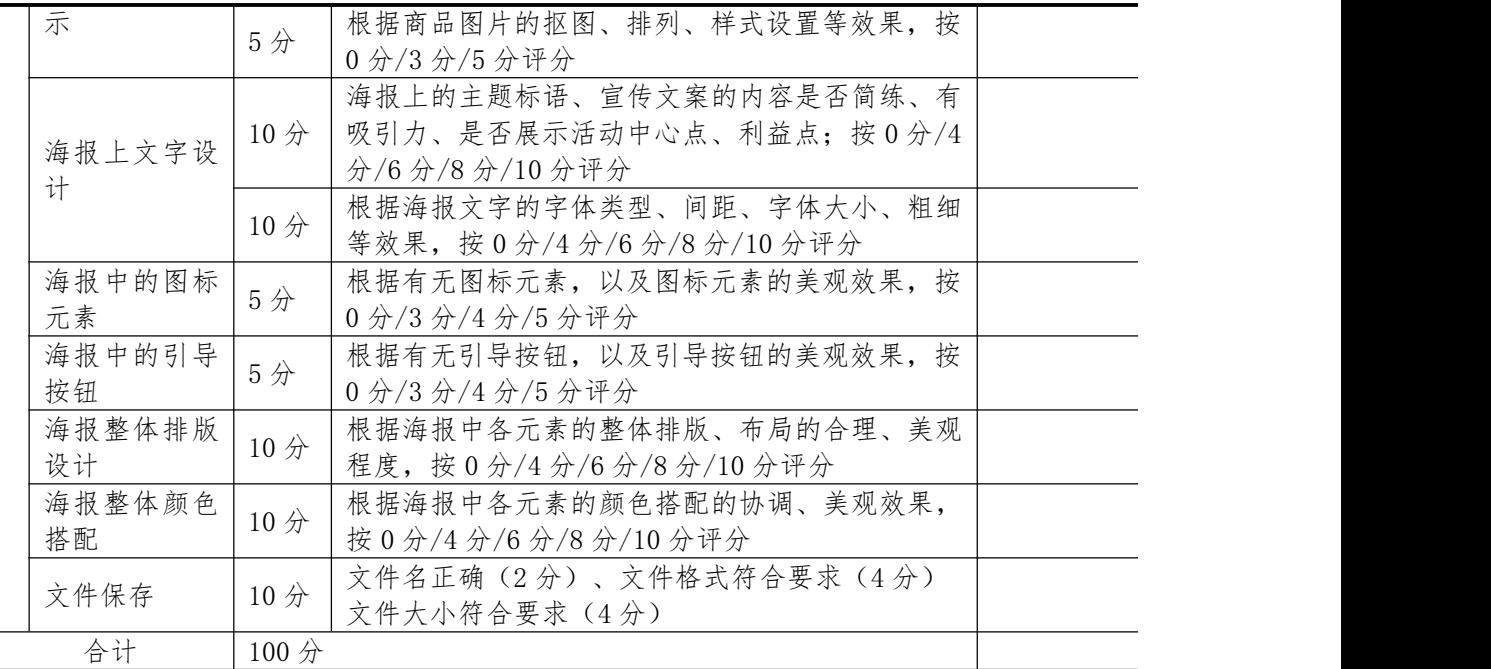

<span id="page-34-0"></span>5.试题编号:J2-5, 童装网店美工设计

<span id="page-34-1"></span>(1)任务描述

【背景资料】某童装网店准备制作一张店铺的海报,要求制作的海报一方面要突出店铺 所销售的童装风格,另一方面要营造出童趣悠然的效果,以此来打动小孩子和家长的心。店 铺销售的童装为女孩童装,服装以突出小孩可爱、快乐小公主的特色。且店铺实施以下优惠 促销活动:满 99 元减 3 元,满 158 元减 8 元,满 258 元减 15 元,每天前 10 名有神秘礼物 相送,活动时间为 6 月 1 日—6 月 15 日。

请根据文件夹中提供的素材,按照下面制作要求,为此次活动制作符合主题、设计美观, 主题突出,有视觉冲击力的宣传海报。

①海报尺寸:要求为 950 像素×400 像素。

②海报背景:从"背景"图片选择图片的天空部分作为海报背景,并对其大小、颜色、 图层样式等进行调整,使其作为海报的背景。

③海报中的产品展示:将素材文件夹下的四种宝贝图片采用合适方式和比例大小,融入 海报恰当位置;产品在海报中呈现时要求有美观排列方式,并设置合适的样式;

④海报中的文字信息:根据背景资料提示,给新海报添加主题标语;并从背景资料中提 取有关本次活动的利益点等相关信息,给新海报添加宣传文案。并对各文字进行合适的格式 和排版设置。

⑤海报中的图标元素:请使用形状工具组制作 1 种以上符合主题氛围的图标元素,给新 海报添加活动氛围。

⑥海报中的引导按钮:结合活动主题,在海报中添加引导按钮,达到引导行动的效果。 ⑦文件保存:海报制作完好后,要求将结果保存为一种格式文件,文件名 "学号姓

名. jpg", 文件大小不超过 200KB, 文件存储在当前试题所在文件夹下。

<span id="page-34-2"></span>(2)实施条件

硬件:计算机

软件: winxp\win7\win8 操作系统, Office2010 版本以上, Photoshop CS6.0

<span id="page-34-3"></span>(3)考核时量

本试题测试要求 60 分钟完成

<span id="page-34-4"></span>(4)评分标准

见试题评分卡

### <span id="page-34-5"></span>试题评分卡(2-5)

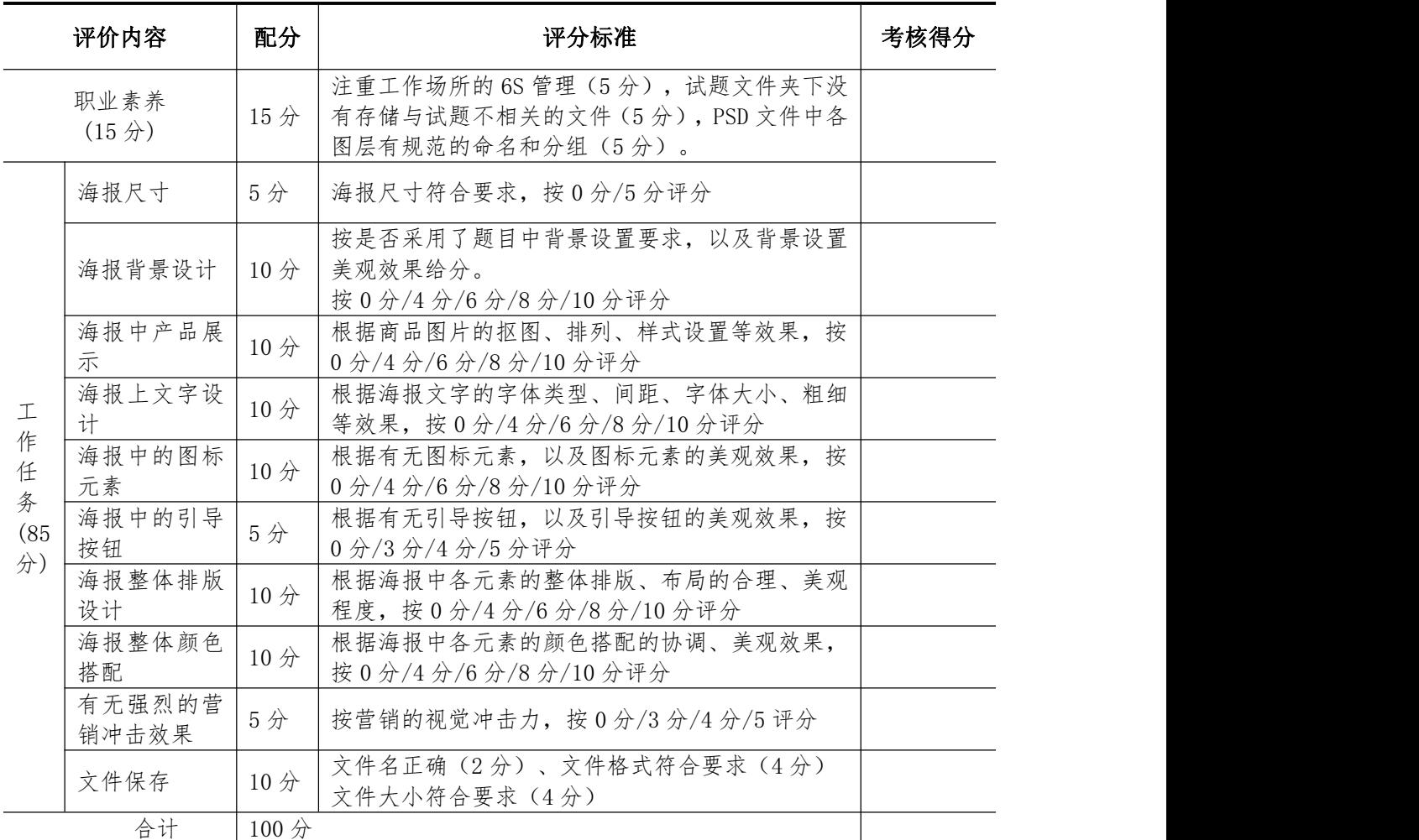

### <span id="page-35-0"></span>6.试题编号:J2-6,"冰糖橙之乡"示范基地美工设计

<span id="page-35-1"></span>(1)任务描述

【背景资料】金秋十月,又到一年丰收的季节。湖南麻阳,又称"冰糖橙之乡",这里 有无公害冰糖橙示范基地,活跃着一群可爱的"新农人"。他们践行"大众创业、万众创新" 的号召,紧抓"互联网+农村"的机遇,进军互联网创业领域。为此需要对网店装修进行更 新。现定本次活动的主题为喜迎丰收聚优惠。届时将以先领券再购物、买多少送多少等活动 形式,还将设置数量有限、先到先得的秒杀、半价、免单等环节回馈广大顾客。

请根据文件夹中提供的素材,按照下面制作要求,为此次活动制作符合主题、设计美观, 主题突出,有视觉冲击力的宣传海报。

①海报尺寸:要求为 950 像素×350 像素。

②海报背景:挑选合适的背景素材图片进行图片大小、角度等调整,使用调整好的图片 作为新海报的背景。

③海报中的产品展示:采用抠图方式将素材图片中的两三种产品抠出,缩放到合适比例 大小,融入海报恰当位置;图片抠图要求细致,产品在海报中呈现时要求有美观排列方式, 并设置合适的样式,如投影效果等;

④海报中的文字信息:从背景资料中提取 2 个以上有关本次活动的利益点,给新海报添 加宣传文案。

⑤海报中的图标元素:请使用形状工具组制作 1 种以上符合主题氛围的图标元素,给新 海报添加活动氛围。

⑥海报中的引导按钮:结合活动主题,在海报中添加引导按钮,达到引导行动的效果。
⑦文件保存:海报制作完好后,要求将结果保存为一种格式文件,文件名 "学号姓 名. jpg", 文件大小不超过 200KB, 文件存储在当前试题所在文件夹下。

(2)实施条件

硬件:计算机;软件:winxp\win7\win8操作系统,Office2010版本以上,Photoshop CS6.0 (3)考核时量

本试题测试要求 60 分钟完成

(4)评分标准

见试题评分卡

试题评分卡(2-6)

|            | 评价内容                       | 配分                    | 评分标准                                                                          | 考核<br>得分 |
|------------|----------------------------|-----------------------|-------------------------------------------------------------------------------|----------|
|            | 职业素养<br>(15 <sup>分</sup> ) | 15 <sup>分</sup>       | 注重工作场所的 6S 管理 (5分), 试题文件夹下<br>没有存储与试题不相关的文件(5分), PSD 文件<br>中各图层有规范的命名和分组(5分)。 |          |
|            | 海报尺寸                       | 5分                    | 海报尺寸符合要求, 按 0 分/5 分评分                                                         |          |
|            | 海报背景设计                     | 10 <sup>分</sup>       | 按是否采用了题目中背景设置要求,以及背景设置<br>美观效果给分。<br>按 0 分/4 分/6 分/8 分/10 分评分                 |          |
|            | 海报中产品展<br>示                | 10分                   | 根据商品图片的抠图、排列、样式设置等效果, 按<br>0分/4分/6分/8分/10分评分                                  |          |
| 工<br>作     | 海报上文字设<br>计                | 10分                   | 根据海报文字的字体类型、间距、字体大小、粗细<br>等效果, 按 0 分/4 分/6 分/8 分/10 分评分                       |          |
| 任<br>务     | 海报中的图标<br>元素               | 10分                   | 根据有无图标元素,以及图标元素的美观效果,按<br>0分/4分/6分/8分/10分评分                                   |          |
| (85)<br>分) | 海报中的引导<br>按钮               | 5分                    | 根据有无引导按钮,以及引导按钮的美观效果,按<br>0分/3分/4分/5分评分                                       |          |
|            | 海报整体排版<br>设计               | 10分                   | 根据海报中各元素的整体排版、布局的合理、美观<br>程度, 按0分/4分/6分/8分/10分评分                              |          |
|            | 海报整体颜色<br>搭配               | 10分                   | 根据海报中各元素的颜色搭配的协调、美观效果,<br>按 0 分/4 分/6 分/8 分/10 分评分                            |          |
|            | 有无强烈的营<br>销冲击效果            | 5/2                   | 按营销的视觉冲击力, 按 0 分/3 分/4 分/5 评分                                                 |          |
|            | 文件保存                       | $10 \nleftrightarrow$ | 文件名正确(2分)、文件格式符合要求(4分)<br>文件大小符合要求(4分)                                        |          |
|            | 合计                         |                       | $100$ 分                                                                       |          |

7.试题编号:J2-7, 数码商城"品牌团"活动美工设计

(1)任务描述

【背景资料】:某数码商城为回馈广大消费者,特举办一次"品牌团"活动。多个知名 品牌加盟本次团购活动。活动时间为2天,开团时间为上午10点。相信品牌的力量,全场 正品行货、顺丰包邮,购物满 588 元立返现金券 30 元。

请根据试题文件夹中提供的素材,按照下面制作要求,为此次活动制作符合主题、设计 美观,主题突出,有视觉冲击力的宣传海报。

①海报尺寸:宽度为 950 像素 ,高度为 350 像素。

②海报背景:要求根据活动背景资料主题提示,设置适当的渐变颜色。

③海报中的产品展示:采用抠图方式将素材"样品 1.jpg"、"样品 2.jpg"、"样品 3.jpg"、"样品 4.jpg"图片中的主要产品抠出,缩放到合适比例大小,融入海报恰当位 置;图片抠图要求细致,产品在海报中呈现时要求有美观排列方式,并设置合适的样式,如 投影等效果。

④海报中的文字信息:根据背景资料提示,给新海报添加主题标语;任选加盟本次活动 的4个品牌,以合适的方式展现;从背景资料中提取2个以上有关本次活动的利益点,给新 海报添加宣传文案。对各文字进行合适的格式、排版和文字样式设置,如投影、描边等效果。

⑤海报中的图标元素:请使用形状工具组至少制作 1 种以上符合主题氛围的图标元素或 标签,给新海报添加活动氛围。

⑥海报中的引导按钮:结合活动主题,在海报中添加引导按钮,达到引导行动的效果。 ⑦文件保存:海报制作完好后,要求将结果保存为一种格式文件,文件名 "学号姓 名. jpg", 文件大小不超过 200KB, 文件存储在当前试题所在文件夹下。

- (2)实施条件
	- 硬件:计算机

软件: winxp\win7\win8 操作系统, Office2010 版本以上, Photoshop CS6.0

(3)考核时量

本试题测试要求 60 分钟完成

(4)评分标准

见试题评分卡

试题评分卡(2-7)

|                            | 评价内容            | 配分                    | 评分标准                                                                          | 考核<br>得分 |
|----------------------------|-----------------|-----------------------|-------------------------------------------------------------------------------|----------|
| 职业素养<br>(15 <sup>分</sup> ) |                 | 15分                   | 注重工作场所的 6S 管理 (5分), 试题文件夹下<br>没有存储与试题不相关的文件(5分), PSD 文件<br>中各图层有规范的命名和分组(5分)。 |          |
|                            | 海报尺寸            | 5分                    | 海报尺寸符合要求, 按0分/5分评分                                                            |          |
|                            | 海报背景<br>设计      | 5分                    | 按是否设置渐变色和渐变色设置美观效果给分<br>按 0 分/3 分/4 分/5 分评分                                   |          |
|                            | 海报中产            | 10分                   | 根据抠图效果、裁剪效果、大小调整效果, 按0<br>分/4分/6分/8分/10分评分                                    |          |
|                            | 品展示             | 10分                   | 根据商品图片的抠图、排列、样式设置等效果,<br>按 0 分/4 分/6 分/8 分/10 分评分                             |          |
| 作                          | 海报上文字设<br>计     | 10分                   | 根据海报文字的字体类型、间距、字体大小、粗<br>细等效果, 按 0 分/4 分/6 分/8 分/10 分评分                       |          |
| 任<br>务                     | 海报中的图标<br>元素    | 5 <sup>分</sup>        | 根据有无图标元素,以及图标元素的美观效果,<br>按 0 分/3 分/4 分/5 分评分                                  |          |
| (85)<br>分)                 | 海报中的引导<br>按钮    | 5分                    | 根据有无引导按钮,以及引导按钮的美观效果,<br>按 0 分/3 分/4 分/5 分评分                                  |          |
|                            | 海报整体排版<br>设计    | 10分                   | 根据海报中各元素的整体排版、布局的合理、美<br>观程度, 按 0 分/4 分/6 分/8 分/10 分评分                        |          |
|                            | 海报整体颜色<br>搭配    | 10分                   | 根据海报中各元素的颜色搭配的协调、美观效果,<br>按 0 分/4 分/6 分/8 分/10 分评分                            |          |
|                            | 有无强烈的营<br>销冲击效果 | 5分                    | 按营销的视觉冲击力, 按 0 分/3 分/4 分/5 评分                                                 |          |
|                            | 文件保存            | $10 \nleftrightarrow$ | 文件名正确(2分)、文件格式符合要求(4分)<br>文件大小符合要求(4分)                                        |          |
|                            | 合计              | 100分                  |                                                                               |          |

8.试题编号:J2-8, "资生堂专营店"专营网店美工设计

(1)任务描述

【背景素材】"资生堂专营店"是一家官方授权、正品直销的专营网店。近期,该网店 全力推出一套恒采之能水乳套装,臻享价:1022 元/套。礼盒套装共有 4 款产品,分别为: "恒采之能洗面乳 150ml"、"恒采之能精华水 150ml"、"恒采之能精华乳 120ml"、"赋 妍浓粹晚霜 50ml"。

请根据文件夹中提供的素材,按照下面制作要求,为本套护肤品制作符合主题、设计美 观,主题突出,有视觉冲击力的宣传海报。

①海报尺寸:要求为 950 像素×350 像素。

②海报背景:要求根据活动背景资料主题提示,使用素材中的"绸缎.jpg"、"礼盒.jpg" 合成海报背景。

③海报中的产品展示:采用抠图方式将素材中"产品 1.jpg"、"产品 2.jpg"、"产 品 3. jpg"、"赠品. jpg"抠出合成海报产品,融入海报恰当位置;图片抠图要求细致,产

品在海报中呈现时要求有美观排列方式,并设置合适的样式,如提亮、正色、投影效果等。 ④海报中的文字信息:请从背景资料中提取新海报主题,给新海报添加主题标语;请从 背景资料中提取 3 个以上有关本次活动的利益点,给新海报添加宣传文案。

⑤海报中的图标元素:请使用形状工具组制作 2 种以上符合主题氛围的图标元素,给新 海报添加活动氛围。

⑥海报中的引导按钮:结合活动主题,在海报中添加引导按钮,达到引导行动的效果。 ⑦文件保存:海报制作完好后,要求将结果保存为一种格式文件,文件名 "学号姓 名.jpg",文件大小不超过 200KB,文件存储在当前试题所在文件夹下。

(2)实施条件

硬件:计算机

软件: winxp\win7\win8 操作系统, Office2010 版本以上, Photoshop CS6.0

(3)考核时量

本试题测试要求 60 分钟完成

(4)评分标准

见试题评分卡

|            | 评价内容                       | 配分              | 评分标准                                                                                                    | 考核得分 |
|------------|----------------------------|-----------------|----------------------------------------------------------------------------------------------------|------|
|            | 职业素养<br>(15 <sup>分</sup> ) | 15分             | 注重工作场所的 6S 管理 (5分), 试题文件夹下没<br>有存储与试题不相关的文件(5分), PSD 文件中各<br>图层有规范的命名和分组(5分)。                               |      |
|            | 海报尺寸                       | 5分              | 海报尺寸符合要求, 按 0 分/5 分评分                                                                                       |      |
|            | 海报背景设计                     | 10 <sup>分</sup> | 按是否采用了题目中背景设置要求, 以及背景设置<br>美观效果给分。<br>按 0 分/4 分/6 分/8 分/10 分评分                                              |      |
| 工<br>作     | 海报中产品展<br>示                | 10分             | 根据抠图效果、裁剪效果、大小调整效果, 按0分<br>/4 分/6 分/8 分/10 分评分                                                              |      |
| 任<br>务     | 海报上文字设<br>计                | 10分             | 根据商品图片的抠图、排列、样式设置等效果, 按<br>0分/4分/6分/8分/10分评分                                                                |      |
| (85)<br>分) | 海报中的图标                     | 10分             | 根据海报文字的字体类型、间距、字体大小、粗细<br>等效果, 按0分/4分/6分/8分/10分评分                                                           |      |
|            | 元素                         | 5分              | 根据有无图标元素, 以及图标元素的美观效果, 按<br>$0 \nleftrightarrow 3 \nleftrightarrow 4 \nleftrightarrow 5 \nleftrightarrow 7$ |      |
|            | 海报中的引导<br>按钮               | 5分              | 根据有无引导按钮, 以及引导按钮的美观效果, 按<br>0分/3分/4分/5分评分                                                                   |      |

试题评分卡(2-8)

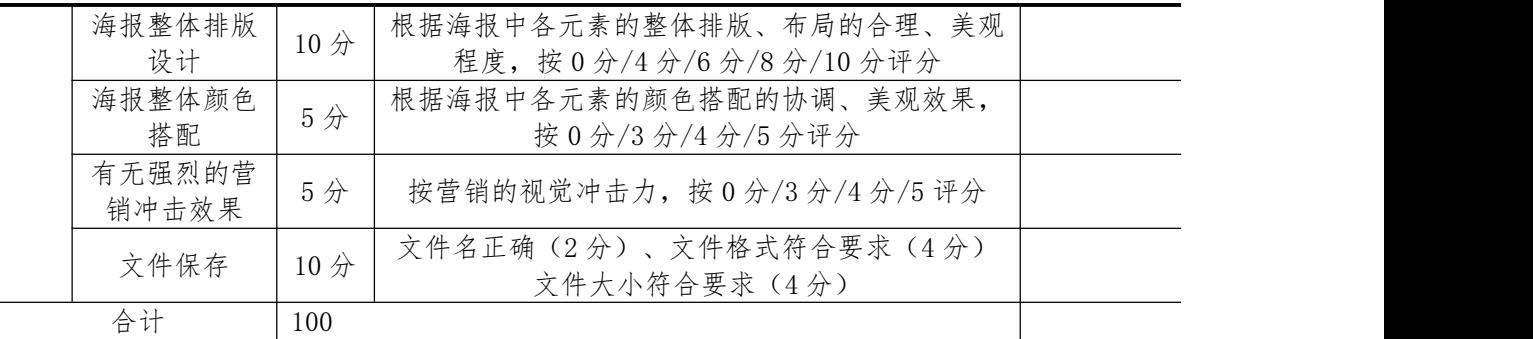

# 9. 试题编号: J2-9, "魅力惠化妆品专营店"美工设计

(1)任务描述

"魅力惠化妆品专营店"是一家商场专柜直供,销售国内高端护肤品为主的化妆品专 营网店。近日,该店拓宽货源渠道,引入雅诗兰黛、兰蔻、SK-II 等国际高端护肤品品牌产 品。为了凸显店铺引进国际大牌产品,店铺装修需要及时更新与升级。

请根据文件夹中提供的素材,按照下面制作要求,为网店重新设计店铺 Logo 及 Banner, 并为网店最新的主打产品设计宝贝主图。

1)店铺 Logo

①尺寸要求:宽度为 80 像素、高度为 80 像素、分辨率为 80 像素/英寸。

②设计要求:设计要求有一定独特性、创新性,并且能够反映出店铺销售商品类型。

③存储要求:将制作好的店铺 Logo 图片储存为"店铺 logo.JPG"格式的文件一份,储 存到当前文件夹, JPG 格式文件的文件大小为 150K 以内。

2)店铺 Banner

①尺寸要求:宽度为 1920 像素,高度为 500 像素,分辨率为 100 像素/英寸。

②背景要求:使用素材中的"花瓣.jpg"、"礼盒.jpg"合成设计美观的图片,制作 Banner 的背景。

③内容要求:Banner 设计主题与店铺所经营的商品具有相关性且具有吸引力和营销向 导;Banner 中应添加店铺 Logo、店铺名称以及宣传促销标语。

④存储要求:将制作好的 banner 图片储存为"首页 banner.JPG"格式的文件一份,储 存到当前文件夹, JPG 格式文件的文件大小为 150K 以内。

3)商品主图(将素材文件夹下店铺的 2 个主打商品制作主图)

①尺寸要求:宽度为 800 像素,高度为 800 像素,分辨率为 72 像素/英寸

②图片修饰:主图的背景为白色,对主图图片的大小、角度、颜色、光泽等进行调整, 并设置阴影等特殊效果,使调整好的图片设计美观、主题突出、有视觉冲击力。

③促销元素:在主图中加入合适的促销元素,如体现产品价格,展现"店铺升级优惠价"、 "专柜正品"、"限时折扣"、"包邮"、"满\*送\*"等利益点。

4存储要求: 将制作好的宝贝主图储存为"主图 1. JPG"、"主图 2. JPG", 储存到当 前文件夹。每个文件大小不超过 3M。

(2)实施条件

硬件:计算机

软件: winxp\win7\win8 操作系统, Office2010 版本以上, Photoshop CS6.0

(3)考核时量

本试题测试要求 60 分钟完成

(4)评分标准

见试题评分卡

#### 试题评分卡(2-9)

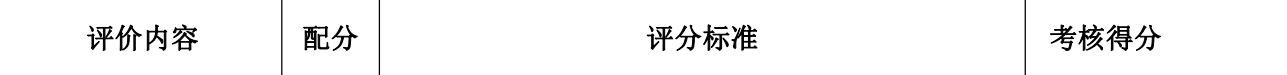

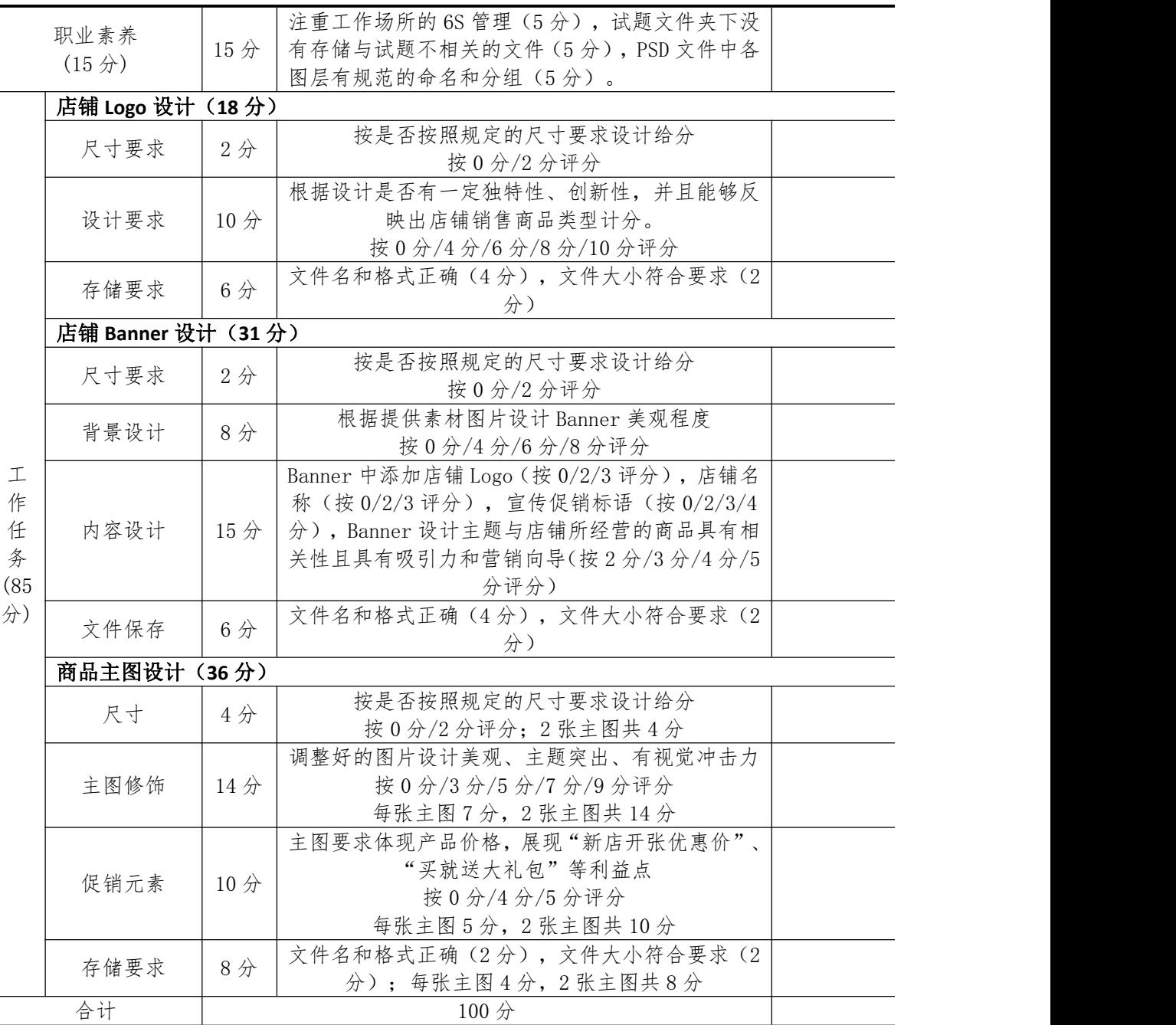

10.试题编号:J2-10, "农夫生态果园"销售店美工设计

(1)任务描述

"农夫生态果园"是一家专营各地特色水果的销售店。为了拓展客户市场, "农夫生态 果园"将进驻淘宝平台进行网上销售。

请根据文件夹中提供的素材,按照下面制作要求,为公司网店设计店铺 Logo 及 Banner, 并为网店的主打产品设计宝贝主图。

1)店铺 Logo

①尺寸要求:宽度为 80 像素、高度为 80 像素、分辨率为 80 像素/英寸。

②设计要求:设计要求有一定独特性、创新性,并且能够反映出店铺品牌形象或销售商 品类型。

③存储要求:将制作好的店铺 Logo 图片储存为"店铺 logo.JPG"格式的文件一份,储 存到当前文件夹, JPG 格式文件的文件大小为 150K 以内。

2)店铺 Banner

①尺寸要求:宽度为 950 像素,高度为 120 像素,分辨率为 100 像素/英寸。

②背景要求:挑选素材"背景"文件夹中合适的图片进行图片的裁剪、大小、角度、透 明度等调整和合成,制作 Banner 的背景。

- ③内容要求:Banner 设计主题与店铺所经营的商品具有相关性且具有吸引力和营销向 导;Banner 中应添加店铺 Logo、主营商品图片以及宣传促销标语。
- ④存储要求:将制作好的 banner 图片储存为"首页 banner.JPG"格式的文件一份,储 存到当前文件夹, JPG 格式文件的文件大小为 150K 以内。
	- 3)商品主图

选择素材文件夹下产品原图制作主图 1 和主图 2;

①尺寸要求:宽度为 800 像素,高度为 800 像素,分辨率为 72 像素/英寸

②图片修饰:对主图图片的大小、角度、颜色、光泽等进行调整,并设置阴影等特殊效 果,使调整好的图片设计美观、主题突出、有视觉冲击力。

③卖点文案:在主图中加入合适的卖点文案,如"秒杀"、"限时折扣"、"包邮"、 "满\*送\*"等促销信息,天然、无污染等卖点。

④存储要求:将制作好的宝贝主图储存为"主图 1.JPG"、"主图 2.JPG",储存到当 前文件夹。每个文件大小不超过 3M。

(2)实施条件

硬件:计算机

软件: winxp\win7\win8 操作系统, Office2010 版本以上, Photoshop CS6.0

(3)考核时量

本试题测试要求 60 分钟完成

- (4)评分标准
	- 见试题评分卡

#### 试题评分卡(2-10)

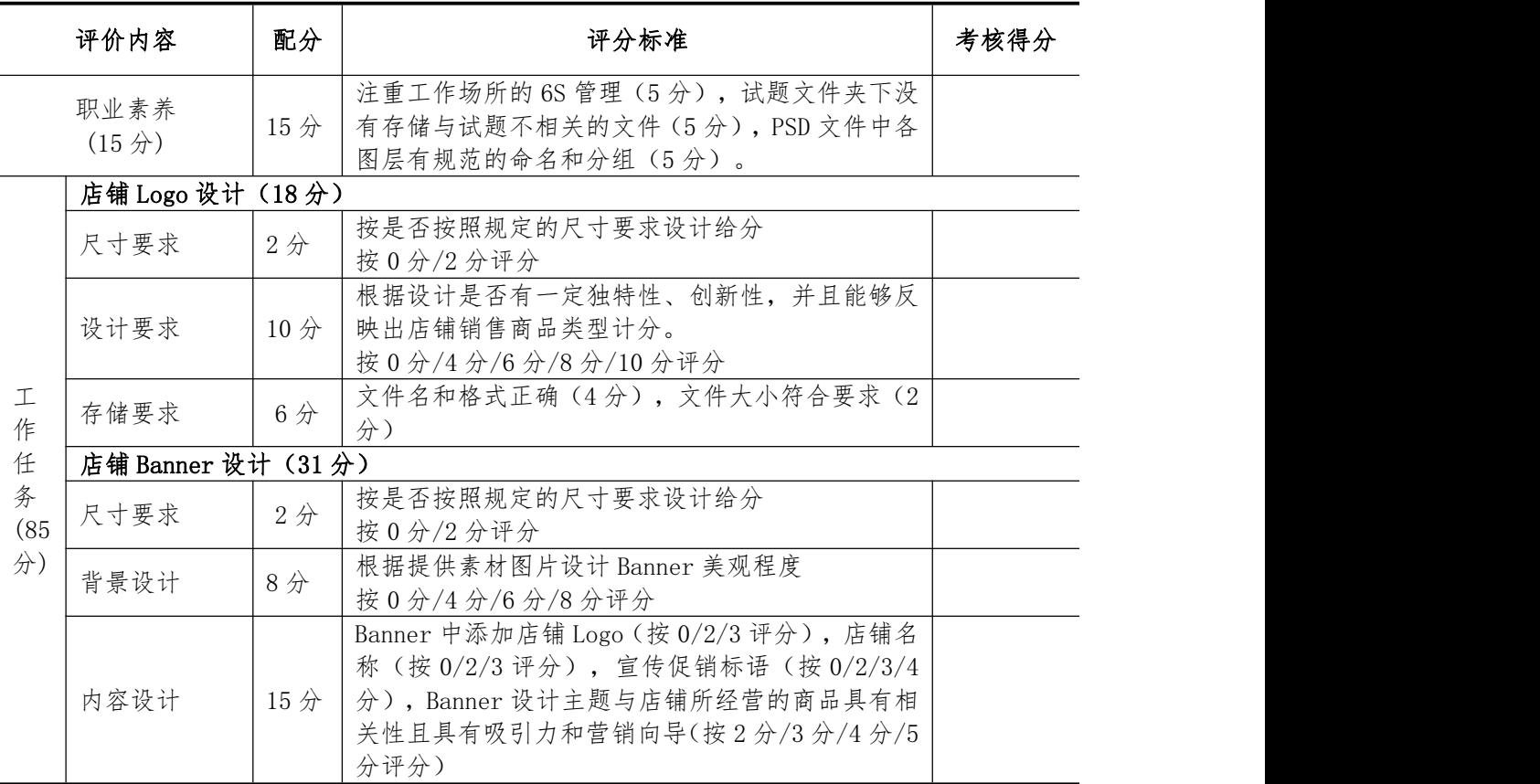

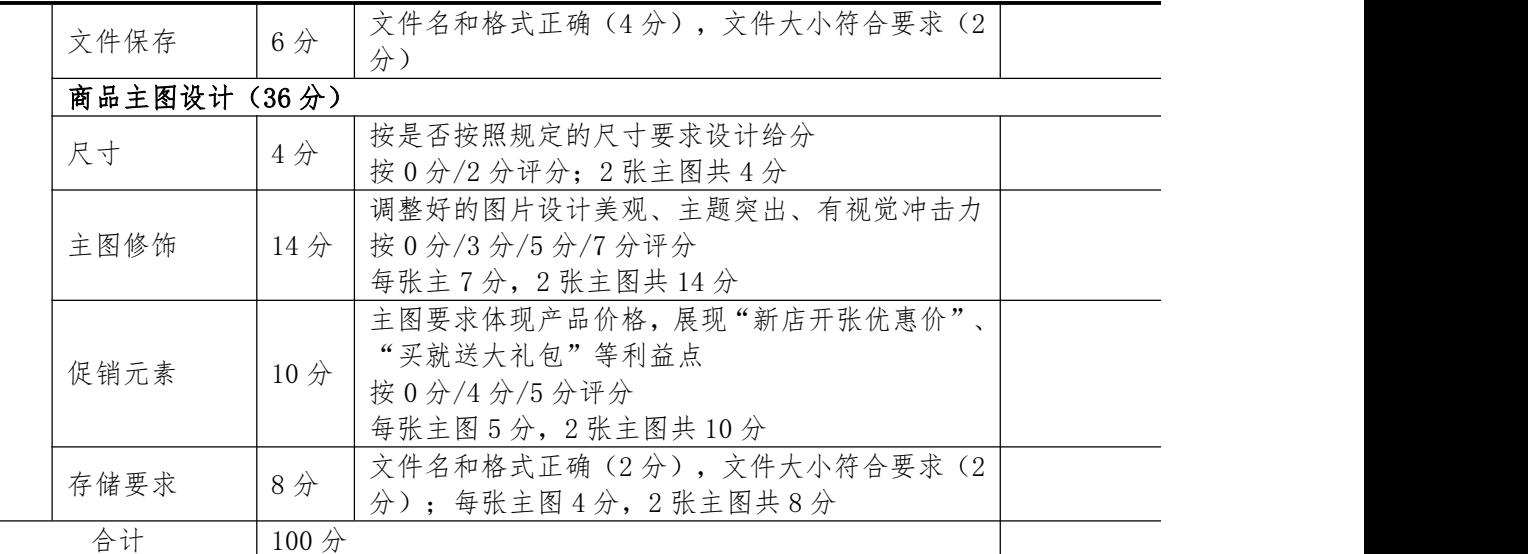

# 二、岗位核心技能

# 模块一、程序设计模块

1. 试题编号: H1-1, 程序设计实现"水仙花数"等算法

(1)任务描述

任务一:通过键盘输入某年某月某日,计算并输出这一天是这一年的第几天。例如,2001 年 3 月 5 日是这一年的第 64 天。(30 分)

要求:使用分支结构语句实现

任务二: 编程实现判断一个整数是否为"水仙花数"。所谓"水仙花数"是指一个三位 的整数,其各位数字立方和等于该数本身。例如: 153 是一个"水仙花数",因为 153=13  $+53+33.$  (30  $\hat{\pi}$ )

要求: 用带有一个输入参数的函数(或方法)实现, 返回值类型为布尔类型。

任务三:从键盘上输入一个年份值和一个月份值,输出该月的天数。(说明:一年有 12 个 月,大月的天数是 31,小月的天数是 30。2 月的天数比较特殊,遇到闰年是 29 天,否则 为 28 天。例如,输入 2011、3,则输出 31 天。) (30 分)

要求:使用分支结构语句实现。

作品提交要求:

1 建立以"考生号\_题号"命名的成果文件夹,所有提交文件均放在该目录下。

② 例如: 144115040001 J1-1;

3 成果文件夹中创建三个文件夹 task1、task2、task3,将三个任务的源代码、程序运 行结果截图分别保存至相应文件夹;

4 将成果文件夹压缩打包进行提交。

(2)实施条件

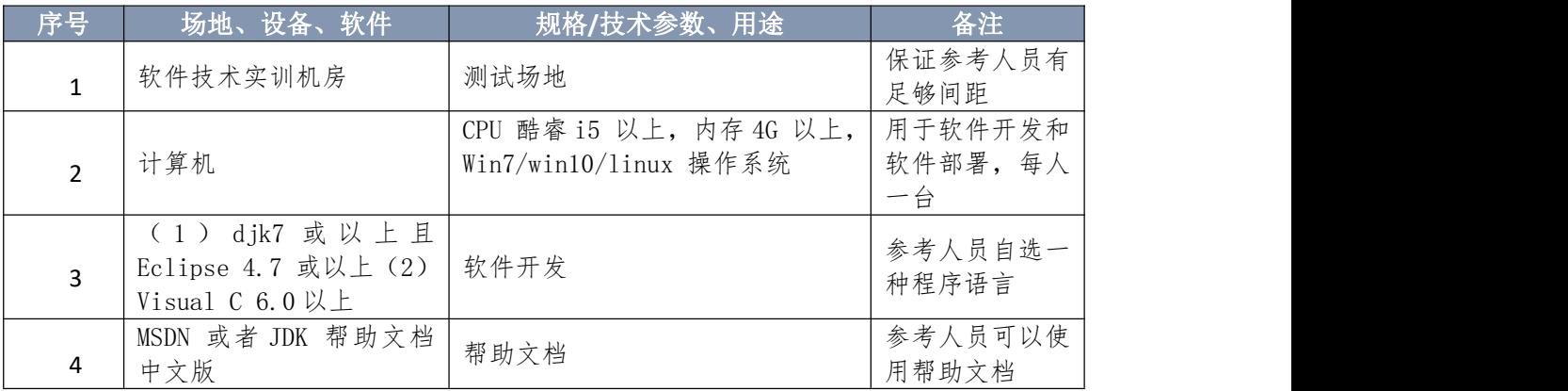

(3)考核时量

本试题测试要求 150 分钟完成

(4)评分标准

见试题评分卡

## 试题评分卡(1-1)

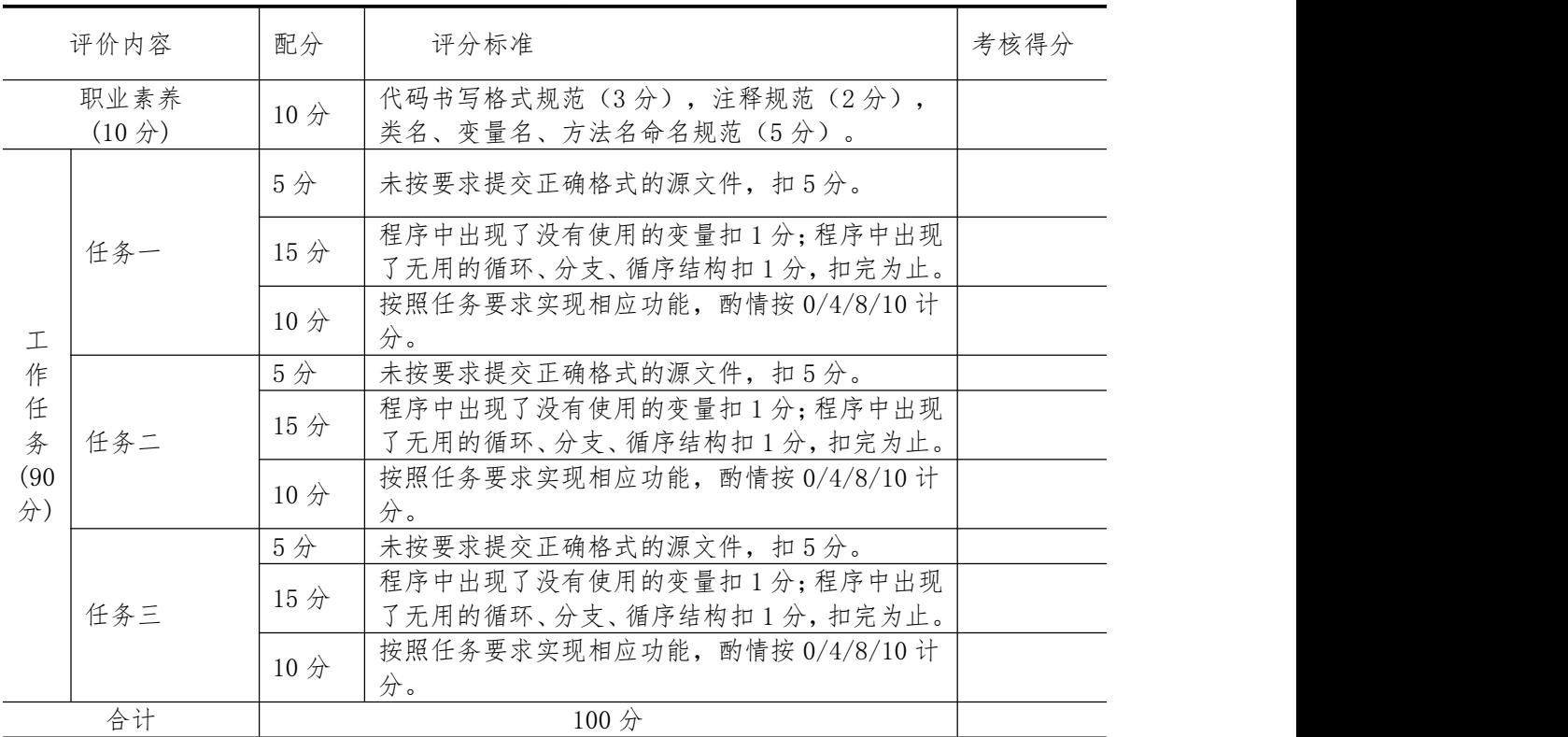

2.试题编号:H1-2, 程序设计实现图书管理系统等算法

(1)任务描述

任务一:用户输入图书的定价和购买图书的数量,根据用户输入的定价和购买图书的数

量,计算购书的总金额并输出。其中,图书销售策略为:正常情况下按 9 折出售,购书数 量超过 10 本打 8.5 折, 超过 100 本打 8 折。(30分)

要求:使用分支结构实现上述程序功能。

任务二:从键盘输入三条边 A、B、C 的边长,请编程判断能否组成一个三角形。(30 分)

要求:A,B,C <1000,如果三条边长 A、B、C 能组成三角形的话,输出 YES,否则 NO。

任务三:A 商店准备在今年夏天开始出售西瓜,西瓜的售价如下,20 斤以上的每斤 0.85 元;重于 15 斤轻于等于 20 斤的,每斤 0.90 元;重于 10 斤轻于等于 15 斤的,每斤 0.95 元;重于 5 斤轻于等于 10 斤的,每斤 1.00 元;轻于或等于 5 斤的,每斤 1.05 元。现在 为了知道商店是否会盈利要求 A 公司帮忙设计一个输入西瓜的重量和顾客所付钱数,输出 应付货款和应找钱数的程序。(30 分)

要求:使用分支结构语句实现,结果保留两位小数。

作品提交要求:

1 建立以"考生号\_题号"命名的成果文件夹,所有提交文件均放在该目录下。

② 例如: 144115040001 J1-1;

3 成果文件夹中创建三个文件夹 task1、task2、task3,将三个任务的源代码、程序运 行结果截图分别保存至相应文件夹;

4 将成果文件夹压缩打包进行提交。

(2)实施条件

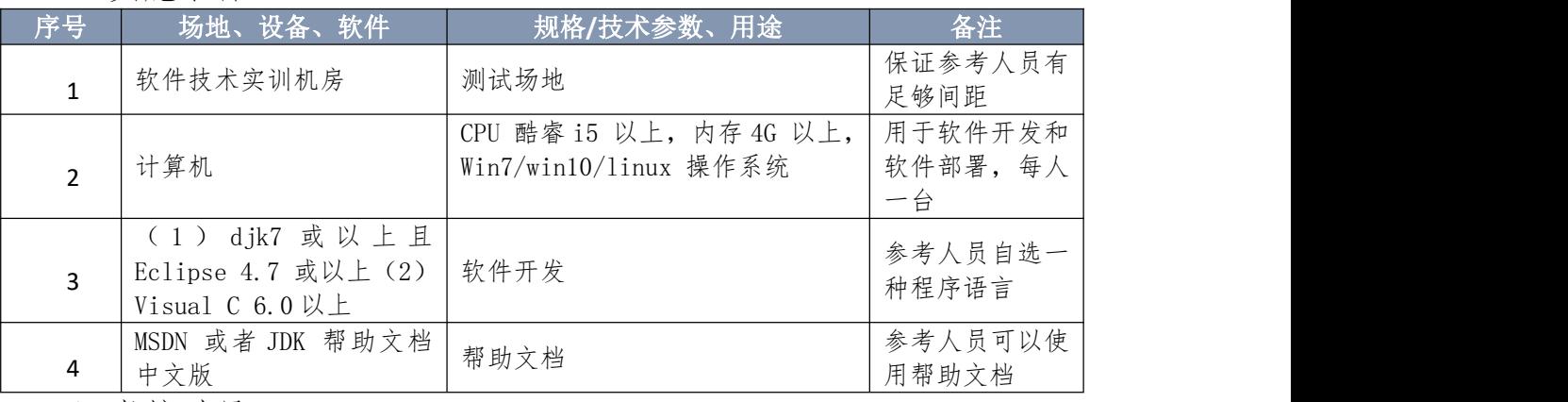

(3)考核时量

本试题测试要求 150 分钟完成

(4)评分标准 见试题评分卡

|            | 评价内容                            |                 | 评分标准                                              | 考核得分 |
|------------|---------------------------------|-----------------|---------------------------------------------------|------|
|            | 职业素养<br>$(10 \nleftrightarrow)$ | 10分             | 代码书写格式规范(3分), 注释规范(2分),<br>类名、变量名、方法名命名规范 (5分)。   |      |
|            |                                 | 5分              | 未按要求提交正确格式的源文件, 扣5分。                              |      |
|            | 任务一                             | 15分             | 程序中出现了没有使用的变量扣1分;程序中出现<br>了无用的循环、分支、循序结构扣1分,扣完为止。 |      |
| $\top$     |                                 | 10 <sup>分</sup> | 按照任务要求实现相应功能, 酌情按 0/4/8/10 计<br>分。                |      |
| 作          |                                 | 5分              | 未按要求提交正确格式的源文件, 扣5分。                              |      |
| 任<br>务     | 任务二                             | 15分             | 程序中出现了没有使用的变量扣1分;程序中出现<br>了无用的循环、分支、循序结构扣1分,扣完为止。 |      |
| (90)<br>分) |                                 | 10分             | 按照任务要求实现相应功能, 酌情按 0/4/8/10 计<br>分。                |      |
|            |                                 | 5分              | 未按要求提交正确格式的源文件, 扣5分。                              |      |
|            | 任务三                             | 15分             | 程序中出现了没有使用的变量扣1分;程序中出现<br>了无用的循环、分支、循序结构扣1分,扣完为止。 |      |
|            |                                 | 10分             | 按照任务要求实现相应功能, 酌情按 0/4/8/10 计<br>分。                |      |
| 合计         |                                 |                 | 100分                                              |      |

试题评分卡(1-2)

3.试题编号:H1-3, 程序设计实现个税系统等算法

(1)任务描述

任务一:输入一个百分制的成绩 t, 将其转换成对应的等级然后输出, 具体转换规则如 下: 90~100 为 A80~; 89 为 B; 70~79 为 C; 60~69 为 D0~59 为 E。(30 分)

要求: 如果输入数据不在 0~100 范围内, 请输出一行: "Score is error!"。

任务二:个人所得税草案规定,个税的起征点为 3000 元,分成 7 级,税率见下表 1.3.1, 从键盘上输入月工资,计算应交纳的个人所得税。(30 分)

| 级数 | 全月应纳税所得额                 | 税率 (%) |
|----|--------------------------|--------|
|    | 不超过1500元的(即3000-4500 之间) |        |
|    | 超过1500元至4500元的部分         | 10     |
|    | 超过4500元至9000元的部分         | 20     |
|    | 超过9000元至35000元的部分        | 25     |
|    | 超过35000元至55000元的部分       | 30     |
| 6  | 超过55000元至80000元的部分       | 35     |
|    | 超过80000元的部分              | 45     |

表 1.3.1 税率情况表

注意: 超出部分按所在税的级数计算,如:一个人的月收入为 6000,应交个人所得税

### $\overline{\chi}$ : 1500\*0.05 +((6000-3000)-1500)\*0.1=225

要求:请在键盘上输入一个人的月收入,编程实现计算该公民所要交的税。

例如:输入"6000",则输出"你要交的税为:225"。

任务三:请完成以下编程工作:①定义学生类,其包含 2 个属性:学号,姓名。②定 义大学生类,该类继承学生类,并新增一个属性:专业。③为大学生类实例化一个对象,并 给这个大学生对象的所有属性赋值。(30 分)

要求:①所有属性的数据类型均为字符串类型。

②大学生类应该继承于学生类。

③在主函数(或主方法)中实例化大学生对象,并给该对象的每个属性赋值

作品提交要求:

1 建立以"考生号\_题号"命名的成果文件夹,所有提交文件均放在该目录下。

② 例如: 144115040001 J1-1;

3 成果文件夹中创建三个文件夹 task1、task2、task3,将三个任务的源代码、程序运 行结果截图分别保存至相应文件夹;

4 将成果文件夹压缩打包进行提交。

(2)实施条件

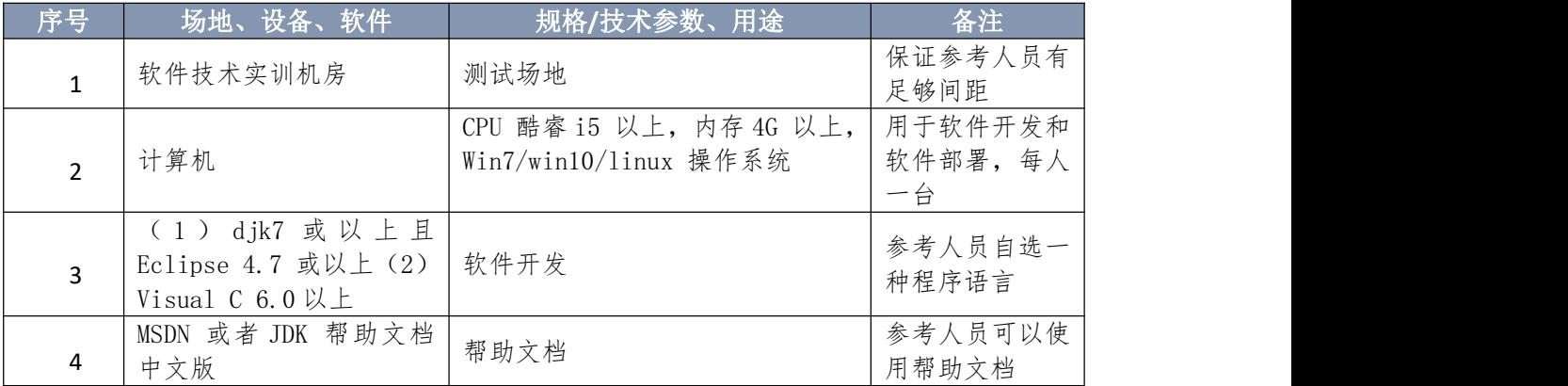

(3)考核时量

本试题测试要求 150 分钟完成

(4)评分标准

见试题评分卡

试题评分卡(1-3)

|        | 评价内容                            | 配分              | 评分标准                                              | 考核得分 |
|--------|---------------------------------|-----------------|---------------------------------------------------|------|
|        | 职业素养<br>$(10 \nleftrightarrow)$ | 10 <sup>分</sup> | 代码书写格式规范(3分), 注释规范(2分),<br>类名、变量名、方法名命名规范(5分)。    |      |
|        |                                 | 5分              | 未按要求提交正确格式的源文件, 扣5分。                              |      |
| 作<br>任 |                                 | 15分             | 程序中出现了没有使用的变量扣1分;程序中出现<br>了无用的循环、分支、循序结构扣1分,扣完为止。 |      |

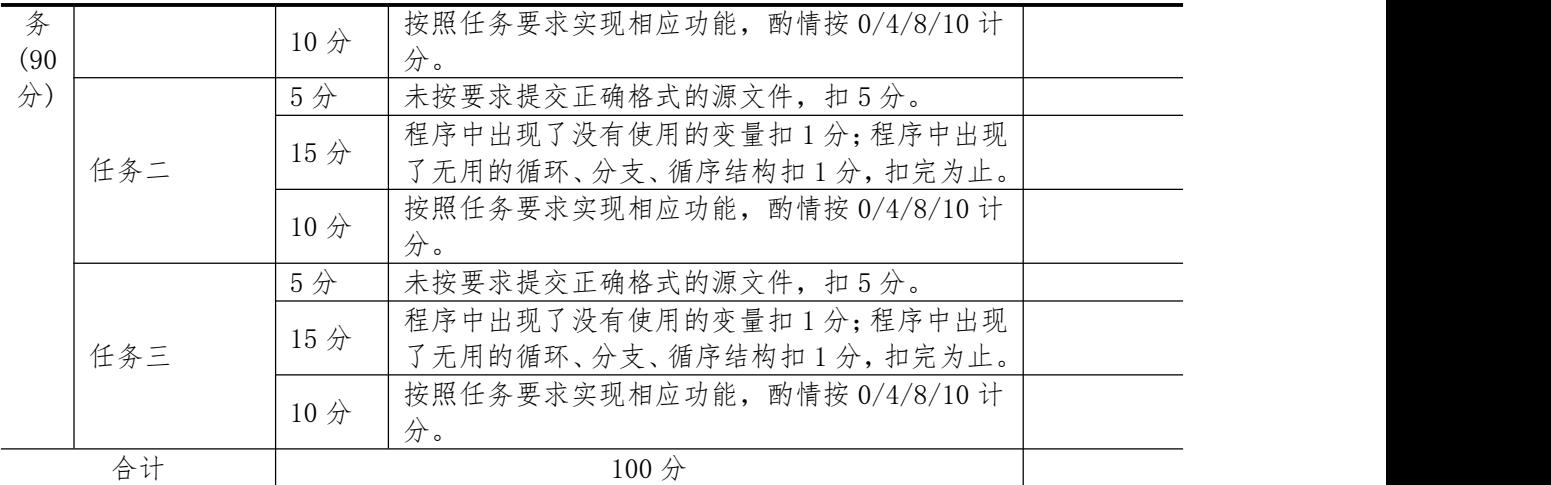

4.试题编号:H1-4, 程序设计实现九九乘法表等算法

(1)任务描述

任务一:输出阶梯形式的 9\*9 乘法口诀表,如下图 1.4.1 所示。(30分)

| $1*1=1$ |                          |                                                               |          |  |        |          |  |
|---------|--------------------------|---------------------------------------------------------------|----------|--|--------|----------|--|
|         | $1*2=2$ $2*2=4$          |                                                               |          |  |        |          |  |
|         | $1*3=3$ $2*3=6$ $3*3=9$  |                                                               |          |  |        |          |  |
|         | $1*4=4$ $2*4=8$ $3*4=12$ |                                                               | $4*4=16$ |  |        |          |  |
|         |                          | $1*5=5$ $2*5=10$ $3*5=15$ $4*5=20$ $5*5=25$                   |          |  |        |          |  |
|         |                          | $1*6=6$ $2*6=12$ $3*6=18$ $4*6=24$ $5*6=30$ $6*6=36$          |          |  |        |          |  |
|         |                          | $1*7=7$ $2*7=14$ $3*7=21$ $4*7=28$ $5*7=35$ $6*7=42$ $7*7=49$ |          |  |        |          |  |
|         |                          | $1*8=8$ $2*8=16$ $3*8=24$ $4*8=32$ $5*8=40$ $6*8=48$ $7*8=56$ |          |  | 8*8=64 |          |  |
|         |                          | $1*9=9$ $2*9=18$ $3*9=27$ $4*9=36$ $5*9=45$ $6*9=54$ $7*9=63$ |          |  | 8*9=72 | $9*9=81$ |  |
|         |                          |                                                               |          |  |        |          |  |

### 图 1.4.1 乘法口诀表

任务二:创建 5 个学生对象,并赋给一个学生数组,每个学生有以下属性:学号、姓

名、 年龄,请按顺序实现以下任务:

子任务 1: 将学生按学号排序输出。

子任务 2: 给所有学生年龄加 1。

子任务 3: 在实现子任务 2 的基础上, 统计大于 20 岁的学生人数。(30分)

任务三: 有一分数序列: 2/1, 3/2, 5/3, 8/5, 13/8, 21/13 … 求出这个数列的前 20 项 之和。(30 分)

要求:利用循环计算该数列的和。注意分子、分母的变化规律。(30 分)

作品提交要求:

1 建立以"考生号\_题号"命名的成果文件夹,所有提交文件均放在该目录下。

2 例如:144115040001\_J1-1;

3 成果文件夹中创建三个文件夹 task1、task2、task3,将三个任务的源代码、程序运 行结果截图分别保存至相应文件夹;

4 将成果文件夹压缩打包进行提交。

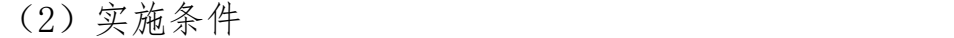

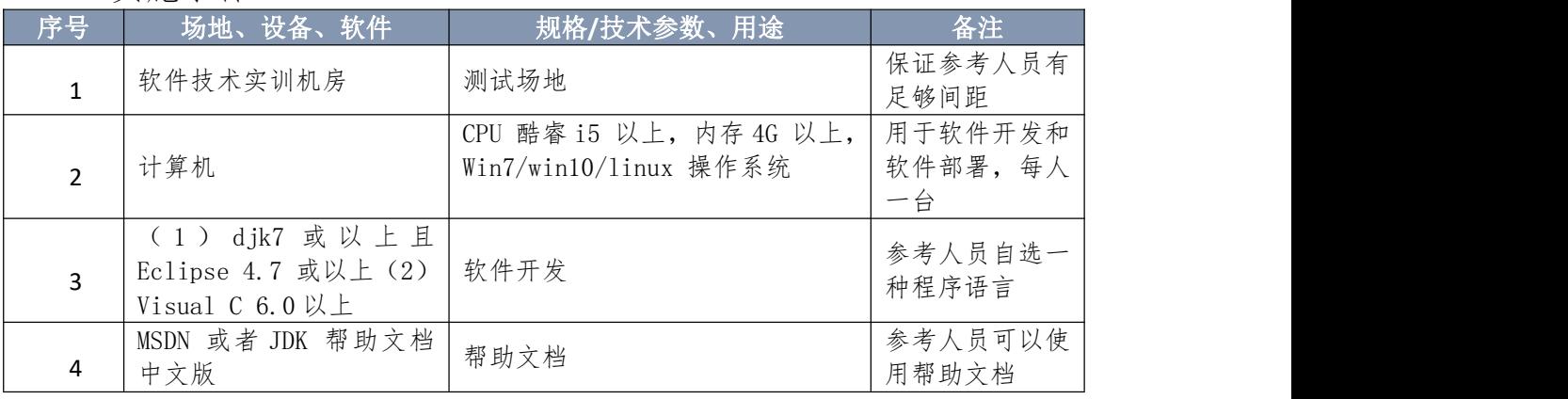

(3)考核时量

本试题测试要求 150 分钟完成

(4)评分标准

见试题评分卡

试题评分卡(1-4)

|            | 配分<br>评价内容                      |     | 评分标准                                              | 考核得分 |  |
|------------|---------------------------------|-----|---------------------------------------------------|------|--|
|            | 职业素养<br>$(10 \nleftrightarrow)$ | 10分 | 代码书写格式规范(3分), 注释规范(2分),<br>类名、变量名、方法名命名规范(5分)。    |      |  |
|            |                                 | 5分  | 未按要求提交正确格式的源文件, 扣5分。                              |      |  |
|            | 任务一                             | 15分 | 程序中出现了没有使用的变量扣1分;程序中出现<br>了无用的循环、分支、循序结构扣1分,扣完为止。 |      |  |
| 工          |                                 | 10分 | 按照任务要求实现相应功能, 酌情按 0/4/8/10 计<br>分。                |      |  |
| 作          |                                 | 5分  | 未按要求提交正确格式的源文件, 扣5分。                              |      |  |
| 任<br>务     | 任务二                             | 15分 | 程序中出现了没有使用的变量扣1分;程序中出现<br>了无用的循环、分支、循序结构扣1分,扣完为止。 |      |  |
| (90)<br>分) |                                 | 10分 | 按照任务要求实现相应功能, 酌情按 0/4/8/10 计<br>分。                |      |  |
|            |                                 | 5分  | 未按要求提交正确格式的源文件, 扣5分。                              |      |  |
|            | 任务三                             | 15分 | 程序中出现了没有使用的变量扣1分;程序中出现<br>了无用的循环、分支、循序结构扣1分,扣完为止。 |      |  |
|            |                                 | 10分 | 按照任务要求实现相应功能, 酌情按 0/4/8/10 计<br>分。                |      |  |
|            | 合计                              |     | 100 <sub>分</sub>                                  |      |  |

5.试题编号:H1-5, 程序设计实现数学计算等算法

(1)任务描述

任务一:给你一个数字 n, 找到满足 2^x mod n = 1 的最小值 x, 如果 x 存在, 则输出 "2 ^x mod n = 1", 否则输出 "2 ^? mod n = 1"。例如输入 5,输出答案为 2^4 mod 5 = 1。  $(30 \nleftrightarrow)$ 

要求: 利用假设法, 结合循环语句计算最小值 x. (1 <= x <= 1000)

任务二:根据输入的半径值,计算球的体积。输入多组数据,每组占一行,每行包括一 个实数,表示球的半径,输入-1 时,表示输入结束。输出对应球的体积,计算结果保留三位 小数。注: PI = 3.1415927。例如: 输入 2 输出 33.510。(30分)

要求:利用 while 循环结构完成多组数组的输入。

任务三: 从键盘上输入一个整数 N,输出 1~N 之间能被 7 整除的整数的个数, 以及这 些能被 7 整除的数的和。(30 分)

要求:利用循环结构完成计算。

作品提交要求:

(1) 建立以"考生号 题号"命名的成果文件夹,所有提交文件均放在该目录下。

2 例如:144115040001\_J1-1;

3 成果文件夹中创建三个文件夹 task1、task2、task3,将三个任务的源代码、程序运 行结果截图分别保存至相应文件夹;

4 将成果文件夹压缩打包进行提交。

## (2)实施条件

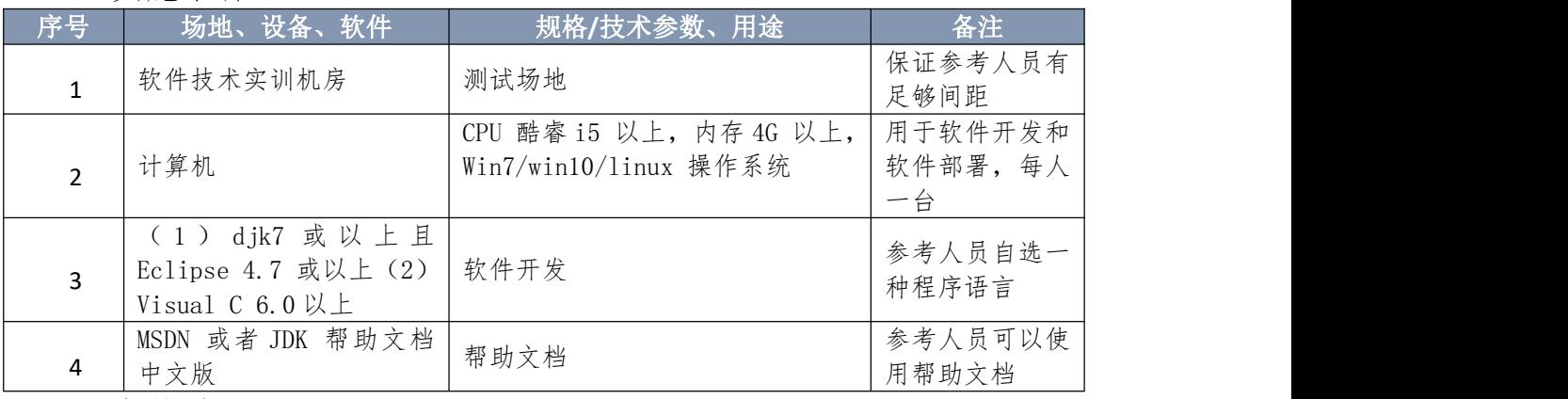

(3)考核时量

本试题测试要求 150 分钟完成

(4)评分标准

见试题评分卡

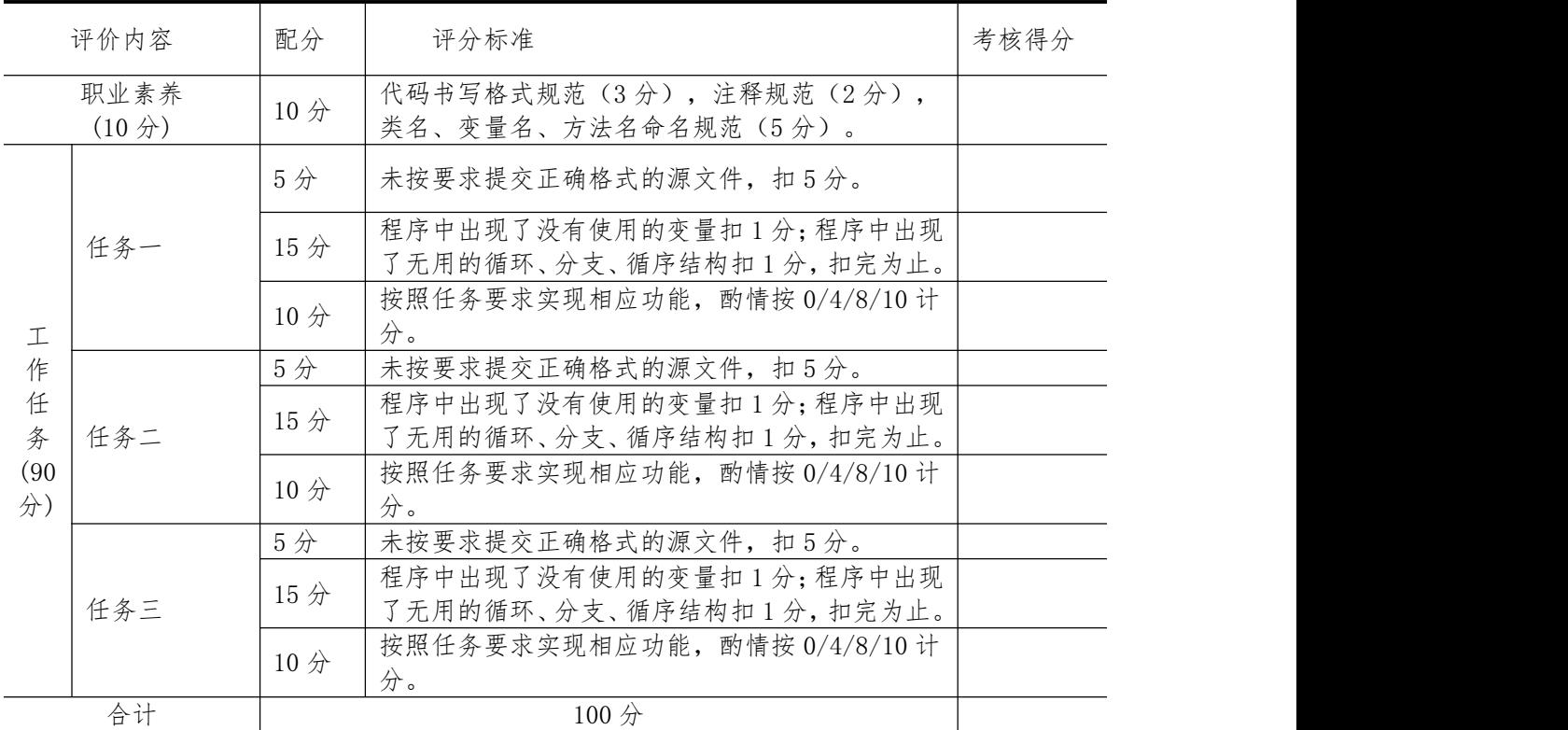

# 模块二、数据库设计与开发模块

1.试题编号:H2-1, 《学生管理信息系统》项目

(1)任务描述

《学生管理信息系统》中成绩管理子模块的 E-R 图如图 2.1.1 所示,逻辑数据模型如图 2.1.2 所示,物理数据模型如图 2.1.3 所示,数据表字段名定义见表 2.1.1。请按以下设计完 成数据库创建、数据表创建和数据操作任务:

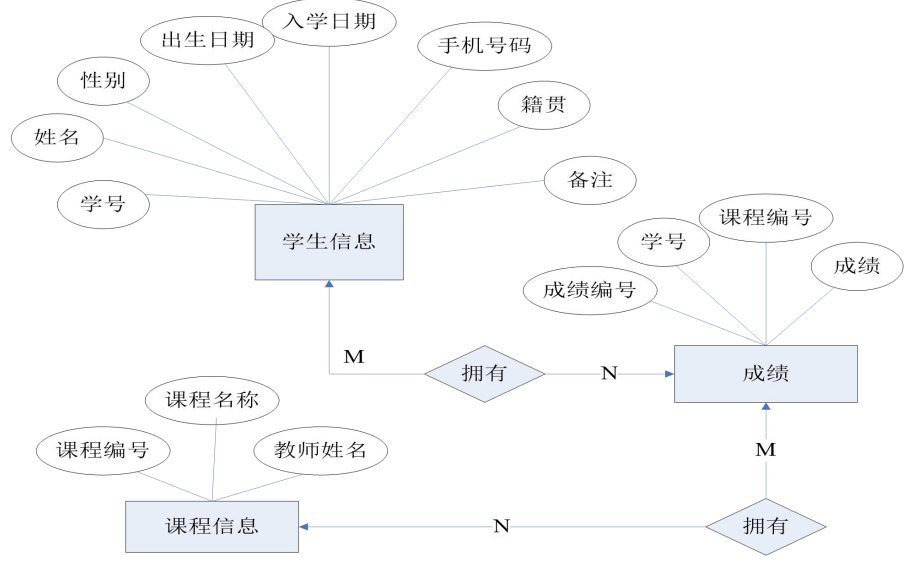

图 2.1.1 E-R 图

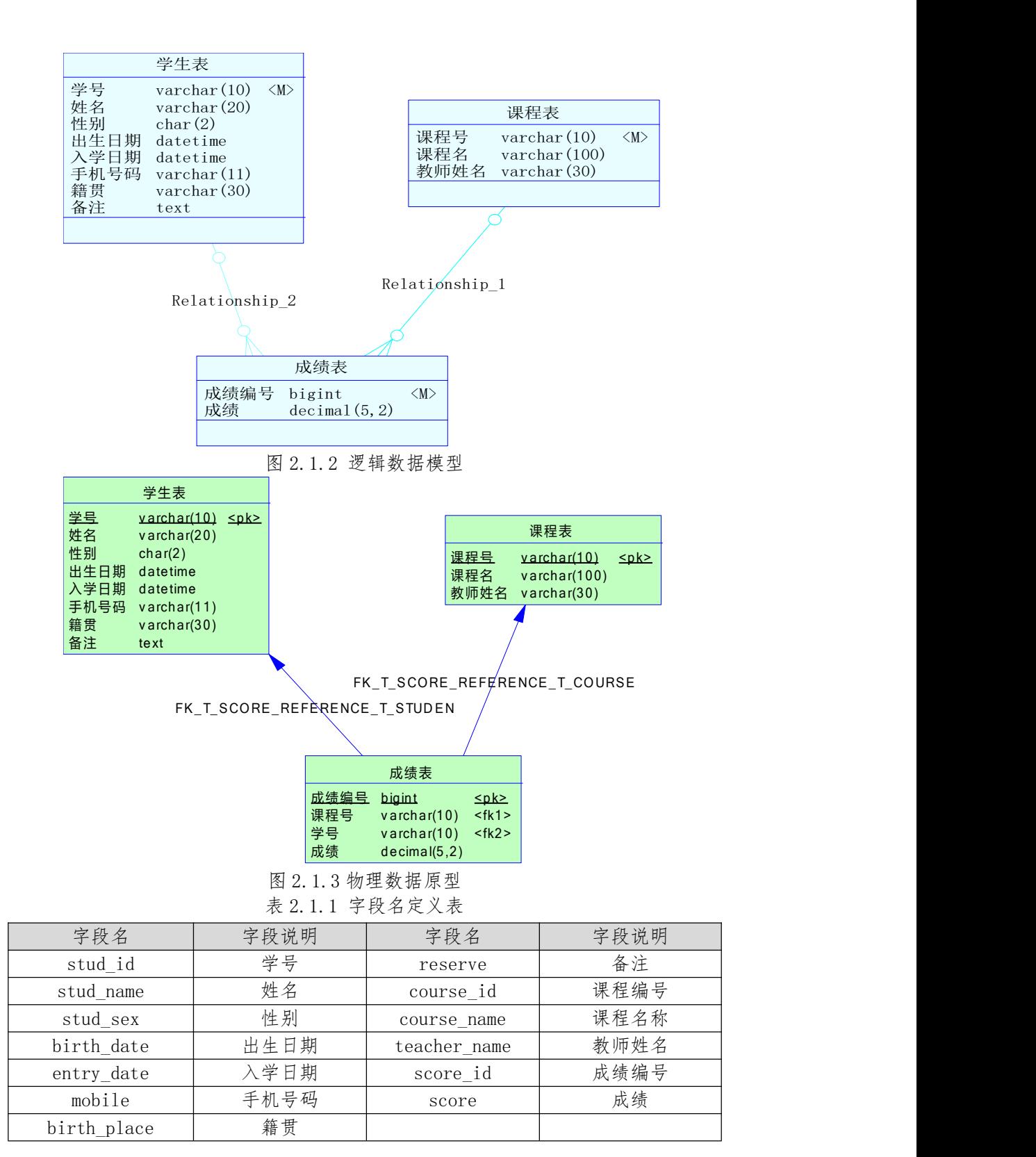

任务一:创建数据库

创建数据库 StudentDB。

任务二:创建数据表

根据图 2.1.2 和表 2.1.1,创建数据表 T\_student、T\_course、T\_score。

任务三:创建数据表间的关系

根据物理数据原型,创建数据关系。

任务四:数据操作

用 SQL 语句完成如下操作:

- 在 T\_student 表插入数据: "2009010001, 张学友, 男, 1980-10-4, 2009-9-1, 15012345678,湖南长沙,无";
- 查询出籍贯为"湖南长沙"的学生基本信息;
- 查询出姓名为"张学友"的学生所有课程的成绩;
- 查询出"数据库应用"这门课的平均成绩;
- 创建视图查询学生的姓名,手机号码和籍贯;
- 创建存储过程,查询指定课程名称的最高成绩。

任务五:作品提交

答案以"答题文件"的形式提交。请按以下要求创建答题文件夹和答题文件: ①创建答题文件夹

创建以"考生号题号"命名的文件夹,存放所有答题文件,例如:

" $340103$ \*\*\*\*\*\*\*\*\*\*\*\*\* H1-1\"

②创建答题文件

a. SQL 脚本文件 创建 project. sql 文件, 如: "340103\*\*\*\*\*\*\*\*\*\*\*\* H1-1\ project.sql,存放 SQL 脚本代码。

b. 数据库文件 创建 db 子文件夹, 如: "340103\*\*\*\*\*\*\*\*\*\*\* H1-1\db\", 存放数据 库备份文件,它用于教师阅卷时还原数据库。

③提交答题文件 将"考生号\_题号"文件夹打包,形成"考生号\_题号.rar"文件,如: "340103\*\*\*\*\*\*\*\*\*\*\*\* H1-1.rar", 将该文件按要求进行上传。

(2)实施条件

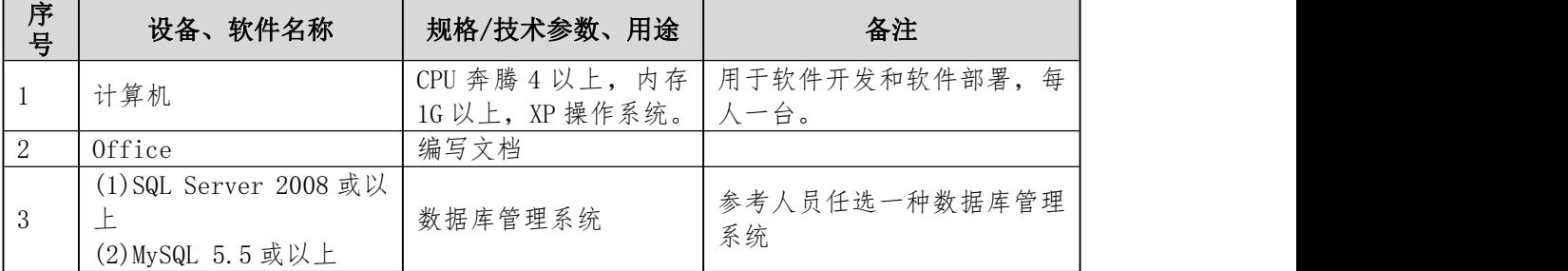

(3)考核时量

本试题测试要求 150 分钟完成

# (4)评分标准

见试题评分卡

|                            | 评价内容        | 配分              | 评分标准                                                                          | 考核<br>得分 |
|----------------------------|-------------|-----------------|-------------------------------------------------------------------------------|----------|
| 职业素养<br>(15 <sup>分</sup> ) |             | 15分             | 注重工作场所的 6S 管理 (5分), 试题文件夹下<br>没有存储与试题不相关的文件(5分), PSD 文件<br>中各图层有规范的命名和分组(5分)。 |          |
|                            | 数据库创建       | 5分              | 成功创建数据库, 5分。                                                                  |          |
|                            | 数据表创建       | 20分             | 数据表创建不成功每一处扣 3-5分,字段创建不符<br>合要求每一项扣 2-3分, 扣完为止。                               |          |
| 工<br>作                     | 约束及关系创<br>建 | 10分             | 约束创建不成功每一项扣 3-5 分, 关系创建不符合<br>要求每一项扣5分。                                       |          |
| 任<br>务                     | 数据访问        | 25 <sub>分</sub> | 没有正确写出 SQL 语句每一处扣 1 分。                                                        |          |
| (85)                       | 数据库备份       | 5分              | 没有备份数据库扣 5 分。                                                                 |          |
| 分)                         | 命名规范        | 5分              | 数据库名、数据表名、字段名命名不规范每项扣<br>$0.50$ , 扣完为止;                                       |          |
|                            | 代码注释        | 5分              | 添加适当的注释,无任何注释 0分;                                                             |          |
|                            | 文件保存        | 10 <sub>分</sub> | 文件名正确(2分)、文件格式符合要求(4分)<br>符合打包压缩要求(4分)                                        |          |
| 合计                         |             |                 | 100 <sub>分</sub>                                                              |          |

试题评分卡(2-1)

2.试题编号:H2-2, 《教务管理系统》项目

(1)任务描述

《教务管理系统》项目中《教材订购管理》子模块的 E-R 图如图 2.2.1 所示,逻辑 数据模型如图 2.2.2 所示, 物理数据模型如图 2.2.3 所示, 数据表字段名定义见表 2.2.1。请 按以下设计完成数据库创建、数据表创建和数据操作任务:

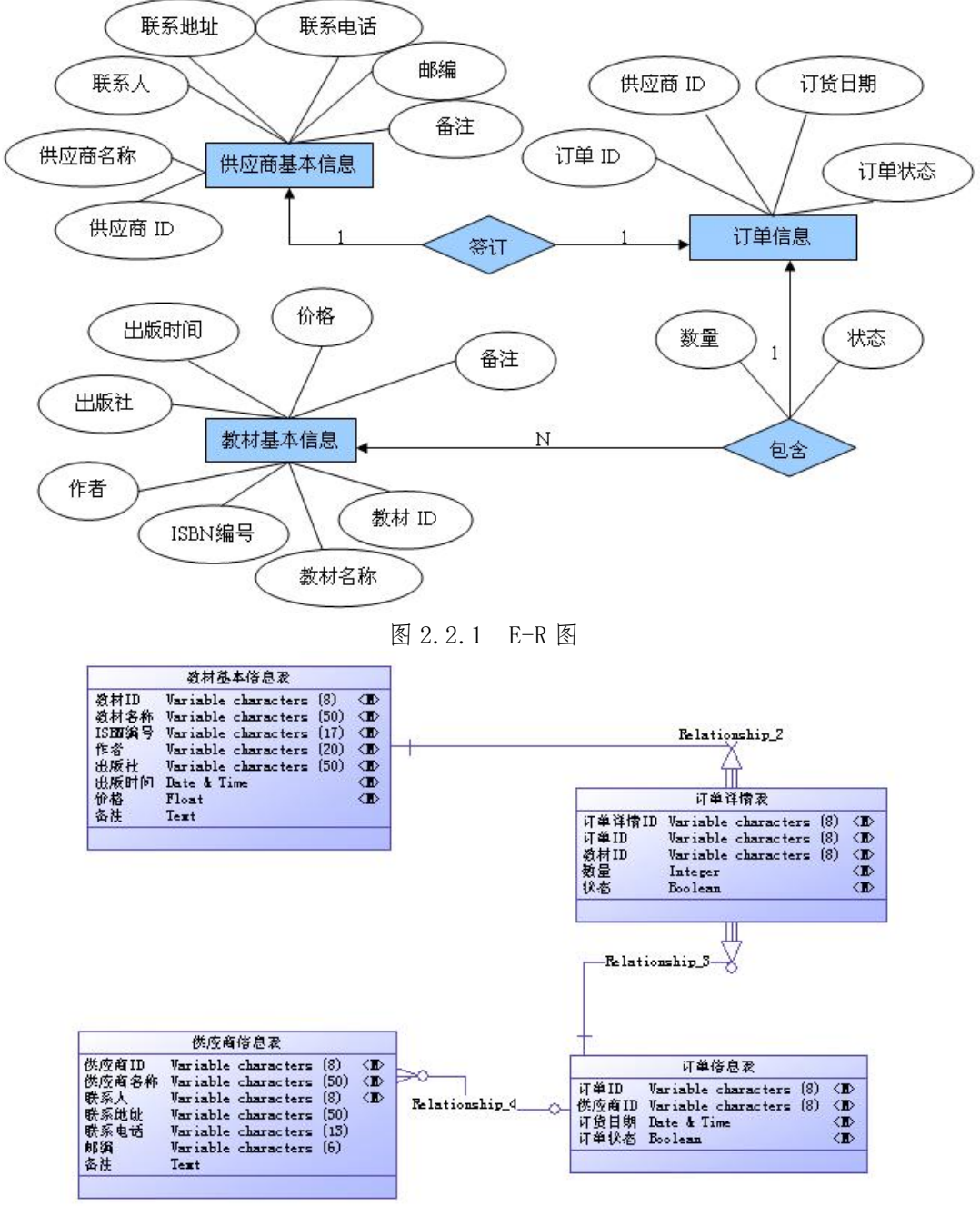

### 图 2.2.2 逻辑数据模型

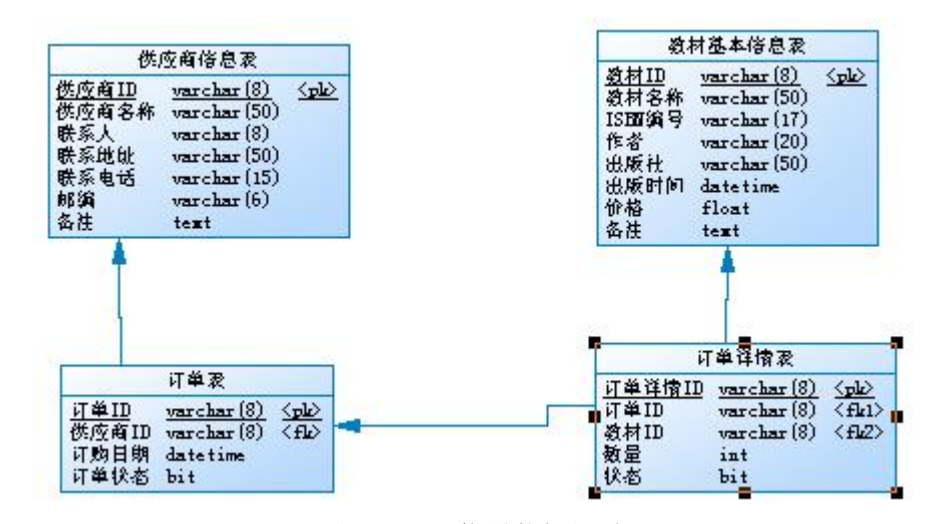

图 2.2.3 物理数据原型 表 2.2.1 字段名定义表

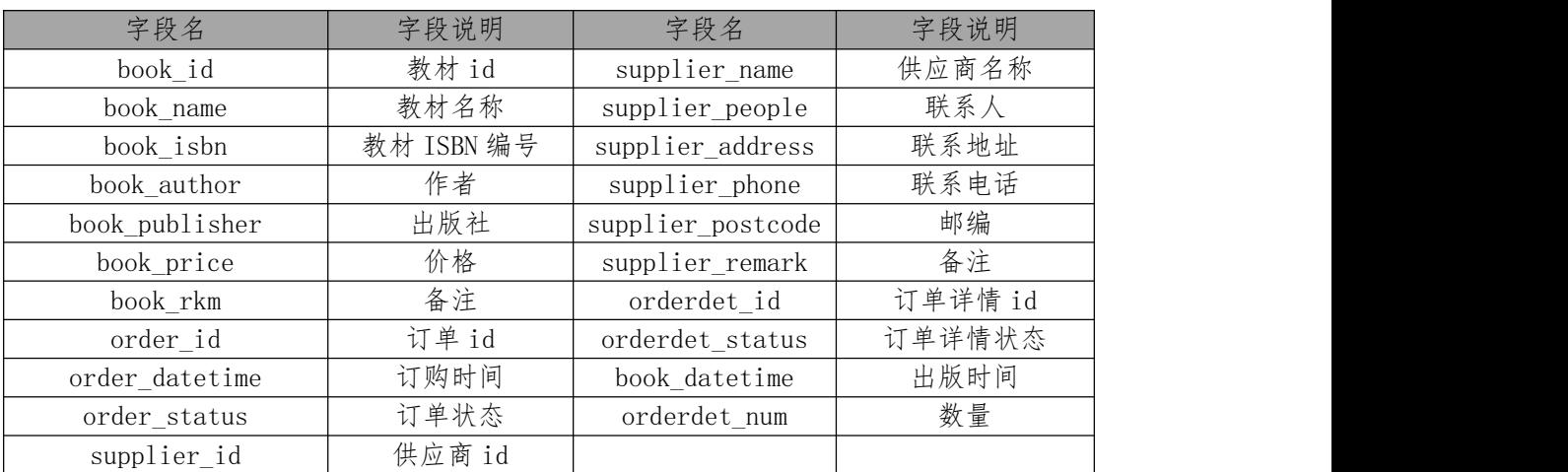

任务一: 创建数据库

创建数据库 HNIUEAM。

任务二:创建数据表

根据图 2.2.2 和表 2.2.1, 创建数据表 T\_Supplier、T\_BookInfo、T\_Order、T\_OrderInfor。

任务三:创建数据表间的关系

根据物理数据原型,创建数据关系。

任务四:数据操作

用 SQL 语句完成如下操作:

向 T\_Order 表插入数据: "BC0001, windows 程序设计,0257-9413, 刘立,电子 工业出版社,2010-11-10,42,无";

- 查询出供应商名称为"电子工业出版社代理商"的订单编号及订单状态;
- 查询教材名称为"windows 程序设计"的订购日期;
- 创建视图查询供应商名为"电子工业出版社代理商"所订购的教材的详细信息 (包括名称,ISBN 编号,作者,出版社,出版时间,价格,数量);
- 删除订单表中订单状态为"1"的所有数据。

任务五:作品提交

答案以"答题文件"的形式提交。请按以下要求创建答题文件夹和答题文件: ①创建答题文件夹

创建以"考生号\_题号"命名的文件夹,存放所有答题文件,例如:

" $340103$ \*\*\*\*\*\*\*\*\*\*\*\* H1-1\"

②创建答题文件

a. SQL 脚本文件 创建 project. sql 文件, 如: "340103\*\*\*\*\*\*\*\*\*\*\*\* H1-1\ project.sql,存放 SQL 脚本代码。

b. 数据库文件 创建 db 子文件夹, 如: "340103\*\*\*\*\*\*\*\*\*\*\*\* H1-1\db\", 存放数据 库备份文件,它用于教师阅卷时还原数据库。

③提交答题文件 将"考生号\_题号"文件夹打包,形成"考生号\_题号.rar"文件,如: "340103\*\*\*\*\*\*\*\*\*\*\*\_H1-1.rar",将该文件按要求进行上传。

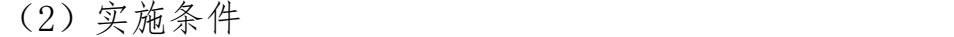

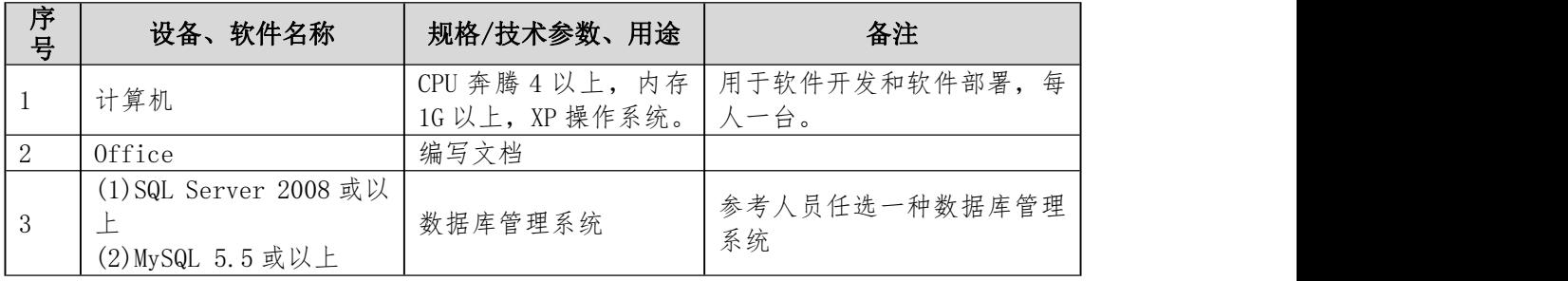

(3)考核时量

本试题测试要求 150 分钟完成

(4)评分标准

见试题评分卡

试题评分卡(2-2)

|                            | 评价内容  | 配分             | 评分标准                                                                         | 考核<br>得分 |  |
|----------------------------|-------|----------------|------------------------------------------------------------------------------|----------|--|
| 职业素养<br>(15 <sup>分</sup> ) |       | 15分            | 注重工作场所的 6S 管理(5分), 试题文件夹下<br>没有存储与试题不相关的文件(5分), PSD 文件<br>中各图层有规范的命名和分组(5分)。 |          |  |
|                            | 数据库创建 | 5 <sup>分</sup> | 成功创建数据库, 5分。                                                                 |          |  |
| 作<br>任                     | 数据表创建 | 20分            | 数据表创建不成功每一处扣 3-5 分,字段创建不符<br>合要求每一项扣 2-3分, 扣完为止。                             |          |  |

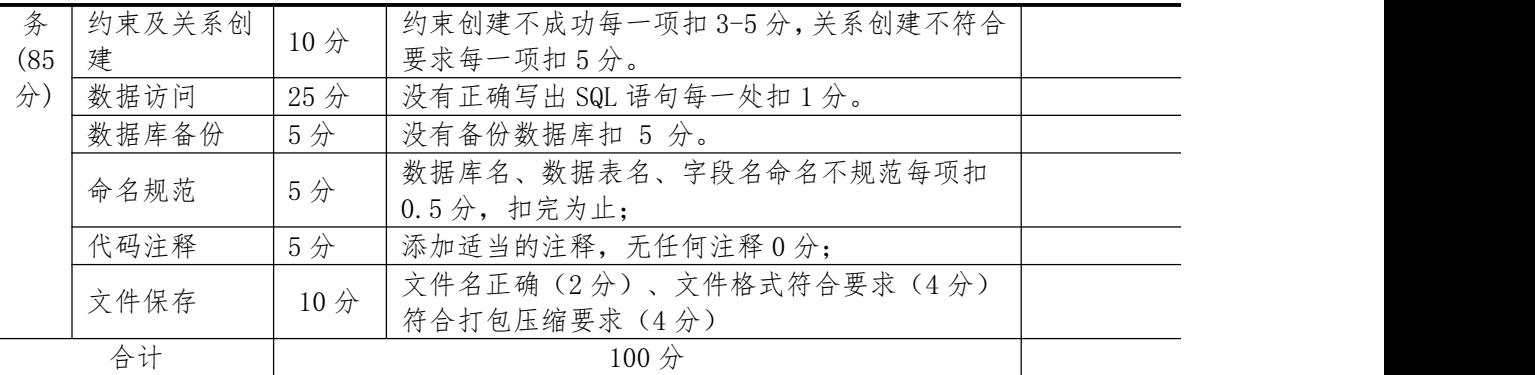

3.试题编号:H2-3,《教务管理系统》项目

(1)任务描述

《教务管理系统》项目中《学生选课》子模块的 E-R 图如图 2.3.1 所示,逻辑数据模型 如图 2.3.2 所示,物理数据模型如图 2.3.3 所示,数据表字段名定义见表 2.3.1。请按以下设 计完成数据库创建、数据表创建和数据操作任务:

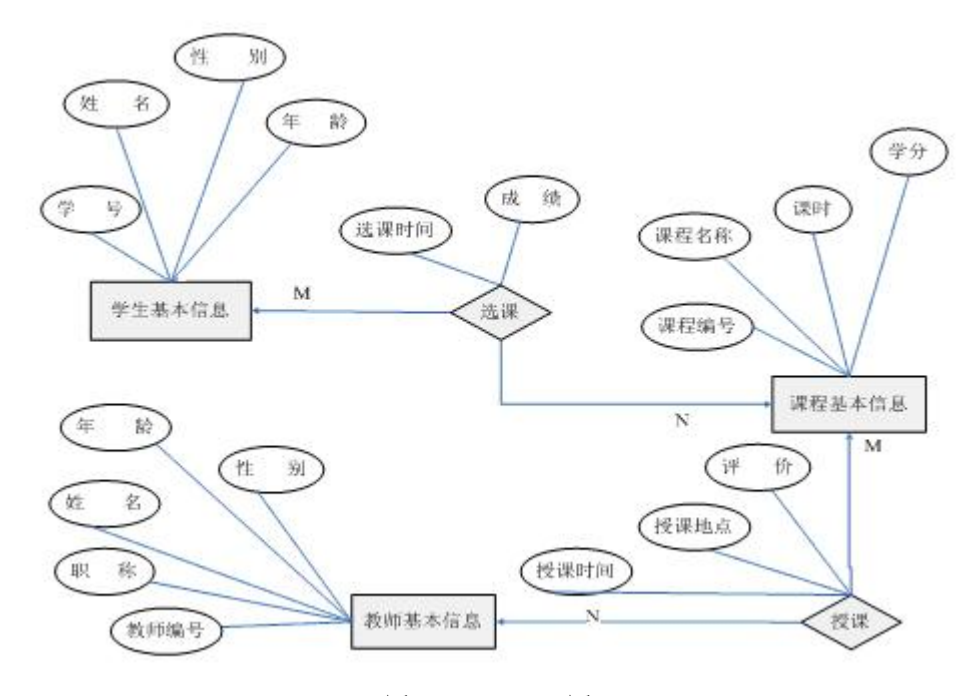

图 2.3.1 E-R 图

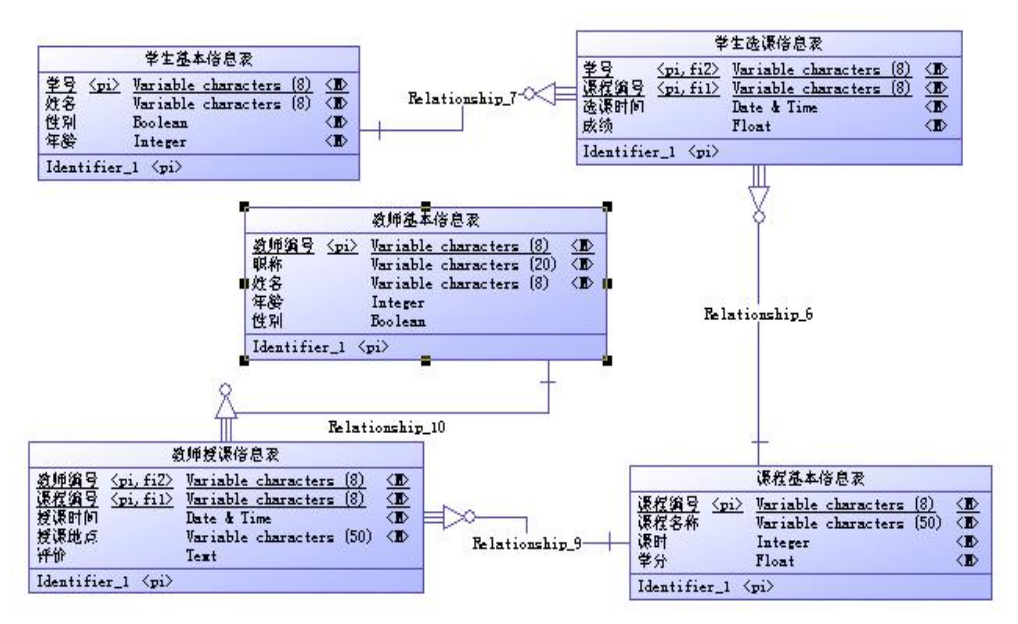

图 2.3.2 逻辑数据模型

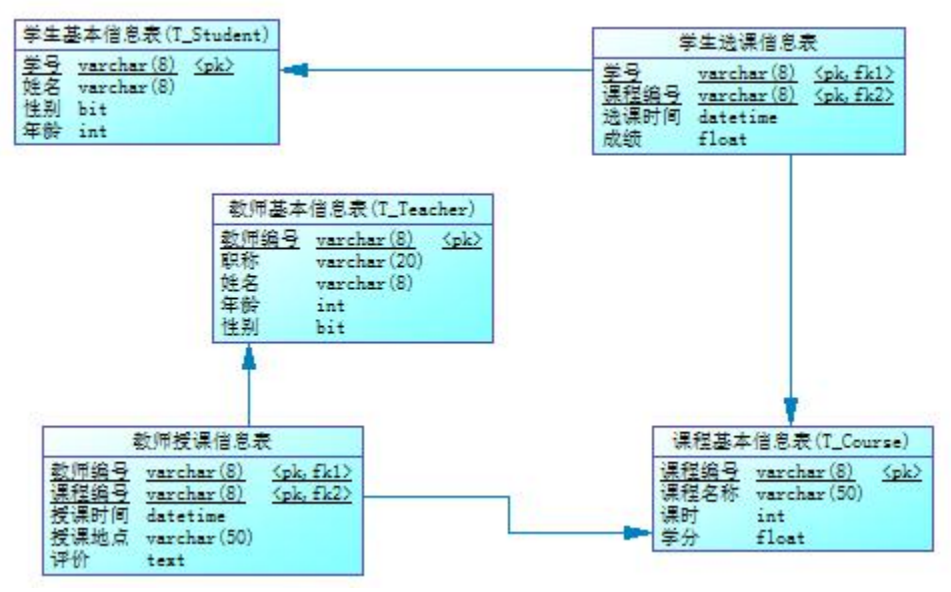

图 2.3.3 物理数据原型 表 2.3.1 字段名定义表

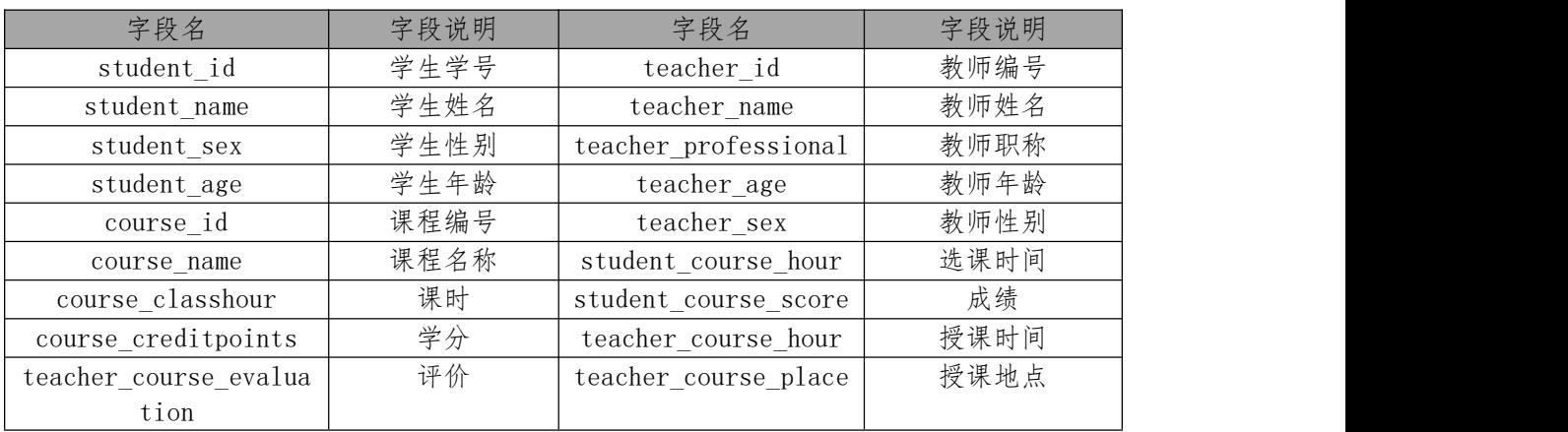

任务一: 创建数据库

创建数据库 HNIUEAM。

任务二:创建数据表

根据图 2.3.2 和表 2.3.1, 创建数据表 T\_Student、T\_Course、T\_Teacher 及两个关系表(关 系表的表名自拟)。

任务三: 创建数据表间的关系

根据物理数据原型,创建数据关系。

任务四:数据操作

用 SQL 语句完成如下操作:

- 在 T Course 表中插入数据: "KC10001, 数据结构, 72, 4";
- 查询选修了"数据结构"的学生信息;
- 查询教师名称为"王强"的教师所授课程情况;
- 计算所选课程的时间为"2010-9-1",课程名称为"数据结构"的所有学生 的总成绩:
- 创建视图查询授课教师"李超"所授课的学生情况;
- 删除成绩大于等于 90 的学生信息。

任务五:作品提交

答案以"答题文件"的形式提交。请按以下要求创建答题文件夹和答题文件: ①创建答题文件夹

创建以"考生号\_题号"命名的文件夹,存放所有答题文件,例如:

" $340103$ \*\*\*\*\*\*\*\*\*\*\*\* H1-1\"

②创建答题文件

a. SQL 脚本文件 创建 project. sql 文件, 如: "340103\*\*\*\*\*\*\*\*\*\*\*\* H1-1\ project.sql,存放 SQL 脚本代码。

b. 数据库文件 创建 db 子文件夹, 如: "340103\*\*\*\*\*\*\*\*\*\*\* H1-1\db\", 存放数据 库备份文件,它用于教师阅卷时还原数据库。

③提交答题文件 将"考生号\_题号"文件夹打包,形成"考生号\_题号.rar"文件,如: "340103\*\*\*\*\*\*\*\*\*\*\*\* H1-1.rar", 将该文件按要求进行上传。

(2)实施条件

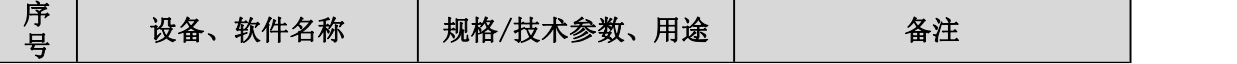

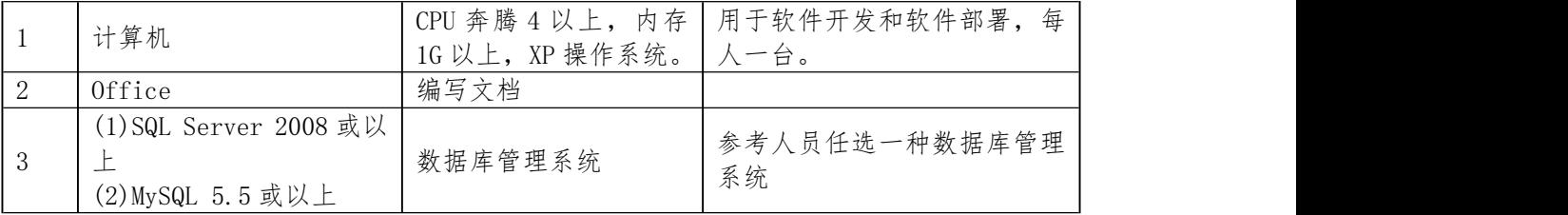

(3)考核时量

本试题测试要求 150 分钟完成

(4)评分标准

见试题评分卡

试题评分卡(2-3)

|        | 评价内容                       | 配分              | 评分标准                                                                          | 考核<br>得分 |  |
|--------|----------------------------|-----------------|-------------------------------------------------------------------------------|----------|--|
|        | 职业素养<br>(15 <sup>分</sup> ) | 15分             | 注重工作场所的 6S 管理 (5分), 试题文件夹下<br>没有存储与试题不相关的文件(5分), PSD 文件<br>中各图层有规范的命名和分组(5分)。 |          |  |
|        | 数据库创建                      | 5分              | 成功创建数据库, 5分。                                                                  |          |  |
|        | 数据表创建                      | 20分             | 数据表创建不成功每一处扣 3-5 分,字段创建不符<br>合要求每一项扣 2-3分, 扣完为止。                              |          |  |
| 工<br>作 | 约束及关系创<br>建                | 10分             | 约束创建不成功每一项扣 3-5 分, 关系创建不符合<br>要求每一项扣5分。                                       |          |  |
| 任<br>务 | 数据访问                       | 25分             | 没有正确写出 SQL 语句每一处扣 1分。                                                         |          |  |
| (85)   | 数据库备份                      | 5分              | 没有备份数据库扣 5 分。                                                                 |          |  |
| 分)     | 命名规范                       | 5分              | 数据库名、数据表名、字段名命名不规范每项扣<br>$0.5 \nrightarrow$ , 扣完为止;                           |          |  |
|        | 代码注释                       | 5分              | 添加适当的注释,无任何注释0分;                                                              |          |  |
|        | 文件保存                       | 10 <sup>分</sup> | 文件名正确(2分)、文件格式符合要求(4分)<br>符合打包压缩要求(4分)                                        |          |  |
|        | 合计                         |                 | 100 <sub>分</sub>                                                              |          |  |

4.试题编号:H2-4,《学生成绩管理系统》项目

(1)任务描述

《学生成绩管理系统》的 E-R 图如图 2.4.1 所示,逻辑数据模型如图 2.4.2 所示, 物理数 据模型如图 2.4.3 所示, 数据表字段名定义见表 2.4.1。请按要求完成数据库创建、数据表创 建和数据操作任务:

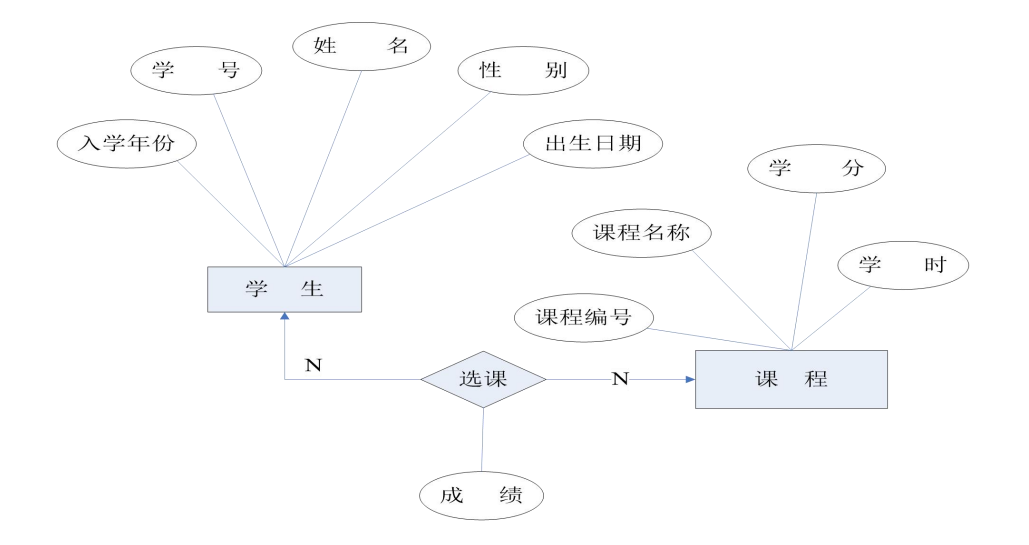

图 2.4.1 E-R 图

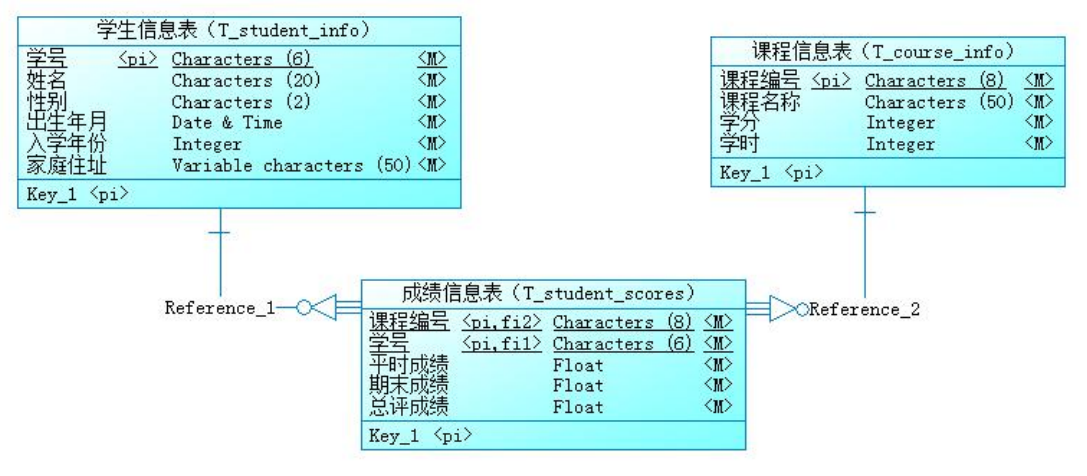

#### 图 2.4.2 逻辑数据模型

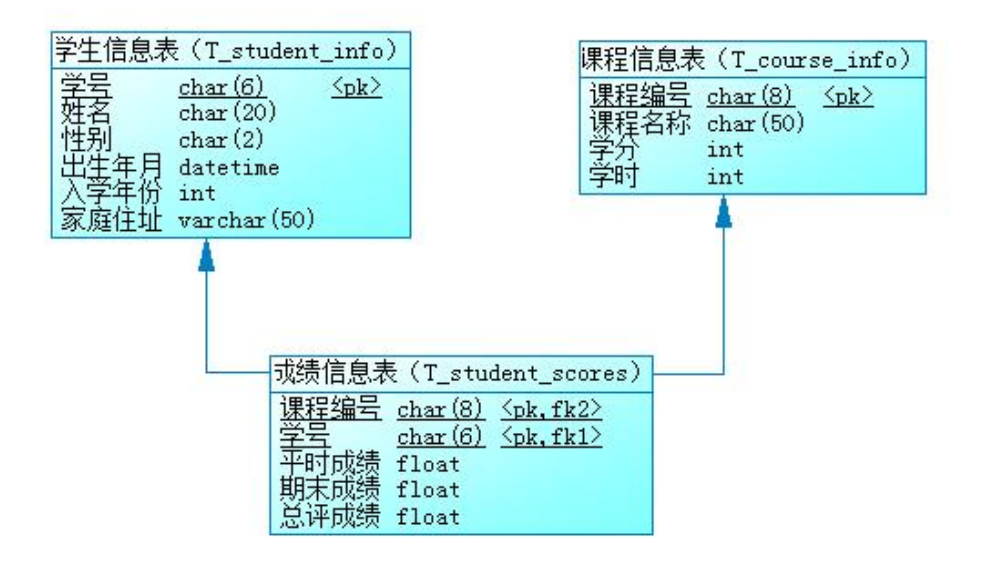

图 2.4.3 物理数据原型 表 2.4.1 字段名定义表

字段名 字段说明 字段名 字段说明

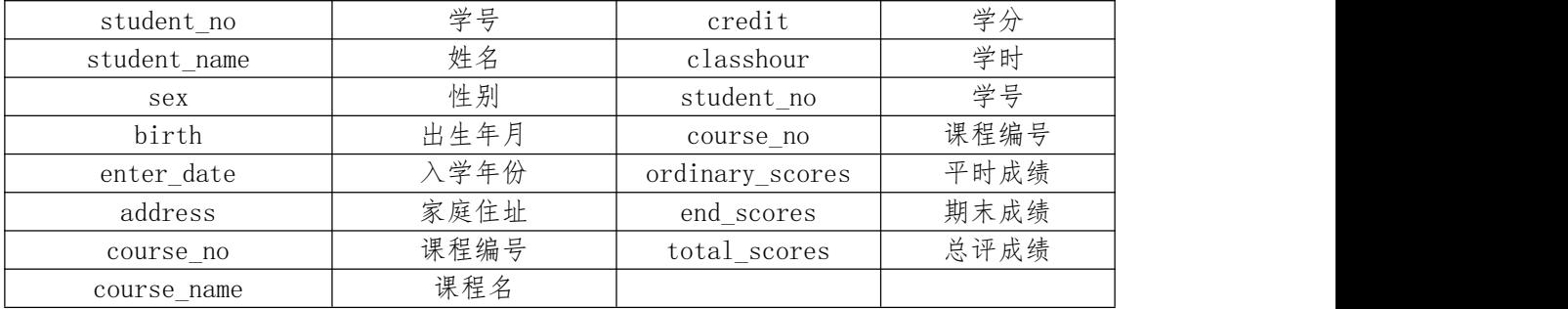

任务一: 创建数据库

创建数据库 Student。

任务二:创建数据表

根据图 2.4.2 和表 2.4.1, 创建数据表 T\_student\_info、T\_course\_info 、T\_student\_scores。 任务三:创建数据表间的关系

根据物理数据原型,创建数据关系。

任务四:数据操作

用 SQL 语句完成如下操作:

- 每个表插入 3 条测试数据, 比如向 T student info 表插入数据: "102011, 刘德华,男,03/23/1991,2009,湖南长沙劳动东路 168 号";
- 杳询出 1991 年出生的学生信息;
- 查询选修了"数据结构"的学生姓名、平时成绩、期末成绩、总评成绩;
- 创建视图查询选修了"java 程序设计"学生的学号、姓名、课程名、总评成 绩;
- 统计每门课程的选课人数、最高分、平均分。

任务五:作品提交

答案以"答题文件"的形式提交。请按以下要求创建答题文件夹和答题文件: ①创建答题文件夹

创建以"考生号\_题号"命名的文件夹,存放所有答题文件,例如:

" $340103$ \*\*\*\*\*\*\*\*\*\*\*\* H1-1\"

②创建答题文件

a. SQL 脚本文件 创建 project. sql 文件, 如: "340103\*\*\*\*\*\*\*\*\*\*\* H1-1\ project.sql,存放 SQL 脚本代码。

b. 数据库文件 创建 db 子文件夹, 如: "340103\*\*\*\*\*\*\*\*\*\*\*\*\_H1-1\db\", 存放数据 库备份文件,它用于教师阅卷时还原数据库。

③提交答题文件 将"考生号\_题号"文件夹打包,形成"考生号\_题号.rar"文件,如: "340103\*\*\*\*\*\*\*\*\*\*\*\* H1-1.rar", 将该文件按要求进行上传。

(2)实施条件

| 序<br>号         | 设备、软件名称                                     | 规格/技术参数、用途      | 备注                               |
|----------------|---------------------------------------------|-----------------|----------------------------------|
|                | 计算机                                         | 1G 以上, XP 操作系统。 | CPU 奔腾 4 以上, 内存   用于软件开发和软件部署, 每 |
| $\overline{2}$ | Office                                      | 编写文档            |                                  |
| -3             | (1) SQL Server 2008 或以<br>(2) MySQL 5.5 或以上 | 数据库管理系统         | 参考人员任选一种数据库管理<br>系统              |

(3)考核时量

本试题测试要求 150 分钟完成

(4)评分标准

见试题评分卡

试题评分卡(2-4)

| 评价内容                           |             | 配分              | 评分标准                                                                          | 考核<br>得分 |
|--------------------------------|-------------|-----------------|-------------------------------------------------------------------------------|----------|
| 职业素养<br>(15 <sup>分</sup> )     |             | 15分             | 注重工作场所的 6S 管理 (5分), 试题文件夹下<br>没有存储与试题不相关的文件(5分), PSD 文件<br>中各图层有规范的命名和分组(5分)。 |          |
| 工<br>作<br>任<br>务<br>(85)<br>分) | 数据库创建       | 5分              | 成功创建数据库, 5分。                                                                  |          |
|                                | 数据表创建       | 20分             | 数据表创建不成功每一处扣 3-5分,字段创建不符<br>合要求每一项扣 2-3分, 扣完为止。                               |          |
|                                | 约束及关系创<br>建 | 10分             | 约束创建不成功每一项扣 3-5分,关系创建不符合<br>要求每一项扣5分。                                         |          |
|                                | 数据访问        | 25分             | 没有正确写出 SQL 语句每一处扣 1分。                                                         |          |
|                                | 数据库备份       | 5分              | 没有备份数据库扣 5 分。                                                                 |          |
|                                | 命名规范        | 5分              | 数据库名、数据表名、字段名命名不规范每项扣<br>$0.5 \nrightarrow$ , 扣完为止;                           |          |
|                                | 代码注释        | 5分              | 添加适当的注释,无任何注释 0分;                                                             |          |
|                                | 文件保存        | 10 <sup>分</sup> | 文件名正确(2分)、文件格式符合要求(4分)<br>符合打包压缩要求(4分)                                        |          |
| 合计                             |             |                 | 100分                                                                          |          |

5.试题编号:H2-5,《图书管理信息系统》项目

(1)任务描述

《图书管理信息系统》中借书管理子模块的 E-R 图如图 2.5.1 所示, 逻辑数据模型 如图 2.5.2 所示,物理数据模型如图 2.5.3 所示,数据表字段名定义见表 2.5.1。请按

以下设计完成数据库创建、数据表创建和数据操作任务:

![](_page_64_Figure_1.jpeg)

图 2.5.1 E-R 图

![](_page_64_Figure_3.jpeg)

图 2.5.2 逻辑数据模型

![](_page_64_Figure_5.jpeg)

### 图 2.5.3 物理数据原型 表 2.5.1 字段名定义表

![](_page_65_Picture_208.jpeg)

任务一:创建数据库

创建数据库 BookDB。

任务二:创建数据表

根据图 2.5.2 和表 2.5.1,创建数据表 T\_card、T\_book、T\_borrow。

任务三:创建数据表间的关系

根据物理数据原型,创建数据关系。

任务四: 数据操作

用 SQL 语句完成如下操作:

- 向每个表插入 3 条测试数据;
- 将"李"姓作者的所有图书单价下调 10%;
- 查询出日期在 2010-10-31 至 2010-11-31 之间借出的图书信息;
- 查询出没有还书的借书人姓名;
- 查询出手机号为"135"开头的所有借书人姓名;
- 编写视图查询库存数量小于 10 册的图书信息;
- 删除借阅者的借阅次数为零的信息。

任务五:作品提交

答案以"答题文件"的形式提交。请按以下要求创建答题文件夹和答题文件: ①创建答题文件夹

创建以"考生号题号"命名的文件夹,存放所有答题文件,例如:

"340103\*\*\*\*\*\*\*\*\*\*\*\*\*  $\text{H1-1}$ \"

②创建答题文件

a. SQL 脚本文件 创建 project. sql 文件, 如: "340103\*\*\*\*\*\*\*\*\*\*\*\*-H1-1\ project.sql,存放 SQL 脚本代码。

b. 数据库文件 创建 db 子文件夹, 如: "340103\*\*\*\*\*\*\*\*\*\*\* H1-1\db\", 存放数据 库备份文件,它用于教师阅卷时还原数据库。

③提交答题文件 将"考生号\_题号"文件夹打包,形成"考生号\_题号.rar"文件,如: "340103\*\*\*\*\*\*\*\*\*\*\*\* H1-1.rar", 将该文件按要求进行上传。

(2)实施条件

| 序<br>号 | 设备、软件名称                                       | 规格/技术参数、用途      | 备注                                       |
|--------|-----------------------------------------------|-----------------|------------------------------------------|
|        | 计算机                                           | 1G 以上, XP 操作系统。 | CPU 奔腾 4 以上, 内存   用于软件开发和软件部署, 每<br>'一台。 |
| 2      | Office                                        | 编写文档            |                                          |
| -3     | (1) SQL Server 2008 或以  <br>(2) MySQL 5.5 或以上 | 数据库管理系统         | 参考人员任选一种数据库管理<br>系统                      |

(3)考核时量

本试题测试要求 150 分钟完成

(4)评分标准

见试题评分卡

### 试题评分卡(2-5)

![](_page_66_Picture_384.jpeg)

6.试题编号:H2-6,《学生食堂信息管理系统》项目

(1)任务描述

学生食堂信息管理系统的 E-R 图如图 2.6.1 所示, 逻辑数据模型如图 2.6.2 所示, 物理 数据模型如图 2.6.3 所示,数据表字段名定义见表 2.6.1。请按以下设计完成数据库创建、数 据表创建和数据操作任务:

![](_page_67_Figure_1.jpeg)

图 2.6.2 逻辑数据模型图

![](_page_67_Figure_3.jpeg)

## 图 2.6.3 物理数据模型图 表 2.6.1 字段名定义表

![](_page_68_Picture_230.jpeg)

任务一:创建数据库

创建数据库 CardDB。

任务二:创建数据表

根据图 2.6.2 和表 2.6.1,创建数据表 T\_card、T\_add\_money、T\_consume\_money,其中 将饭卡表的饭卡编号 (card\_id)列设置为标识列, 自动从1开始增长。

任务三:创建数据表之间的关系

- 创建表主键(三个表均设置);
- 充值金额列(the\_money)只能输入 50-200 之间的数;
- **●** 录入时间列(register\_date)默认值为当前录入时间(三个表均设置)。

任务四:数据查询

用 SQL 语句查询出如下数据:

- 在每个表中插入 1 条测试数据。
- 查询所有饭卡信息;
- 查询所有饭卡的余额之和;
- 查询某日所有饭卡的充值金额之和(比如2011年6月2号总共充值金额是多 少元);

删除饭卡余额为零的饭卡信息。

任务五:作品提交

答案以"答题文件"的形式提交。请按以下要求创建答题文件夹和答题文件: ①创建答题文件夹

创建以"考生号\_题号"命名的文件夹,存放所有答题文件,例如:

"340103\*\*\*\*\*\*\*\*\*\*\*\_H1-1\"

②创建答题文件

a. SQL 脚本文件 创建 project. sql 文件, 如: "340103\*\*\*\*\*\*\*\*\*\*\*\*\*-H1-1\ project.sql,存放 SQL 脚本代码。

b. 数据库文件 创建 db 子文件夹, 如: "340103\*\*\*\*\*\*\*\*\*\*\* H1-1\db\", 存放数据 库备份文件,它用于教师阅卷时还原数据库。

③提交答题文件 将"考生号\_题号"文件夹打包,形成"考生号\_题号.rar"文件,如: "340103\*\*\*\*\*\*\*\*\*\*\*\_H1-1.rar",将该文件按要求进行上传。

## (2)实施条件

![](_page_69_Picture_360.jpeg)

(3)考核时量

本试题测试要求 150 分钟完成

(4)评分标准

见试题评分卡

### 试题评分卡(2-6)

![](_page_69_Picture_361.jpeg)

![](_page_70_Picture_162.jpeg)

7.试题编号:H2-7,《人力资源管理系统》项目 (1)任务描述

《人力资源管理系统》中的《人员管理》子模块 E-R 图如图 2.7.1 所示, 逻辑数据模型 如图 2.7.2 所示,物理数据模型如图 2.7.3 所示,数据表字段名定义见表 2.7.1。请按以下设 计完成数据库创建、数据表创建和数据操作任务:

![](_page_70_Figure_3.jpeg)

图 2.7.1 E-R 图

![](_page_70_Figure_5.jpeg)

## 图 2.7.2 逻辑数据模型

![](_page_70_Figure_7.jpeg)

图 2.7.3 物理数据原型 表 2.7.1 字段名定义表

![](_page_70_Picture_163.jpeg)

![](_page_71_Picture_213.jpeg)

任务一:创建数据库

创建数据库 ResourcesDB。

任务二:创建数据表

根据图 2.7.2 和表 2.7.1, 创建数据表 T\_staff、T\_educational。

任务三:创建数据表间的关系

根据物理数据原型,创建数据关系。

任务四:数据操作

用 SQL 语句完成如下操作:

- 向每个表插入 2 条测试数据;
- 查询出 T\_staff 表中大于平均年龄的人员名单;
- 杳询出入学时间在 2015-9-1 之后的所有人员名单;
- 查询出学习"软件技术"专业的所有人员名单;
- 查询入学时间最早的人员信息。

任务五:作品提交

答案以"答题文件"的形式提交。请按以下要求创建答题文件夹和答题文件: ①创建答题文件夹

创建以"考生号题号"命名的文件夹,存放所有答题文件,例如:

" $340103$ \*\*\*\*\*\*\*\*\*\*\*\* H1-1\"

②创建答题文件

a. SQL 脚本文件 创建 project. sql 文件, 如: "340103\*\*\*\*\*\*\*\*\*\*\*\* H1-1\ project.sql,存放 SQL 脚本代码。

b. 数据库文件 创建 db 子文件夹, 如: "340103\*\*\*\*\*\*\*\*\*\*\*\*\_H1-1\db\", 存放数据 库备份文件,它用于教师阅卷时还原数据库。

③提交答题文件 将"考生号\_题号"文件夹打包,形成"考生号\_题号.rar"文件,如: "340103\*\*\*\*\*\*\*\*\*\*\*\_H1-1.rar",将该文件按要求进行上传。

(2)实施条件
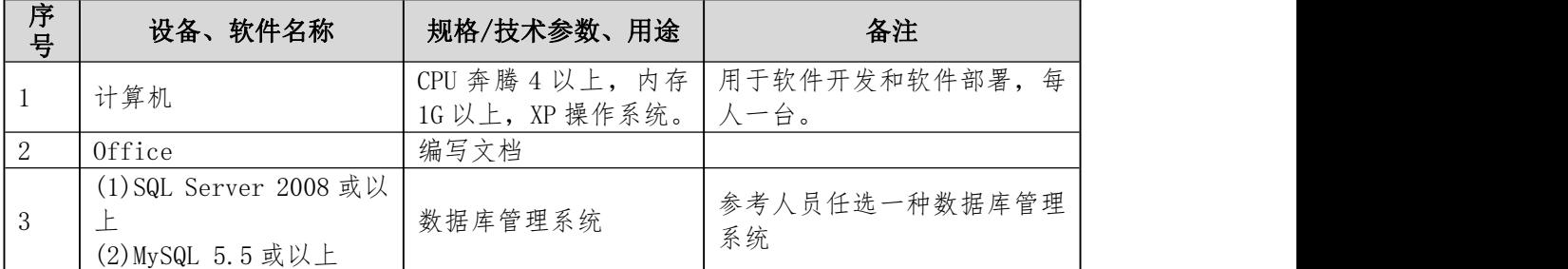

(3)考核时量

本试题测试要求 150 分钟完成

(4)评分标准

见试题评分卡

### 试题评分卡(2-7)

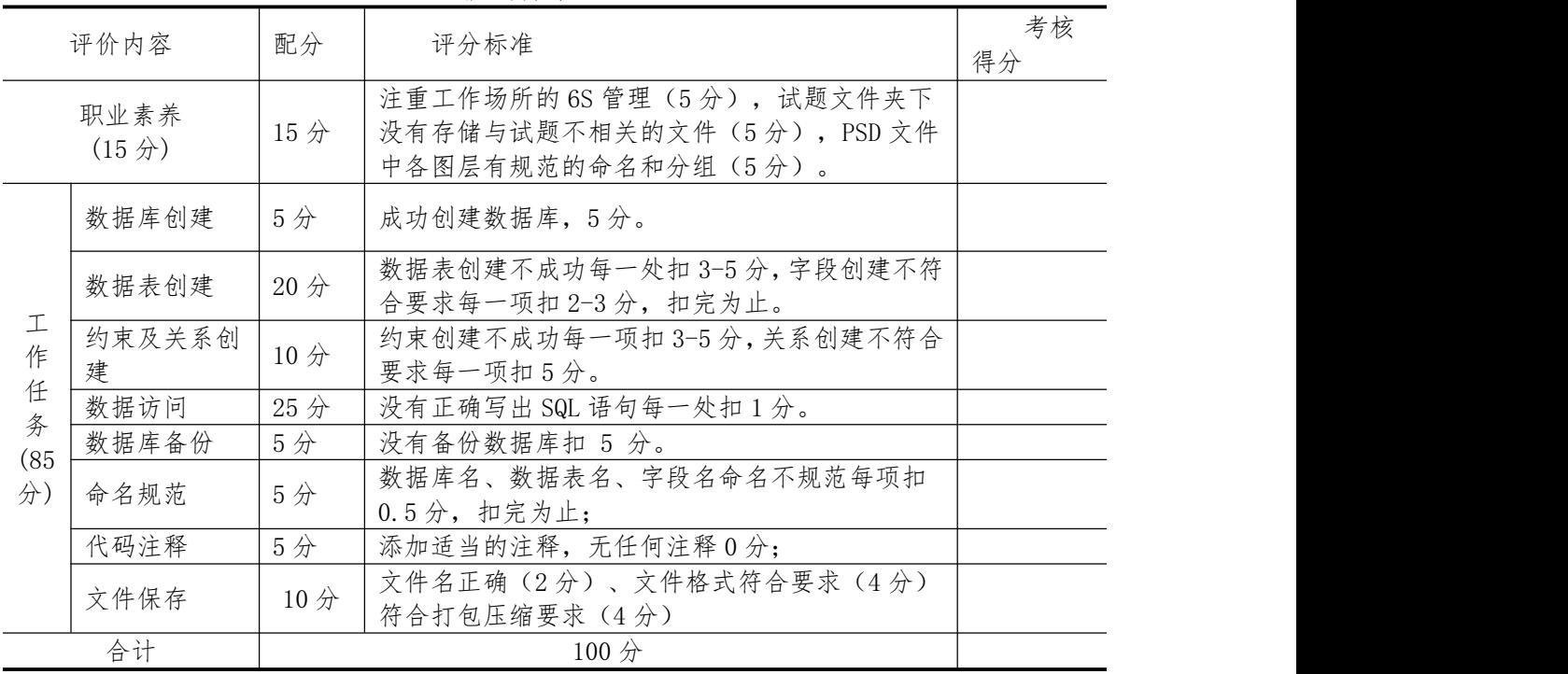

8.试题编号:H2-8,《人力资源管理系统》项目

(1)任务描述

《员工工资管理》子模块的 E-R 图如图 2.8.1 所示,逻辑数据模型如图 2.8.2 所示, 物 理数据模型如图 2.8.3 所示,数据表字段名定义见表 2.8.1。请按以下设计完成数据库创建、 数据表创建和数据操作任务:

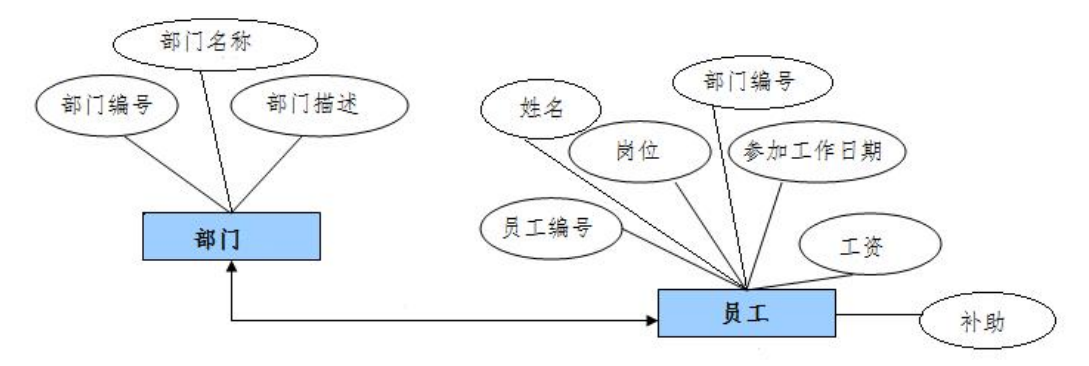

图 2.8.1 E-R 图

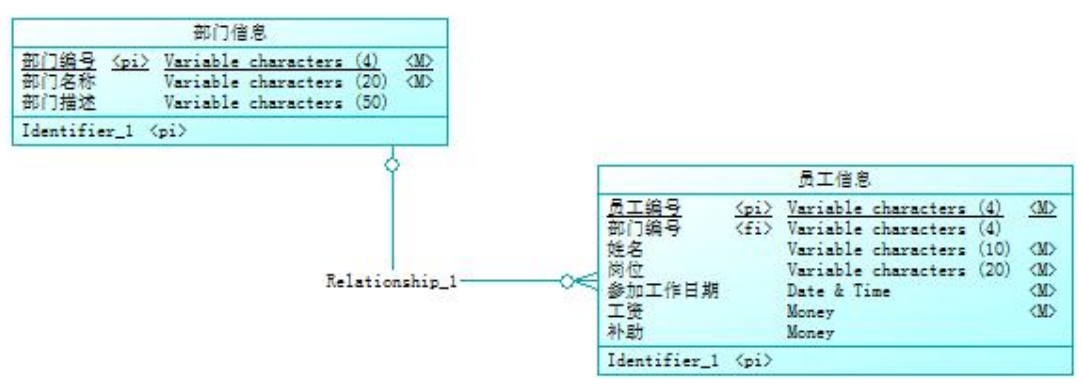

图 2.10.2 逻辑数据模型

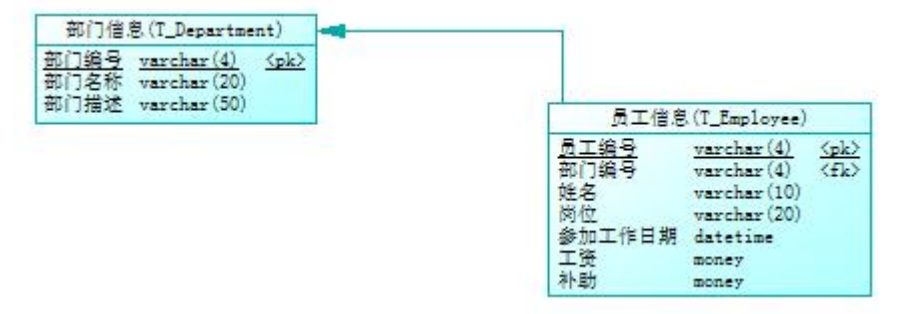

图 2.8.3 物理数据原型 表 2.8.1 字段名定义表

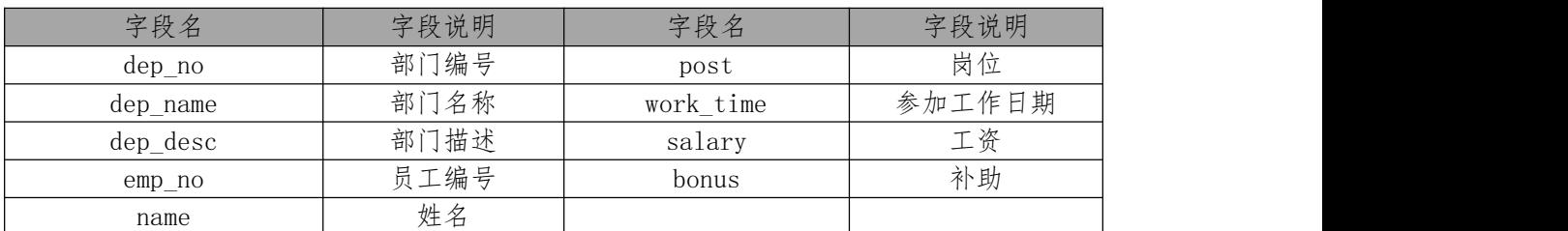

任务一:创建数据库

创建数据库 SalaryDB。

任务二:创建数据表

根据图 2.8.2 和表 2.8.1,创建数据表 T\_Department、T\_Employee。

任务三:创建数据表间的关系

根据物理数据原型,创建数据关系。

任务四:数据操作

用 SQL 语句完成如下操作:

- 向每个表插入 2 条测试数据;
- 将所有员工的工资上浮 10%;
- 查询出部门编号为"d001"的员工姓名、岗位、参加工作时间及工资。
- 查询出某一特定岗位的平均工资;
- 创建视图, 计算出每个员工的年薪, 并取列名为 SalaryOfYear, 要求输出员工 姓名及年薪;
- 查询工资高于 3000 或岗位为"经理"的所有员工的姓名、岗位、工资及部门 名称。

任务五:作品提交

- 答案以"答题文件"的形式提交。请按以下要求创建答题文件夹和答题文件: ①创建答题文件夹
- 创建以"考生号\_题号"命名的文件夹,存放所有答题文件,例如:

" $340103$ \*\*\*\*\*\*\*\*\*\*\*\*\* H1-1\"

②创建答题文件

a. SQL 脚本文件 创建 project. sql 文件, 如: "340103\*\*\*\*\*\*\*\*\*\*\* H1-1\ project.sql,存放 SQL 脚本代码。

b. 数据库文件 创建 db 子文件夹, 如: "340103\*\*\*\*\*\*\*\*\*\*\* H1-1\db\", 存放数据 库备份文件,它用于教师阅卷时还原数据库。

③提交答题文件 将"考生号\_题号"文件夹打包,形成"考生号\_题号.rar"文件,如: "340103\*\*\*\*\*\*\*\*\*\*\*\* H1-1.rar", 将该文件按要求进行上传。

| 序<br>묙 | 设备、软件名称 | 规格/技术参数、用途      | 备注                                        |
|--------|---------|-----------------|-------------------------------------------|
|        | 计算机     | 1G 以上, XP 操作系统。 | 每<br>CPU 奔腾 4 以上, 内存│用于软件开发和软件部署,<br>'一台。 |
|        | Office  | 编写文档            |                                           |

(2)实施条件

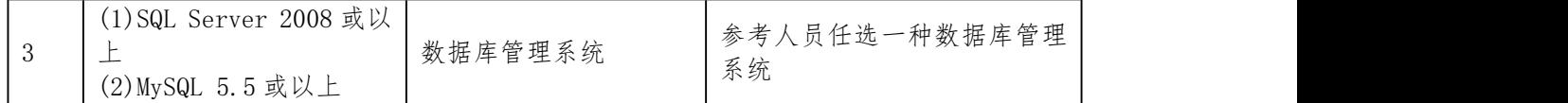

(3)考核时量

本试题测试要求 150 分钟完成

(4)评分标准

见试题评分卡

### 试题评分卡(2-8)

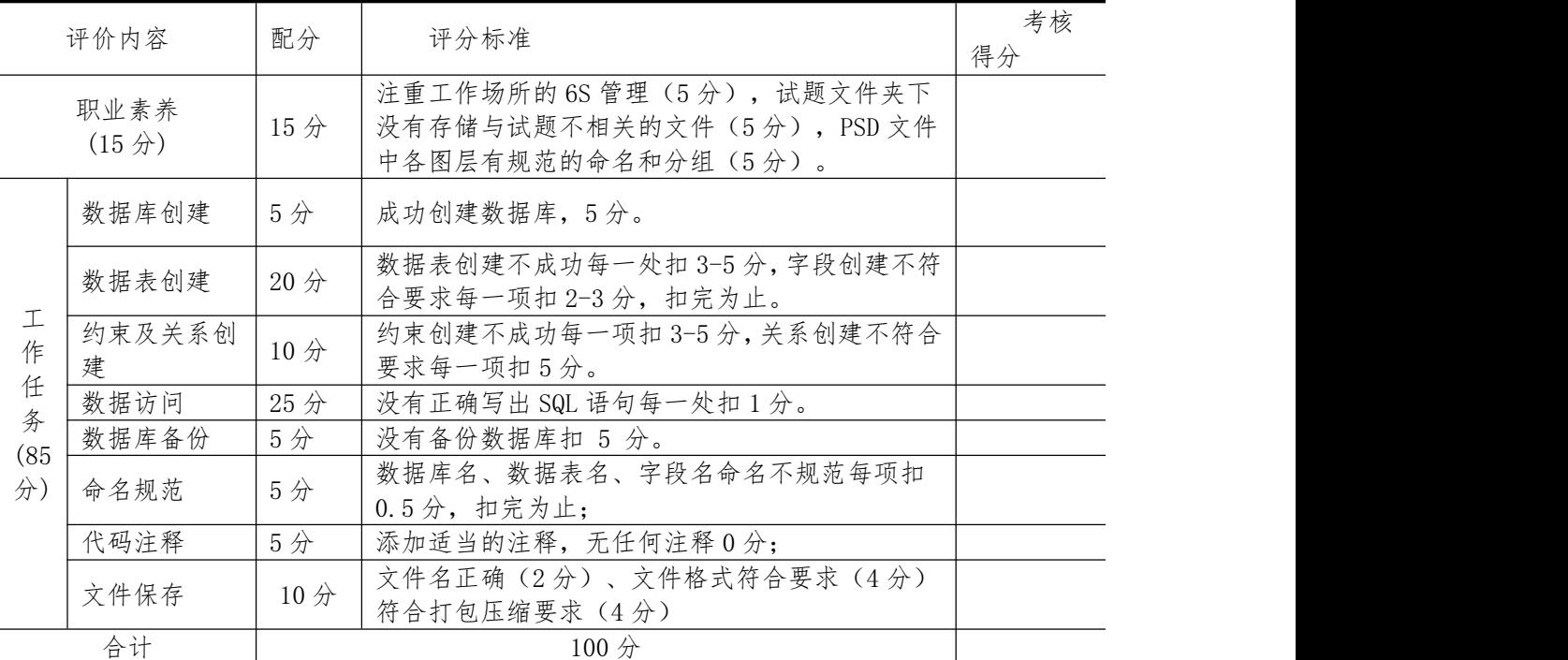

9.试题编号:H2-9,《网上商店》项目

(1)任务描述

《网上商店》的 E-R 图如图 2.9.1 所示,逻辑数据模型如图 2.9.2 所示, 物理数据模型如 图 2.10.3 所示,数据表字段名定义见表 2.9.1。请按以下设计完成数据库创建、数据表创建 和数据操作任务:

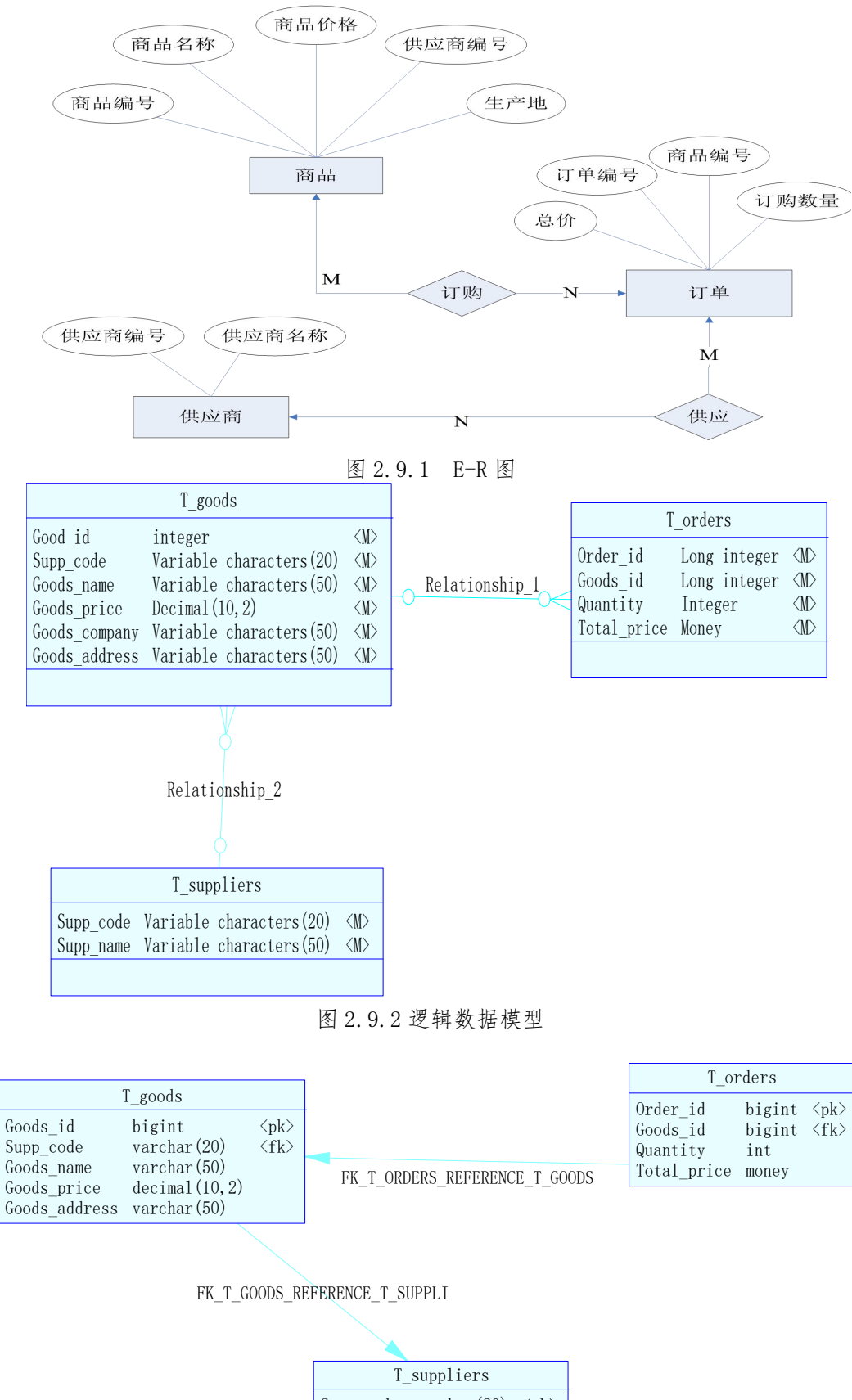

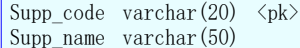

图 2.9.3 物理数据模型

| 字段名            | 字段说明  | 字段名         | 字段说明  |
|----------------|-------|-------------|-------|
| goods_id (标识列) | 商品编号  | quantity    | 订购数量  |
| goods_name     | 商品名称  | total price | 总价    |
| goods_price    | 商品价格  | supp code   | 供应商编号 |
| supp code      | 供应商编号 | supp name   | 供应商名称 |
| goods adress   | 生产地   |             |       |
| order_id       | 订单号码  |             |       |
| goods_id       | 商品编号  |             |       |

表 2.9.1 字段名定义表

表 2.9.2 商品信息表(T\_goods 样本数据)

| goods id                      | goods name | goods price | supp code | goods adress |
|-------------------------------|------------|-------------|-----------|--------------|
| 1000                          | 盛唐笔记本      | 5600        | 430102    | 一东           |
| 1001                          | 博士笔记本      | 6700        | 540199    | 台湾           |
| 1002                          | 惠普笔记本      | 7800        | 440708    |              |
| 表 2.9.3 订单信息表 (T_orders 样本数据) |            |             |           |              |

| order id | goods id | quantity | total price |
|----------|----------|----------|-------------|
| 1070232  | 1000     |          | 16800       |
| 11060343 | 1002     |          | 7800        |
| 1050322  | 1001     |          | 13400       |

表 2.9.4 供应商表(T\_suppliers 样本数据)

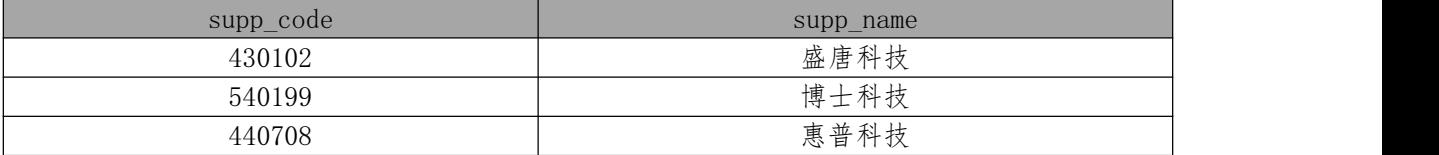

任务一:创建数据库

创建数据库 Stores。

任务二: 创建数据表

根据图 2.9.2 和表 2.9.1,创建数据表 T\_goods、T\_orders 、T\_suppliers。

任务三:创建数据表间的关系

根据物理数据原型,创建数据表之间的关系。

任务四:数据操作

用 SQL 语句完成如下操作:

- 在 3 个表中分别插入表 2.10.2-2.10.4 中的样本数据;
- 将商品名为"惠普笔记本"的价格下调 10%;
- 音询出商品编号为"1002"的总的订购数量;
- 查询出商品名称为"惠普笔记本"的商品的订购数量、总价;
- 创建存储过程 P\_stored\_proc, 指定供应商代码, 查询该供应商的订单信息;
- 查询所有名称包含"科技"的供应商编号、供应商名称。

任务五:作品提交

答案以"答题文件"的形式提交。请按以下要求创建答题文件夹和答题文件: ①创建答题文件夹

创建以"考生号题号"命名的文件夹,存放所有答题文件,例如:

" $340103$ \*\*\*\*\*\*\*\*\*\*\*\*\*\* H1-1\"

②创建答题文件

a. SQL 脚本文件 创建 project. sql 文件, 如: "340103\*\*\*\*\*\*\*\*\*\*\* H1-1\ project.sql,存放 SQL 脚本代码。

b. 数据库文件 创建 db 子文件夹, 如: "340103\*\*\*\*\*\*\*\*\*\*\*\* H1-1\db\", 存放数据 库备份文件,它用于教师阅卷时还原数据库。

③提交答题文件 将"考生号\_题号"文件夹打包,形成"考生号\_题号.rar"文件,如: "340103\*\*\*\*\*\*\*\*\*\*\*\* H1-1.rar",将该文件按要求进行上传。

(2)实施条件

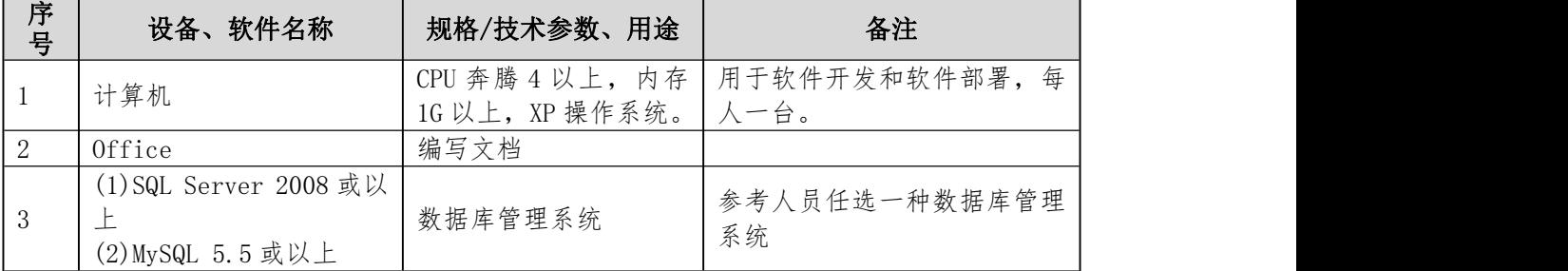

(3)考核时量

本试题测试要求 150 分钟完成

(4)评分标准

见试题评分卡

#### 试题评分卡(2-9)

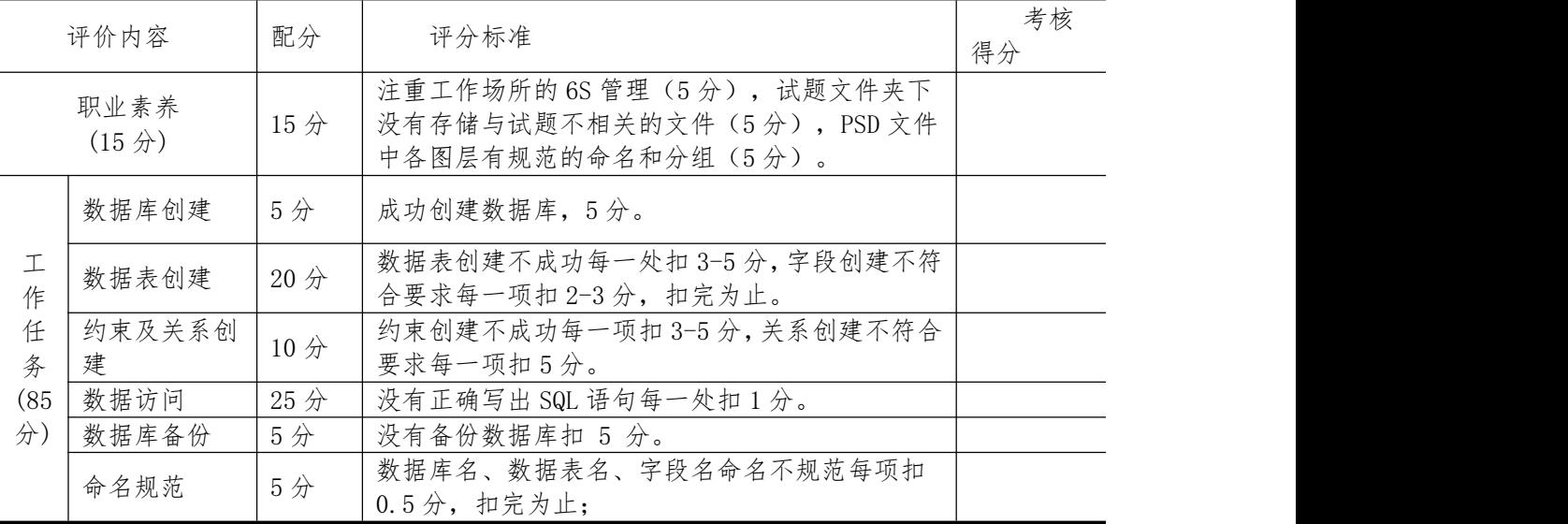

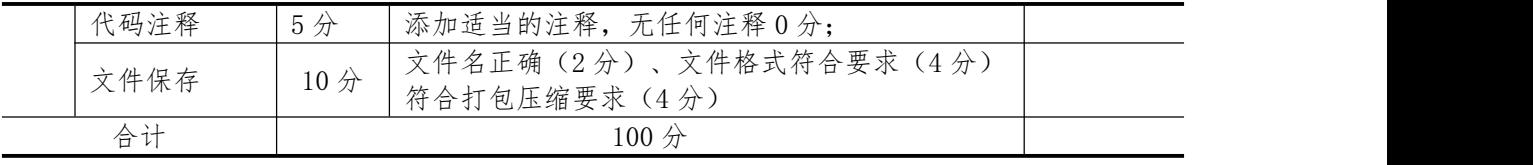

10.试题编号:H2-10,银行信贷管理系统》项目

(1)任务描述

《银行信贷管理系统》的 E-R 图如图 2.10.1 所示,逻辑数据模型、物理数据模型如图 2.10.2 和图 2.10.3 所示。数据表字段名定义见表 2.10.1。请按以下设计完成数据库创建、数 据表创建和数据操作任务:

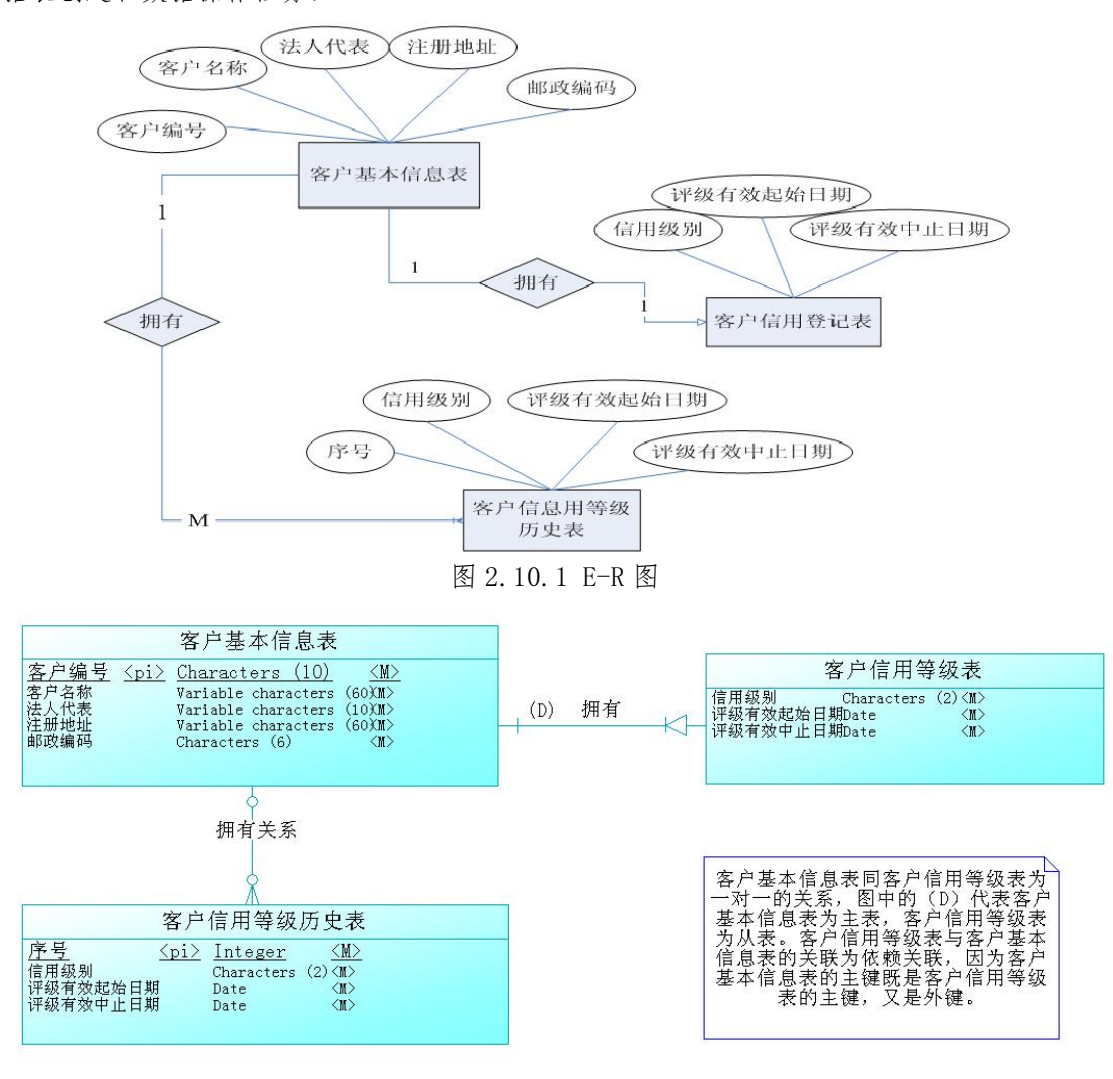

图 2.10.2 逻辑数据模型

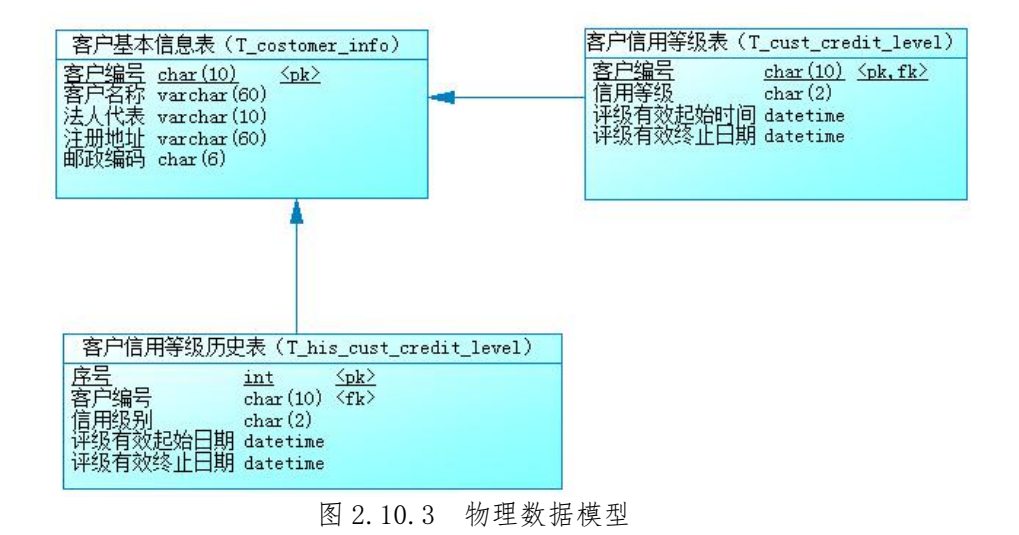

表 2.10.1 字段名定义表

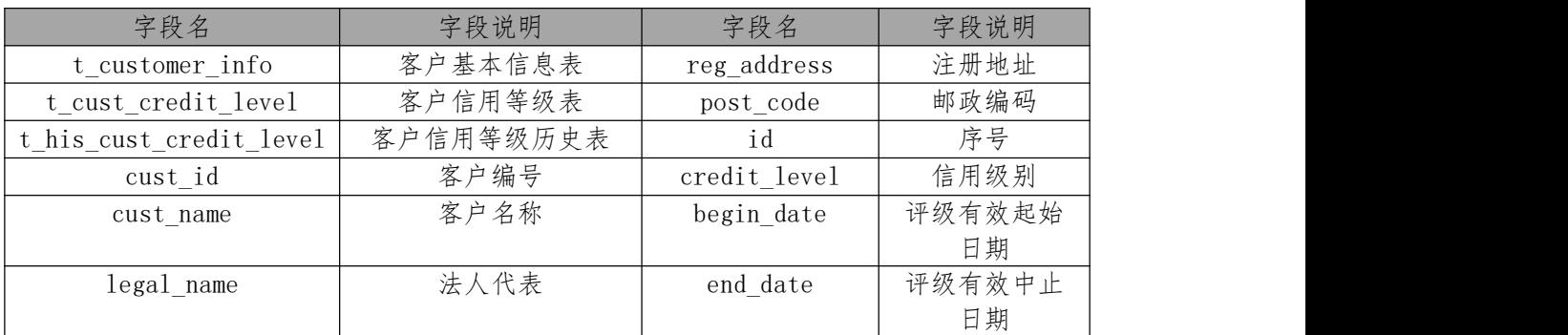

任务一:创建数据库

创建数据库 BankCreditLoanDB。

任务二:创建数据表

根 据 图 2.10.2 和 表 2.10.1 , 创 建 数 据 表 T customer\_info 、 T\_cust\_credit\_level 、

T\_his\_cust\_credit\_level。其中,客户信用等级历史表中的序号为自动增长字段。

任务三:创建数据表间的关系及约束

- 为表设置主键,主键命名为"pk\_<表名>\_<主键标识>" 。
- 根据逻辑模型,创建数据表之间的关系,关系命名为"fk <表名> <主表名> < 外键标识>" 。
- 将信用级别字段默认值设置为"01"。

任务四:数据操作

用 SQL 语句完成如下操作:

- 根据对逻辑数据模型的理解,分别向三个表中插入一条测试数据;
- 查询客户名称为"XX公司"的信用等级(说明: "XX公司"为插入测试数据中 的公司名称);
- 创建视图 V his cust credit level 用于查询客户的信用级别历史记录,视图列名 显示为:客户名称、信用级别、评级有效起始日期、评级有效中止日期;
- 删除信用等级最小的公司信息。

任务五:作品提交

答案以"答题文件"的形式提交。请按以下要求创建答题文件夹和答题文件: ①创建答题文件夹

创建以"考生号题号"命名的文件夹,存放所有答题文件,例如:

" $340103$ \*\*\*\*\*\*\*\*\*\*\*\*\* H1-1\"

②创建答题文件

a. SQL 脚本文件 创建 project. sql 文件, 如: "340103\*\*\*\*\*\*\*\*\*\*\* H1-1\ project.sql,存放 SQL 脚本代码。

b. 数据库文件 创建 db 子文件夹, 如: "340103\*\*\*\*\*\*\*\*\*\*\*\* H1-1\db\", 存放数据 库备份文件,它用于教师阅卷时还原数据库。

③提交答题文件 将"考生号\_题号"文件夹打包,形成"考生号\_题号.rar"文件,如: "340103\*\*\*\*\*\*\*\*\*\*\*\* H1-1.rar",将该文件按要求进行上传。

(2)实施条件

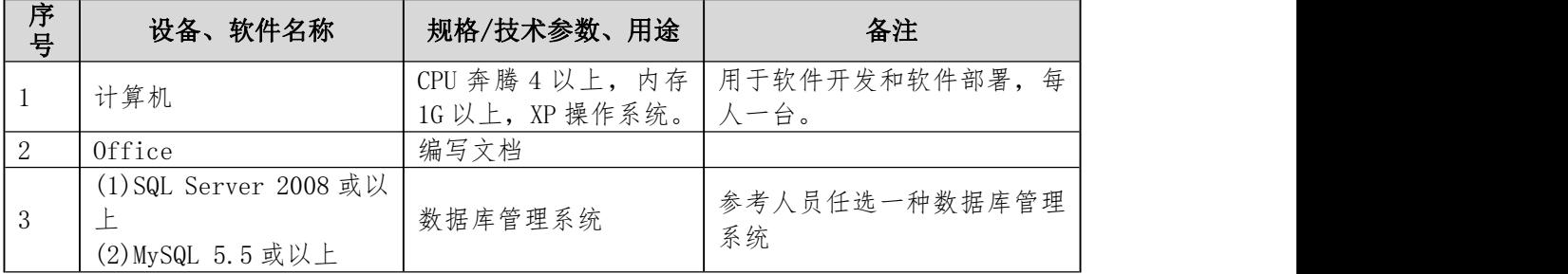

(3)考核时量

本试题测试要求 150 分钟完成

(4)评分标准

见试题评分卡

|                            |                 | 试题评分卡 (2-10)                                                                  |          |
|----------------------------|-----------------|-------------------------------------------------------------------------------|----------|
| 评价内容                       | 配分              | 评分标准                                                                          | 考核<br>得分 |
| 职业素养<br>(15 <sup>分</sup> ) | 15 <sub>分</sub> | 注重工作场所的 6S 管理(5 分), 试题文件夹下<br>没有存储与试题不相关的文件(5分), PSD 文件<br>中各图层有规范的命名和分组(5分)。 |          |
| 数据库创建                      | 5分              | 成功创建数据库,5分。                                                                   |          |

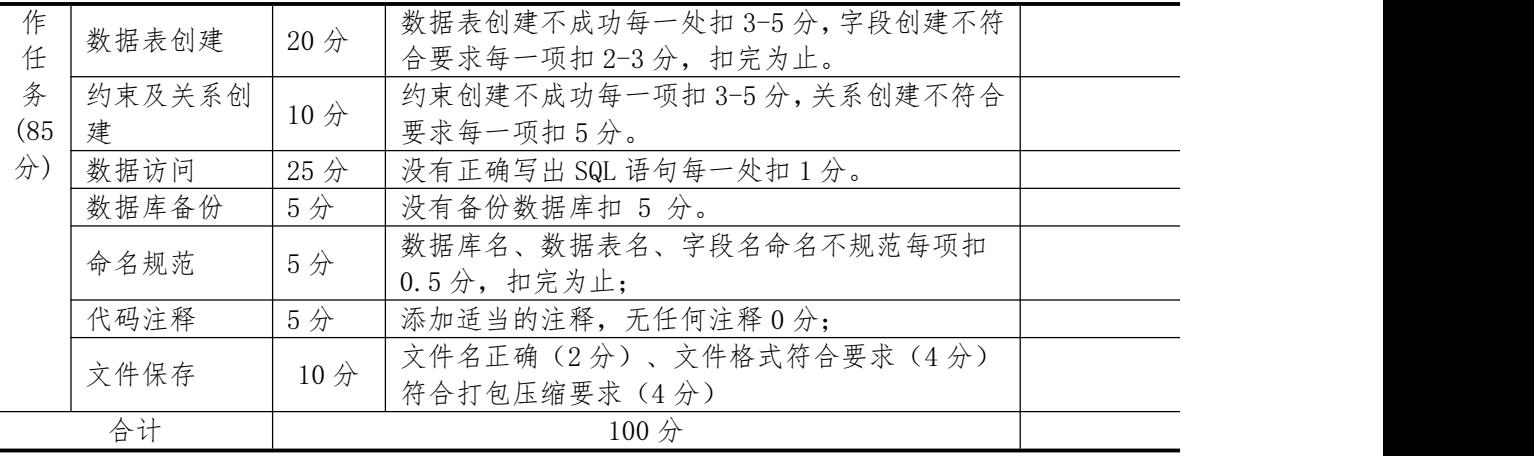

## 模块三、网站建设与管理

1.试题编号:H3-1《建设工程监管信息系统》项目信息列表显示与添 加模块

(1)任务描述

由于缺乏先进的信息管理平台和手段,各级管理者难以及时地了解、掌握整体或单个 工 程项目的立项、招标、监理单位监督等相关情况,为加强对地区日益增加的建设工程项目的 监管力度,确保辖区内的建设工程项目合法、合规的开展,某市房屋和城乡建设委员会决定 开发一套建设工程监管信息系统,对工程项目信息,建设、施工、监理工程单位信息和招投 标信息等进行综合管理,该系统主要模块有建设工程项目施工报建申请,入场交易登记, 招 投标管理,投标单位管理等功能模块。

你作为《建设工程监管信息系统》项目组的程序员,请实现如下功能:

1.建设工程项目信息列表展示;

2.建设工程项目信息录入。

任务一:项目模块的分析与设计(30 分)

1.页面设计

2.以提供的素材为基础,实现图 3.1.1、3.1.2 所示页面。

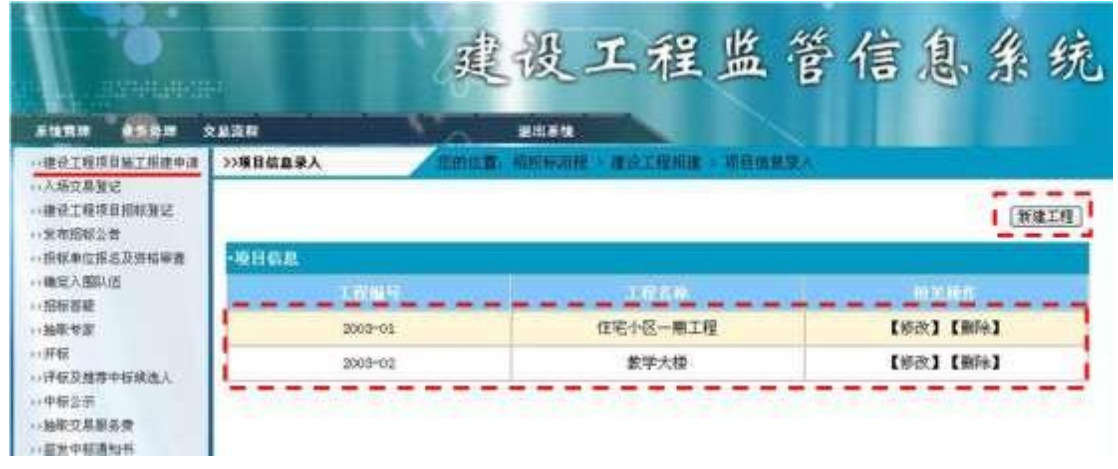

图 3.1.1 建设工程项目信息列表页

| <b>BENDER</b>                        |                           | 建设工程监管信息系                             |               |  |  |
|--------------------------------------|---------------------------|---------------------------------------|---------------|--|--|
| 业务处理<br>系统管理<br>>>建设工程项目施工报建申请       | 交易流程<br>>>项目信息录入          | 退出系统<br>您的位置: 招投标流程 > 建设工程报建 > 项目信息录入 |               |  |  |
| >>入场交易登记<br>,,建设工程项目招标登记<br>>>发布招标公告 | • 建设工程按建一项目信息录入(以下带*为必填项) |                                       |               |  |  |
| >> 投标单位报名及资格审查                       | 工程编号:                     |                                       | $\frac{1}{2}$ |  |  |
| >>确定入图队伍                             | 工程名称:                     |                                       | 案             |  |  |
| >> 招标答疑<br>>>抽取专家                    | 法人代表:                     |                                       |               |  |  |
| 22开标                                 | 建设单位电话:                   |                                       |               |  |  |
| >>评标及推荐中标候选人<br>11中标公示               | 建设单位地址:                   |                                       |               |  |  |
| >>抽取交易服务费<br>>> 签发中标通知书              |                           |                                       | 确             |  |  |

图 3.1.2 建设工程项目信息录入页面

页面跳转说明:

1.点击建设工程项目信息列表页面左边导航条中的"建设工程项目施工报建申请", 则 在右边的主体部分显示项目信息列表;

2.点击图 3.1.1 中的"新建工程"按钮,则进入建设工程项目信息录入页面,如图 3.1.2 所示;

3.对图 3.1.2 中"\*"号的输入部分进行必填校验;

4.点击图 3.1.2 中"确定"按钮,在项目信息表中增加一条项目信息;

5.项目信息增加成功后,自动定位到建设工程项目信息列表页面,显示更新后的项目信 息列表,

数据库设计

1.创建数据库 ConstructionDB;

2.创建项目信息表(T\_project),表结构见表 3.1.1。

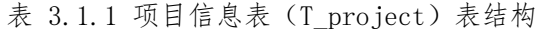

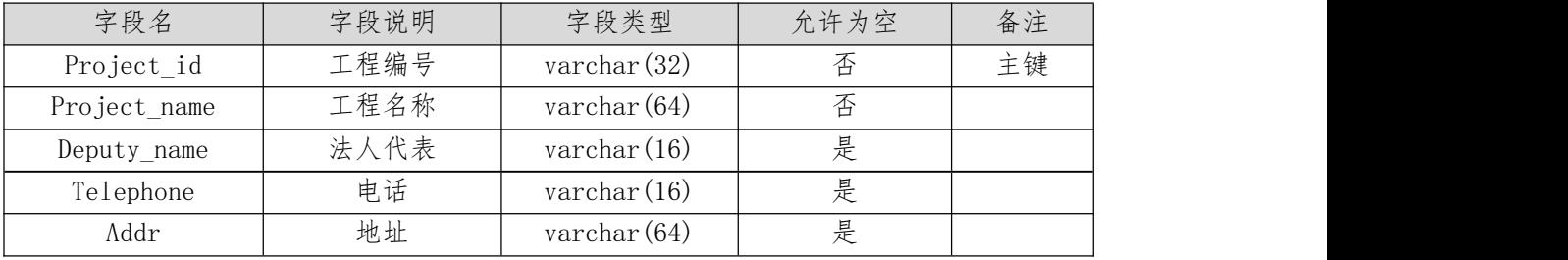

1)在表 T\_project 中插入记录,见表 3.1.2。

表 3.1.2 项目信息记录

| Project id  | Project name | Deputy name | Telephone | Addr   |
|-------------|--------------|-------------|-----------|--------|
| $2003 - 01$ | 住宅小区一期工程     | 张三          | 2626266   | 长沙市天心区 |
| $2003 - 02$ | 教学大楼         | 干平          | 8374777   | 长沙市芙蓉区 |

数据库连接配置

1.实现项目数据库连接配置。

任务二:依据项目功能需求的用例图和活动图实现项目信息列表显示功能,如图 3.1.3 和 3.1.4 所示。(30 分)

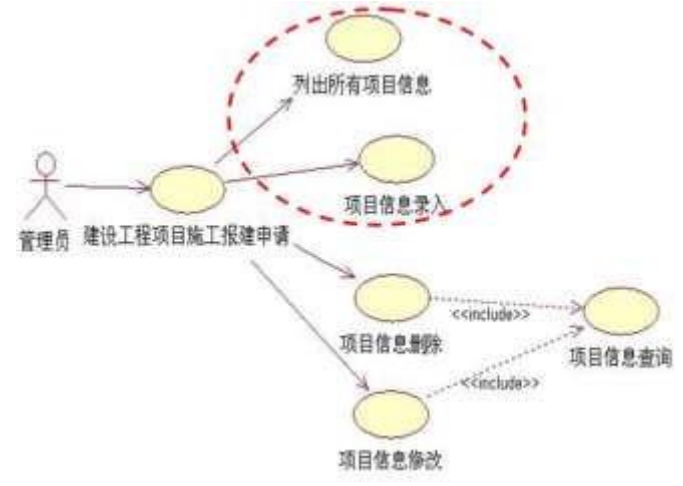

图 3.1.3 建设工程项目施工报建申请模块用例图

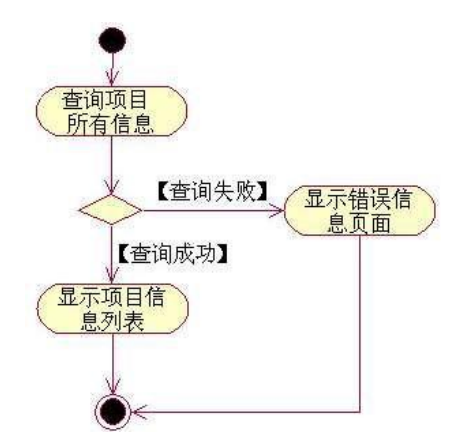

图 3.1.4 项目信息列表活动图

任务三:依据项目功能需求的用例图和添加项目信息活动图完成添加项目信息功能,如 图 3.1.3 和 3.1.5 所示。(30 分)

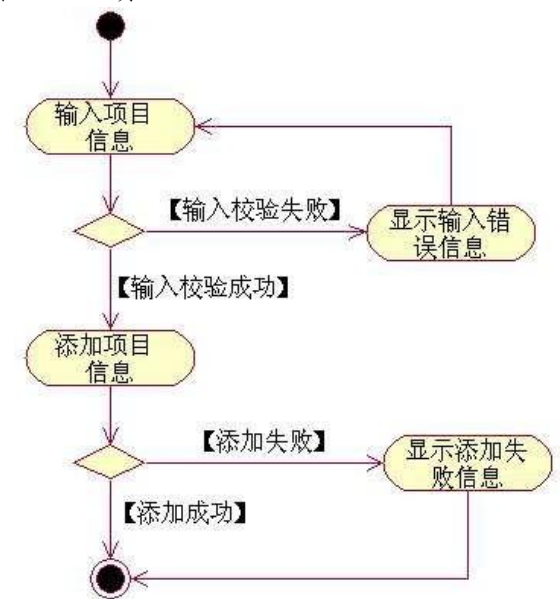

图3.1.5 添加项目信息活动图

(2)实施条件

硬件:计算机;

软件: win7+, Office2010+, MySQL5.5+, PHP5+, Apache2.2+, Dreamweaver CS5+。

(3)考核时量

本试题测试要求 150 分钟完成

(4)评分细则

见试题评分卡

#### 试题评分卡(3-1)

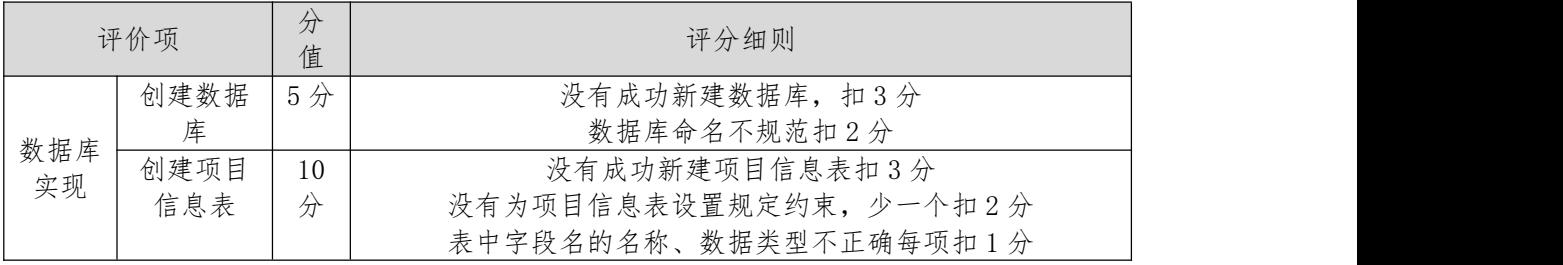

#### 第 86 页 共 142 页

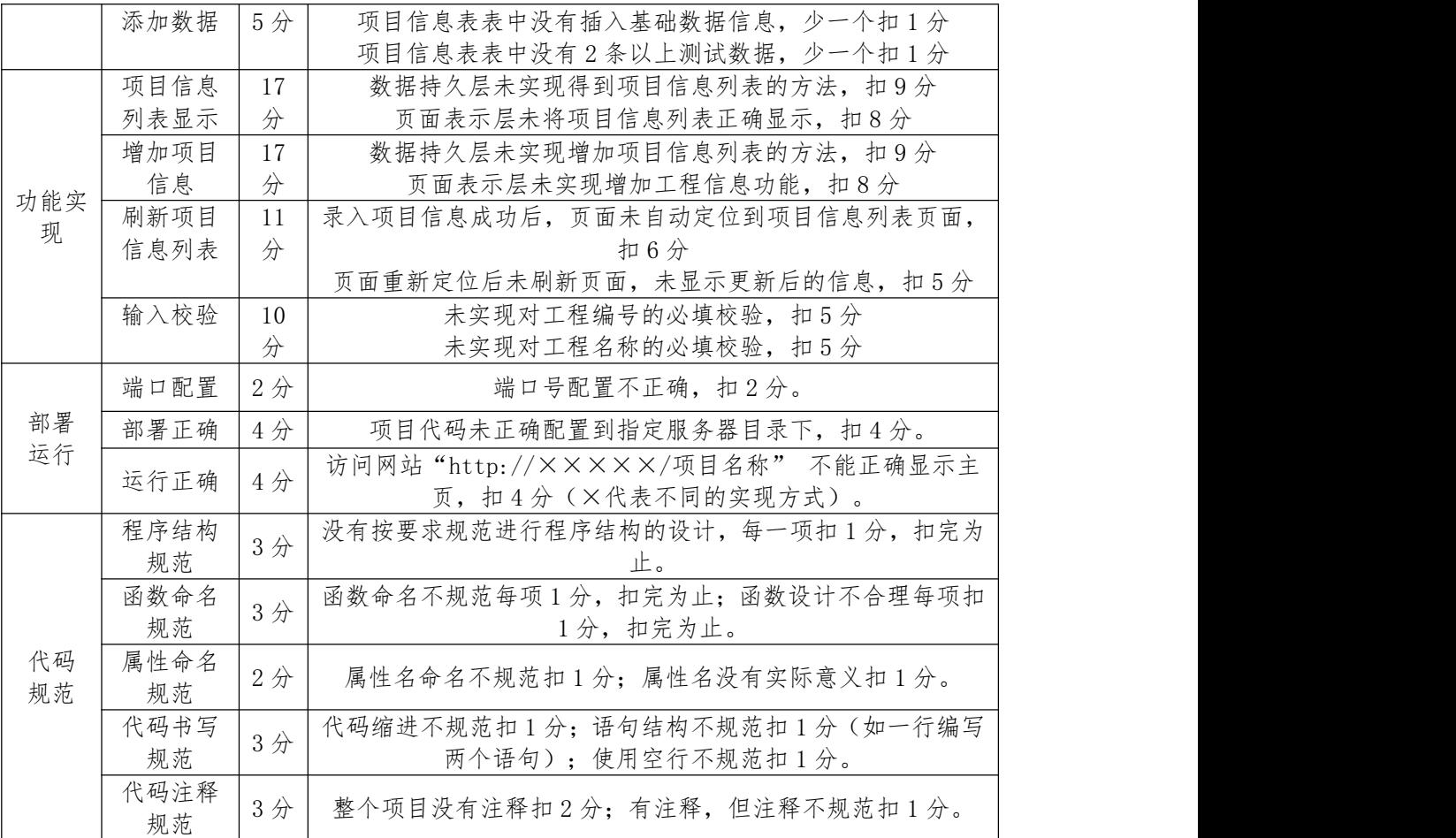

2.试题编号:H3-2《建设工程监管信息系统》企业信息列表显示与添 加模块

(1)任务描述

由于缺乏先进的信息管理平台和手段,各级管理者难以及时地了解、掌握整体或单个工 程项目的立项、招标、监理单位监督等相关情况,针对此情况,为加强对地区日益增加的建 设工程项目的监管力度,确保辖区内的建设工程项目合法、合规的开展,某市房屋和城乡建 设委员会决定开发一套建设工程监管信息系统,对工程项目信息,建设、施工、监理工程单 位信息和招投标信息等进行综合管理,该系统主要模块有建设工程项目施工报建申请,入场 交易登记,招投标管理,投标单位管理等功能模块。

你作为《建设工程监管信息系统》项目组的程序员,请实现如下功能:

1.企业信息列表展示;

2.企业信息添加。

任务一:项目模块的分析与设计(30 分)

1.页面设计

以提供的素材为基础,实现图 1.2.1、1.2.2 所示页面。

第 87 页 共 142 页

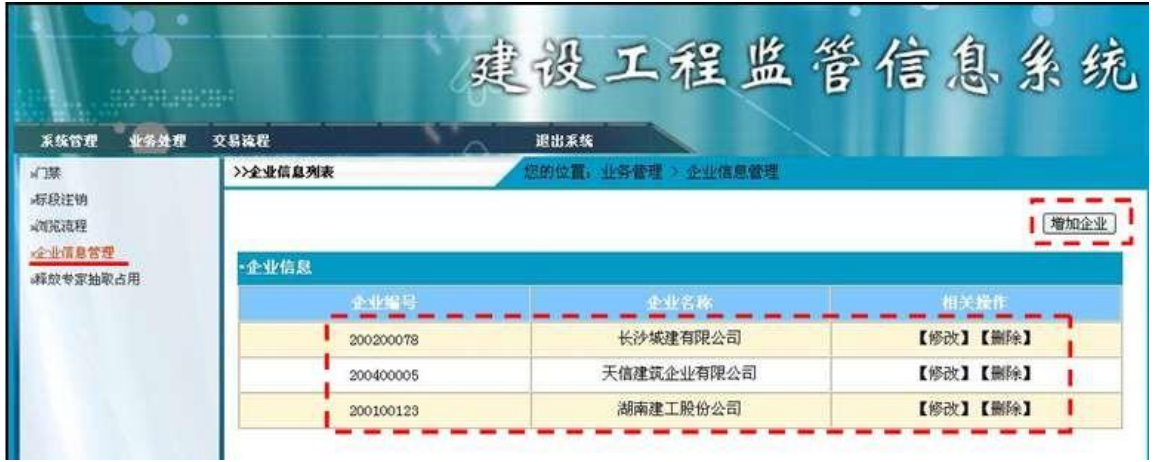

### 图 1.2.1 企业信息列表页面

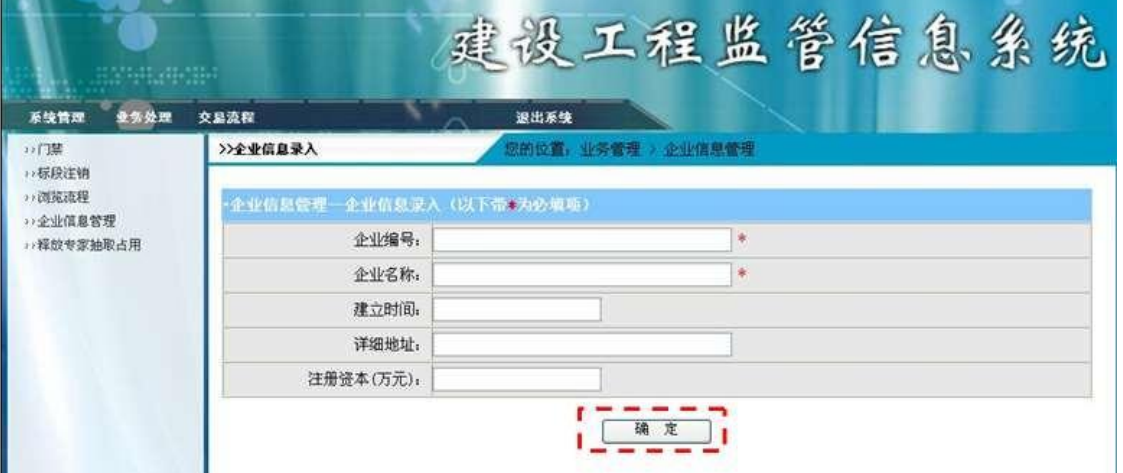

图 1.2.2 企业信息录入页面

页面跳转说明:

1.点击建设工程项目信息列表页面左边导航条中的"建设工程项目施工报建申请", 则 在右边的主体部分显示项目信息列表;

2. 点击图 1.1.1 中的"新建工程"按钮,则进入建设工程项目信息录入页面,如图 1.2 所示;

3.对图 1.1.2 中"\*"号的输入部分进行必填校验;

4.点击图 1.1.2 中"确定"按钮,在项目信息表中增加一条项目信息;

项目信息增加成功后,自动定位到建设工程项目信息列表页面,显示更新后的项目信息 列表。

数据库设计

1.创建数据库 ConstructionDB;

2.创建项目信息表(T\_enterprise\_info),表结构见表 1.2.1。

|             |      | $\gamma$ , $\gamma$ , $\gamma$ |      |                |
|-------------|------|----------------------------------------------------------------------------------------------------|------|----------------|
| 字段名         | 字段说明 | 字段类型                                                                                                    | 允许为空 | 备注             |
| $Ent_id$    | 企业编号 | char(12)                                                                                                    | 否    | 主键             |
| Ent name    | 企业名称 | varchar $(32)$                                                                                                    | 否    |                |
| Begin date  | 建立时间 | datetime                                                                                                    | 是    | 日期型            |
| Addr        | 详细地址 | varchar $(64)$                                                                                                    | 是    |                |
| Reg_capital | 注册资本 | decimal(12, 4)                                                                                                    | 是    | 数值型,<br>单位: 万元 |

表 1.2.1 企业基本情况表 (T\_enterprise\_info)表结构

1)在表 T\_enterprise\_info 插入记录,见表 1.2.2。

#### 第 88 页 共 142 页

表 1.2.2 企业基本情况表 (T\_enterprise\_info)记录

| Ent id    | Ent name               | Begin date       | Addr   | Reg capital |
|-----------|------------------------|------------------|--------|-------------|
| 200200078 | 长沙城建有限公司               | $2002 - 01 - 01$ | 长沙市天心区 | 1000        |
| 200400005 | 天信建筑企业有限公司  2004-01-01 |                  | 长沙市芙蓉区 | 1500        |

1.数据库连接配置

1.实现项目数据库连接配置。

任务二:依据项目功能需求的用例图和活动图实现企业信息列表显示功能,如图 1.2.3 和 1.2.4 所示。(30 分)

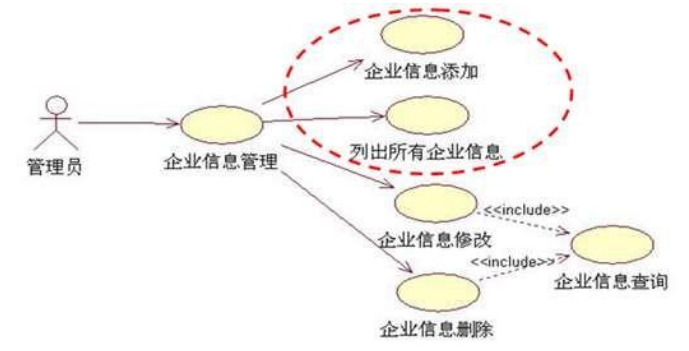

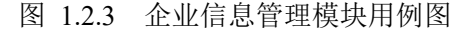

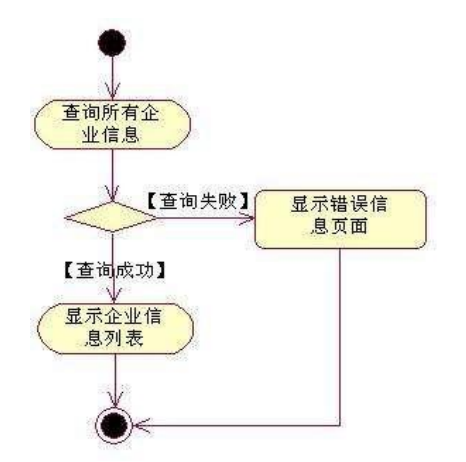

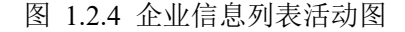

任务三:依据项目功能需求的用例图和添加企业信息活动图完成添加企业信息功能,如 图 1.2.3 和 1.2.5 所示。(30 分)

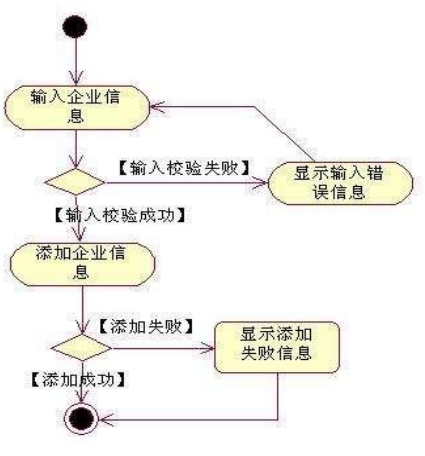

第 89 页 共 142 页 图1.2.5 添加企业信息活动图

## (2)实施条件

硬件:计算机;

软件: win7+, Office2010+, MySQL5.5+, PHP5+, Apache2.2+, Dreamweaver CS5+。

(3)考核时量

本试题测试要求 150 分钟完

- (4)评分细则
	- 见试题评分卡

试题评分卡(3-2)

|     | 评价项        |                | 评分细则                           |
|-----|------------|----------------|--------------------------------|
|     | 创建数据库      | 5分             | 没有成功创建数据库, 扣3分                 |
|     |            |                | 数据库命名不规范扣2分                    |
| 数据库 | 创建企业信      | 10             | 没有创建企业信息表扣3分                   |
| 实现  | 息表         | 分              | 没有为企业信息表设置规定约束, 少一个扣2分         |
|     |            |                | 表中字段名的名称、数据类型不正确每项扣1分          |
|     | 添加数据       | 5分             | 企业信息表中没有插入基础数据信息, 少一个扣1分       |
|     |            |                | 企业信息表中没有2条以上测试数据, 少一个扣1分       |
|     | 企业信息列      | 17             | 数据持久层未实现得到企业信息列表的方法, 扣9分       |
|     | 表显示        | 分              | 页面表示层未将企业信息列表正确显示, 扣8分         |
|     | 增加企业信      | 17             | 数据持久层未实现增加企业信息列表的方法, 扣9分       |
| 功能实 | 息          | 分              | 页面表示层未实现增加企业信息功能, 扣8分          |
| 现   | 刷新企业信      | 11             | 录入企业信息成功后, 页面未自动定位到企业信息列表页     |
|     | 息列表        | 分              | 面, 扣6分                         |
|     |            |                | 页面重新定位后未刷新页面,未显示更新后的信息,扣5分     |
|     | 输入校验       | 10             | 未实现对企业编号的必填校验, 扣5分             |
|     |            | 分              | 未实现对企业名称的必填校验, 扣5分             |
|     | 端口配置       | 2 <sup>分</sup> | 端口号配置不正确,扣2分。                  |
| 部署  | 部署正确       | 4分             | 项目代码未正确配置到指定服务器目录下, 扣4分。       |
| 运行  | 运行正确       |                | 访问网站"http://×××××/项目名称" 不能正确显示 |
|     |            | 4分             | 主页, 扣4分(×代表不同的实现方式)。           |
|     | 程序结构规      | 3分             | 没有按要求规范进行程序结构的设计,每一项扣1分,扣完     |
|     | 范          |                | 为止。                            |
|     | 函数命名规      | 3分             | 函数命名不规范每项1分,扣完为止;函数设计不合理每项     |
|     | 范          |                | 扣1分,扣完为止。                      |
| 代码  | 属性命名规      | 2 <sup>分</sup> | 属性名命名不规范扣1分;属性名没有实际意义扣1分。      |
| 规范  | 茄          |                |                                |
|     | 代码书写规<br>范 | 3分             | 代码缩进不规范扣1分;语句结构不规范扣1分(如一行编     |
|     |            |                | 写两个语句);使用空行不规范扣1分。             |
|     | 代码注释规<br>范 | 3分             | 整个项目没有注释扣2分;有注释,但注释不规范扣1分。     |
|     |            |                |                                |

# 3.试题编号:H3-3《建设工程监管信息系统》招标项目列表显示与评 委列表显示模块

(1)任务描述

第 90 页 共 142 页 由于缺乏先进的信息管理平台和手段,各级管理者难以及时地了解、掌握整体或单个 工 程项目的立项、招标、监理单位监督等相关情况,为加强对地区日益增加的建设工程项目的 监管力度,确保辖区内的建设工程项目合法、合规的开展,某市房屋和城乡建设委员会决定 开发一套建设工程监管信息系统,对工程项目信息,建设、施工、监理工程单位信息和招投 标信息等进行综合管理,该系统主要模块有建设工程项目施工报建申请,入场交易登记, 招 投标管理,投标单位管理等功能模块。

你作为《建设工程监管信息系统》项目组的程序员,请实现如下功能: 1.页面设计

以提供的素材为基础,实现图 3.3.1、3.3.2 所示页面。

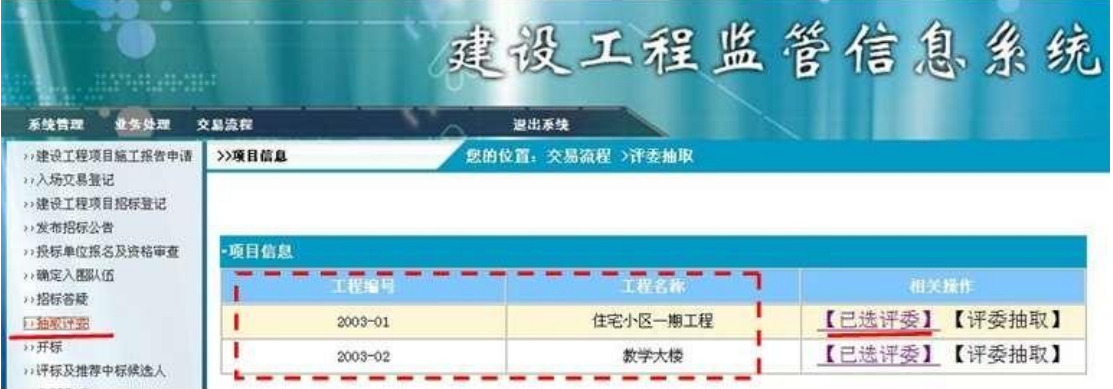

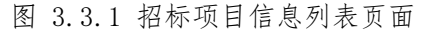

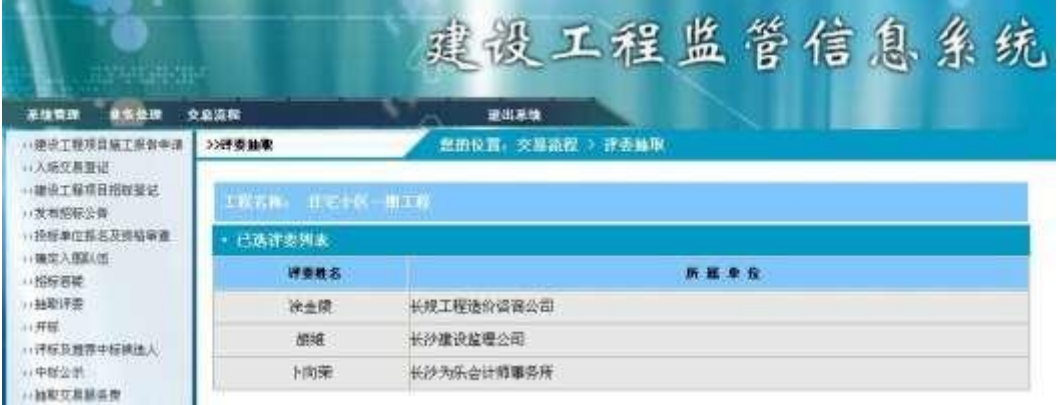

#### 图 3.3.2 已选评委列表页面

页面跳转说明:

1. 点击图 3.3.1 中的"抽取评委"菜单项,则在右边的主体部分中显示所有的招标项 目信息及相关操作;

2. 点击图 3.3.1 中的某项目的"已选评委"链接,进入该项目的"已选评委列表" 页面,如图 3.3.2 所示;

3.在图 3.3.2 的已选评委列表中显示所选项目的所有评委信息。 数据库设计

1.创建数据库 ConstructionDB。

2.创建招标项目信息表(T\_project),表结构见表 3.3.1。

表 3.3.1 招标项目信息表(T\_project)表结构

| 字段名          | 字段说明 | 字段类型                 | 允许为空 | 备注 |
|--------------|------|----------------------|------|----|
| Project id   | 工程编号 | varchar $(32)$       | 否    | 主键 |
| Project_name | 工程名称 | varchar $(64)$       | 否    |    |
| Deputy_name  | 法人代表 | varchar $(16)$       | 是    |    |
| Telephone    | 电话   | varchar $(16)$       | 是    |    |
| Addr         | 地址   | $\text{varchar}(64)$ | 是    |    |

1)创建评委信息表(T\_expert),表结构见表 3.3.2。

表 3.3.2 评委信息表(T\_expert)表结构

#### 第 91 页 共 142 页

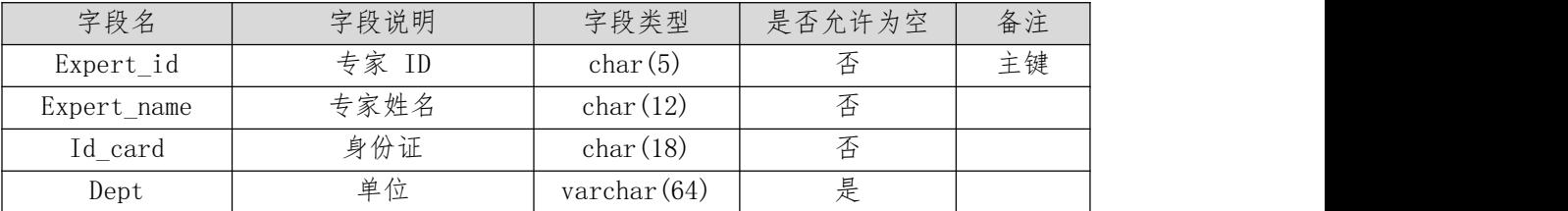

1)创建招标项目-评委关联信息表(T\_project\_expert),表结构见表 3.3.3。 表 3.3.3 招标项目-评委关联信息表 (T\_project\_expert) 表结构

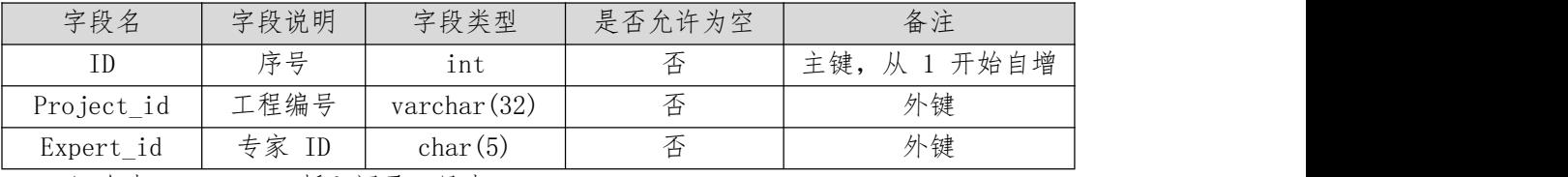

1)在表 T\_project 插入记录,见表 3.3.4。

表 3.3.4 招标项目信息表 (T\_project) 记录

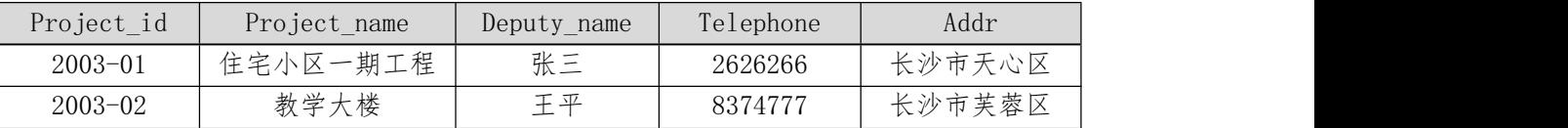

1)在表 T\_expert 插入记录,见表 3.3.5。

表 3.3.5 评委信息表 (T\_expert) 记录

| Expert_id | Expert name | Id card            | Sex | Dept     |
|-----------|-------------|--------------------|-----|----------|
| E1001     | 金陵          | 430911196909289910 | 男   | 工程造价咨询公司 |
| E1002     | 胡文          | 430911197009228111 | 男   | 建设监理公司   |
| E1003     | 刘向荣         | 430234196907224560 | 女   | 长沙学院     |
| E1004     | ト飞          | 430345197605127664 | 女   | 长沙会计师事务所 |
|           |             |                    |     |          |

1)在表 T\_project\_expert 插入记录,见表 3.3.6。

表 3.3.6 招标项目-评委关联信息表 (T\_project\_expert) 记录

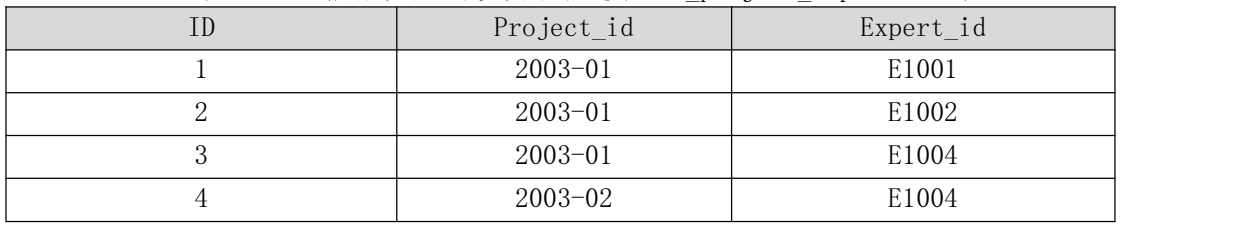

1.数据库连接配置

1.实现项目数据库连接配置。

任务二:依据项目功能需求的用例图和活动图实现招标项目信息列表显示功能,如图 3.3.3 和 3.3.4 所示。(30 分)

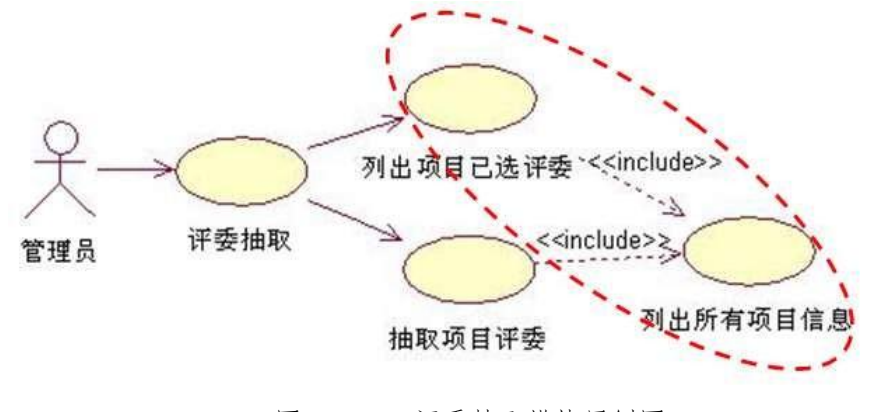

第 92 页 共 142 页 图 3.3.3 评委抽取模块用例图

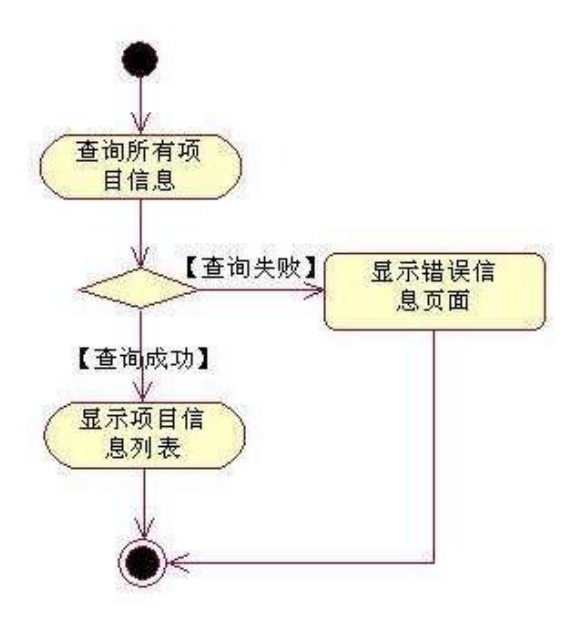

图 3.3.4 招标项目信息列表活动图

任务三:依据项目功能需求的用例图和活动图完成评委信息列表显示功能,如图 3.3.3 和 3.3.5 所示。(30 分)

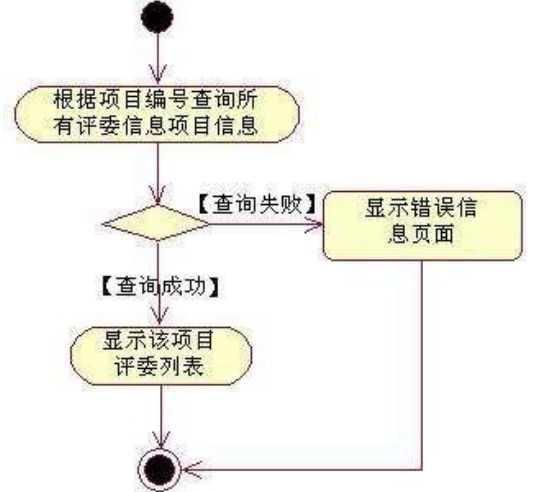

图 3.3.5 已选评委信息列表活动图

(2)实施条件

硬件:计算机;

软件: win7+, Office2010+, MySQL5.5+, PHP5+, Apache2.2+, Dreamweaver CS5+。

- (3)考核时量
	- 本试题测试要求 150 分钟完成
- (4)评分细则

见试题评分卡

第 93 页 共 142 页 评价项 一 值  $\hat{\pi}$  ) and the contract of  $\pi$   $\wedge$   $\qquad$  and  $\qquad$ 値 しょうしょう ロック・コンピューター 评分细则 数据 创建数据库 5分 库实 えいしん しゅうしょう しんしょう しんしょう しんしょう しょうしょく 现 | 创建项目信息表、评委 | 15 没有成功创建数据库,扣 3 分 数据库命名不规范扣 2 分 没有成功创建三张表的任何一张扣 3 分

#### 试题评分卡

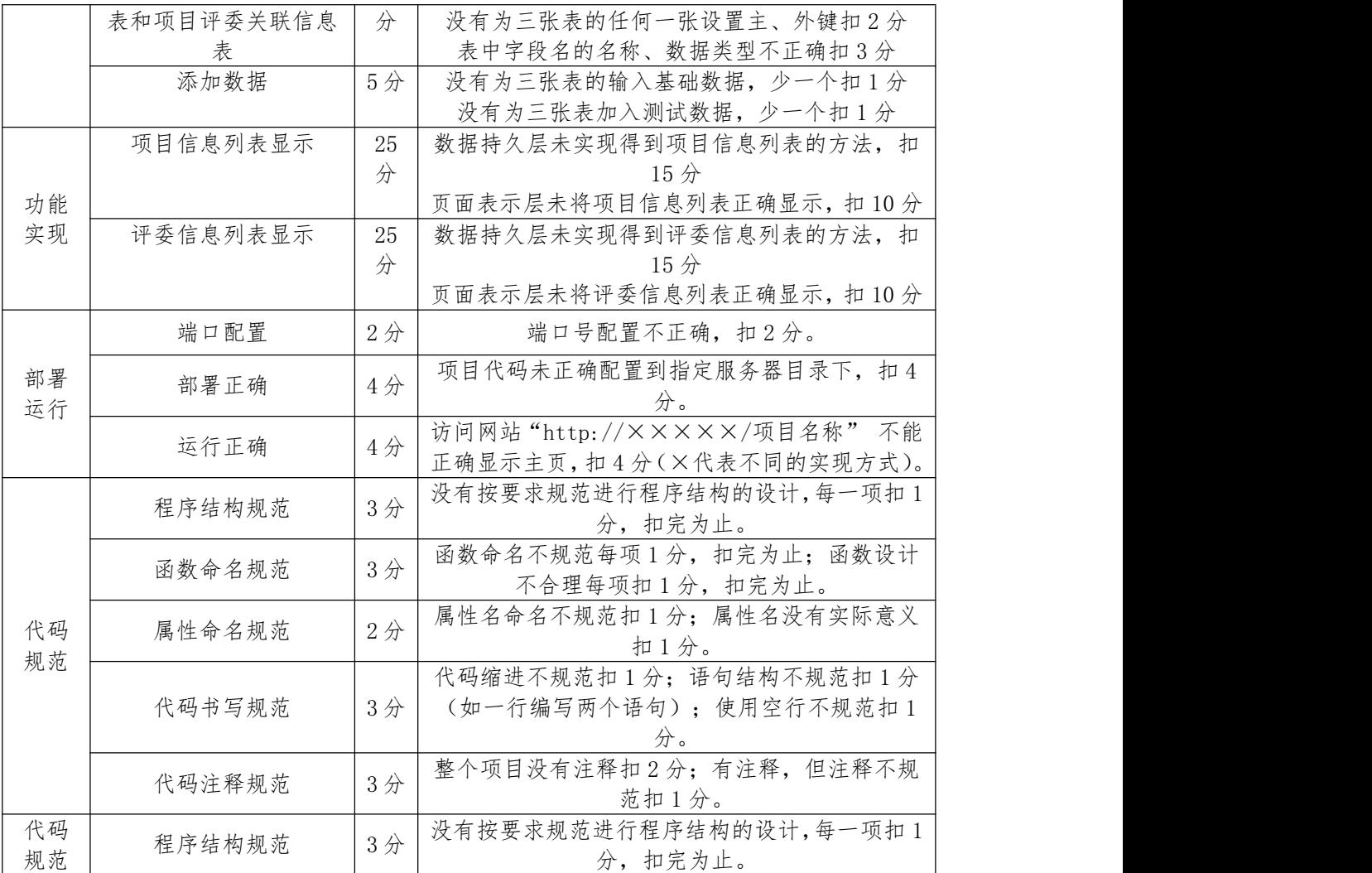

# 4.试题编号:H3-4《建设工程监管信息系统》交易流程步骤列表显示 与添加及删除模块

(1)任务描述

由于缺乏先进的信息管理平台和手段,各级管理者难以及时地了解、掌握整体或单个 工 程项目的立项、招标、监理单位监督等相关情况,为加强对地区日益增加的建设工程项目的 监管力度,确保辖区内的建设工程项目合法、合规的开展,某市房屋和城乡建设委员会决定 开发一套建设工程监管信息系统,对工程项目信息,建设、施工、监理工程单位信息和招投 标信息等进行综合管理,该系统主要模块有建设工程项目施工报建申请,入场交易登记, 招 投标管理,投标单位管理等功能模块。

你作为《建设工程监管信息系统》项目组的程序员,请实现如下功能:

- 1.交易流程步骤列表展示;
- 2.交易流程步骤添加;

3.交易流程步骤删除。

任务一:项目模块的分析与设计(30 分)

1.页面设计

以提供的素材为基础,实现图 3.4.1 所示页面。

| 系统管理 业务处理                                           | 交易流程                            |              | 退出系统     |    |  |  |  |  |
|-----------------------------------------------------|---------------------------------|--------------|----------|----|--|--|--|--|
| >>功能角色定义<br>x) 功能权限定义<br>x) 变易流程角色定义<br>1) 变易流程步骤定义 | 您的位置: 系统管理 > 流程步骤定义<br>>>流程步骤定义 |              |          |    |  |  |  |  |
|                                                     | •流程步骤列表                         |              | · 流程步骤增加 |    |  |  |  |  |
| 2) 密码码查询                                            | 流程ID:                           | 流程名称         | 名称:      |    |  |  |  |  |
| 11全业卡管理:                                            |                                 | 建设工程项目施工报建申请 | 时限(天):   |    |  |  |  |  |
|                                                     | 入场交易登记<br>$\overline{c}$        |              | 描述:      |    |  |  |  |  |
|                                                     | 发布招标公告<br>3 <sup>°</sup>        |              | 链接地址:    |    |  |  |  |  |
|                                                     |                                 |              |          | 确定 |  |  |  |  |

图 3.4.1 流程步骤定义页面

页面跳转说明:

1.点击图 3.4.1 中的"交易流程步骤定义"菜单项,则在右边的主体部分中显示流程步 骤列表。

2. 对图 3.4.1 中的"流程步骤增加"的"\*"号部分进行必填校验。

3.点击图 3.4.1 中"确定"按钮,在流程步骤定义表中增加一条流程步骤信息。

4. 对图 3.4.1 中的"流程步骤删除"的"\*"号部分进行必填校验。

5.点击图 3.4.1 中"删除"按钮,在流程步骤定义表中删除指定的流程步骤信息。

6.在添加或删除流程步骤成功后,刷新页面中的"流程步骤列表"。

数据库设计

1.创建数据库 ConstructionDB。

2.创建流程步骤定义表(T\_flow\_step\_def),表结构见表 3.4.1。

表 3.4.1 流程步骤定义表 (T\_flow\_step\_def)表结构

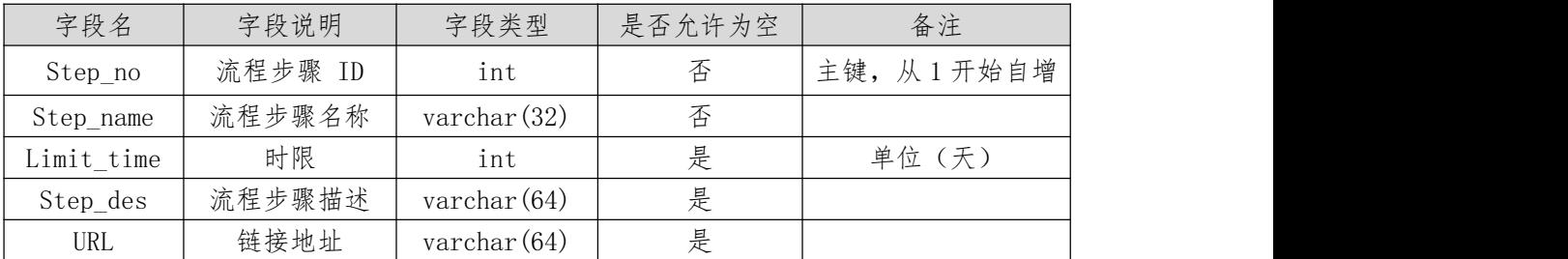

1)在表 T\_flow\_step\_def 插入记录,见表 3.4.2。

表 3.4.2 流程步骤定义表 (T\_flow\_step\_def) 记录

| Step_no | Step name         | Limit time Step des | URL                                |
|---------|-------------------|---------------------|------------------------------------|
|         | 建设工程项目施工报建申 <br>请 | 10                  | . 施工报建  Flow/ConstructManager.html |
|         | 入场交易登记            |                     | 入场交易 Flow/ConstructManager.html    |

1.数据库连接配置

1.实现项目数据库连接配置。

任务二:依据项目功能需求的用例图和活动图实现流程步骤信息列表显示功能,如图 3.4.2 和 3.4.3 所示。(20 分)

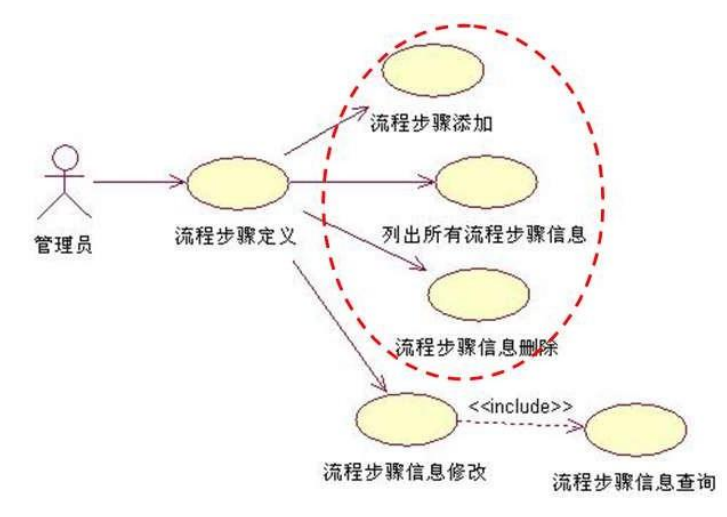

图 3.4.2 流程步骤定义模块用例图

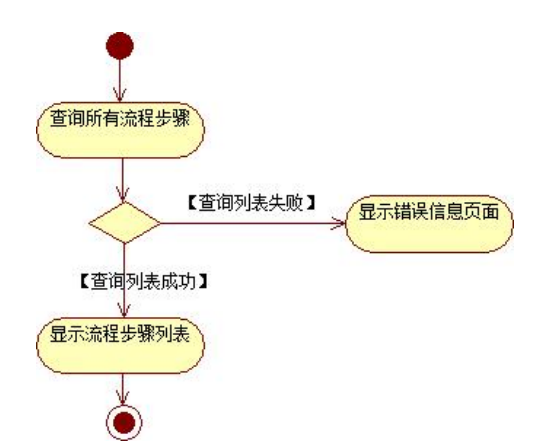

图 3.4.3 流程步骤信息列表活动图

任务三:依据项目功能需求的用例图和活动图完成流程步骤添加功能,如图 3.4.2 和 3.4.4 所示。(25 分)

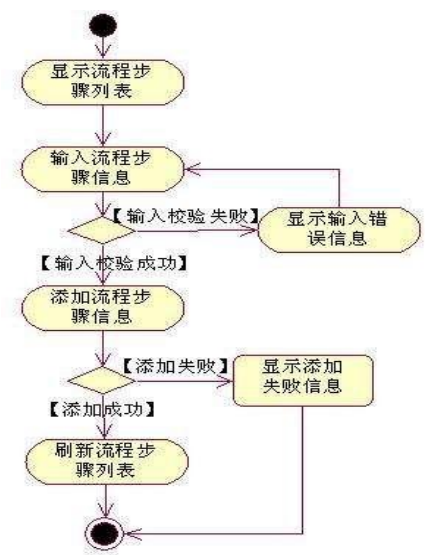

图 3.4.4 添加流程步骤信息活动图

任务四:依据项目功能需求的用例图和活动图完成流程步骤删除功能,如图 3.4.2 和 3.4.5 所示。(15 分)

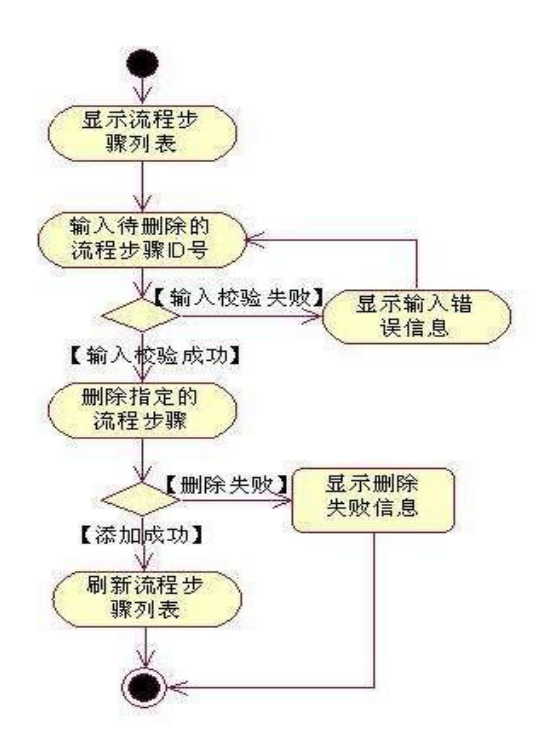

图 3.4.5 删除流程步骤信息活动图

(2)实施条件

硬件:计算机;

软件: win7+, Office2010+, MySQL5.5+, PHP5+, Apache2.2+, Dreamweaver CS5+。 (3)考核时量

本试题测试要求 150 分钟完成

(4)评分细则

见试题评分卡

试题评分卡(3-4)

|    | 评价项        | 分<br>值         | 评分细则                   |
|----|------------|----------------|------------------------|
|    | 创建数据库      | 5分             | 没有成功创建数据库, 扣3分         |
|    |            |                | 数据库命名不规范扣2分            |
| 数据 | 创建项目信息表、评委 | 15             | 没有成功创建三张表的任何一张扣3分      |
| 库实 | 表和项目评委关联信息 | 分              | 没有为三张表的任何一张设置主、外键扣2分   |
| 现  | 表          |                | 表中字段名的名称、数据类型不正确扣3分    |
|    | 添加数据       | 5分             | 没有为三张表的输入基础数据, 少一个扣1分  |
|    |            |                | 没有为三张表加入测试数据, 少一个扣1分   |
|    | 项目信息列表显示   | 25             | 数据持久层未实现得到项目信息列表的方法, 扣 |
|    |            | 分              | $15$ 分                 |
|    |            |                | 页面表示层未将项目信息列表正确显示, 扣10 |
| 功能 |            |                |                        |
| 实现 | 评委信息列表显示   | 25             | 数据持久层未实现得到评委信息列表的方法, 扣 |
|    |            | 分              | 15分                    |
|    |            |                | 页面表示层未将评委信息列表正确显示, 扣10 |
|    |            |                | 分                      |
| 部署 | 端口配置       | 2 <sup>分</sup> | 端口号配置不正确, 扣2分。         |
| 运行 | 部署正确       | $4$ 分          | 项目代码未正确配置到指定服务器目录下, 扣4 |

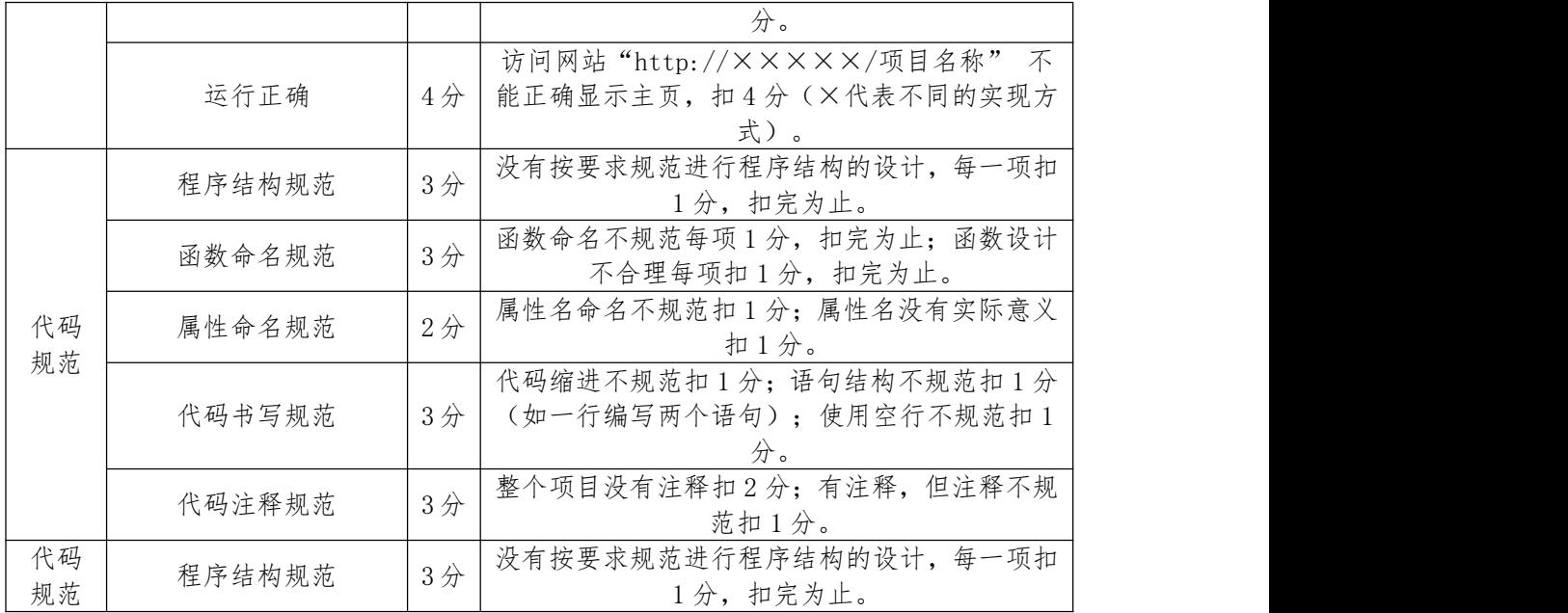

5.试题编号:H3-5《易居房产信息网》房产出租信息发布与删除模 块

(1)任务描述

随着我国经济持续发展,人们对住房的要求越来越高,当前房地产市场不断发展,房 产中介市场也在日益壮大,由于大部分人都没有闲暇的时间以及比较专业的房产和法律知 识, 房产中介在房产交易中的地位日益上升。目前大部分的房产交易行为是通过中介机 构进行,同时也有越多的人选择通过互联网来发布自己的房源信息和查找自己需要的房屋 租赁信息, 人们通过房产中介咨询、购买、出售、租赁房产已经是很普遍的现象,中介 机构沟通买卖双方起到了一个桥梁的重要作用。为此某房产中介公司决定开发一套房产信 息网,其主要功能模块包括楼盘信息管理、信息管理、会员管理、出租信息管理、在线咨 うちゃく しょうしゃ しゅうしゃ しんしゃ しんしゃ しんしゃ しんしゃ しゅうしゃ しゅうしゅう しゅうしゅう

你作为《易居房产信息网》项目组的程序员,请实现如下功能:

1.房产出租信息发布;

2.房产出租信息删除。

任务一:项目模块的分析与设计(30 分)

1.页面设计

以提供的素材为基础,实现图 3.5.1、3.5.2 所示页面。

|             | 易居房产信息网 |              |                  |
|-------------|---------|--------------|------------------|
|             |         |              |                  |
| 主義主義        |         |              | <b>BEEFEREER</b> |
| <b>COMA</b> | विच     |              | 珊<br>983         |
|             |         |              | m                |
|             |         |              |                  |
| 楼盘信息发布      | 出租信息发布  |              |                  |
| 楼盘信息审核      | 出租信息ID  | ×            |                  |
| 信息显示        | 姓名      | $\mathbb{R}$ |                  |
| 信息发布        |         |              |                  |
| 会员注册        | 电话      |              |                  |
| 会员审核        | 描述      |              |                  |
| 房产出租        | 价格      |              |                  |
| 出租信息管理      | 提交      |              |                  |
| 在线咨询        |         |              |                  |
| 问题解答        |         |              |                  |

图 3.5.1 房产出租信息发布页面

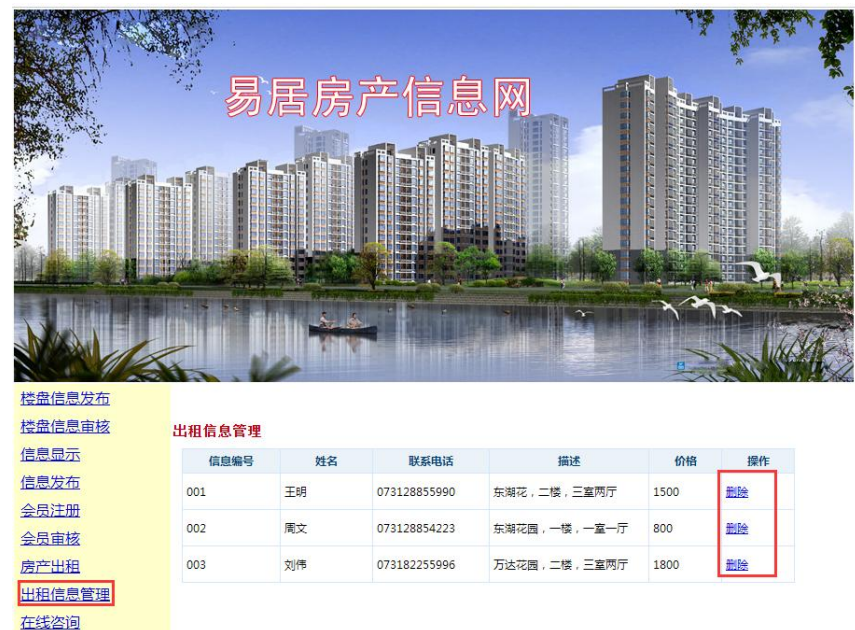

图 3.5.2 房产出租信息删除页面

页面跳转说明:

问题解答

1)点击图 3.5.1 所示页面左边导航条中的"房产出租",则在右边的主体部分显示 房产出租信息发布页面

2)在图 3.5.1 中,输入房产出租信息,对打"\*"号的输入部分进行必填校验,通过 校验后在数据库中添加房产出租信息。

3)点击图 3.5.1 所示页面左边导航条中的"出租信息管理"链接,进入出租信息管 理页面。

4)在图 3.5.2 中,点击操作列中的 "删除"链接,删除该出租信息,并重新跳转到 房产出租信息列表页面,显示更新后的房产出租信息列表。

数据库设计

1.创建数据库 EstateDB。

2.创建出租信息表(T\_lease),表结构见表 3.5.1。

表 3.5.1 出租信息表 (T\_lease) 表结构

| 字段名         | 字段说明   | 字段类型            | 允许为空 | 备注 |
|-------------|--------|-----------------|------|----|
| Ιd          | 出租信息编号 | varchar $(20)$  | 否    | 主键 |
| Name        | 出租人    | varchar $(20)$  | 否    |    |
| Phone       | 联系电话   | varchar $(20)$  | 否    |    |
| Description | 房产信息描述 | varchar $(200)$ | 否    |    |
| Price       | 价格     | double          | 否    |    |

1)在表 T\_lease 插入以下记录,见表 3.5.2。

表 3.5.2 出租信息表 (T\_lease) 表记录

| Ιd  | Name | Phone        | Description          | Price  |
|-----|------|--------------|----------------------|--------|
| 001 | 王明   | 073128855990 | 东湖花园, 二楼, 三室两厅       | 1500.0 |
| 002 | 周文   | 073128854223 | 东湖花园,一楼,<br>一室一厅     | 800.0  |
| 003 | 刘伟   | 073182255996 | 万达花园,<br>二楼,<br>三室两厅 | 1800.0 |

1.数据库连接配置

2.实现项目数据库连接配置。

任务二:依据项目功能需求的用例图和活动图实现房产出租信息发布功能,如图 3.5.3 和 3.5.4 所示。(30 分)

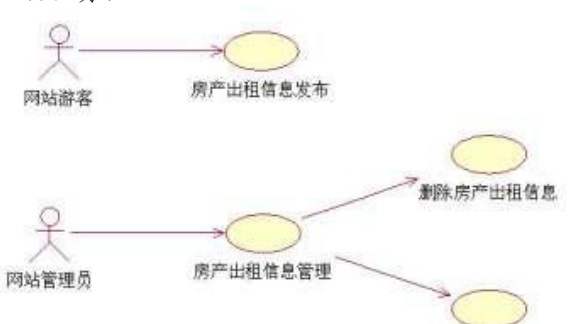

查询房产出租信息

图 3.5.3 易居房产信息网房产出租模块用例图

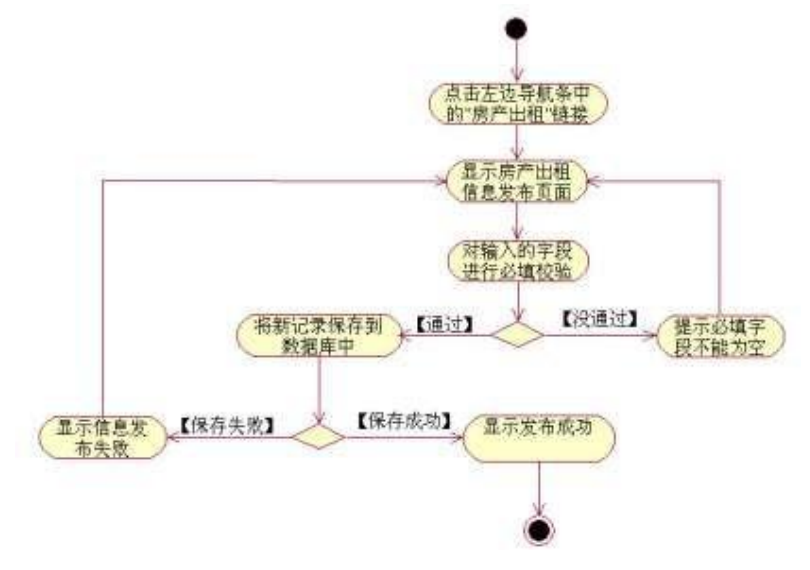

任务三:依据项目功能需求的用例图和活动图完成房产出租信息删除功能,如图 3.5.3 和 3.5.5 所示。(30 分)

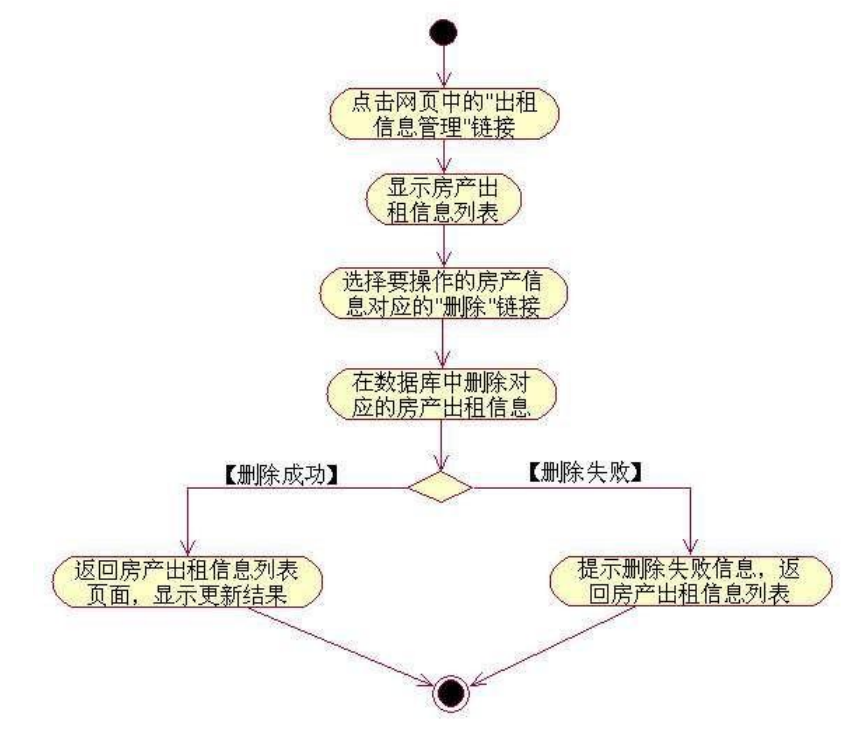

图 3.5.5 出租信息删除活动图

- (2)实施条件
	- 硬件:计算机;

软件: win7+, Office2010+, MySQL5.5+, PHP5+, Apache2.2+, Dreamweaver CS5+。

(3)考核时量

本试题测试要求 150 分钟完成

(4)评分细则

见试题评分卡

#### 试题评分卡(3-5)

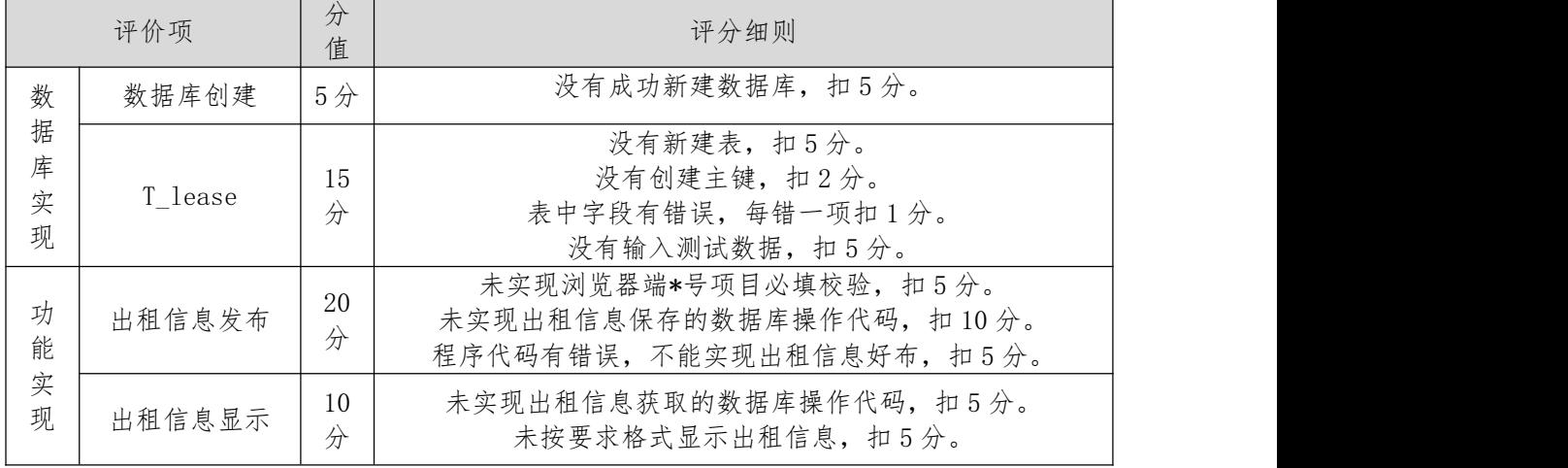

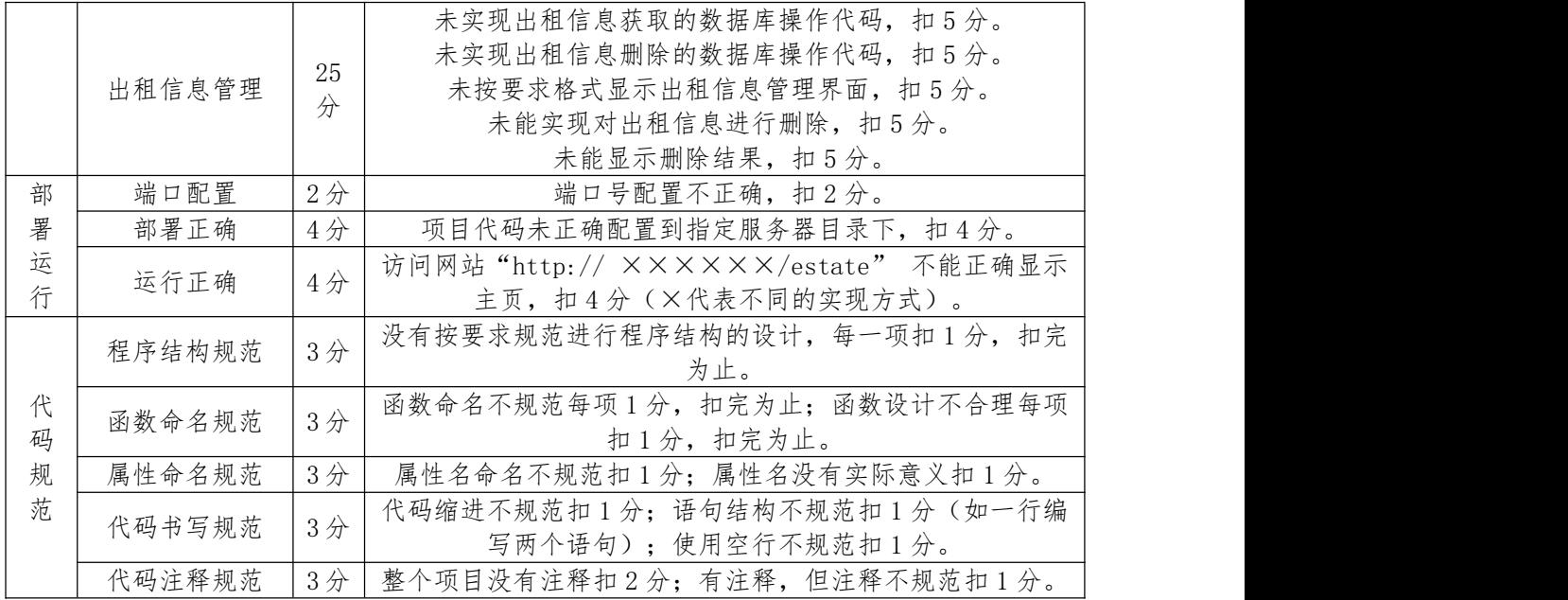

6.试题编号:H3-6《易居房产信息网》会员注册和审核模块

(1)任务描述

随着我国经济持续发展,人们对住房的要求越来越高,当前房地产市场不断发展,房 产中介市场也在日益壮大,由于大部分人都没有闲暇的时间以及比较专业的房产和法律知 识, 房产中介在房产交易中的地位日益上升。目前大部分的房产交易行为是通过中介机 构进行, 同时也有越多的人选择通过互联网来发布自己的房源信息和查找自己需要的房 屋租赁信息, 人们通过房产中介咨询、购买、出售、租赁房产已经是很普遍的现象,中 介机构沟通买卖双 方起到了一个桥梁的重要作用。为此某房产中介公司决定开发一套房 产信息网,其主要功能 模块包括楼盘信息管理、信息管理、会员管理、出租信息管理、 在线咨询等。

你作为《易居房产信息网》项目组的程序员,请实现如下功能:

1.会员注册;

2.会员审核。

任务一:项目模块的分析与设计(30 分)

1.页面设计

以提供的素材为基础,实现图 3.6.1、3.6.2 所示页面。

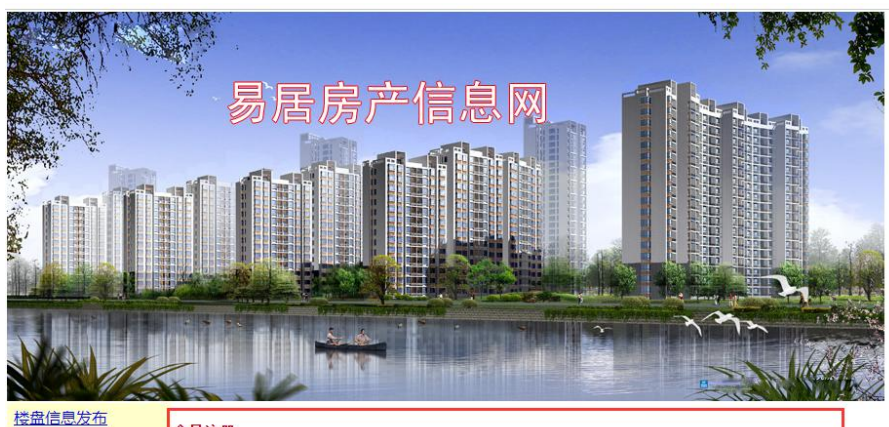

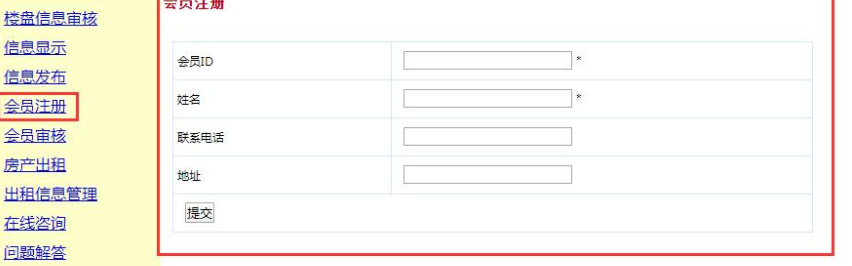

图 3.6.1 会员注册页面

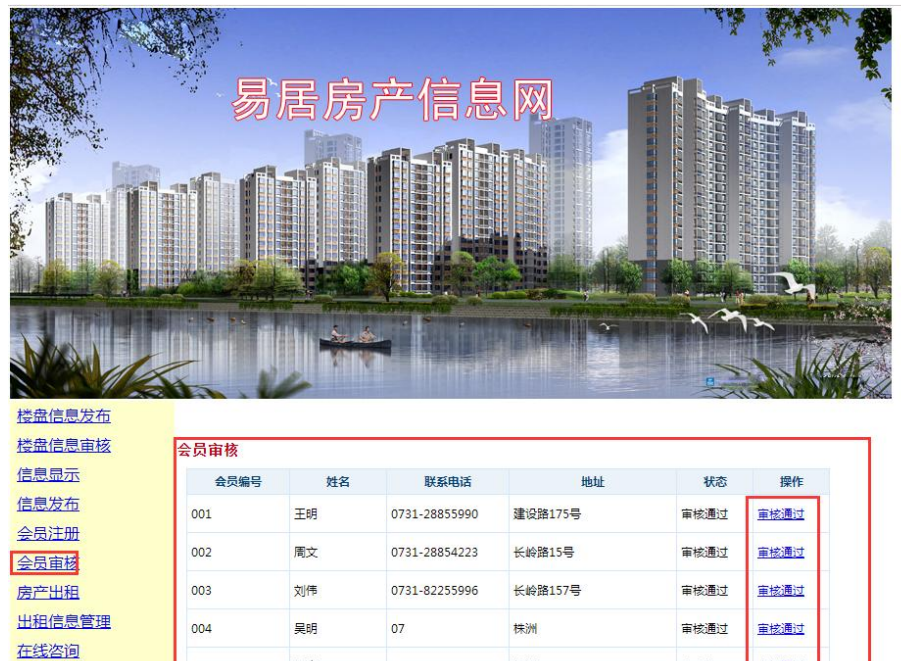

图 3.5.2 会员审核页面

0731-85889499

株洲

未审核

审核通过

页面跳转说明:

问题解答

005

吴青

1)点击图 3.6.1 所示页面左边导航条中的"会员注册",则在右边的主体部分显示 会员注册页面;

2)在图 3.6.1 中,输入会员注册信息,对打"\*"号的输入部分进行必填校验,通过 校验后在数据库中添加会员信息,其会员状态默认为"未审核";

3)点击图 3.6.1 所示页面左边导航条中的"会员审核",进入会员审核页面;

4)在图 3.6.2 中,点击操作列中的 "审核通过"链接,修改该会员信息的状态为"审 核通过",并重新跳转到会员信息审核页面,显示更新后的会员信息列表。

数据库设计

创建数据库 EstateDB。

创建会员信息表(T\_member),表结构见表 3.6.1。

表 3.6.1 会员信息表 (T\_member) 表结构

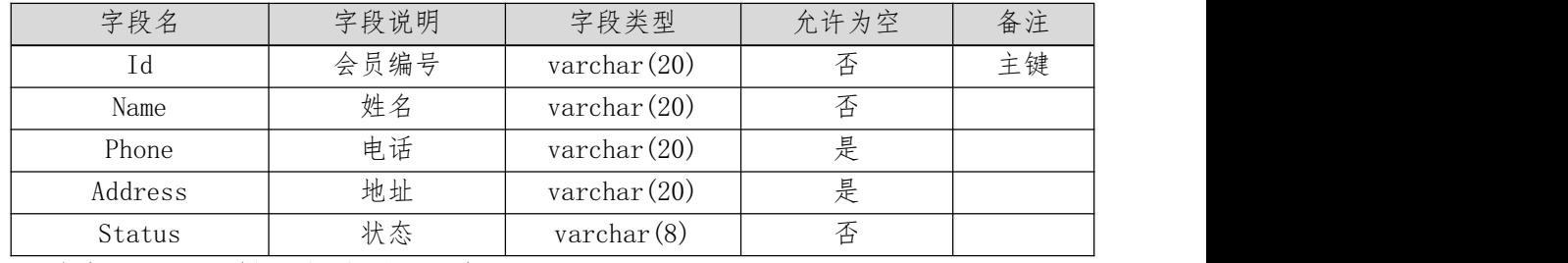

(1) 在表 T\_member 插入以下记录, 见表 3.5.2。

表 3.6.2 项目信息表 (T\_member)记录

| Id  | Name | Phone         | Address         | Status |
|-----|------|---------------|-----------------|--------|
| 001 | 王明   | 0731-28855990 | 建设路 175<br>号    | 审核通过   |
| 002 | 周文   | 0731-28854225 | 长岭路 15 号        | 未审核    |
| 003 | 刘伟   | 0731-82255996 | 长岭路<br>뮹<br>157 | 未审核    |

1.数据库连接配置

1.实现项目数据库连接配置。

任务二:依据项目功能需求的用例图和活动图实现会员注册功能,如图 1.25.3 和 1.25.4 所示。(30 分)

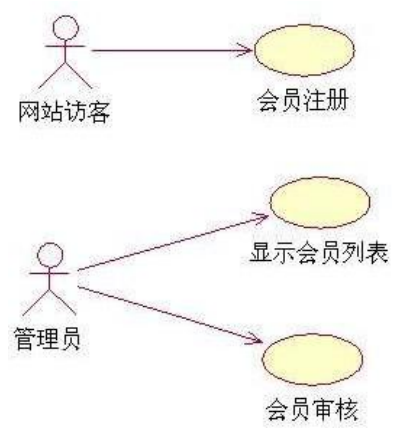

图 1.25.3 易居房产信息网会员管理模块用例图

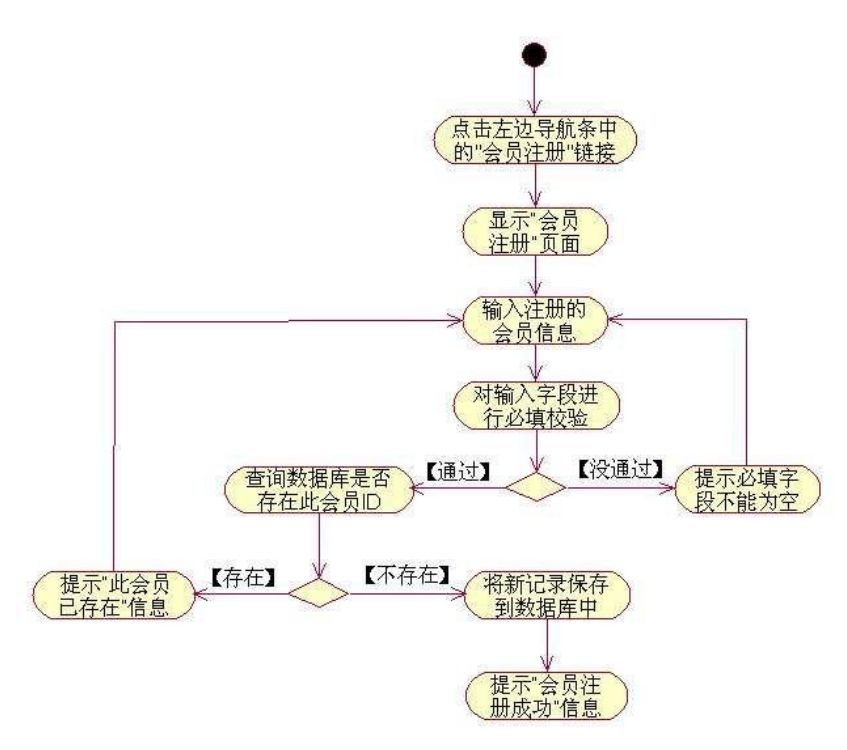

图 1.25.4 会员注册活动图

任务三:依据项目功能需求的用例图和活动图完成会员信息审核功能,如图 1.25.3 和 1.25.5 所示。(30 分)

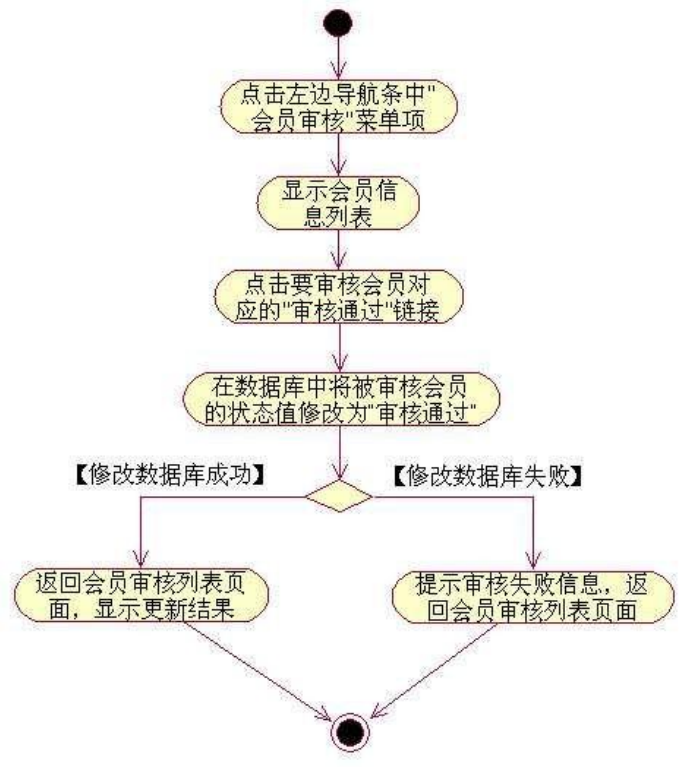

图 1.25.5 会员审核活动图

(2)实施条件

硬件:计算机;

软件: win7+, Office2010+, MySQL5.5+, PHP5+, Apache2.2+, Dreamweaver CS5+。

## (3)考核时量

本试题测试要求 150 分钟完成

(4)评分细则

见试题评分卡

#### 试题评分卡(3-6)

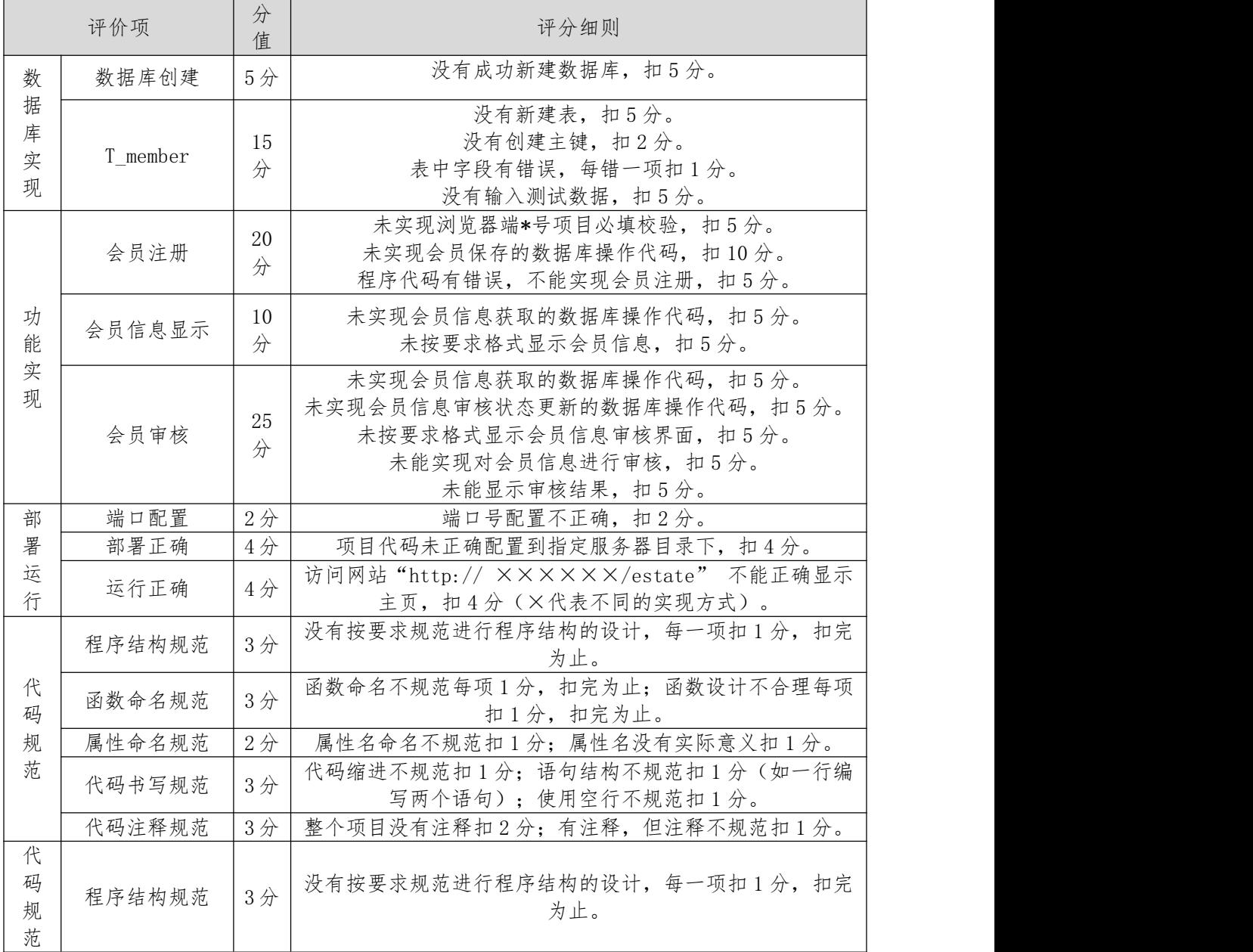

# 7.试题编号:H3-7《易居房产信息网》楼盘信息发布与审核模块

## (1)任务描述

随着我国经济持续发展,人们对住房的要求越来越高,当前房地产市场不断发展,房 产中介市场也在日益壮大,由于大部分人都没有闲暇的时间以及比较专业的房产和法律知 识, 房产中介在房产交易中的地位日益上升。目前大部分的房产交易行为是通过中介机 构进行, 同时也有越多的人选择通过互联网来发布自己的房源信息和查找自己需要的房

屋租赁信息, 人们通过房产中介咨询、购买、出售、租赁房产已经是很普遍的现象,中 介机构沟通买卖双 方起到了一个桥梁的重要作用。为此某房产中介公司决定开发一套房。

你作为《易居房产信息网》项目组的程序员,请实现如下功能:

1.楼盘信息发布;

2.楼盘信息审核。

任务一:项目模块的分析与设计(30 分)

1.页面设计

以提供的素材为基础,实现图 3.7.5、1.26.2 所示页面。

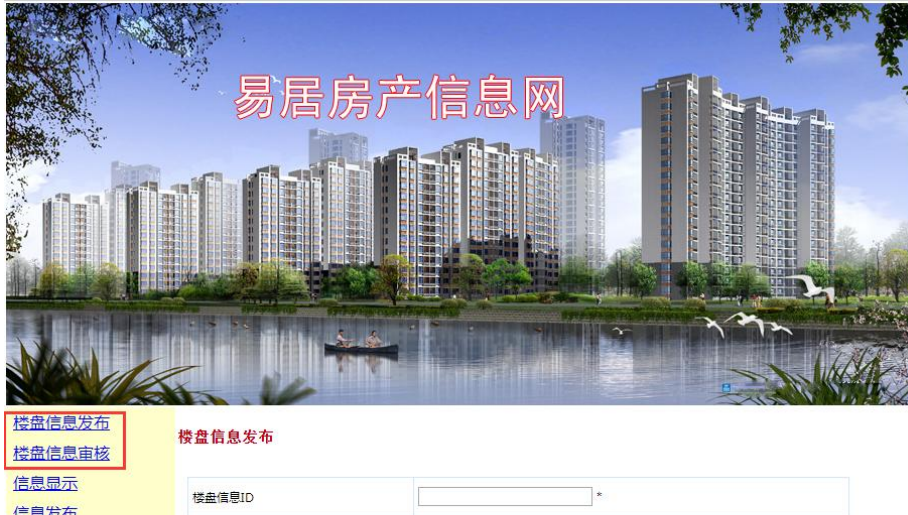

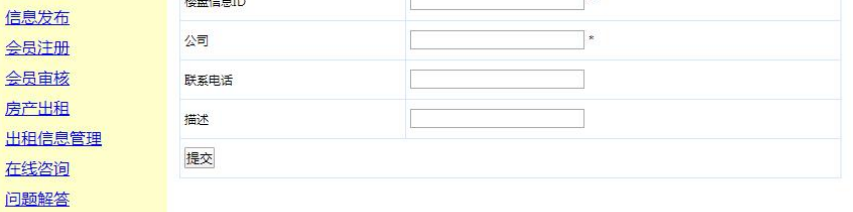

图 3.7.5 楼盘信息发布页面原型
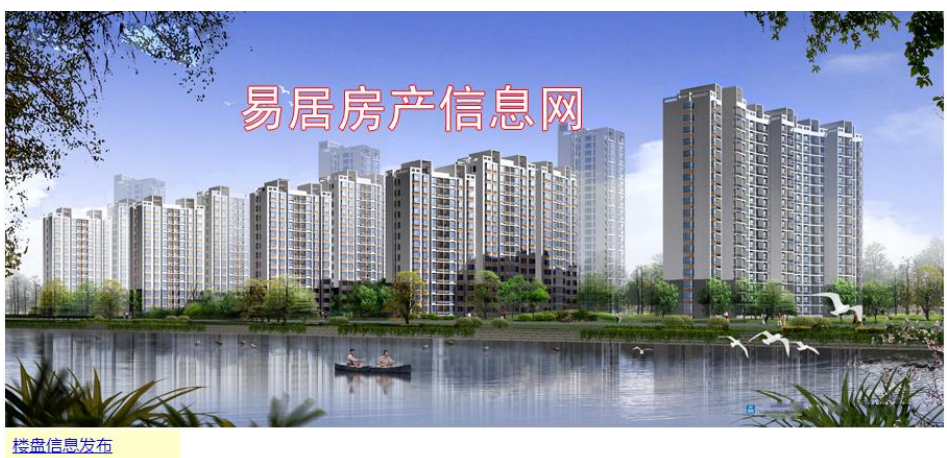

楼盘信息审核 信息显示 信息发布

楼盘信息审核

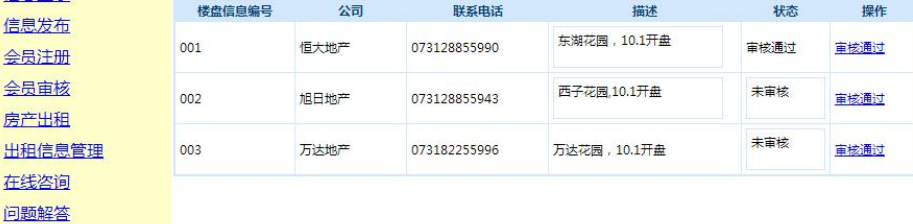

#### 图 3.7.6 楼盘信息审核页面原型

页面跳转说明:

1)点击图 3.7.5 所示页面左边导航条中的"楼盘信息发布",则在右边的主体部分显 示楼盘信息发布页面;

2)在图 3.7.5 中,输入楼盘信息,点击"提交"按钮,对图中打"\*"号的输入部分 进行必填校验,通过校验后在数据库中添加楼盘信息;

3)点击图 3.7.5 所示页面左边导航条中的"楼盘信息审核",则在右边的主体部分显 楼盘信息审核页面,如图 3.7.6 所示;

4)在图 3.7.6 中, 点击操作列中的 "审核通过"链接, 修改该楼盘信息的状态为"审 核通过",并重新跳转到楼盘信息审核页面,显示更新后的楼盘信息列表。

1.数据库设计

1.创建数据库 EstateDB。

2. 创建楼盘信息表 (T\_building), 表结构见表 3.7.5。

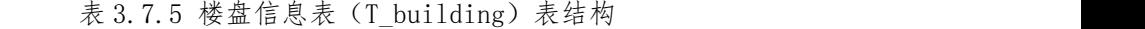

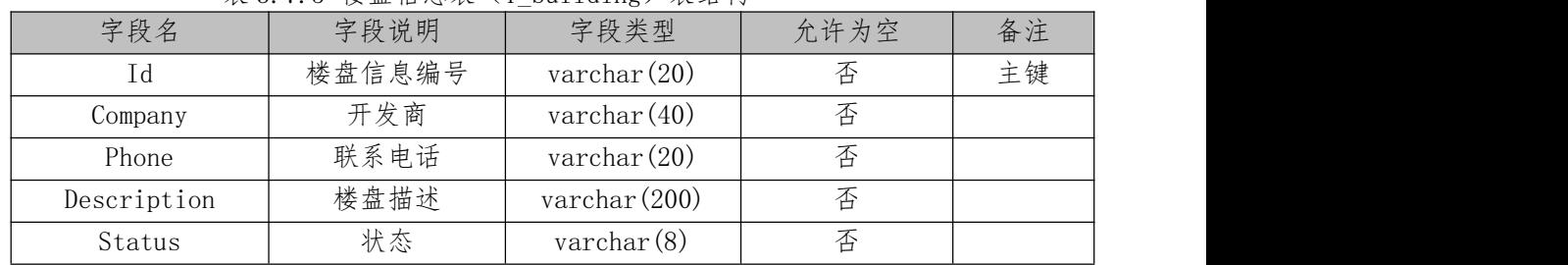

1) 在表 T\_building 插入以下记录, 见表 3.7.6。

表 3.7.6 楼盘信息表 (T\_building) 记录

| Ιd  | Company | Phone         | Description      | Status |
|-----|---------|---------------|------------------|--------|
| 001 | 恒大地产    | 0731-88859908 | 东湖花园, 10.1 开盘    | 审核通过   |
| 002 | 旭日地产    | 0731-82685588 | 西子花园, 10.1 开盘    | 未审核    |
| 003 | 万达地产    | 0731-84155688 | 万达花园,<br>10.1 开盘 | 未审核    |

1.数据库连接配置

1.实现项目数据库连接配置。

任务二:依据项目功能需求的用例图和活动图实现楼盘信息发布功能,如图 3.7.3 和 1.26.4 所示。(30 分)

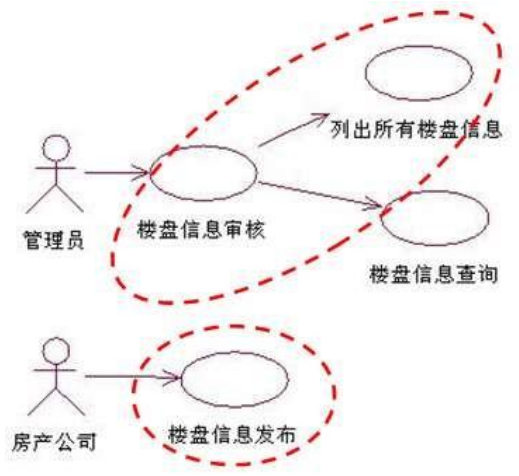

图 3.7.3 易居房产信息网楼盘发布模块用例图

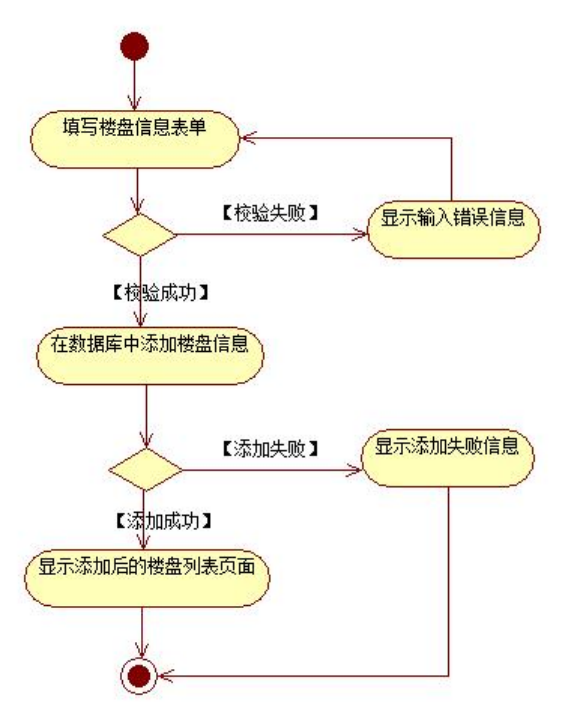

图 3.7.4 楼盘信息发布活动图

任务三:依据项目功能需求的用例图和活动图完成楼盘信息审核功能,如图 3.7. 5 所示。(30 分)

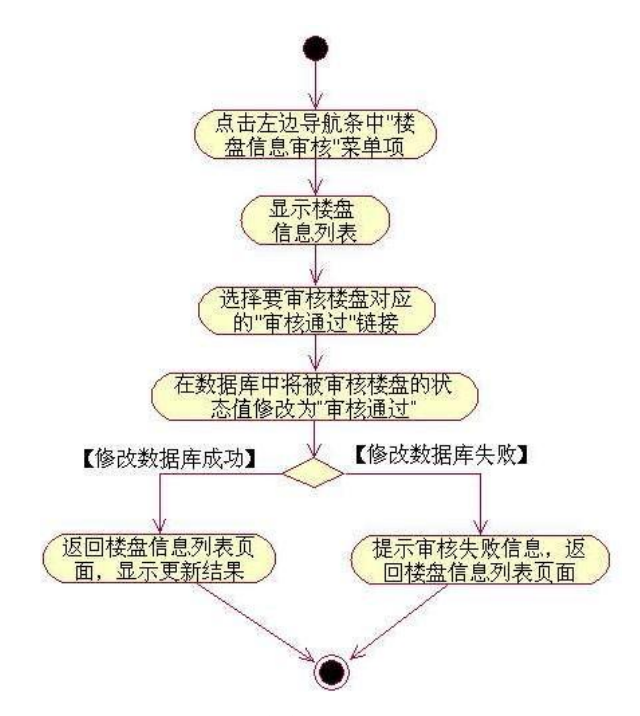

图3.7.5 楼盘信息审核活动图

(2)实施条件

硬件:计算机;

软件: win7+, Office2010+, MySQL5.5+, PHP5+, Apache2.2+, Dreamweaver CS5+。

(3)考核时量

本试题测试要求 150 分钟完成

(4)评分细则

见试题评分卡

#### 试题评分卡(3-7)

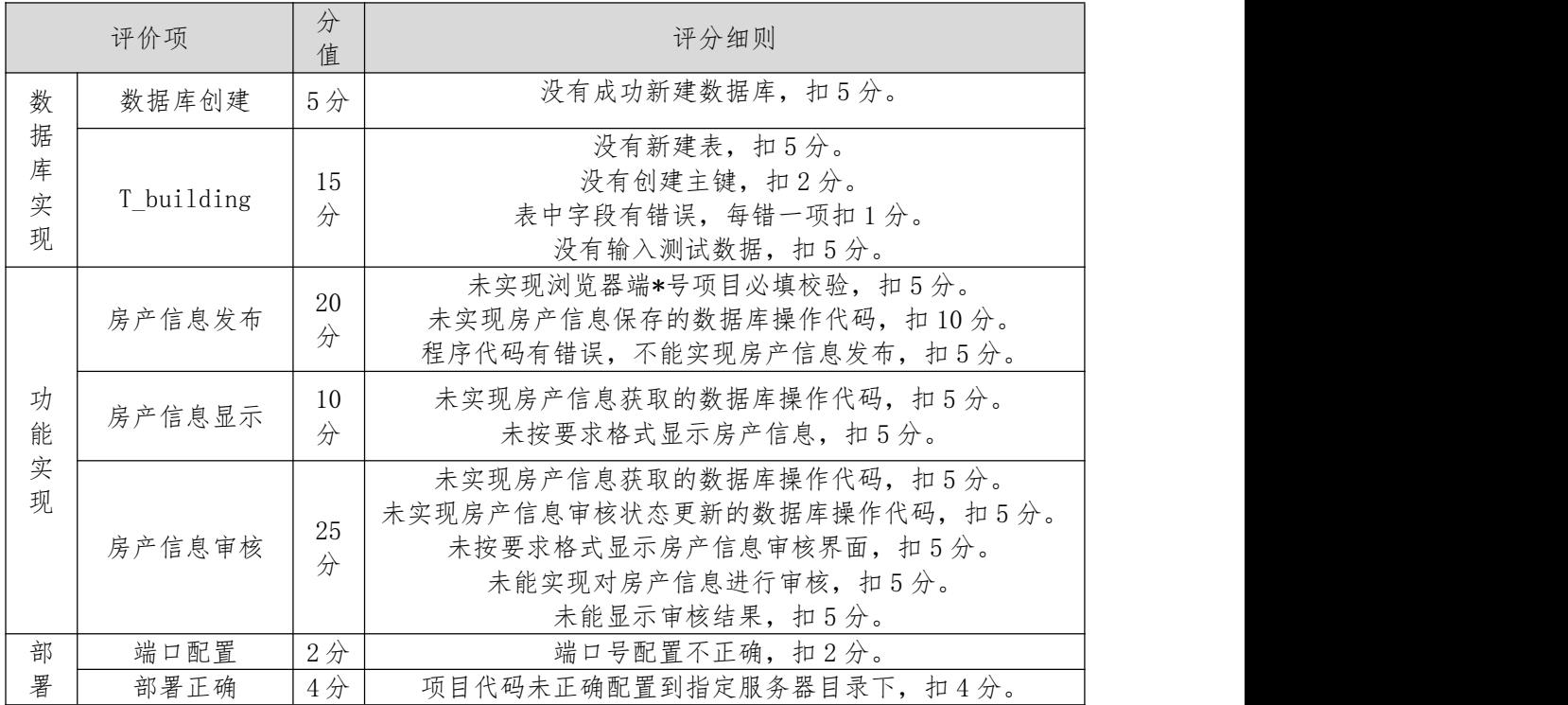

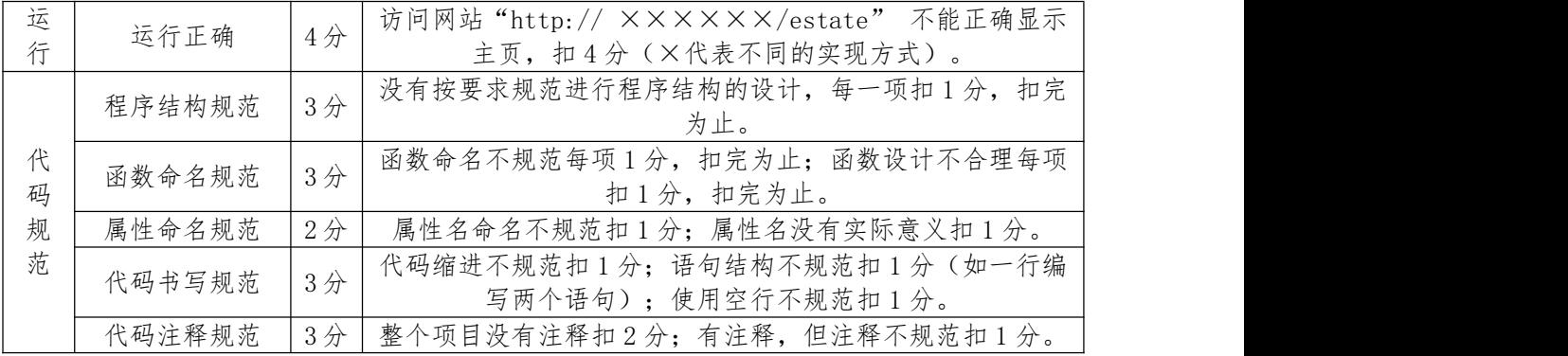

# 三、选修技能

# 模块一、网络设备安装调试

1.试题编号:X1-1,交换设备配置与维护

(1)任务描述

某总公司要求新搭建的分公司,内网上的各业务网段的主机能进 行互访。网络拓扑图如下:

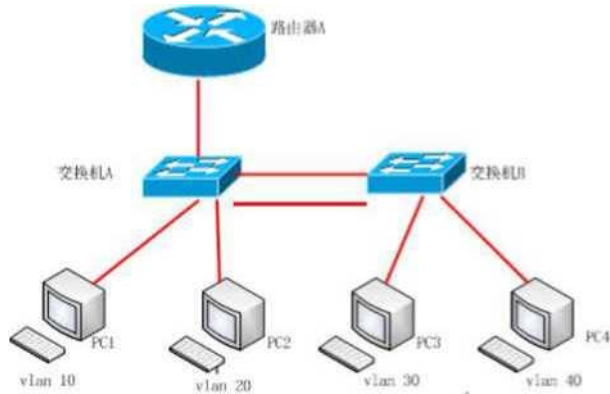

公司网络 IP 地址分配如下:

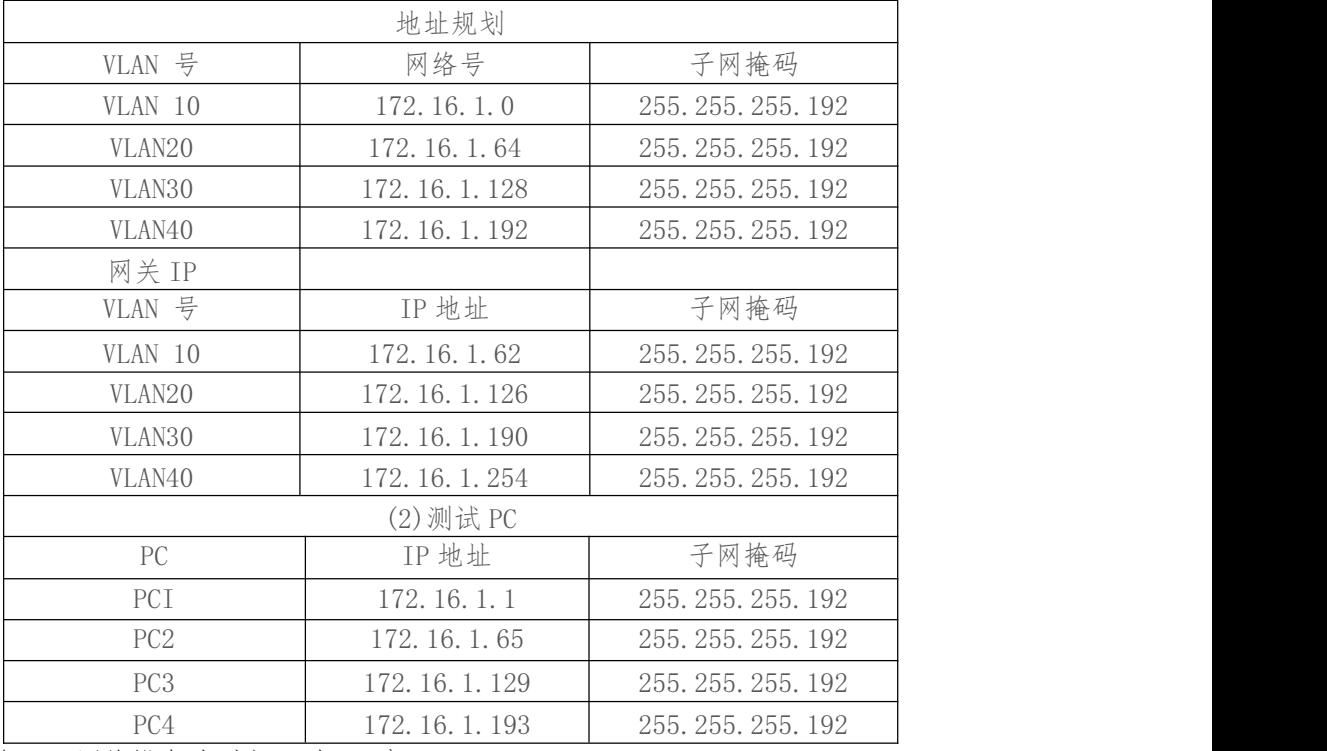

任务一:网络设备选型与互联(8 分)

选择合适的网络互联设备进行组网,根据考场实际情况使用真 实设备或者使用模拟 器完成。(3 分)

选择合适的连接线缆,用于连接网络设备。(2 分)

根据需要,把网线连接到各网络设备接口上,注意:交换机 A 的 1 与路由器 A 的 1 口 相连,交换机 A 的 2 口与交换机 B 的 2 口相连。(3 分)

任务二:交换机基本配置(12 分)

使用 Windows 系统自带超级终端(putty、secureCRT)对交换 机 A、交换机 B 进行配 置,交换机 A 配置主机名为 SWITCHA,交换机 B 配置主机名为 SWITCHB。 (2 分)

在交换机 A 上配置 telnet 服务,配置 telnet 登录密码为 admin,通过终端能远程登 录管理交换机 A。(10分)

任务三:划分 vlan (32 分)

根据需求,在交换机 A 上划分 vlan,创建 vlanlO, vlan20, vlan30, vlan40。(4 分) 在交换机 B 上划分 vlan,创建 vlan 10, vlan20, vlan30, vlan40。 (4 分)

交换机 A 上把 F0/3-7 放到 vlan 10, F0/11-15 放到 vlan20。(5 分)

交换机 B 上把 F0/3-7 放到 vlan30, F0/11-15 放到 vlan40。(5 分)

把交换机 A 的 FO/1、FO/2 设置为 trunk。(2分)

把交换机 B 的 F0/1、F0/2 设置为 trunk。(2分)

任务四:配置链路聚合(10 分)

①把交换机 A 与交换机 B 的 F0/1-2 接口加入 channel-groupl, 启用链路聚合,并把 Port-channel 1 设置为 TRUNK 模式。

任务五:交换机管理配置(28 分)

在 PC1 上搭建 tftp 服务器(使用 packet tracer 或者在真实 服务器安装 TFTP 服务 器软件),设置 tftp 服务器地址为 172. 16. 1. 1, 将交换机中的 startup-config 文件 备份到 tftp 服务器。(7 分)

查看交换机 A 的 IOS 版本号,并将查询的结果导出到 txt 文档 中,txt 文档的位置保 存在"d:\提交资料\考生号\X1-1\交换机 A 查询.txt"

(注意在该 txt 文件中标好序号和标题,如该处结果应标示为:交换机 A 的 IOS 版本 查询结果)。(7 分)

在交换机 A 上查看 running-config 文件, 并将查询的结果导出 到 txt 文档中, txt 文档的位置保存在"d:\提交资料\考生号\Xl-1\交换机 A 查询.txt"(注意在该 txt 文件 中标好序号和标题,如该处结果应 标示为:交换机 A 的 running-config 文件查询结果)。 (7 分)

在交换机 A 上查看当前 flash:/中保存的文件信息,并将查询的 结果导出到 txt 文档 中,txt 文档的位置保存在"d:\提交资料\考生号\Xl-1\交换机 A 查询.txt" (注意在该 txt 文件中标好序号和标题,如 该处结果应标示为:交换机 A 的 flash:/中文件查询结果)。 (7 分)

作品提交:

路由器 A、交换机 A、交换机 B 的配置必须进行保存, 此为评 卷依据;

通过超级终端将各个设备的全部配置内容捕获成 TXT 文件, 存 放到指定位置一一 d: '提交资料'考生号\Xl-1\\*. Txt。文件名以设备名称命名,例如:交换机 A 的配置内容保 存为"交换机 A. txt"。

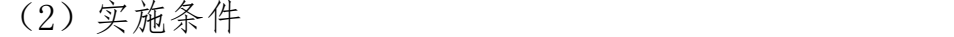

①硬件环境

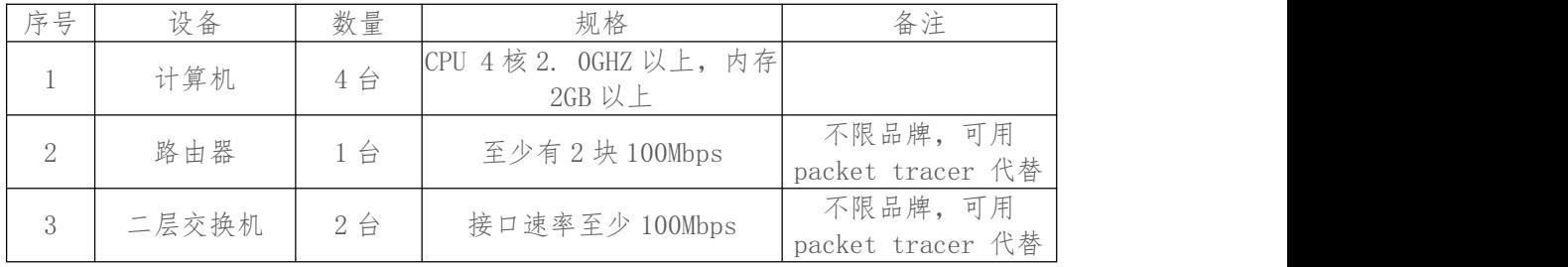

②软件环境

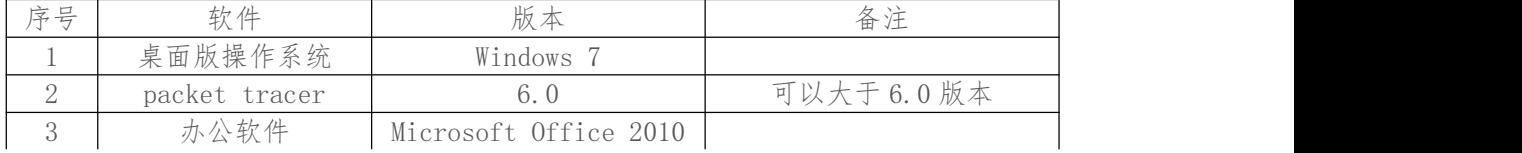

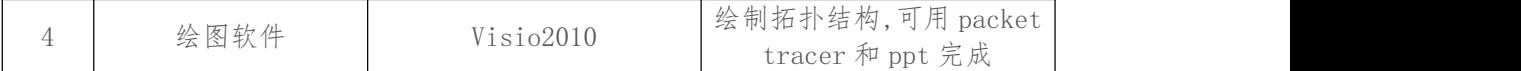

## (3)考核时量

150 分钟。

(4)评分标准

#### 评分项一:网络设备选型与互联(8 分)

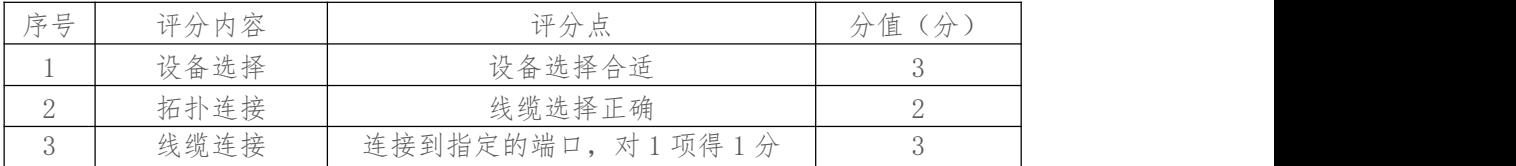

#### 评分项二:交换机基本配置(12 分)

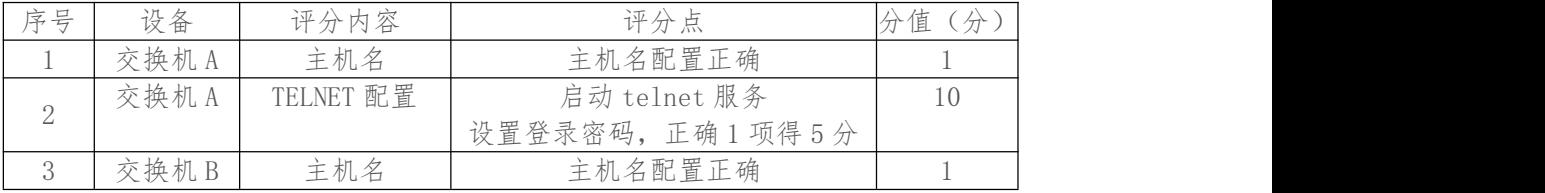

### 评分项三:划分 vlan (22 分)

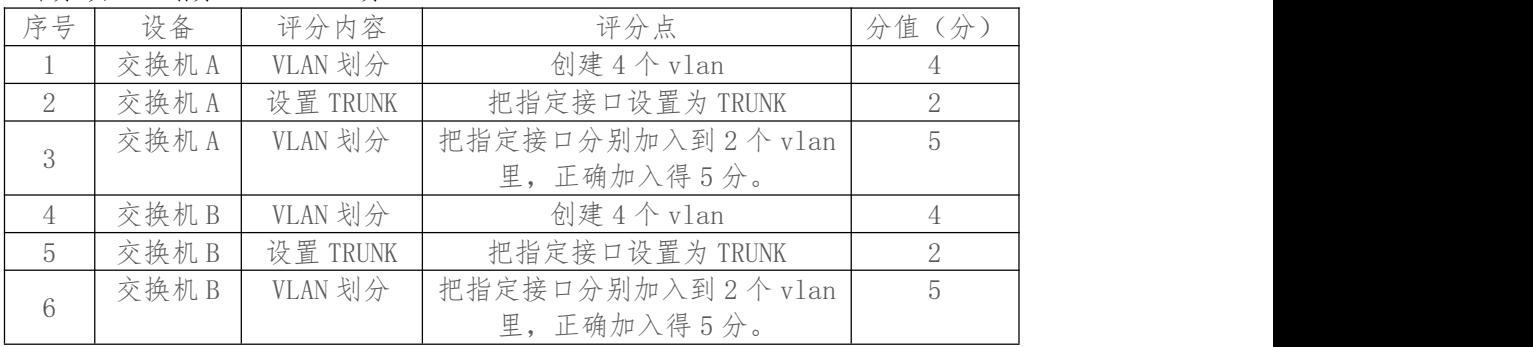

#### 评分项四:链路聚合(10 分)

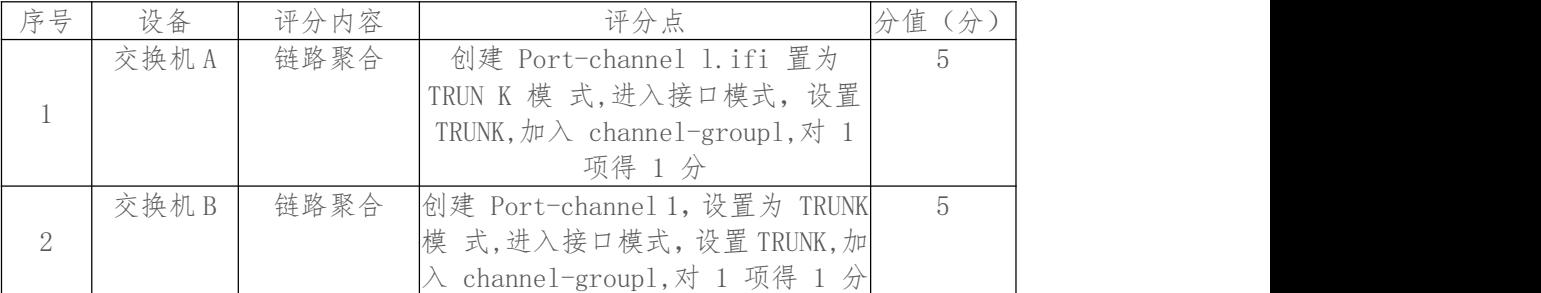

## 评分项五:交换机管理配置(28 分)

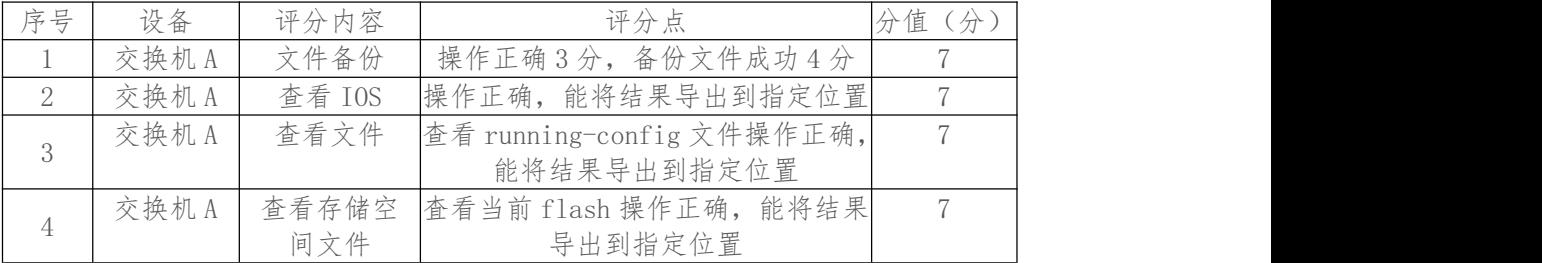

#### 评分项五:网络项目文档(10 分)

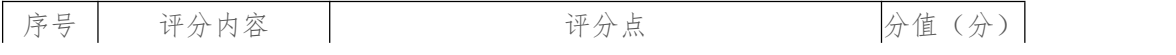

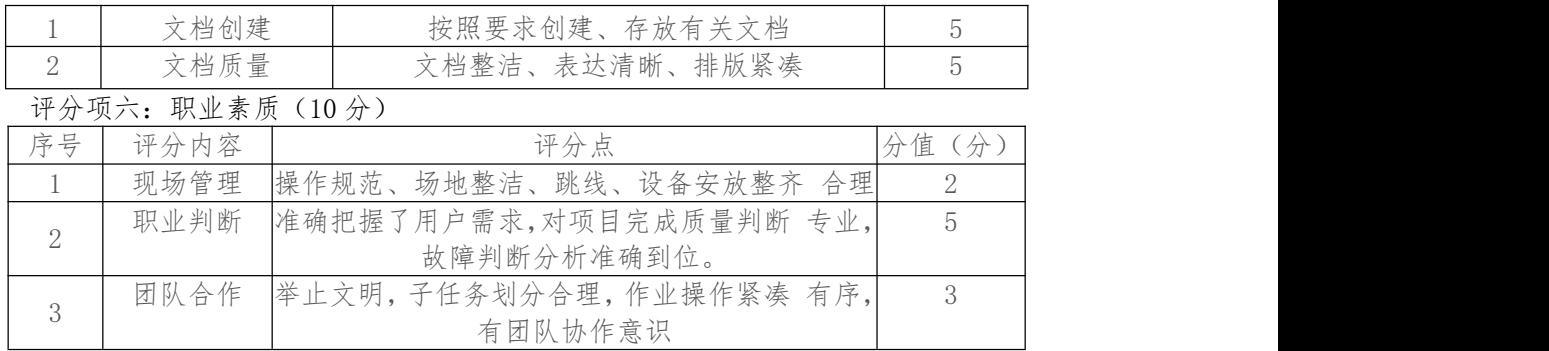

# 2.试题编号:X1-2,交换设备配置与维护

# (1)任务描述

某公司网络规划如下图所示,要求内网各部门要有业务分隔,又 能相互访问。请配 置好相关设备并调试通畅。

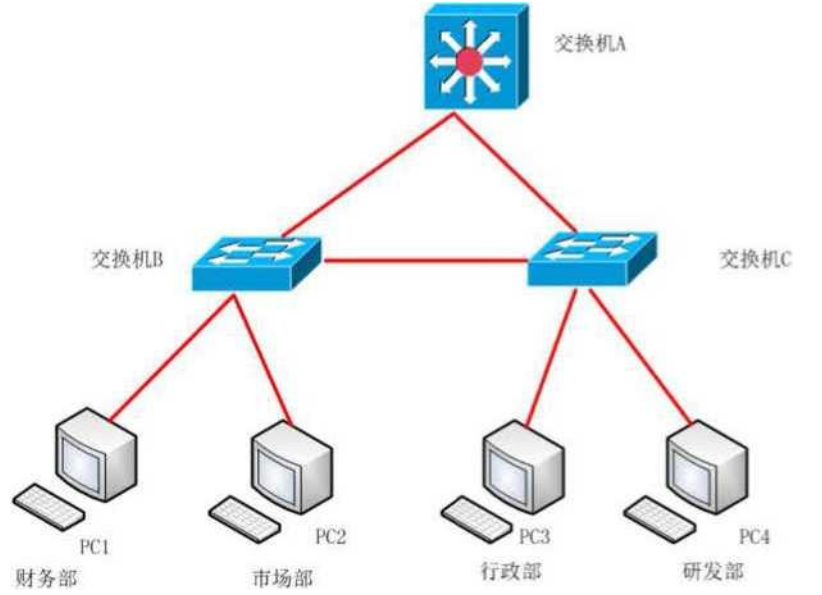

#### 公司网络 IP 地址分配如下:

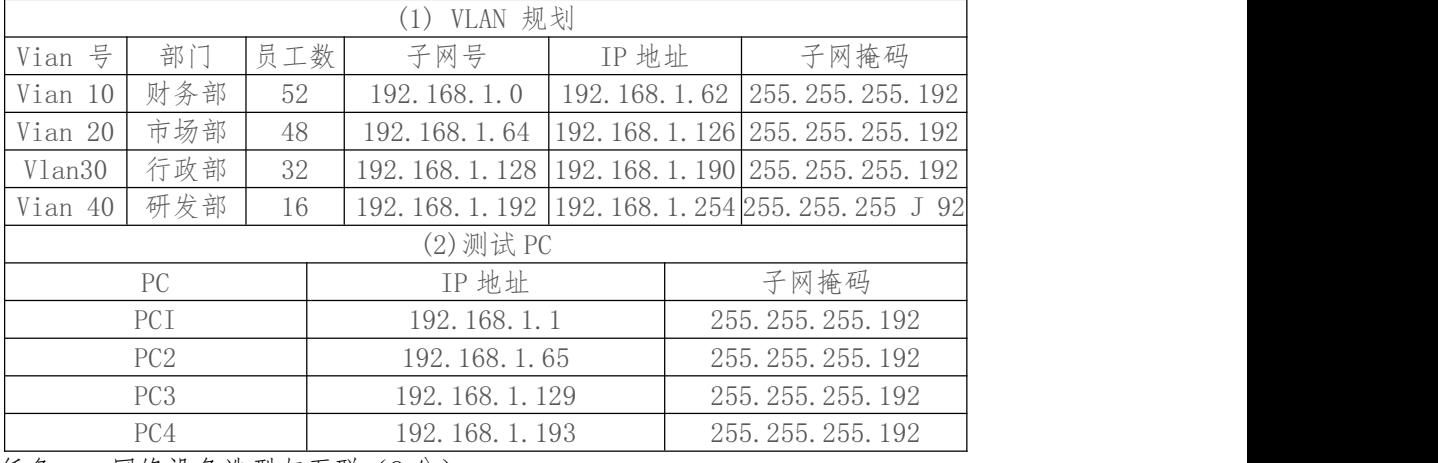

任务一:网络设备选型与互联(8 分)

选择合适的网络互联设备进行组网,根据考场实际情况使用真 实设备或者使用模拟 器完成。(3 分)

选择合适的连接线缆,用于连接网络设备。(2 分)

根据需要,把网线连接到各网络设备接口上,注意:交换机 A 的 1 与交换机 B 的 1 口 相连,交换机 A 的 2 口与交换机 C 的 2 口相连, 交换机 B 的 3 口与交换机 C 的 3 口相连。 (3 分)

任务二:交换机基本配置(13 分)

○1 使用 Windows 系统自带超级终端(putty、secureCRT)对交换 机 A、交换机 B、交 换机 C 进行基本配置,交换机 A 配置主机名为 SWITCHA,交换机 B 配置主机名为 SWITCHB, 交换机 C 配置主机名为 SWITCHC。(3 分)

②在交换机 A 上配置 C0NS0LE 口登录口令为 123456,进入特权 模式口令为 ABCDE。 (10 分)

任务三:划分 vlan (35 分)

根据需求,在交换机 A 上划分 VLAN:创建 vlan10、vlan20、vlan30、vlan40(4 分) 根据需求,在交换机 A 上划分 VLAN:创建 vlan10、vlan20、vlan30、vlan40(4 分) 根据需求,在交换机 A 上划分 VLAN:创建 vlan10、vlan20、vlan30、vlan40(4 分) 在交换机 B 上把 F0/11-15 放到 vlan10, F0/16-20 放到 vlan20. (10 分) 在交换机 C 上把 F0/11-15 放到 vlan30, F0/16-20 放到 vlan40。 (10 分) 交换机 A 的 F0/1.F0/2 与交换机 B 的 F0/1.F0/3 设置为 trunk。 (2 分) 把交换机 C 的 F0/2、F0/3 设置为 trunk。(1 分) 任务四:配置生成树(10 分)

将交换机 A 配置为根网桥。(10 分)

任务五:不同 vlan 之间的通信(14分)

①在交换机 A 中开启路由功能,同时给每个 SVI 接口配置 IP 地 址,作为对应 VLAN 的网关地址。(14 分)

作品提交:

交换机 A、交换机 B、交换机 C 的配置必须进行保存, 此为评 卷依据;

通过超级终端将各个设备的全部配置内容捕获成 TXT 文件,存放到指定位置一一 d: ' 提交资料\考生号\X1-2\\*. Txt。文件名以设备名称命名,例如: 交换机 A 的配置内容保 存为"交换机 A.txt"。

(2)实施条件

①硬件环境

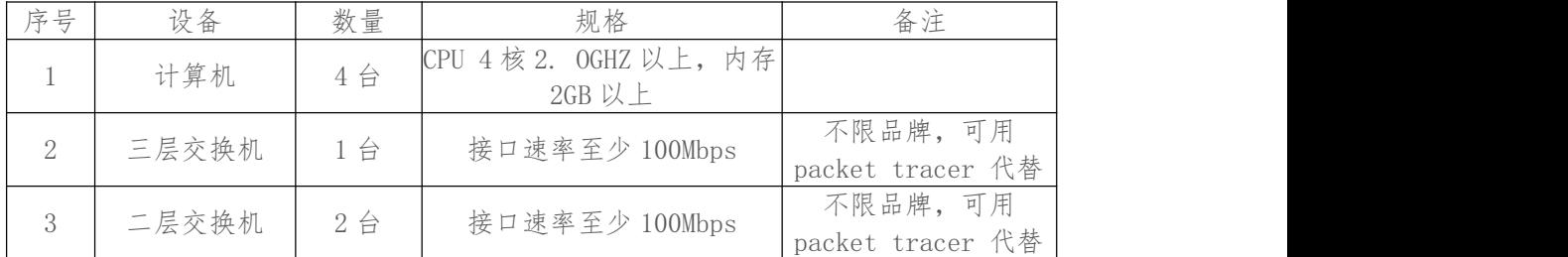

②软件环境

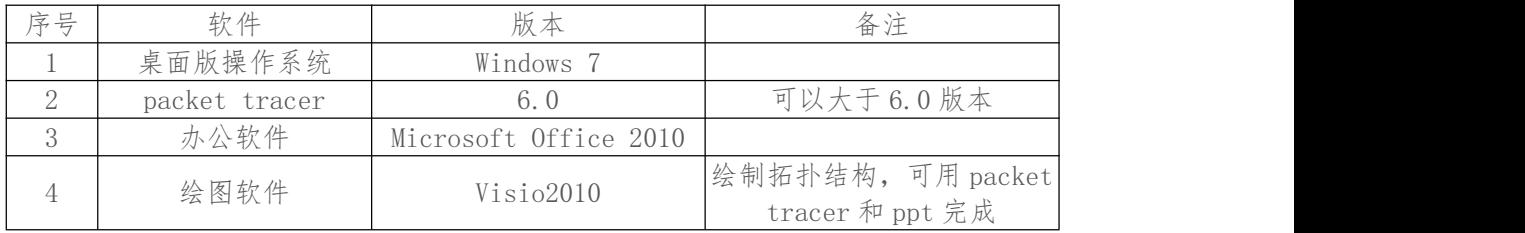

### (3)考核时量

150 分钟。

(4)评分标准

评分项一:网络设备选型与互联(8 分)

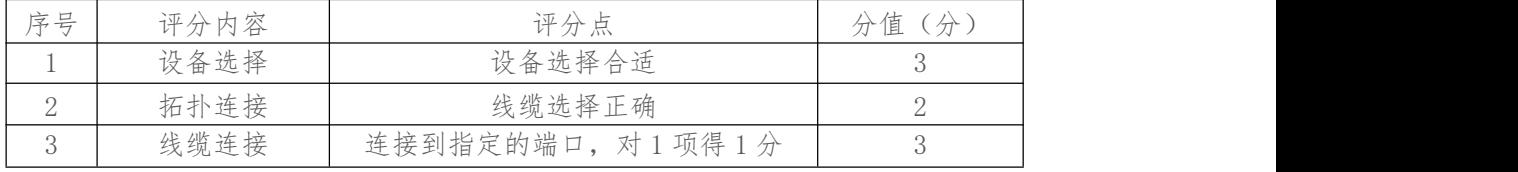

## 评分项二:交换机基本配置(13分)

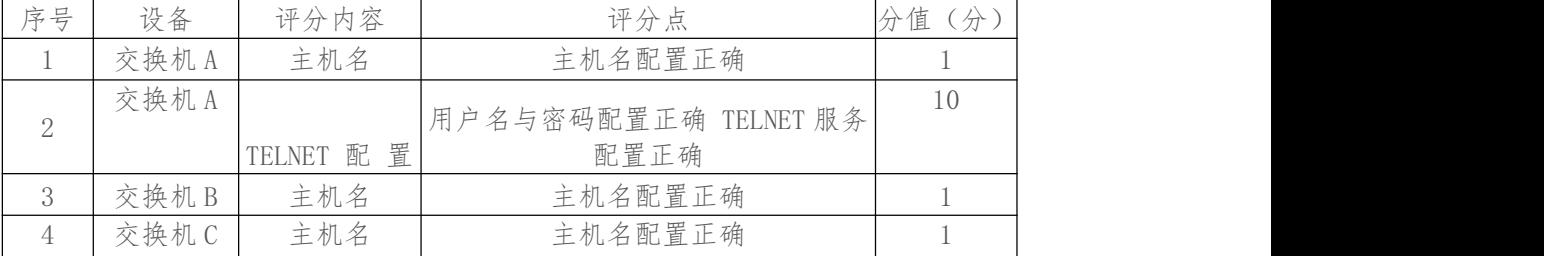

## 评分项三:划分 vlan (35 分)

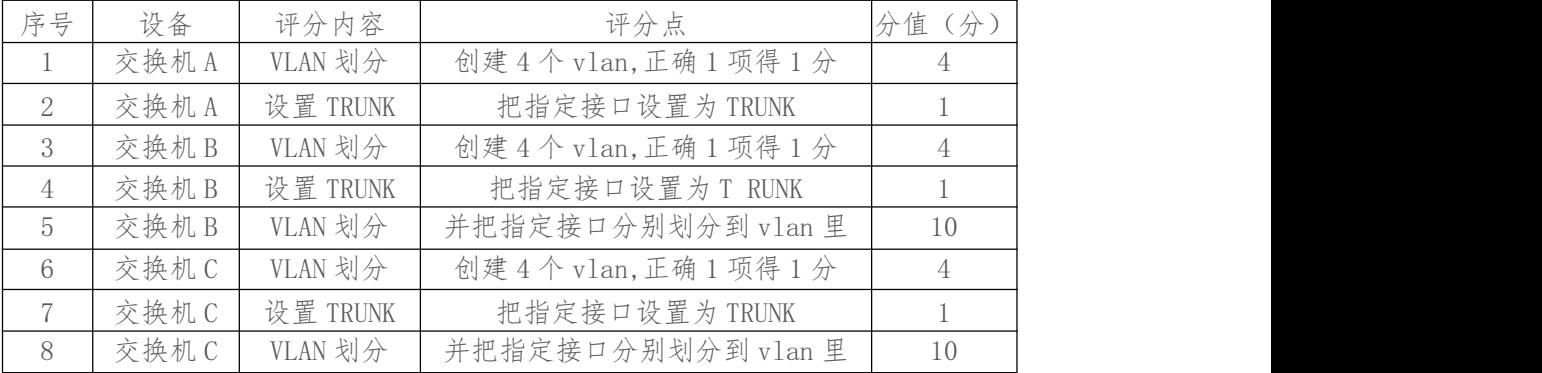

### 评分项四:配置生成树(10 分)

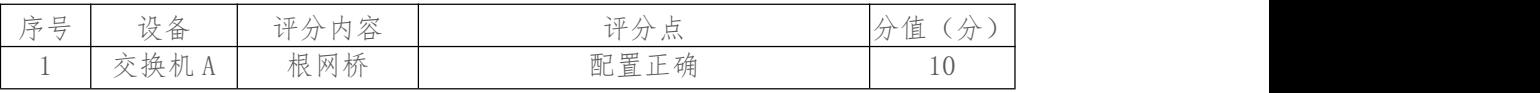

#### 评分项五: 不同 vlan 的通信(14分)

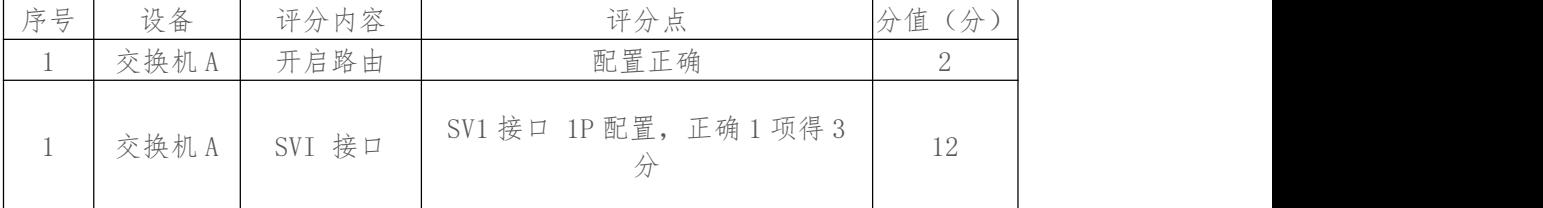

## ————————————————————<br>评分项六: 网络项目文档 (10分)

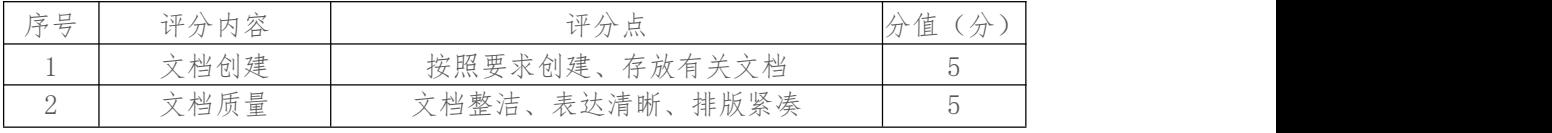

#### 评分项七:职业素质(10 分)

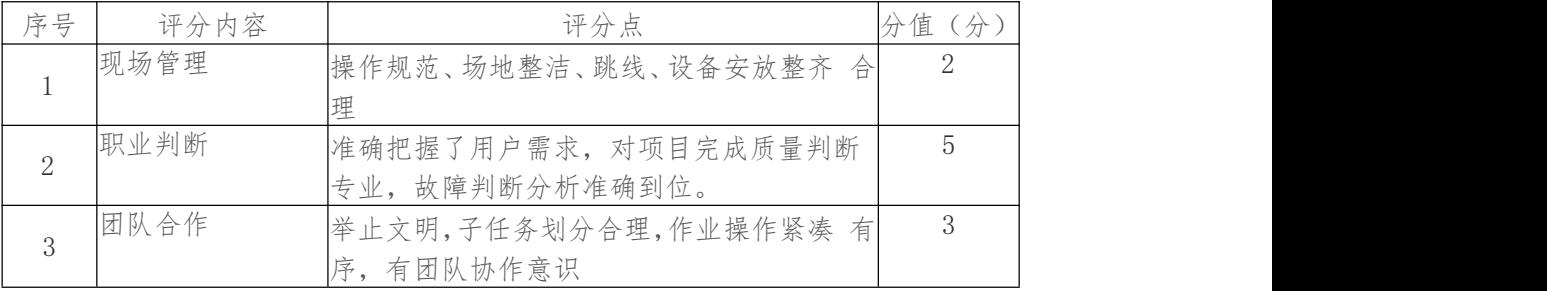

3.试题编号:X1-3,交换设备配置与维护

(1)任务描述

A 企业大约有 180 台主机,分属财务部、市场部、研发部、行政 部等部门,由于用户 比较多, 釆用静态 IP 地址分配, 网络管理员的 工作量会大大增加。因此需要釆用动态分 配 IP。 A 公司内网釆用 172. 16. 10. 0/26 这个网段,通过划分 vlan,每个部门在一个 单独的 广播域内,网关地址使用子网中第一个 IP 地址。

A 公司的拓扑结构图下图所示:

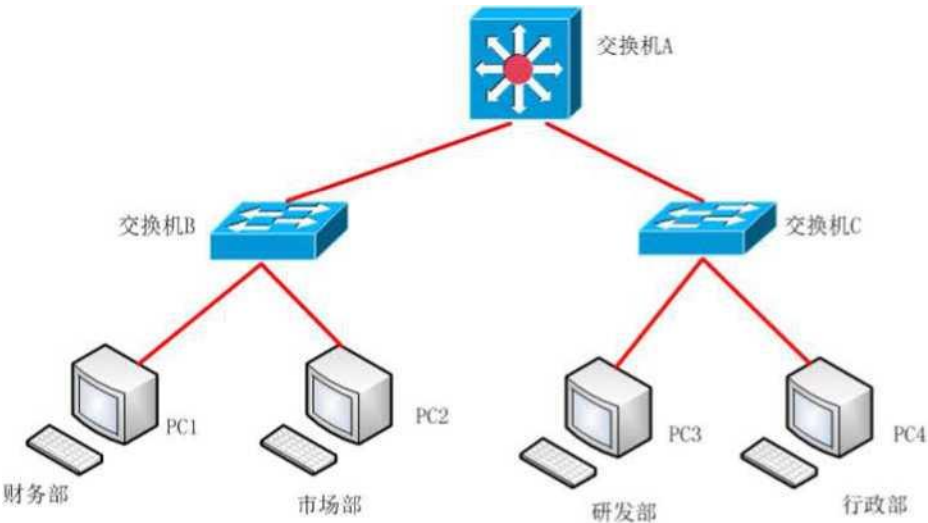

公司网络 IP 地址分配如下:

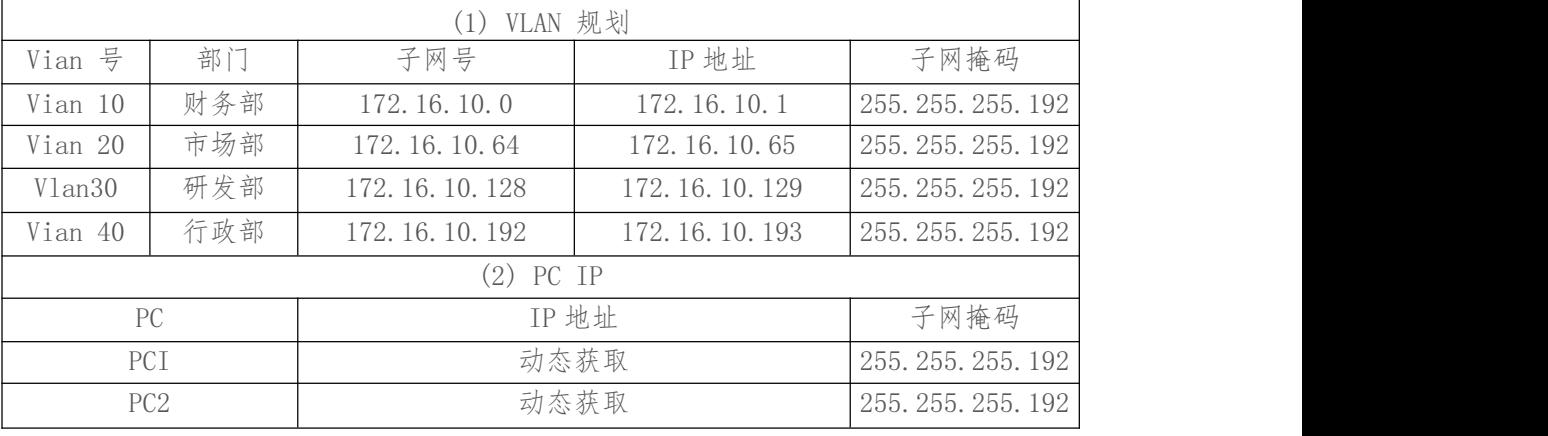

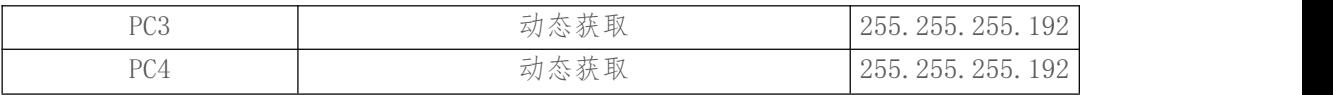

任务一:网络设备选型与互联(7 分)

选择合适的网络互联设备进行组网,根据考场实际情况使用真 实设备或者使用模拟 器完成。(3 分)

选择合适的连接线缆,用于连接网络设备。(2 分)

根据需要,把网线连接到各网络设备接口上,注意:交换机 A 的 1 与交换机 B 的 1 口 相连, 交换机 A 的 2 与交换机 C 的 1 口相连(2分)

任务二:交换机基本配置(13 分)

使用 Windows 系统自带超级终端(putty、secureCRT)对交换机 A、交换机 B、交换 机 C 进行基本配置,交换机 A 配置主机名为 SWITCH- \_A,交换机 B 配置主机名为 SWITCH\_B, 交换机 C 配置主机名为 SWITCH C。(3分)

在交换机 A 上配置 CONSOLE 口登录口令为 abed,进入特权模 式口令为 123abc。(10 分)

任务三:划分 vlan (36 分)

根据需求,在交换机 A 上划分 vlan,创建 vlanlO, vlan20, vlan30, vlan40, vlanlO 命名为 caiwubu, vlan20 命名为 shichangbu, vlan30命名为 yanfabu, vlan40 命名为 xingzhengbu.  $(8 \nleftrightarrow)$ 

交换机 B 上划分 vlan,创建 vlanlO, vlan20。 (2 分) 在交换机 C 上划分 vlan,创建 vlan30, vlan40。 (2 分) 在交换机 B 上把 F0/5-10 放到 vlanl0,F0/ll-15 放到 vlan20。 (10 分) 在交换机 C 上把 F0/5-10 放到 vlan30, F0/11-14 放到 vlan40 (10 分) 将交换机 A 的 F0/1, F0/2 与交换机 B 的 F0/1 设置为 trunk。 (3 分) 把交换机  $C$  的 F0/1 设置为 trunk。(1分) 任务四:配置 DHCP (24 分) 将交换机 A 上为 SVI 接口分配 IP 地址。(8 分) 在交换机 A 上开启 DHCP 服务,vlan 10 的地址池名为 vlanlO, vlan 20 的地址池名为

vlan20, vlan 30 的地址池名为 vlan30, vlan 40 的地址池名为 vlan40,给每个地址池分 配地址范围,并指定网关地 址。(16 分)

作品提交:

交换机 A、交换机 B、交换机 C 的配置必须进行保存,此为评 卷依据;

通过超级终端将各个设备的全部配置内容捕获成 TXT 文件,存放到指定位置一一 d: \ 提交资料\考生号\X1-3\\*. Txt,文件名以设备名称命名, 例如: 交换机 A 的配置内容保存 为"交换机 A. txt" 。

(2)实施条件

①硬件环境

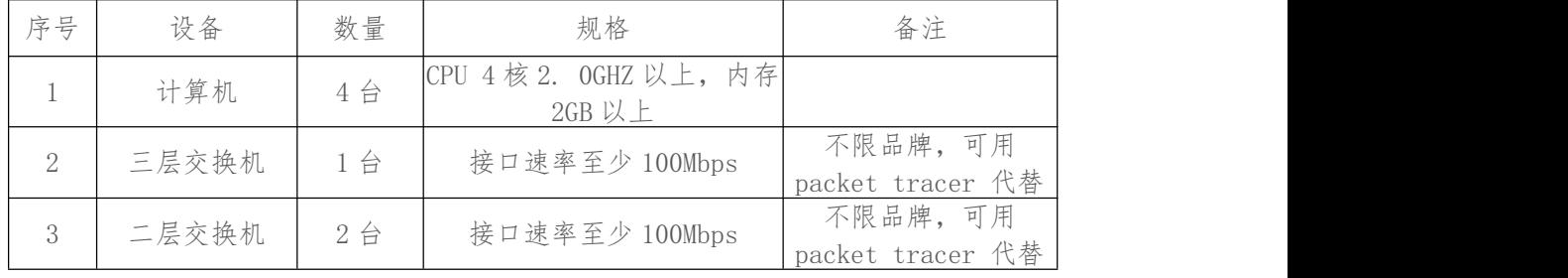

②软件环境

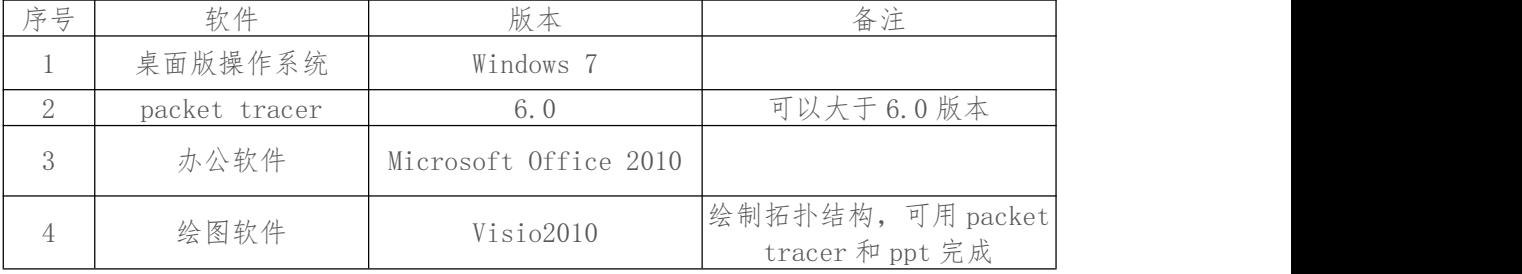

(3)考核时量

150 分钟。

(4) 评分标准

评分项一:网络设备选型与互联(7 分)

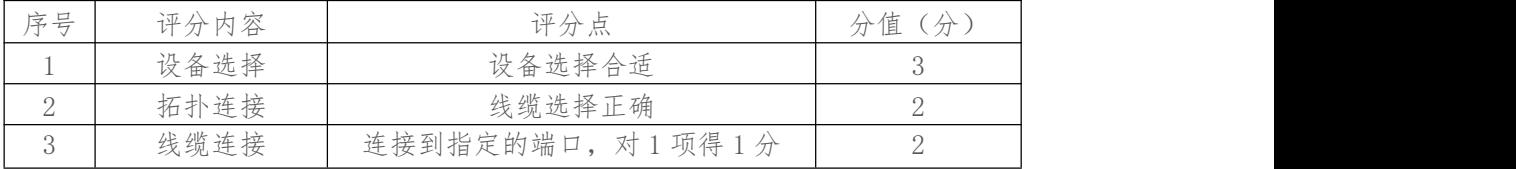

## 评分项二:交换机基本配置(13 分)

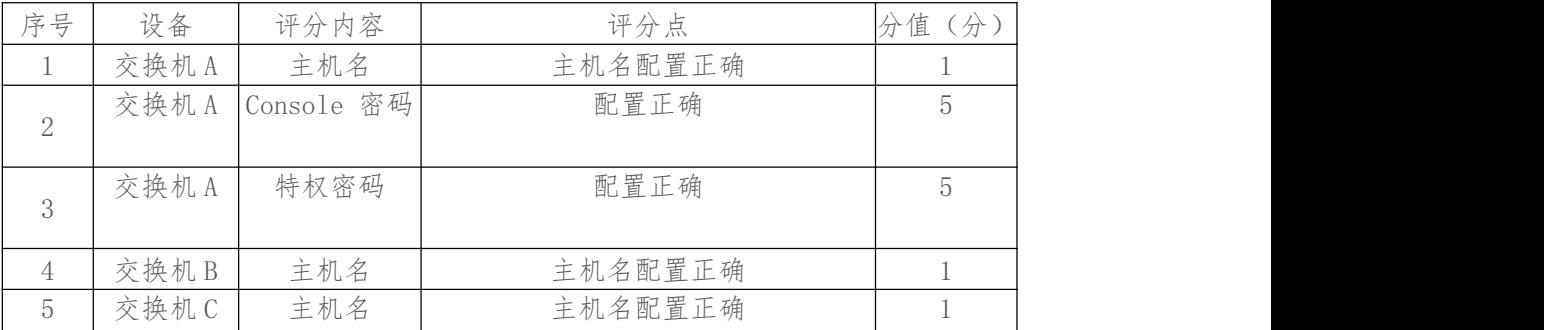

#### 评分项三:划分 vlan (36 分)

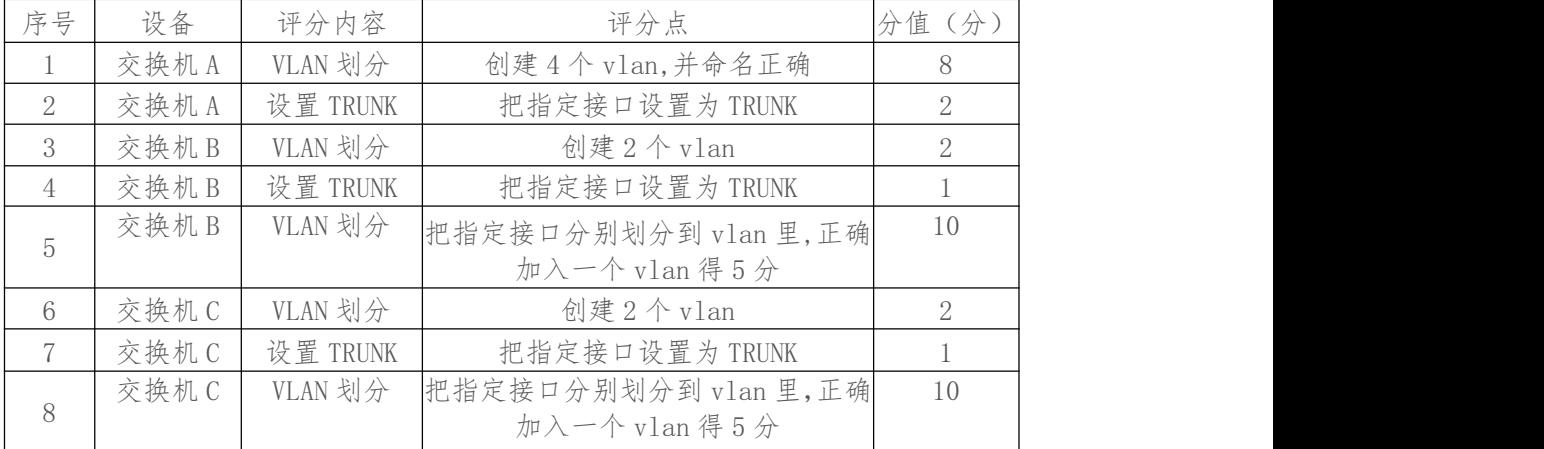

#### 评分项四:配置 DHCP (24 分)

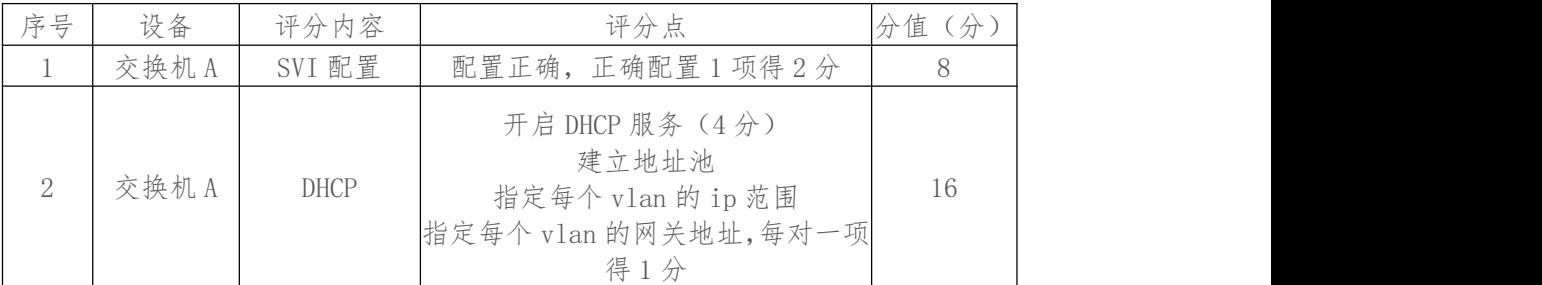

#### 评分项五:网络项目文档(10 分)

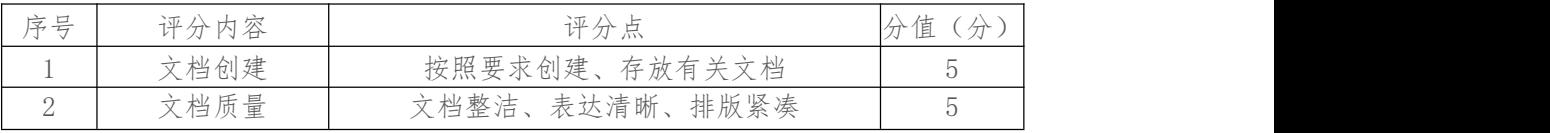

## 评分项六:职业素质(10 分)

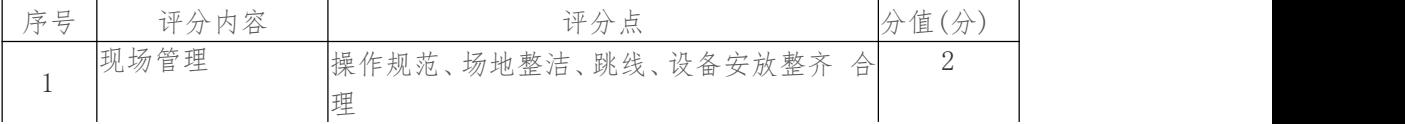

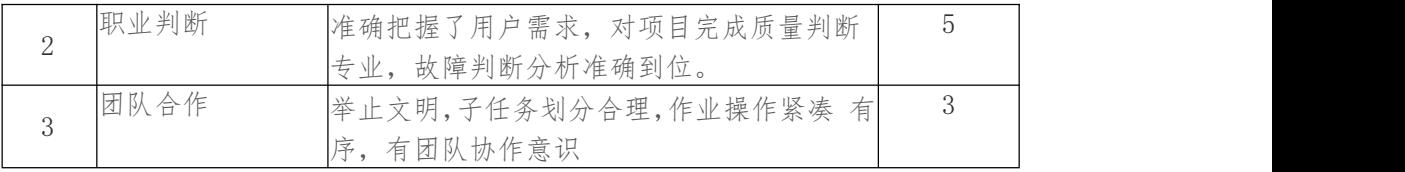

## 4.试题编号:X1-4,路由设备配置与维护

#### (1)任务描述

某企业近年来发展迅速,需要重新构建网络、设置网络管理和通 讯功能,方便员工 浏览和查询网上资源,进行工作;企业的管理人员 可方便地对各部门进行管理,实现网 上信息采集和信息、资源的共享。 企业网的总体设计原则是:开放性、可扩充性、可管 理性、安全性、 易用性。

拓扑结构图下图所示:

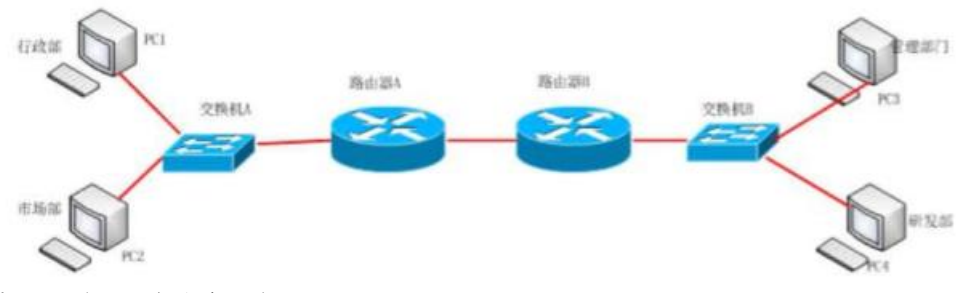

公司网络 IP 地址分配如下:

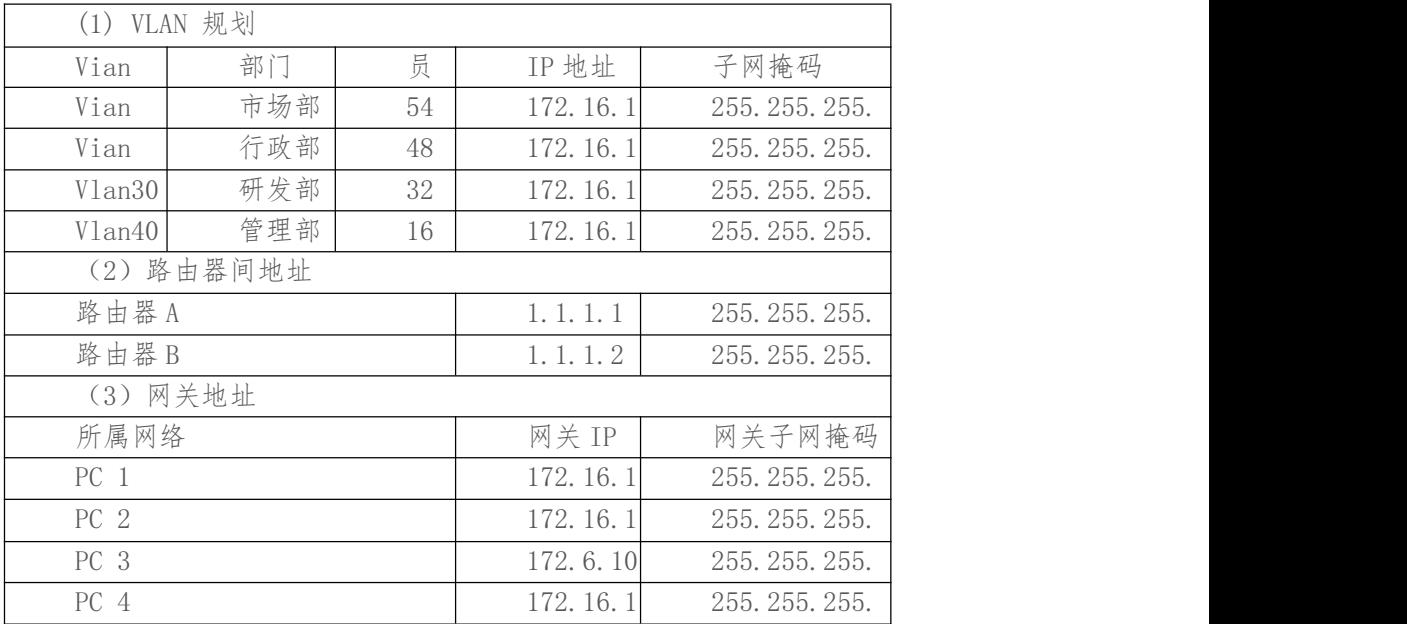

任务一: 网络设备互联(8分)

1 选择合适的网络互联设备进行组网,根据考场实际情况使用真 实设备或者使用 模拟器完成。(3 分)

2 选择合适的连接线缆,用于连接网络设备。(2 分)

 $(3)$  将路由器 A 的 serial 的 0 口与路由器 B 的 serial 的 0 口相连, 路由器 A 的 1 口与交换机 A 的 1 口相连,路由器 B 的 1 口与交换机 B 的 1 口相连。(3 分)

任务二:交换机基本配置(12 分)

1 使用 Windows 系统自带超级终端(putty、secureCRT)对交换 机 A、B 进行配置, 交换机 A 配置主机名为 SWITCHA, 交换机 B 配置 主机名为 SWITCHB。 (2分)

 $(2)$  在交换机 A 上划分两个 vlan, 分别为 vlan10, vlan20, 把 F0/5 接口划分到 vlanlO,把 F0/10 划分到 vlan20。(4 分)

3 在交换机 B 上划分两个 vlan,分别为 vlan30, vlan40,把 F0/5 接口划分到  $vlan30,$  把 F0/10 划分到  $vlan40$ 。(4分)

 $(4)$  将交换机 A 的 FO/1 及交换机 B 的 FO/1 口设置为 TRUNK。(2分) 任务三:路由器基本配置(12 分)

1 使用 Windows 系统自带超级终端(putty、secureCRT)对路由 器 A、B 进行配 置,路由器 A 配置主机名为 ROUTERA,路由器 B 配置 主机名为 ROUTERB。 (2 分)

 $(2)$  把路由器 A 的 console 密码设置为 123, 特权密码设置为 ABC。 (10分) 任务四:单臂路由(12 分)

 $(1)$  在路由器 A 上先激活 1 口, 创建子接口, 子接口名称为 FO/1. 1, FO/1. 2, 把 F0/1. 1 对应 vlanlO,是 vlanlO 的路由点,把 F0/1. 2 对 应 vlan20,是 vlan20 的路由 点,并给子接口 F0/1. 1, F0/1. 2 分配 IP 地址。(6 分)

 $(2)$  在路由器 B 上先激活 1 口, 创建子接口, 子接口名称为 FO/1.3, FO/1.4,把 F0/1.3 对应 vlan30,是 vlan30 的路由点,把 F0/1. 4 对 应 vlan40,是 vlan40 的路由 点,并给子接口 F0/1. 3, F0/1. 4 分配 IP 地址。(6 分)

任务五:RIP 配置(36 分)

1 路由器 A 上启动 RIP 动态路由协议,版本为第二版本,宣告 1. 1. 1. 0/30,172. 16. 10. 0/26, 172. 16. 10. 64/26,这 3 个网络,关闭 路由汇总功能。在路由器 B 上 启动 RIP 动态路由协议,版本为第二版 本,宣告 1. 1. 1. 0/30, 172. 16. 10. 128/26, 172. 16. 10. 192/26 这 3 个网络,关闭路由汇总功能。通过在路由器 A,路由器 B 之间 配置 RIP, 保证各区域之间可以 ping 通。(24 分)

2 在 pci 上测试是否可与自己的网关通信,并将测试结果截图至 word 文档 中,word 文档的位置保存在"d:\提交资料\考生号\X1-4\ 测试.doc"(注意在该 doc 文档 中标好序号和标题,如该处结果就标 示为:pel 与网关的测试结果)。(4 分)

3 在 pel 上测试与 pc4 是否可以通信,并将测试结果截图至 word 文档中,word 文档的位置保存在"d:\提交资料\考生号\X1-4\测 试.doc"(注意在该 doc 文档中标好 序号和标题,如该处结果就标示 为:pel 与 pc4 的测试结果)。(8 分)

作品提交:

 $(1)$  路由器 A、路由器 B、交换机 A、交换机 B 的配置必须进行保存, 此为评卷依据; 2 通过超级终端将各个设备的全部配置内容捕获成 TXT 文件, 存放到指定位置一 一 d:\提交资料\考生号\X1-4\\*.txt。文件名以设备名称命名,例如:路由器 A 的配置内 容保存为"路由器 A.txt"。

 $(3)$  题目中要求存放到指定位置的所有文件--"d:\提交资料\考生号\X1-4\测 试.doc"。

(2)实施条件

①硬件环境

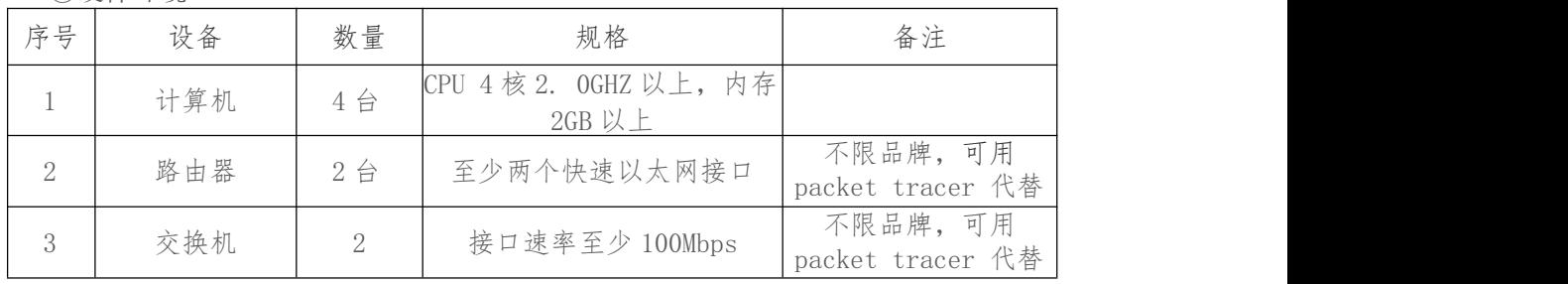

②软件环境

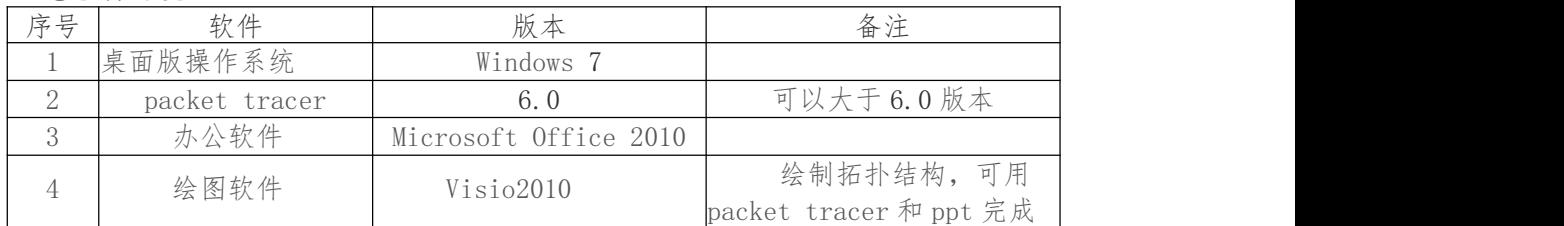

(3)考核时量

分钟。

(4)评分标准

评分项一:网络设备选型与互联(8 分)

| 序号 | 评分内容 | 评分点              | 值<br>分<br>$\tau$ |
|----|------|------------------|------------------|
|    | 设备选择 | 设备选择合适           |                  |
| ↵  | 拓扑连接 | 线缆选择正确           |                  |
|    | 线缆连接 | 连接到指定的端口, 对1项得1分 |                  |

评分项二:交换机基本配置(12 分)

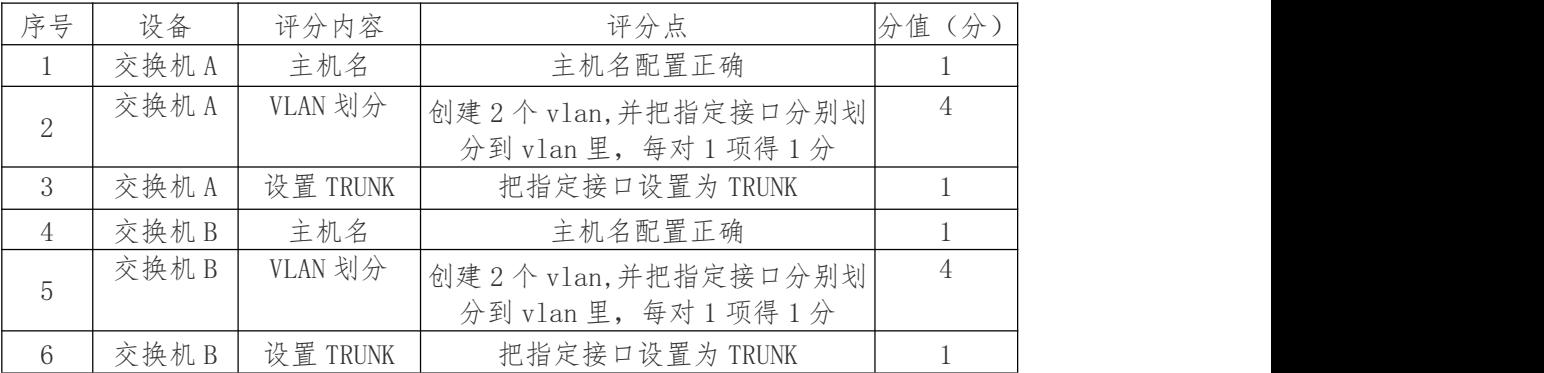

#### 评分项三:路由器基本配置(12 分)

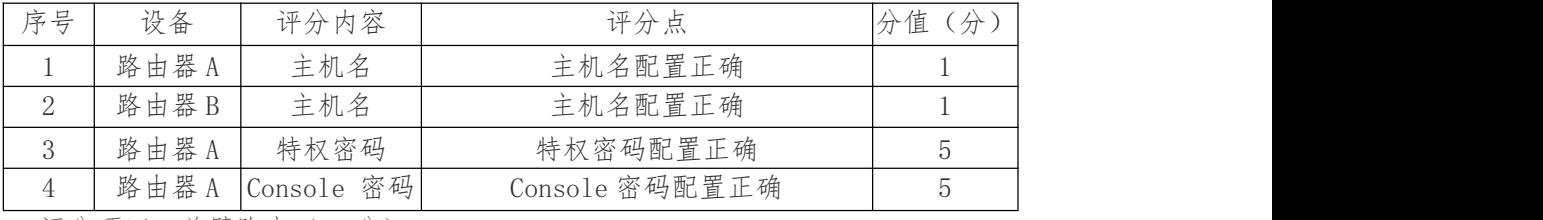

评分项四:单臂路由(12 分)

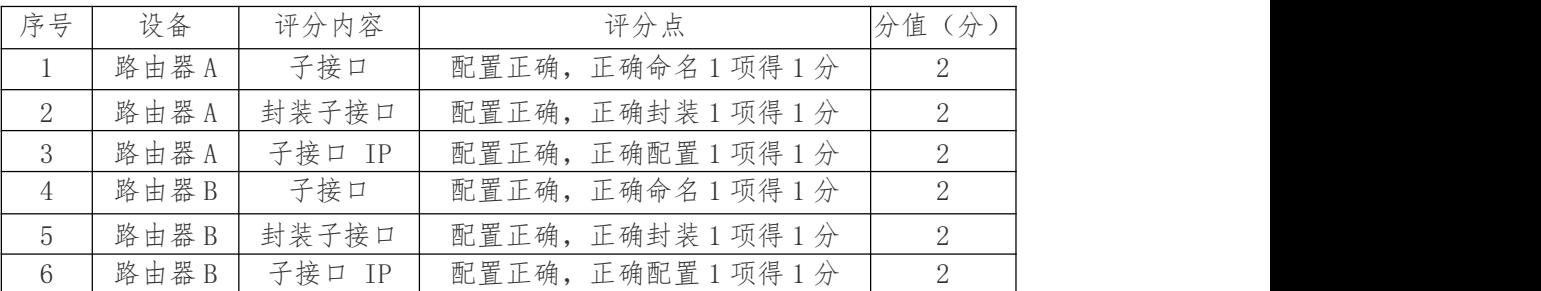

评分项五:动态路由 RIP 配置(36 分)

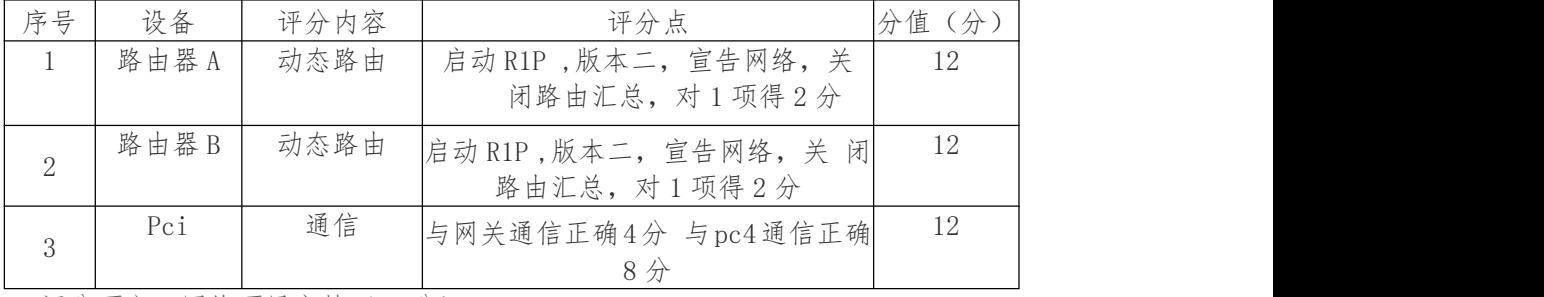

评分项六:网络项目文档(10 分)

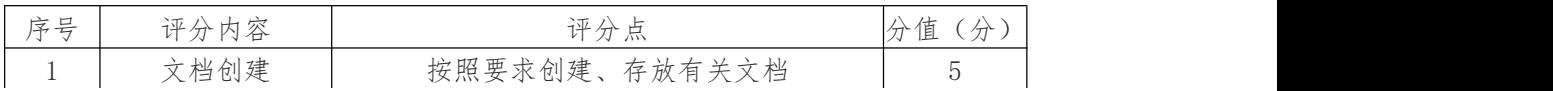

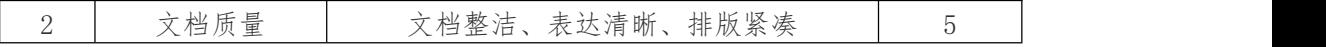

评分项七:职业素质(10 分)

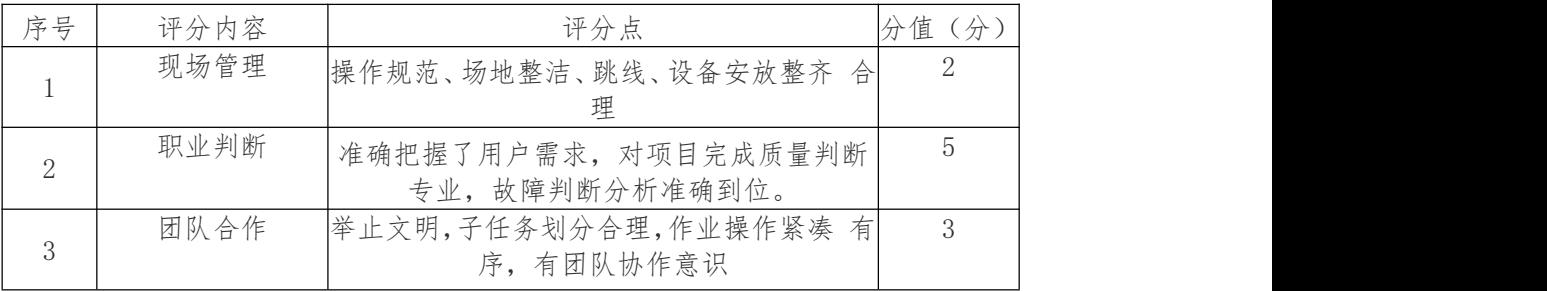

# 5.试题编号:X1-5,路由设备配置与维护

(1)任务描述

某企业近年来发展迅速,按业务的不同划分了多个 vlan,并设置 OA 服务器, 现要求实 现各 vlan 及 OA 服务器的通信。

拓扑结构图下图所示:

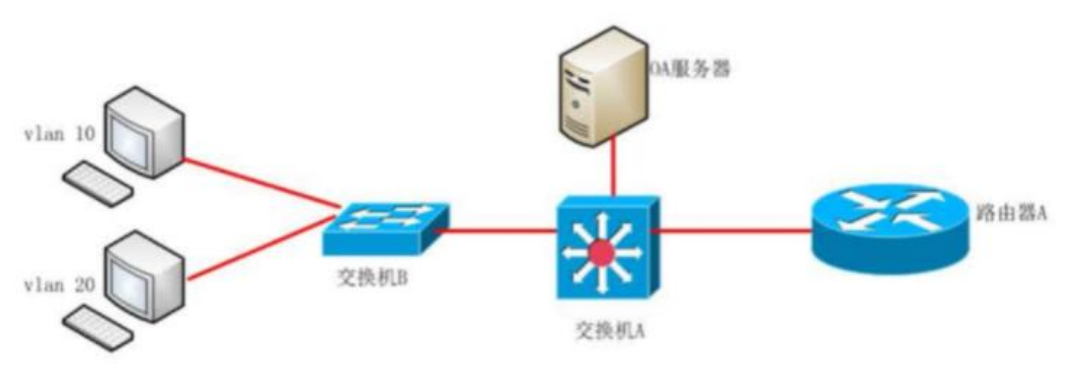

公司网络 IP 地址分配分配如下;

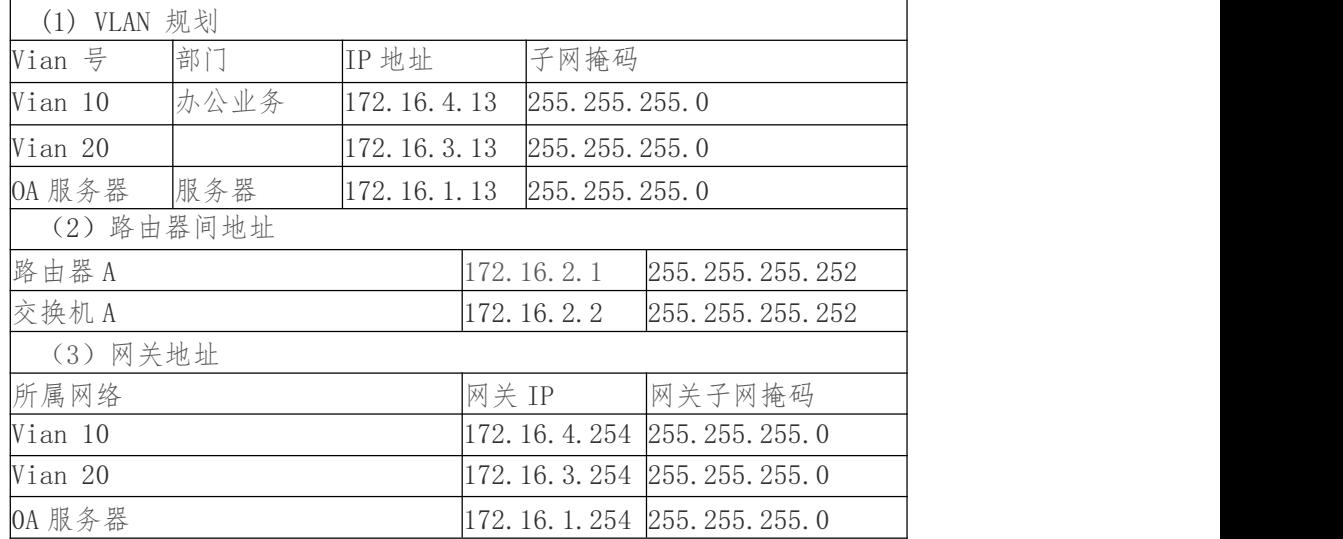

任务一:网络设备互联(8 分)

①选择合适的网络互联设备进行组网,根据考场实际情况使用真 实设备或者使用模

拟器完成。(3 分)

 $(1)$  选择合适的连接线缆,用于连接网络设备。(2分)

2 将路由器 A 的 1 口与交换机 A 的 24 口相连,交换机 A 的 1 口与交换机 B 的 1 口 相连,交换机 A 的 2 口与 0A 服务器相连。(3 分)

任务二:交换机基本配置(17 分)

1 使用 Windows 系统自带超级终端(putty、secureCRT)对交换 机 A、B 进行配 置,交换机 A 配置主机名为 SWITCHA,交换机 B 配置 主机名为 SWITCHB, (2 分)

 $(2)$  交换机A上划分3个vlan,分别为vlanlO, vlan20, vlan30, 把FO/5放到vlan30 里, 即 OA 服务器所在 vlan。在交换机 B 上划分 两个 vlan, 分别为 vlan10, vlan20, 把 F0/5 接口 划分到 vlanlO, 把 F0/10 划分到 vlan20o (8 分)

 $(3)$  交换机与交换机之间的接口设置为 TRUNK。(2分)

4 根据地址表,在交换机 A 上给 SVI 及 FO/2、F0/24 接口配置 IP 地址。(5 分) 任务三:路由器基本配置(12 分)

①使用 Windows 系统自带超级终端(putty、secureCRT)对路由 器 A 进行配置,路 由器 A 配置主机名为 ROUTERA。(1 分)

 $(1)$  路由器 A 的 console 密码设置为 123,特权密码设置为 ABC。 (10分)

2 根据地址表,给路由器接口配置 IP 地址。(1 分)

任务四:OSPF 配置(43 分)

 $(1)$  路由器 A 上运行 OSPF 路由协议, 区域号为  $0, \pm \infty$ 换机 A 上 运行 OSPF 路由协 议,区域号为 0,保证各区域之间可以 ping 通。(24 分)

 $(2)$  在 vlan10 的 pc 上测试与 0A 服务器是否可以通信, 并将测试 结果截图至 word 文档中,word 文档的位置保存在"d:\提交资料\考生号\X1-5\测试.doc"(注意在该 doc 文档中标好序号和标题,如该处结果就标示为: pc 与 0A 服务器的测试结果)。(5分)

 $(3)$  在 vlan20 的 pc 上测试与路由器 A 的 1 口是否可以通信, 并将 测试结果截图 至 word 文档中,word 文档的位置保存在"d:\提交资 料\考生号\X1-5\测试.doc"(注意 在该 doc 文档中标好序号和标题, 如该处结果就标示为:pc 与路由器 A 的测试结果)。 (8 分)

4 在交换机 A 上查看路由条目,并将查看结果截图至 word 文档 +, word 文档的位 置保存在"d:\提交资料\考生号\X1-5\测试.doc" (注意在该 doc 文档中标好序号和标 题, 如该处结果就标示为: 交换机 A 查看路由条目)。(6分)

作品提交:

1 路由器 A、交换机 A、交换机 B 的配置必须进行保存,此为评 卷依据;

2 通过超级终端将各个设备的全部配置内容捕获成 TXT 文件,存放到指定位置一 一 d:\提交资料\考生号\X1-5\\*.txt。文件名以设备名 称命名, 例如: 路由器 A 的配置内 容保存为"路由器 A.txt"。

 $(3)$  题目中要求存放到指定位置的所有文件,如--"d:\提交资料\考生号\X1-5\测 试.doc"。

(2)实施条件

序号 设备 数量 规格 备注 1 计算机  $4 \oplus$  CPU 4 核 2.0GHZ 以上, 内存 2GB 以上 2 | 路由器 | 1台 | 至少两个快速以太网接口 不限品牌,可用 packet tracer 代替

①硬件环境

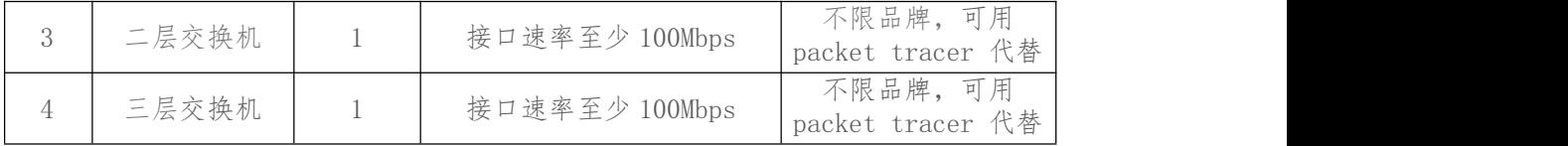

2 软件环境

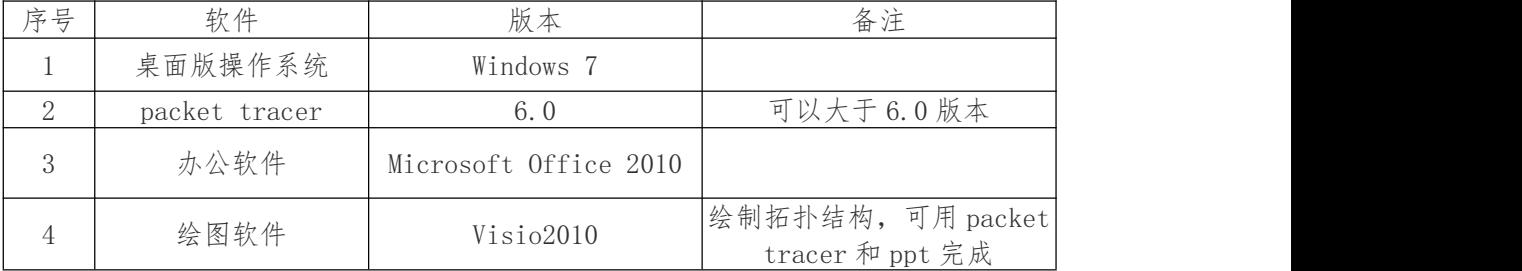

(3)考核时量

150 分钟。

(4)评分标准

评分项一:网络设备选型与互联(8 分)

| 序号                  | 评分内容 | 评分点             | 分值(分) |
|---------------------|------|-----------------|-------|
|                     | 设备选择 | 设备选择合适          |       |
|                     | 拓扑连接 | 线缆选择正确          |       |
|                     | 线缆连接 | 连接到指定的端口,对1项得1分 |       |
| 评分项二: 交换机基本配置 (17分) |      |                 |       |

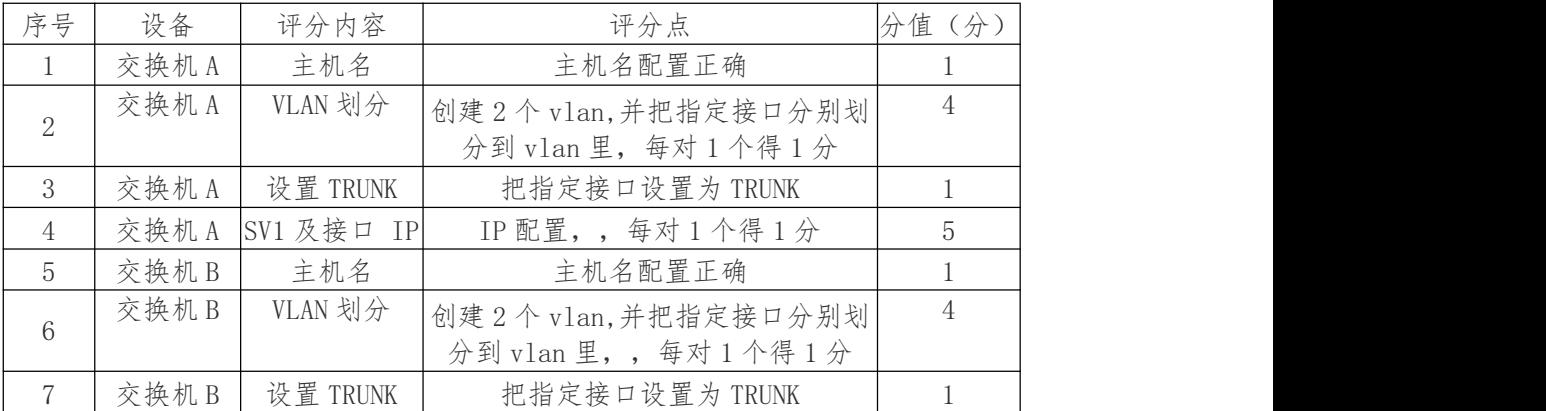

评分项三:路由器基本配置(12 分)

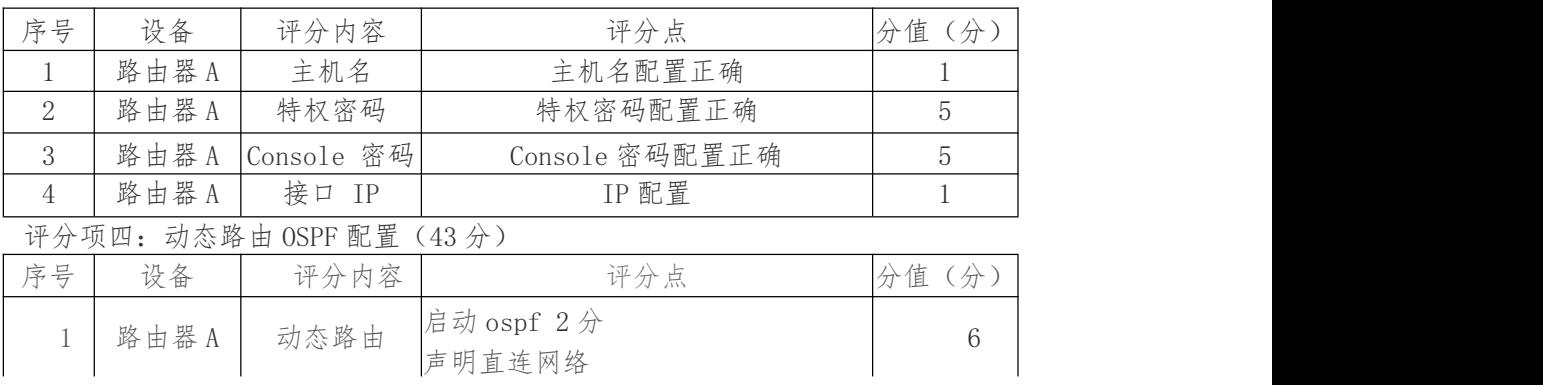

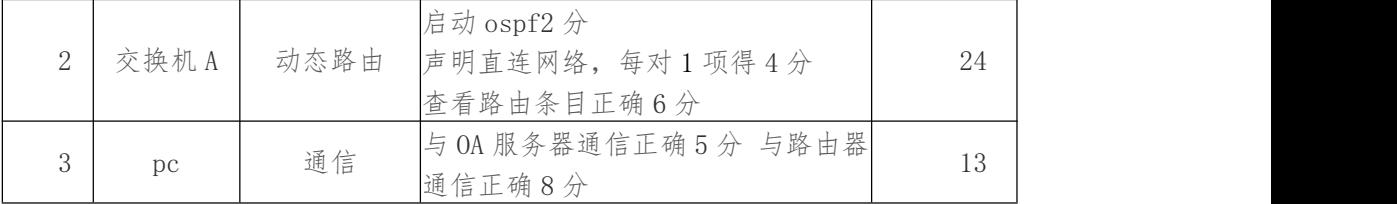

评分项五:网络项目文档(10 分)

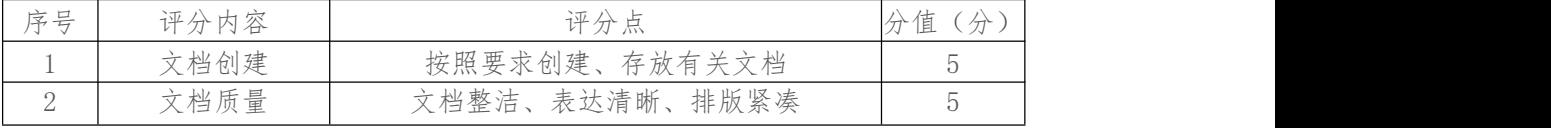

评分项六:职业素质(10 分)

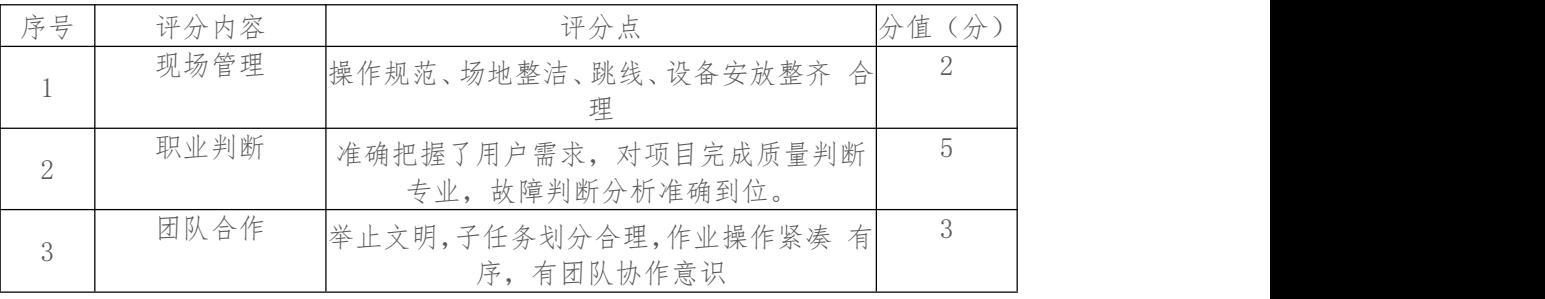

## 模块二、服务器安装调试

1.试题编号:X2-1, Windows Server 系统安装与配置

(1)任务描述

佳瑞科技有限公司局域网已经初具规模,并且已经联入 Internet, 公司的计算机中心 新购置了 一批服务器,用于搭建对外发布公司信息 的网站平台和运行公司内部的业务信 息系统的服务器端软件,通过分 析后,公司决定使用 Windows 平台。

本项目主要完成服务器的 Windows Server 操作系统安装及日常 维护。在安装时对磁 盘进行分区;对服务器进行基本的网络配置,保 证网络互通;用任务管理器查看系统进 程;在服务器上按部门建立用 户组,并在组中建立员工使用的用户账户,进行日常的用 户管理;在 服务器上根据业务需要建立文件夹并设置权限;对服务器的系统进行 日常管 理维护,根据需要添加新硬盘并对新硬盘进行分区,设置用户 的磁盘配额。

任务一: Windows Server 2008 系统安装 (15 分)

 $(1)$  在虚拟机上安装 Windows Server 2008 R2, 虚拟系统存放到 D:\虚 拟机\WIN2008 目录中, 内存分配为 2048MB, 虚拟硬盘为 40G SCSI 接口, 网卡使用桥接模式连接, 将操 作系统安装成功后的桌面截屏, 保存到物理机上D:\提交资料\考生号\X2-1答案.doc(图 片标题为"任 务一:操作系统安装-1")。(10 分)

 $(2)$  硬盘分区方案如下:

C 盘 20G, D 盘 15G,剩余的空间分给 E 盘,将分区界面截屏保存到物理机上 D:\提交资 料\考生号\X2-1 答 案.doc (图片标题为"任务一: 操作系统安装-2")。(5分)

任务二:网络配置和桌面管理(15 分)

(1) 设置网卡 IP 地址为 172.16.1.1, 子网掩码为 255.255.255.0, 默 认网关为 172.16.1.254,将设置好的界面截图保存到物理机上D:\提交 资料\考生号\X2-1答案.doc (图片标题为"任务二:网络配置和桌面 管理-1"); (5 分)

 $(2)$  通过 ping 172.16.1.1 命令测试网卡是否运行,将以上命令测试 结果界面截图 保存到物理机上 D:\提交资料\考生号\X2-1 答案.doc(图 片标题为"任务二:网络配置 和桌面管理-2");  $(5 \nleftrightarrow)$ 

3 通过任务管理器实时显示系统中各个进程的资源占用情况,将 命令及结果界面 截图保存到物理机上 D:\提交资料\考生号\X2-1 答 案.doc (图片标题为"任务二: 网络 配置和桌面管理-3")。(5 分)

任务三:本地用户和组管理(15 分)

 $(1)$  按部门建立用户组,经理组 manage 和 IT 部 it,创建用户 ul、 u2、u3,用户 ul、 u2 属于 it 组, 用户 u3 属于 manage 组, 将命令界 面截图保存到物理机上 D:\提交资料\ 考生号\X2-1 答案.doc(图片标题 为"任务三:本地用户和组管理-1")。(5 分)

 $(2)$  设置用户 u3 的密码为 incc#123987, 将界面截图保存到物理机 上 D:\提交资料\ 考生号\X2-1 答案.doc (图片标题为"任务三:本地用 户和组管理-2")。(5 分)

3 因用户 ul 最近要出差,需将该用户账户禁用,并测试切换至 ul 用户是否可以 登录,将测试结果界面截图保存到物理机上 D:\提交 资料\考生号\X2-1 答案.doc (图片 标题为"任务三:本地用户和组管理-3")。(5分)

任务四:文件和文件夹权限管理(15 分)

 $(1)$  在 C 盘根目录创建文件夹 jnccl,设置该文件夹权限为用户 u3 可以完全控制,将 设置好的界面截图保存到物理机上 D:\提交资料\考生号\ X2-1 答案.doc(图片标题为"任 务四:文件和文件夹权限管理-1")。(5 分)

2 在 C 盘根目录创建文件夹 jncc2,设置该文件夹及文件夹下所 有文件的所有者和 组是 u3 和 manage,本组人可读可写,其他组人员 无权访问使用,将结果界面截图保存到 物理机上 D:\提交资料\考生号 \X2-1 答案.doc (图片标题为"任务四:文件和文件夹权 限管理-2")。(10 分)

任务五:磁盘管理(20 分)

1 虚拟机上给系统新添加一块虚拟硬盘为 21G SCSI 接口,并对 这块新硬盘进行 分区,划分一个 5G 的主分区,剩下作为扩展分区, 在扩展分区中划分两个逻辑分区分别 为 5G,将磁盘管理界面截图保 存到物理机上 D:\提交资料\考生号\X2-1 答案.doc (图片 标题为"任务 五:磁盘管理-1")。(10 分)

2 对 C 盘进行错误检查,将结果界面截图保存到物理机上 D:\提 交资料\考生号 \X2-1 答案.doc (图片标题为"任务五:磁盘管理-2")。(5 分)

 $(3)$  在 C 盘对用户 u2 设置磁盘配额限制, 将磁盘空间限制为 100MB, 将设置好的界 面截图保存到物理机上 D:\提交资料'考生号' X2-1 答案.doc (图片标题为"任务五:磁 盘管理-3"); (5分)

(2)实施条件

①硬件环境

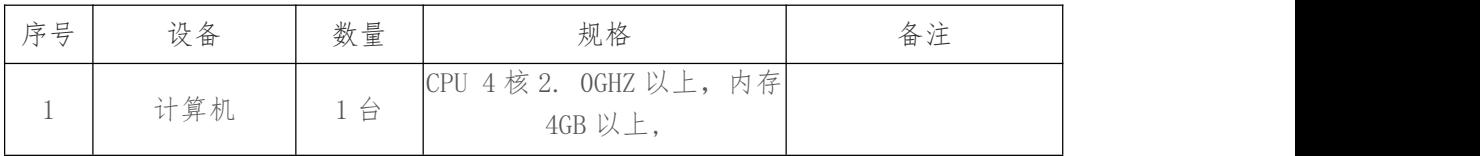

②软件环境

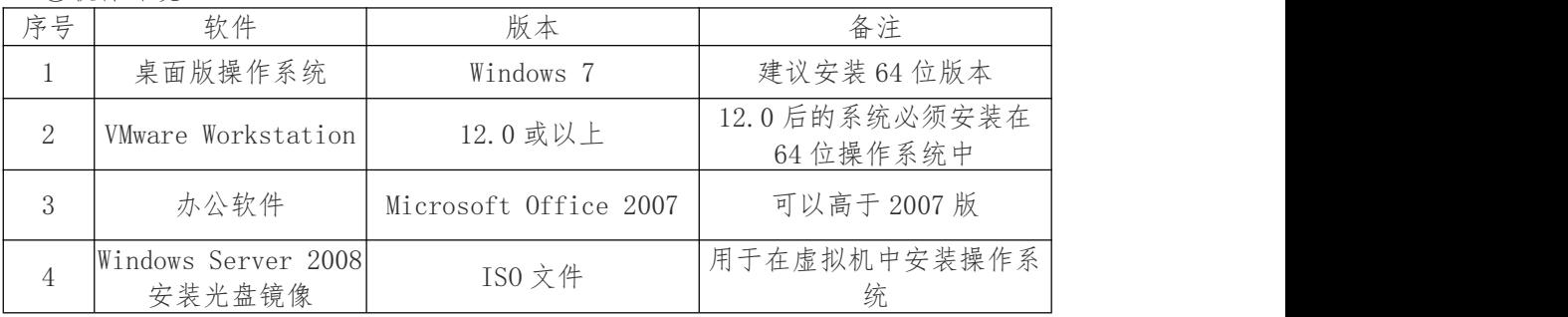

(3)考核时量

150 分钟。

(4)评分标准

评分项一: Windows Server 2008 系统安装 (15分)

| 序号 | 评分内容   | 评分点             | 分<br>分值 |
|----|--------|-----------------|---------|
|    | 分区     | 分区正确            |         |
| ↩  | 安装系统   | 成功安装, 保存位置正确    |         |
|    | 基本参数设置 | 内存、硬盘参数正确, 桥接成功 |         |

评分项二:网络配置和桌面管理(15 分)

| 序号 | 评分内容      | 评分点             | (分)<br>分值 |
|----|-----------|-----------------|-----------|
|    | TCP/IP 配置 | IP 地址、子网掩码填写正确  |           |
|    | 网卡        | 网卡正常, ping 测试成功 |           |
|    | 桌面管理      | 正确显示进程的资源占用情况   |           |

评分项三:本地用户和组管理(15 分)

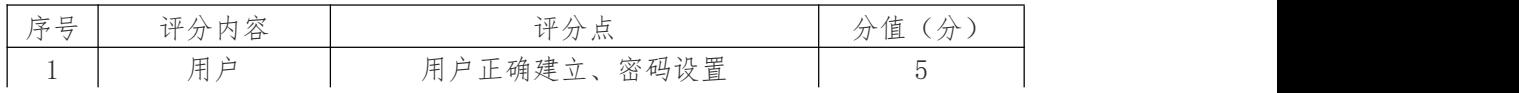

| $\overline{\phantom{a}}$ | 组                                   | 碓<br>"建立<br>的<br>н.<br>-                 |  |
|--------------------------|-------------------------------------|------------------------------------------|--|
| $\Omega$<br>◡            | 答理<br>和细<br>用<br>È<br>$+$<br>-<br>- | 禁用<br>正确建立<br>码设置<br>用户<br>密<br>换、<br>りコ |  |

评分项四:文件和文件夹权限管理(15 分)

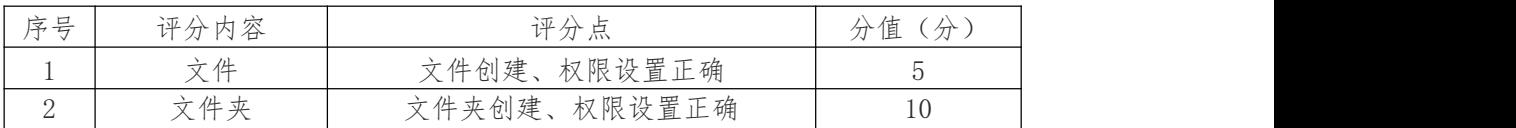

评分项五:磁盘管理(20 分)

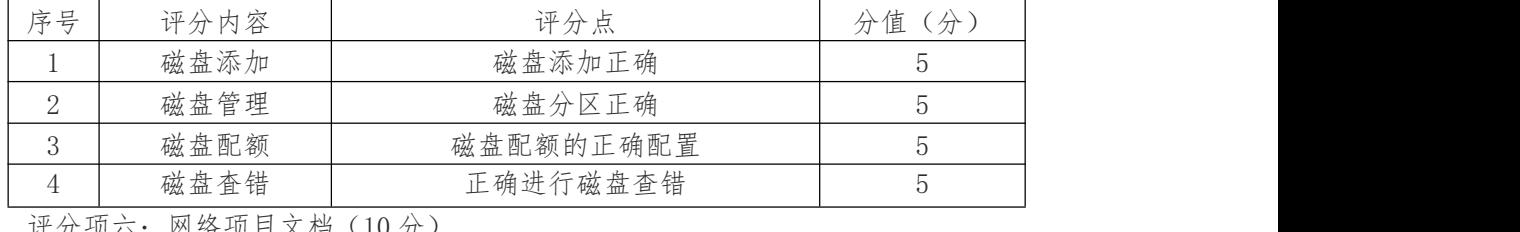

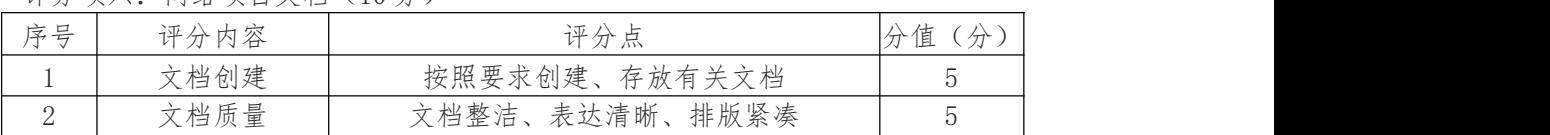

评分项七:职业素质(10 分)

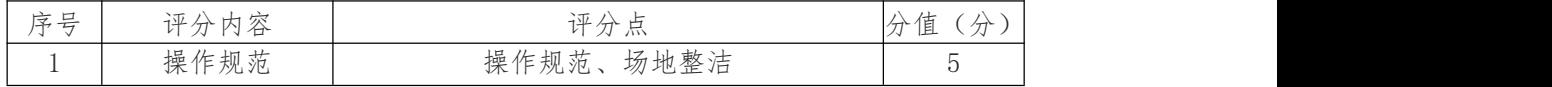

#### 2.试题编号:X2-2, Windows Server 系统安装与配置

(1)任务描述

艾维图科技有限公司局域网已经初具规模,并且已经联入 Internet,公司的计算机中 心新购置了 一批服务器,用于搭建对外发布 公司信息的网站平台和运行公司内部的业务 信息系统的服务器端软 件,通过分析后,公司决定使用 Windows 平台。

本项目主要完成服务器的 Windows Server 操作系统安装及日常 维护。在安装时对磁 盘进行分区;对服务器进行基本的网络配置,保 证网络互通;在服务器上按部门建立用 户组,并在组中建立员工使用 的用户账户,进行日常的用户管理;在服务器上根据业务 需要建立文 件夹并设置权限;对服务器的系统进行日常管理维护,根据需要添加 新硬盘 并对新硬盘进行分区,设置用户的磁盘配额。

任务一: Windows Server 2008 系统安装 (15 分)

1 在虚拟机上安装 Windows Server 2008,虚拟系统存放到 D:\虚 拟机\WIN2008 目录中,内存分配为 2048MB,虚拟硬盘为 40G SCSI 接口, 网卡使用桥接模式连接, 将操 作系统安装成功后的桌面截屏,保存到物理机上D:\提交资料\考生号\X2-2 答案.doc(图 片标题为"任 务一:操作系统安装-1")。(10 分)

 $(2)$  硬盘分区方案如下: C 盘 20G, D 盘 15G, 剩余的空间分给 E 盘; 将分区界面截屏 保存到物理机上 D:\提交资料\考生号\X2-2 答案.doc (图片标题为"任务一: 操作系统 安装-2")。(5 分)

任务二:网络配置和桌面管理(15 分)

(1) 置 网 卡 IP 地 址 为 172.16.6.1, 子 网 掩 码 为 255.255.255.0, 默 认 网 关 为 172.16.6.254,将设置好的界面截图保存到物理机上 D:\提交 资料\考生号\ X2-2 答 案.doc (图片标题为"任务二: 网络配置和桌面 管理-1"): (5分)

 $(2)$  通过 ping 172.16.6.1 命令测试网卡是否运行, 将以上命令测试 结果界面截图 保存到物理机上 D:\提交资料\考生号\X2-2 答案.doc(图 片标题为"任务二:网络配置 和桌面管理-2"); (5 分)

3 通过任务管理器实时显示系统中各个进程的资源占用情况,将 命令及结果界面 截图保存到物理机上 D:\提交资料\考生号\X2-2 答案.doc (图片标题为"仟务二: 网络 配置和桌面管理-3")。(5 分)

任务三:本地用户和组管理(15 分)

 $(1)$  按部门建立用户组, 经理组 manage 和 IT 部 it,创建用户 ul、 u2、u3,用户 ul、 u2 属于 it 组,用户 u3 属于 manage 组,将命令界 面截图保存到物理机上 D:\提交资料\ 考生号\X2-2 答案.doc(图片标题 为"任务三:本地用户和组管理-1")。(5 分)

 $(2)$  设置用户 u3 的密码为 incc#123987. 将界面截图保存到物理机 上 D:\提交资料\ 考生号\X2-2 答案.doc (图片标题为"任务三: 本地用 户和组管理-2")。(5分)

3 因用户 ul 最近要出差,需将该用户账户禁用,并测试切换至 ul 用户是否可以 登录,将测试结果界面截图保存到物理机上 D:\提交 资料\考生号\ X2-2 答案.doc (图 片标题为"任务三:本地用户和组管 理-3")。(5 分)

任务四:文件和文件夹权限管理(15 分)

 $(1)$  在 C 盘根目录创建文件夹 1-2a,设置该文件夹权限为用户 u3 可以完全控制,将 设置好的界面截图保存到物理机上 D:\提交资料\ 考生号' X2-2 答案.doc (图片标题为 "任务四:文件和文件夹权限管 理-1")。(5 分)

2 在 C 盘根目录创建文件夹 1-2b,设置该文件夹及文件夹下所 有文件的所有者和 组是 u3 和 manage,本组人可读可写,其他组人员 无权访问使用,将结果界面截图保存到 物理机上 D:\提交资料\考生号\X2-2 答案.doc (图片标题为"任务四: 文件和文件夹权 限管理-2")。 (10 分)

任务五:磁盘管理(20 分)

1 虚拟机上给系统新添加一块虚拟硬盘为 21GSCSI 接口,并将 D:盘和新添加的硬 盘的一部分空间组成一个镜像卷,将磁盘管理界面 截图保存到物理机上 D:\提交资料\考 生号\X2-2 答案.doc(图片标题为"任务五:磁盘管理-1")。(10 分)

2 对 C 盘进行错误检查,将结果界面截图保存到物理机上 D:\提 交资料\考生号 \X2-2 答案.doc (图片标题为"任务五:磁盘管理-2")。(5 分)

3 在 C 盘对用户 u2 设置磁盘配额限制,将磁盘空间限制为 100MB,将设置好的界 面截图保存到物理机上 D:\提交资料\考生号\ X2-2 答案.doc (图片标题为"任务五:磁 盘管理-3"): (5分)

(2)实施条件

①硬件环境

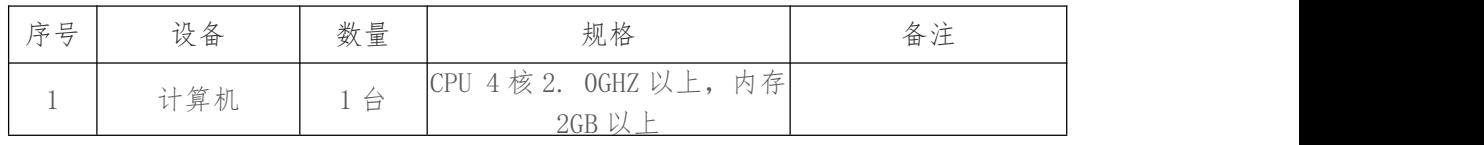

②软件环境

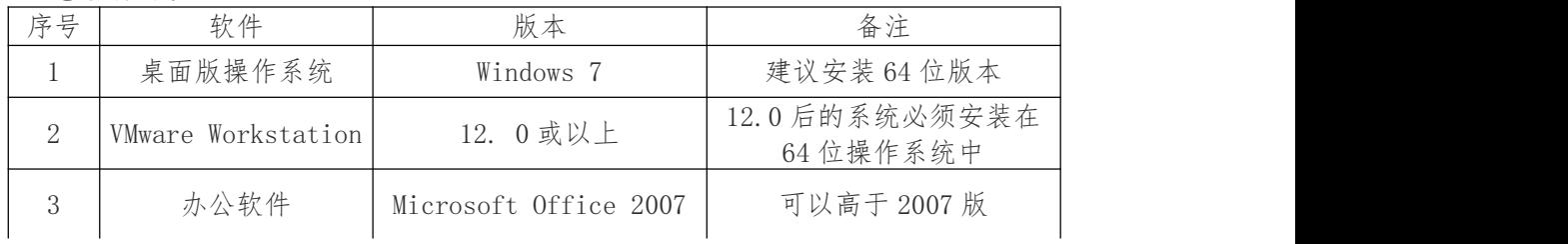

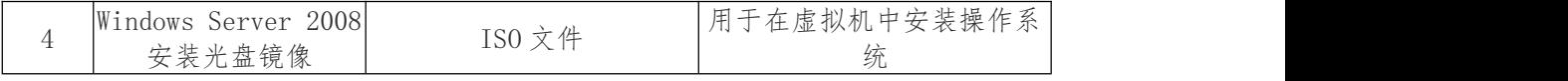

(3) 考核时量

150 分钟。

(4) 评分标准

评分项一: Windows Server 2008 系统安装 (15分)

| 序号 | 评分内容   | 评分点             | 分值<br>$\langle \nleftrightarrow$ |
|----|--------|-----------------|----------------------------------|
|    | 分区     | 分区正确            |                                  |
| ↩  | 安装系统   | 成功安装, 保存位置正确    |                                  |
|    | 基本参数设置 | 内存、硬盘参数正确, 桥接成功 |                                  |

评分项二:网络配置和桌面管理(15 分)

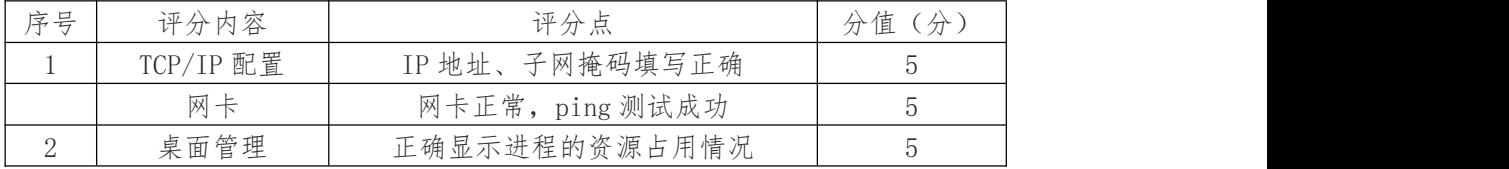

## 评分项三:本地用户和组管理(15 分)

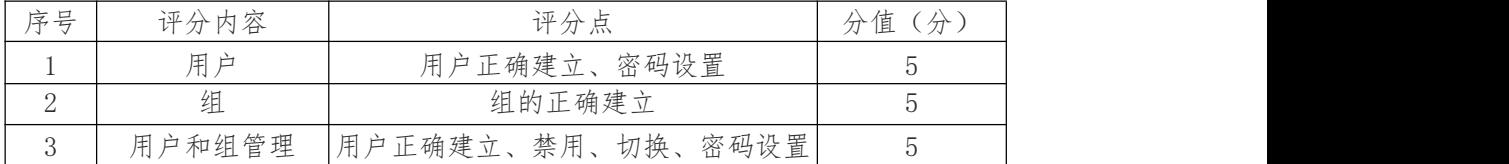

#### 评分项四:文件和文件夹权限管理(15 分)

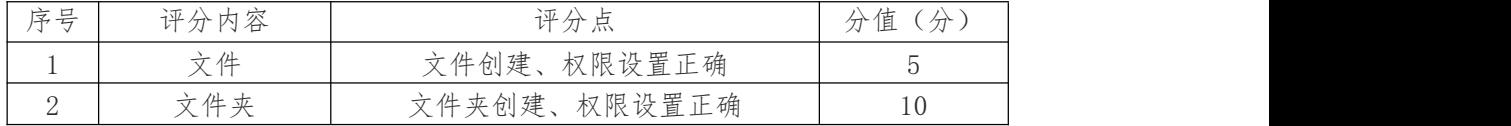

#### 评分项五:磁盘管理(20 分)

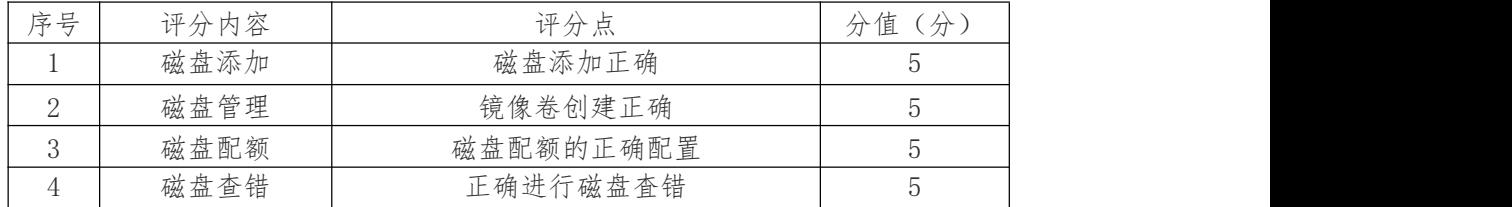

#### 评分项六:网络项目文档(10 分)

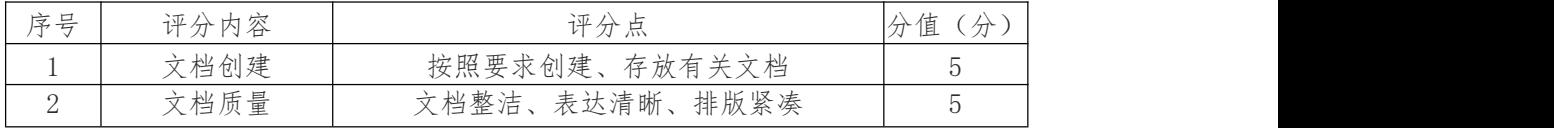

#### 评分项七:职业素质(10 分)

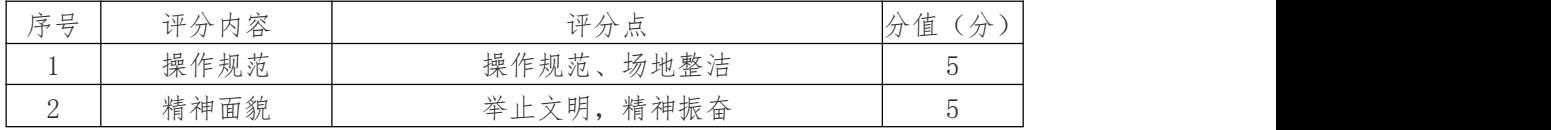

### 3.试题编号:X2-3, Windows Server 系统安装与配置

(1)任务描述

然也信息技术有限公司局域网已经初具规模,并且已经联入

Internet,公司的计算机中心新购置了 一批服务器,用于搭建对外发布 公司信息的 网站平台和运行公司内部的业务信息系统的服务器端软 件,通过分析后,公司决定使用 Windows 平台。

本项目主要完成服务器的 Windows Server 操作系统安装及日常 维护。在安装时对磁 盘进行分区;对服务器进行基本的网络配置,保 证网络互通;在服务器上按部门建立用 户组,并在组中建立员工使用 的用户账户,进行日常的用户管理;在服务器上根据业务 需要建立文 件夹并设置权限;对服务器的系统进行日常管理维护,根据需要添加 新硬盘 并对新硬盘进行分区,设置用户的磁盘配额。

任务一:Windows Server 2008 系统安装(15 分)

1 在虚拟机上安装 Windows Server 2008,虚拟系统存放到 D:\虚 拟机\WIN2008 目录中,内存分配为 800MB, 虚拟硬盘为 20G SCSI 接口, 网卡使用桥接模式连接, 将操作 系统安装成功后的桌面截屏, 保存到物理机上 D:\提交资料\考生号\X2-3 答案.doc (图 片标题为"任 务一:操作系统安装-1")。(10 分)

 $(2)$  硬盘分区方案如下:  $C$  盘 10G,  $D$  盘 5G, 剩余的空间分给 E 盘; 将分区界面截屏 保存到物理机上 D:\提交资料\考生号\X2-3 答案.doc (图片标题为"任务一: 操作系统 安装-2")。(5 分)

任务二:网络配置和桌面管理(15 分)

1 设置网卡 IP 地址为 172.16.6.1,子网掩码为 255.255.255.0,默 认网关为 172.16.6.254,将设置好的界面截图保存到物理机上 D:\提交 资料\考生号\ X2-3 答 案.doc (图片标题为"任务二: 网络配置和桌面 管理-1"); (5分)

 $(2)$  通过 ping 172.16.6.1 命令测试网卡是否运行,将以上命令测试 结果界面截图 保存到物理机上 D:\提交资料\考生号\X2-3 答案.doc(图 片标题为"任务二:网络配置 和桌面管理-2"):  $(5 \nleftrightarrow$ 

3 通过任务管理器实时显示系统中各个进程的资源占用情况,将 命令及结果界面 截图保存到物理机上 D:\提交资料\考生号\ X2-3 答案.doc (图片标题为"任务二: 网络 配置和桌面管理-3")。(5 分)

任务三:本地用户和组管理(15 分)

 $(1)$  按部门建立用户组, 经理组 manage 和 IT 部 it,创建用户 ul、u2、u3,用户 ul、 u2 属于 it 组, 用户 u3 属于 manage 组, 将命令界 面截图保存到物理机上 D:\提交资料\ 考生号\X2-3 答案.doc(图片标题 为"任务三:本地用户和组管理-1")。(5 分)

 $(2)$  设置用户 u3 的密码为 jncc#123987, 将界面截图保存到物理机 上 D:\提交资料\ 考生号\X2-3 答案.doc (图片标题为"任务三:本地用 户和组管理-2")。(5 分)

3 因用户 ul 最近要出差,需将该用户账户禁用,并测试切换至 ul 用户是否可以 登录,将测试结果界面截图保存到物理机上 D:\提交 资料\考生号\ X2-3 答案.doc (图 片标题为"任务三:本地用户和组管 理-3")。(5 分)

任务四:文件和文件夹权限管理(15 分)

 $(1)$  在 C 盘根目录创建文件夹 1-3a, 设置该文件夹权限为用户 u3 可以完全控制, 将 设置好的界面截图保存到物理机上 D:\提交资料\ 考生号\ X2-3 答案.doc (图片标题为 "任务四:文件和文件夹权限管 理-1")。(5 分)

2 在 C 盘根目录创建文件夹 1-3b,设置该文件夹及文件夹下所 有文件的所有者和 组是 u3 和 manage,本组人可读可写,其他组人员 无权访问使用,将结果界面截图保存到 物理机上 D:\提交资料\考生号\ X2-3 答案.doc (图片标题为"任务四: 文件和文件夹 权限管理-2")。(10 分)

任务五:磁盘管理(20 分)

 $(1)$  虚拟机上给系统新添加两块虚拟硬盘,磁盘 1 为 10G SCSI 接 口,磁盘 2 为 11G SCSI 接口,在磁盘 1 选择 5G 容量,在磁盘 2 选 择 6G 容量,创建一个跨区卷,指定驱动 器号为 G:,将磁盘管理界面 截图保存到物理机上 D:\提交资料\考生号\X2-3 答案.doc(图 片标题为"任务五:磁盘管理-1")。(10 分)

2 对 C 盘进行错误检查,将结果界面截图保存到物理机上 D:\提 交资料\考生号 \X2-3 答案.doc (图片标题为"任务五:磁盘管理-2")。(5 分)

 $(3)$  在 C 盘对用户 u2 设置磁盘配额限制, 将磁盘空间限制为 100MB, 将设置好的界 面截图保存到物理机上 D:\提交资料'考生号'X2-3 答案.doc (图片标题为"任务五:磁 盘管理-3"); (5 分)

(2)实施条件

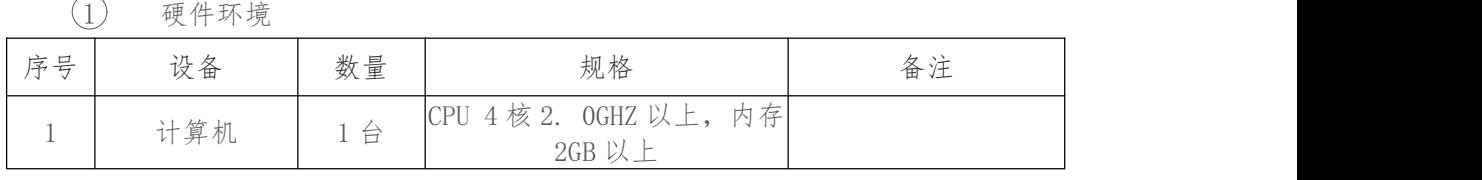

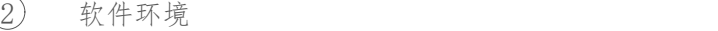

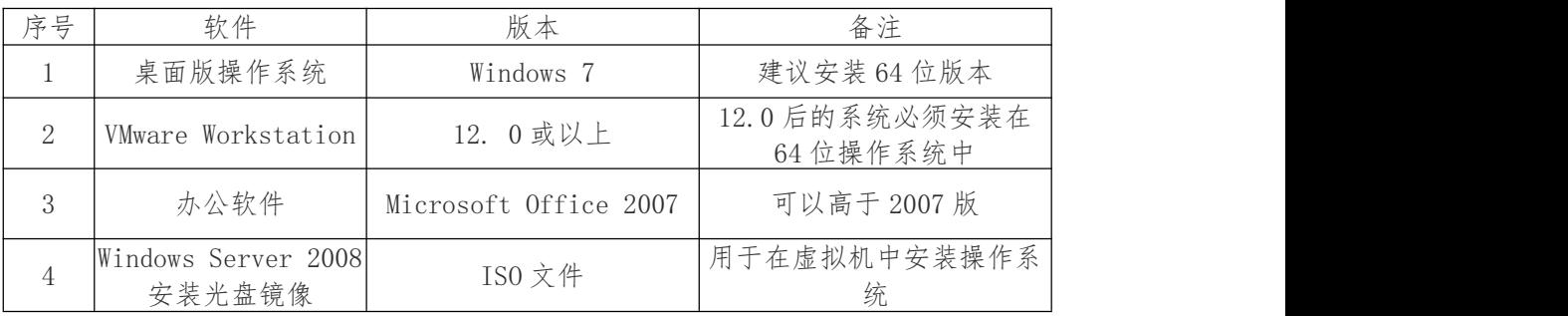

(3)考核时量

150 分钟。

(4)评分标准

评分项一: Windows Server 2008 系统安装 (15分)

| 序号 | 评分内容   | 评分点            | 分.<br>·值<br>$\pi$ |
|----|--------|----------------|-------------------|
|    | 分区     | 分区正确           |                   |
| ↵  | 安装系统   | 成功安装, 保存位置正确   |                   |
|    | 基本参数设置 | 内存、硬盘参数正确,桥接成功 |                   |

#### 评分项二:网络配置和桌面管理(15 分)

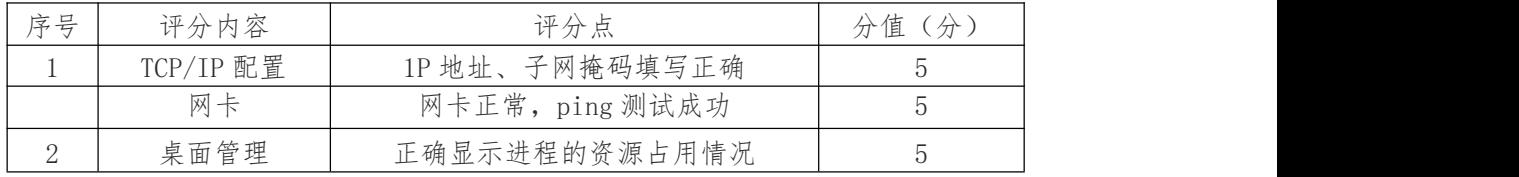

评分项三:本地用户和组管理(15 分)

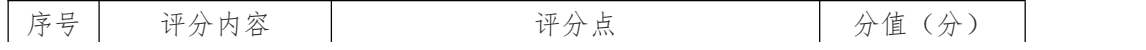

|   | è          | 用户正确建立、<br>密码设置       |  |
|---|------------|-----------------------|--|
| ↵ | 组          | 组的正确建立                |  |
| ◡ | 户和组管理<br>用 | 用户正确建立、禁用、<br>切换、密码设置 |  |

评分项四:文件和文件夹权限管理(15 分)

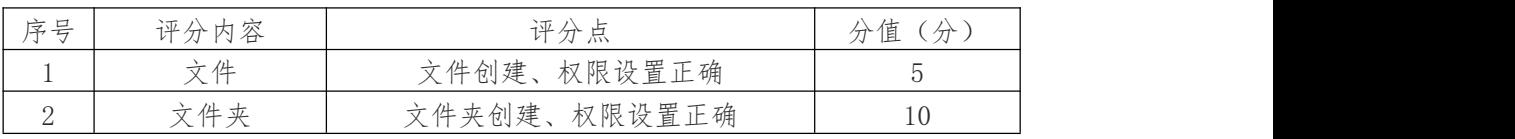

评分项五:磁盘管理(20 分)

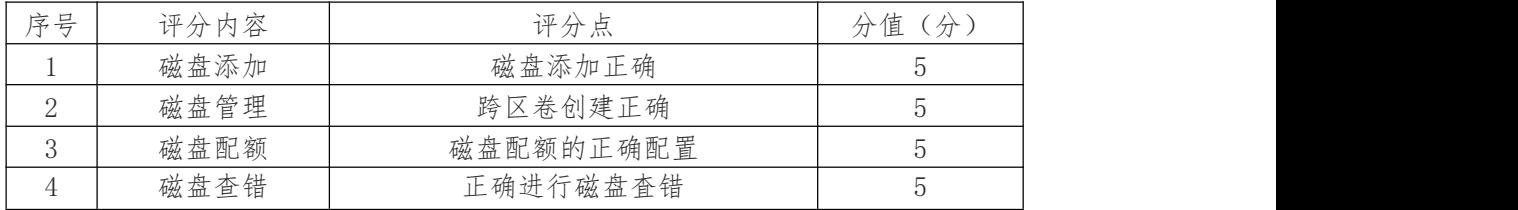

评分项六:网络项目文档(10 分)

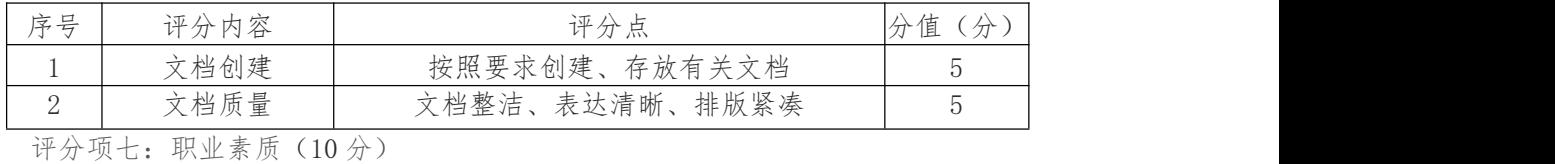

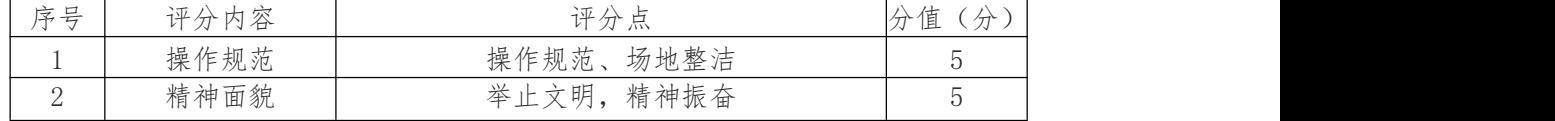

#### 4.试题编号:X2-4, Windows Server 应用服务配置

(1)任务描述

尚雅公司局域网已经初具规模,并且已经联入 Internet,公司的 计算机中心新购置了 一批服务器,用于搭建对外发布公司信息的网站 平台和运行公司内部的业务信息系统的 服务器端软件,通过分析后, 公司决定使用 Windows 平台。

本项目主要完成服务器的网络操作系统安装,在服务器上安装活 动目录、DHCP 服务 器和 WEB 服务器,利用域对网络中的服务器和 用户进行统一集中管理,提高管理效率和 安全性。利用 DHCP 服务 器来自动分配 IP 地址、网关、DNS 等相关信息,减轻管理人员的 工 作量。利用 WEB 服务器上布置公司的 WEB 站点,用以对外宣传形 象与业务和加强公司 与客户的业务联系

任务一: Windows Server 2008 系统安装 (10 分)

①在 VMware 虚拟机上安装 Windows Server 2008,虚拟系统存 放到 D:\虚拟机 \WIN2008 目录中,内存分配为 2048MB,虚拟硬盘为 40G SCSI 接口,网卡使用桥接模式连 接,将虚拟机配置界面以及计 算机安装成功后桌面窗口抓屏保存到物理机上指定位 置——"考场说 明指定路径\考生号\1-4 答案.doc (图片标题为"任务一:Windows 2008 系统安装-1")"; (10分)

任务二:安装与配置活动目录(25 分)

 $(1)$  安装活动目录,域名为 jncc.com,类型为独立域, 创建名为 jncc01、jncc02、 jnccO3、jncc04 的四个域用户,新建组名为:"Manage" 和"General,啲组,名为:"管 理"的 OU,将用户管理界面截图保存 到物理机上指定位置——"考场说明指定路径\考生号 \X2-4 答案.doc (图片标题为"任务二: 安装与配置活动目录-1")"; (15分)

 $(2)$  把用户 incc01, incc02 用户加入组"Manage",把用户 jncc03、 jncc04 加入组 "General",把用户组 "Manage"、"General"加入 OU"管 理",并委派组"Manage"具有 管理员权限、"General"只具有用户权 限,将组管理界面和权限界面截图保存到物理机 上指定位置——"考场说明指定路径\考生号\ X2-4 答案.doc (图片标题为"任务二: 安 装 与配置活动目录-2")"; (10 分)

任务三:配置 WWW 服务(25 分)

 $(1)$  在 Windows Server 系统中安装 IIS 服务器角色, 在 IIS 中设置 Web 站点说明 "湖南省专业技能抽查网站",设置网站的主目录路径、 IP 地址和端口分别为 C:\webjncc, IP 为 192. 168. 10.254/24、端口 80,设置 WEB 站点连接数为 100 和连接 超时为 120 秒。将属性界面截 图保存到物理机上指定位置——"考场说明指定路径\考生 号\ X2-4 答案.doc (图片标题为"任务三: 配置 WWW 服务-1")"; (10 分)

2 创建并设置网站主文档为 jncc.htm、主文档内容为:"welcome to my home, this is jncc's web",从物理机上使用浏览器访问网站验 证配置结果,将界面截图保存到物理 机上指定位置——"考场说明指 定路径\考生号\X2-4 答案.doc (图片标题为"任务三: 配置 WWW 服务-2")"; (15分)

任务四: 配置 DHCP 服务器 (20分)

1 安装 DHCP 服务组件,创建作用域,参数为:IP 地址: 192. 168. 10. 2/24-192. 168. 10. 250/24, DNS: 58. 20. 127. 170,网关: 192. 168. 10. 1,保留地址:192. 168. 10. 100/24 将 DHCP 服务器属性 界面截图保存到物理机上指定位置——"考场说明指定 路径\考生号\X2-4 答案,doc (图片标题为"任务四: 配置 DHCP 服务器-1")"; (15 分)

 $(2)$  在物理机上测试 DHCP, 获取 IP 地址、DNS 参数, 将物理机 TCP/IP 参数显示界 面截图保存到物理机上指定位置——"考场说明指定路径\考生号\X2-4 答案,doc(图片标 题为"任务四: 配置 DHCP 服务器-2 ") "。(5分)

(2)实施条件

①硬件环境

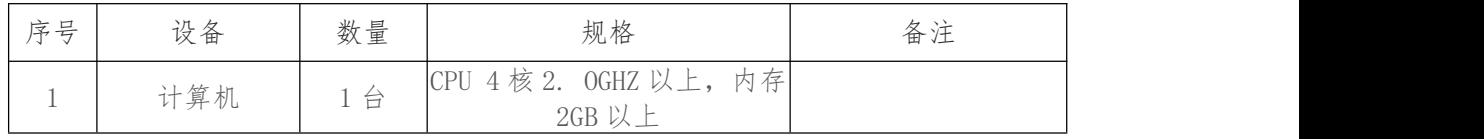

②软件环境

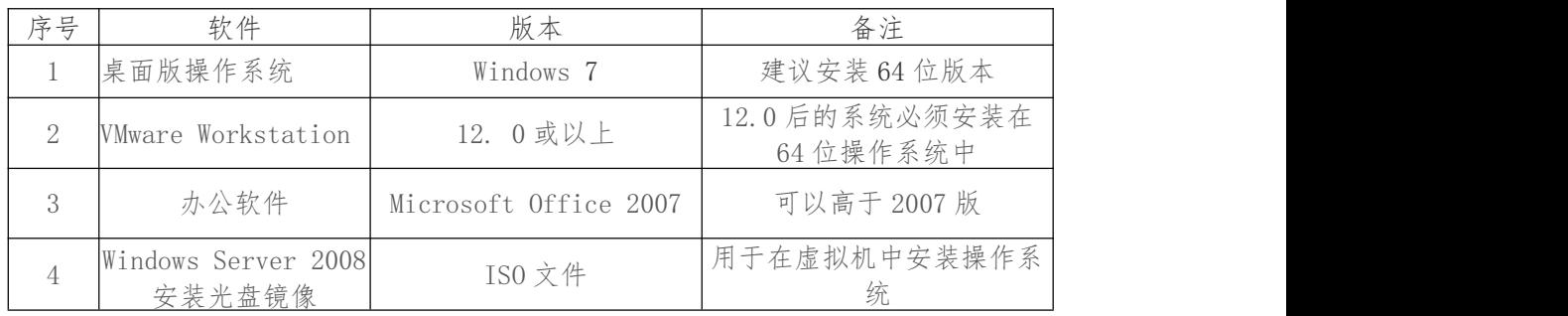

(3)考核时量

150 分钟。

(4)评分标准

评分项一:Windows Server 2008 系统安装(10 分)

| - 远 八 上<br>评分内容<br>仕<br>$($ $\forall$<br>IE.<br>ファノノ |
|------------------------------------------------------|
|------------------------------------------------------|

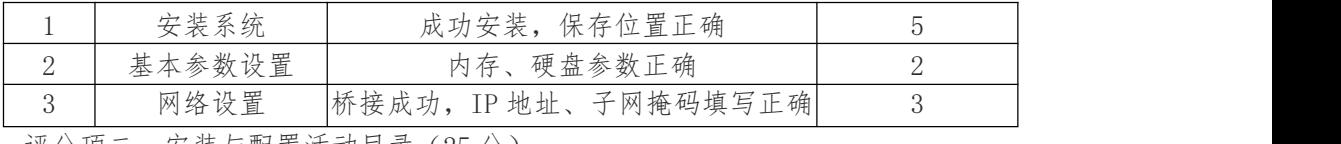

评分项二:安装与配置活动目录(25 分)

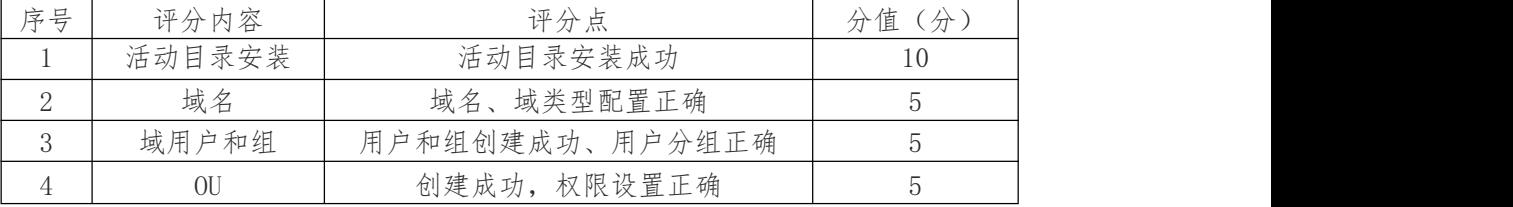

评分项三:配置 WWW 服务(25 分)

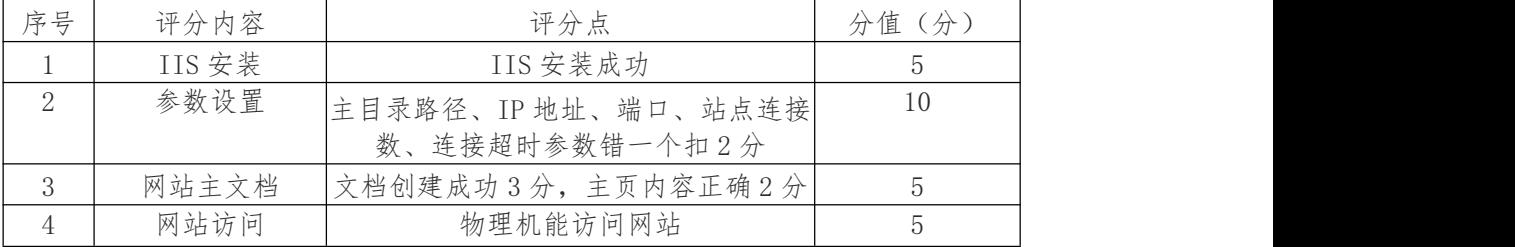

评分项四:配置 DHCP 服务器(20 分)

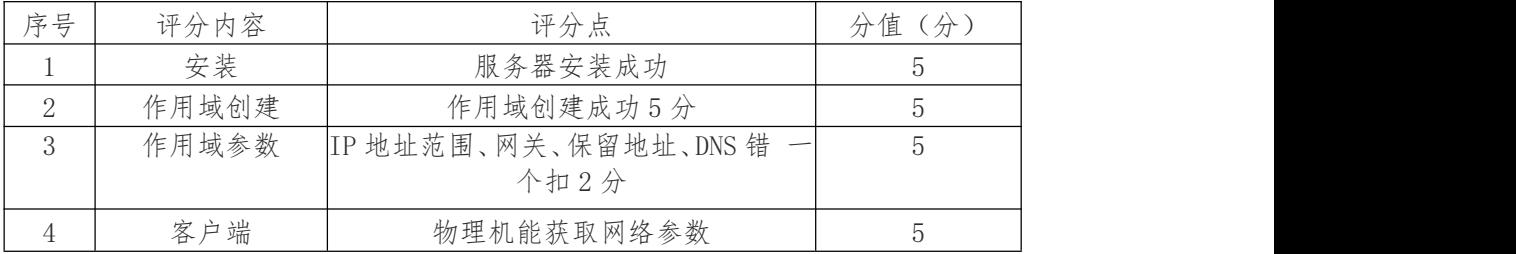

评分项五:网络项目文档(10 分)

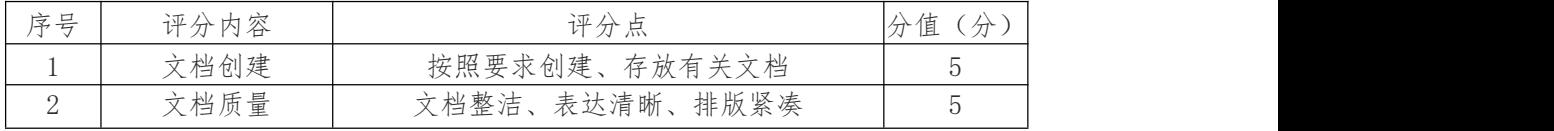

评分项六:职业素质(10 分)

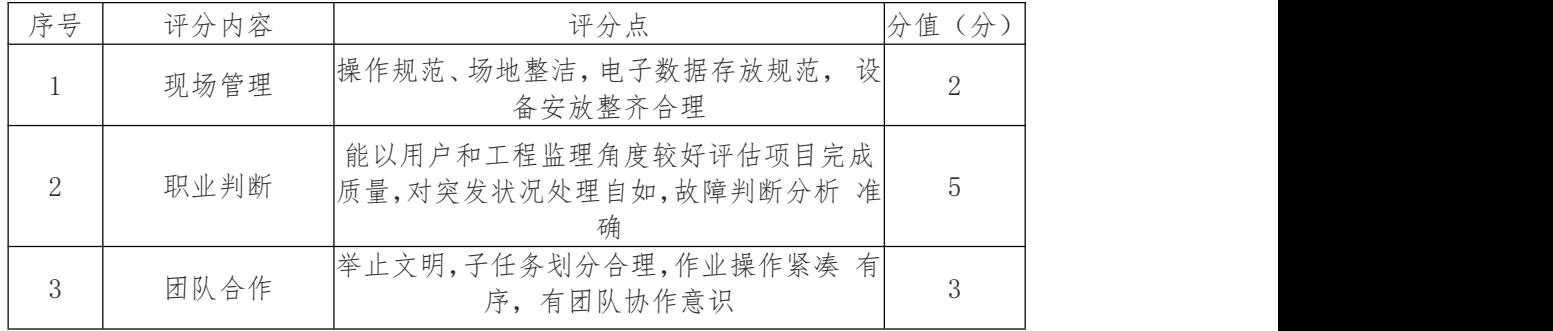

# 5.试题编号:X2-5, Windows Server 应用服务配置

(1)任务描述

兰月企业局域网已经初具规模,并且已经联入 Internet,企业的 计算机中心为了方便 管理公司内部网络,决定新购置一批服务器,使 用 Windows 平台,用于部署域服务环境, 同时搭建一个 FTP 站点对 内提供资源的上传/下载。

本项目主要完成服务器的网络操作系统安装,在服务器上安装 DNS 服务器、活动目录、 FTP 服务器。利用 DNS 服务器向内网用户 提供公司 FTP 服务的域名解析。利用域对网络中 的服务器和用户进 行统一集中管理,提高管理效率和安全性。利用 FTP 服务器。利用 FTP 服务器向公司内部提供资源的上传/下载。

任务一:Windows Server 2008 系统安装(10 分)

①在 VMware 虚拟机上安装 Windows Server 2008,虚拟系统存 放到 D:\虚拟机 \WIN2008 目录中,内存分配为 2048MB,虚拟硬盘为 40G SCSI 接口,网卡使用桥接模式连 接,将虚拟机配置界面以及计 算机安装成功后桌面窗口抓屏保存到物理机上指定位 置——"考场说 明指定路径\考生号\X2-5 答案.doc (图片标题为"任务一:Windows 2008 系统安装-1") "; (10分)

任务二:配置 DNS 服务(20 分)

1 设置 DNS 服务器的 TCP/IP 属性,指定 IP 为:192. 168. 10. 1/24, 默认网关 为:192. 168. 10. 254,首选 DNS 服务器 IP 为 192. 168. 10. 1。 安装 DNS 服务组件, 创建正、反向主要区域,指定公司 FTP 站点的域 名为:ftp. jncc. com (对应 IP 为 192. 168. 10. 252)。将 DNS 服务器 属性界面截图保存到物理机上指定位置——"考场说明 指定路径\考生号\ X2-5 答案.doc (图片标题为"任务二: 配置 DNS 服务器-1"); (15  $\hat{y}$ ) and the set of  $\hat{y}$  and  $\hat{y}$  and  $\hat{y}$  are set of  $\hat{y}$  and  $\hat{y}$  are set of  $\hat{y}$  and  $\hat{y}$  are set of  $\hat{y}$  and  $\hat{y}$  are set of  $\hat{y}$  and  $\hat{y}$  are set of  $\hat{y}$  and  $\hat{y}$  are set of

2 在物理机上测试 DNS,在 CMD 窗口使用"nslookup"命令完成 域名 ftp.jncc.com 解析,将测试结果截图保存到物理机上指定位置 ——"考场说明指定路径\考生号\X2-5 答案.doc (图片标题为"任务 二:配置 DNS 服务器-2")"。(5分)

任务三:部署 Active Directory 域服务环境(30 分)

1 设置域服务器的 TCP/IP 属性,指定 IP 为:192. 168. 10. 1/24, 默认网关为 192. 168. 10. 254, 首选服务器 IP 为 192. 168. 10. 1<sub>0</sub> 安装 活动目录, 域名为"jncc. com", 类型为独立域,创建名为"jnccOl"、

" incc02"两个域用户,新建组名为"Manager"和 "General "的组, 新建名为"0U"的 组织单元,将用户管理界面截图保存到物理机上指定位置——"考场说明指定路径\考生 号\X2-5 答案.doc (图片标题为"任务三:部署 Active Directory 域服务环境-1")"; (20  $\lambda$ 

 $(2)$  把用户 jncc01 用户加入组 "Manage",把用户 jncc02 加入组 "General",把用 户组"Manage"、"General"加入组织单元"OU",并 委派组"Manage"具有管理员权限、 "General"只具有用户权限,将组 管理界面和权限界面截图保存到物理机上指定位 置——"考场说明指 定路径\考生号\X2-5 答案.doc (图片标题为"任务三:部署 Active

Directory 域服务环境-2") "; (10 分)

任务四: 配置 FTP 服务 (20分)

(1) 设置 FTP 服务器的 TCP/IP 属性, 指定 IP 为: 192. 168. 10. 252/24, 默认网关 为:192. 168. 10. 254,首选 DNS 服务 器 IP 为 192. 168. 10. 1。安装 FTP 服务组件, 对 FTP 服务规则配置如 下:禁用匿名登录;允许用户上传;启用 FTP 用户隔离;只允许 192. 168. 10. 0/24 的 IP 地址访问 FTP 服务器。将 FTP 服务器属性界 面截图保存到物理机上 指定位置——"考场说明指定路径\考生号\X2-5 答案.doc (图片标题为"任务四: 配置 FTP 服务器-1")"; (15 分)

 $(2)$  在物理机上测试 FTP 服务,通过 IE 浏览器登录 FTP 站点,在 FTP 站点内创建 一个文本文档 jncc. txt,并将该文档下载到本地桌面, 将创建文档和下载文档的测试结 果截图保存到物理机上指定位置 ——"考场说明指定路径\考生号\X2-5 答案.doc (图片 标题为"任务 四:配置 FTP 服务器-2")"。(5 分)

(2)实施条件

①硬件环境

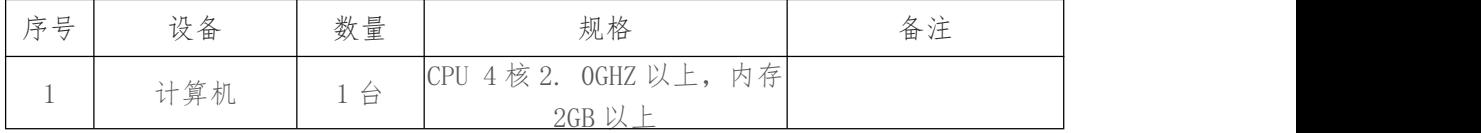

②软件环境

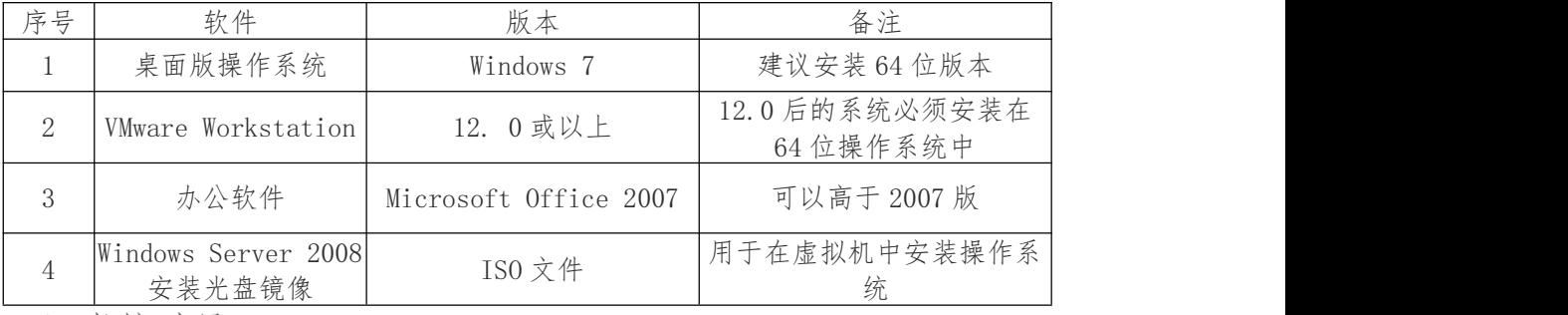

(3)考核时量

150 分钟。

(4)评分标准

评分项一: Windows Server 2008 系统安装 (10分)

| 序号 | 评分内容   | 评分点                  | 分值<br>$\overleftrightarrow{\pi}$ |
|----|--------|----------------------|----------------------------------|
|    | 安装系统   | 成功安装, 保存位置正确         |                                  |
| ↩  | 基本参数设置 | 内存、硬盘参数正确            |                                  |
|    | 网络设置   | 桥接成功, IP 地址、子网掩码填写正确 |                                  |

评分项二:配置 DNS 服务(20 分)

| 序号 | 评分内容   | 评分点                | 分值(分) |
|----|--------|--------------------|-------|
|    | DNS 安装 | 服务器安装成功            |       |
|    | 作用区域创建 | 正向主要区域创建成功, 反向主要区域 |       |
|    |        | 创建成功, 错一个扣3分       |       |
|    | 参数设置   | 主机记录、指针记录错一个扣3分    |       |
|    | 域名解析   | 通过 nslook 叩命令测试成功  |       |

评分项三:部署 Active Directory 域服务环境(30 分)

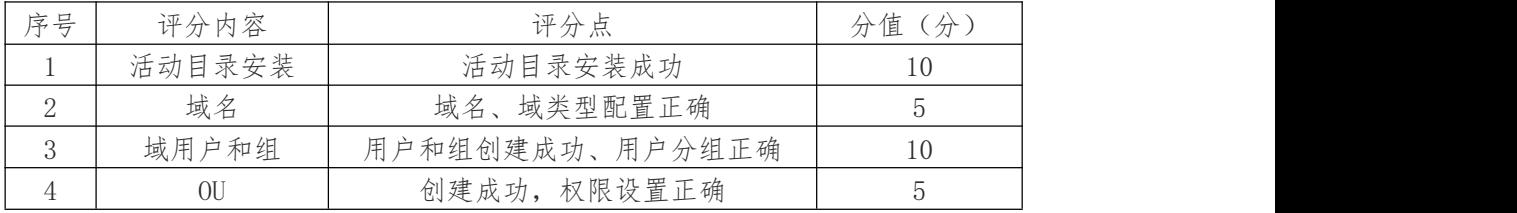

评分项四:配置 FTP 服务器(20 分)

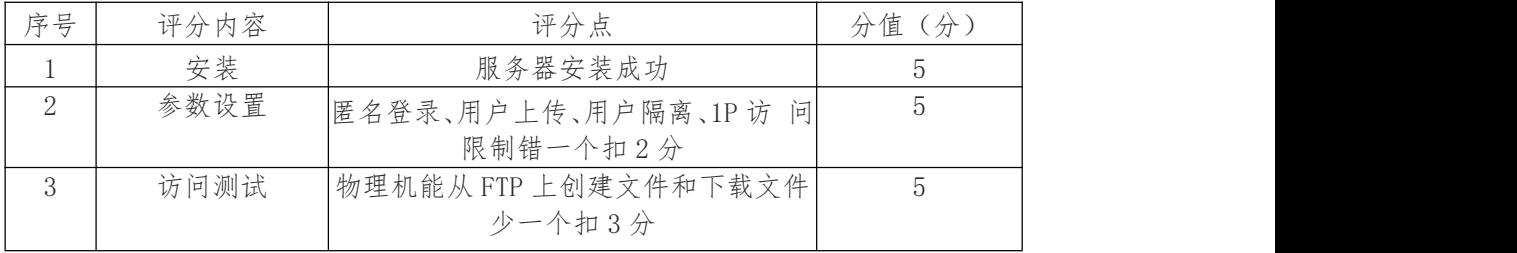

评分项五:服务器项目文档(10 分)

| 序号 | 评分内容 | 评分点                    | 值<br>$\lambda$<br>分<br>$\mathcal{I}$ |
|----|------|------------------------|--------------------------------------|
|    | 文档创建 | 按照要求创建、存放有关文档          |                                      |
| ↩  | 文档质量 | 排版紧凑<br>表达清晰、<br>文档整洁、 |                                      |

评分项六:职业素质(10 分)

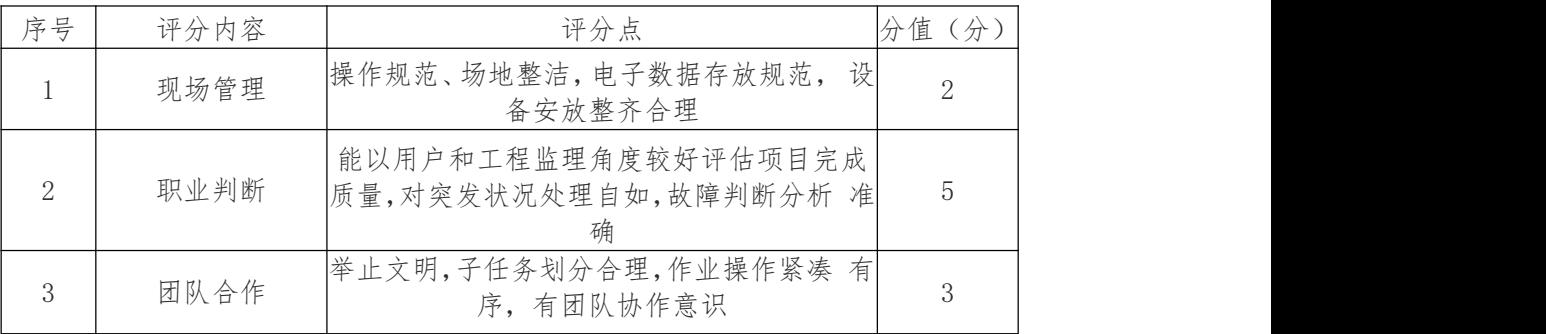